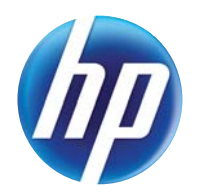

### LASERJET PRO 300 COLOR LASERJET PRO 400 COLOR

Guide de l'utilisateur

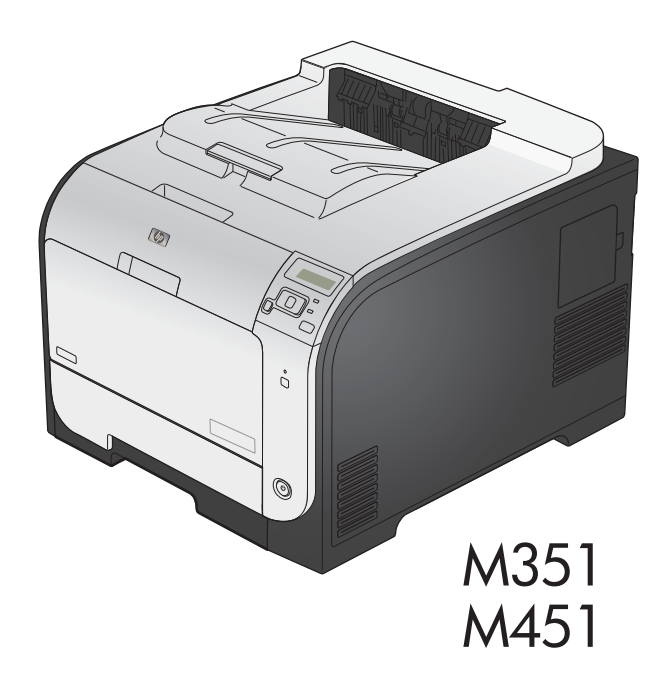

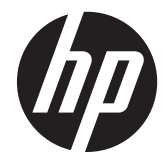

## HP LaserJet Pro 300 Color M351 et HP LaserJet Pro 400 Color M451

Guide de l'utilisateur

#### **Copyright et licence**

© 2011 Copyright Hewlett-Packard Development Company, L.P.

Il est interdit de reproduire, adapter ou traduire ce manuel sans autorisation expresse par écrit, sauf dans les cas permis par les lois régissant les droits d'auteur.

Les informations contenues dans ce document sont susceptibles d'être modifiées sans préavis.

Les seules garanties des produits et services HP sont exposées dans les clauses expresses de garantie fournies avec les produits ou services concernés. Le contenu de ce document ne constitue en aucun cas une garantie supplémentaire. HP ne peut être tenu responsable des éventuelles erreurs techniques ou éditoriales de ce document.

Edition 2, 10/2011

Numéro de référence : CE955-90910

#### **Marques commerciales**

Adobe®, Acrobat®et PostScript® sont des marques commerciales d'Adobe Systems Incorporated.

Intel® Core™ est une marque déposée de Intel Corporation aux Etats-Unis et ailleurs.

Java™ est une marque de Sun Microsystems, Inc déposée aux Etats-Unis.

Microsoft®, Windows®, Windows® XP et Windows Vista® sont des marques déposées de Microsoft Corporation aux Etats-Unis.

UNIX® est une marque déposée de The Open Group.

ENERGY STAR et le logo ENERGY STAR sont des marques déposées aux Etats-Unis.

### **Conventions utilisées dans ce guide**

**ASTUCE :** Les astuces fournissent des conseils et permettent de gagner du temps.

**PEMARQUE :** Ces remarques fournissent des informations importantes pour maîtriser un concept ou exécuter une tâche.

A **ATTENTION :** Ces commentaires vous présentent des procédures à suivre pour éviter de perdre des données ou d'endommager le produit.

A **AVERTISSEMENT !** Les avertissements vous indiquent des procédures spécifiques à suivre pour éviter de vous blesser, de perdre des données importantes ou d'endommager gravement le produit.

## **Sommaire**

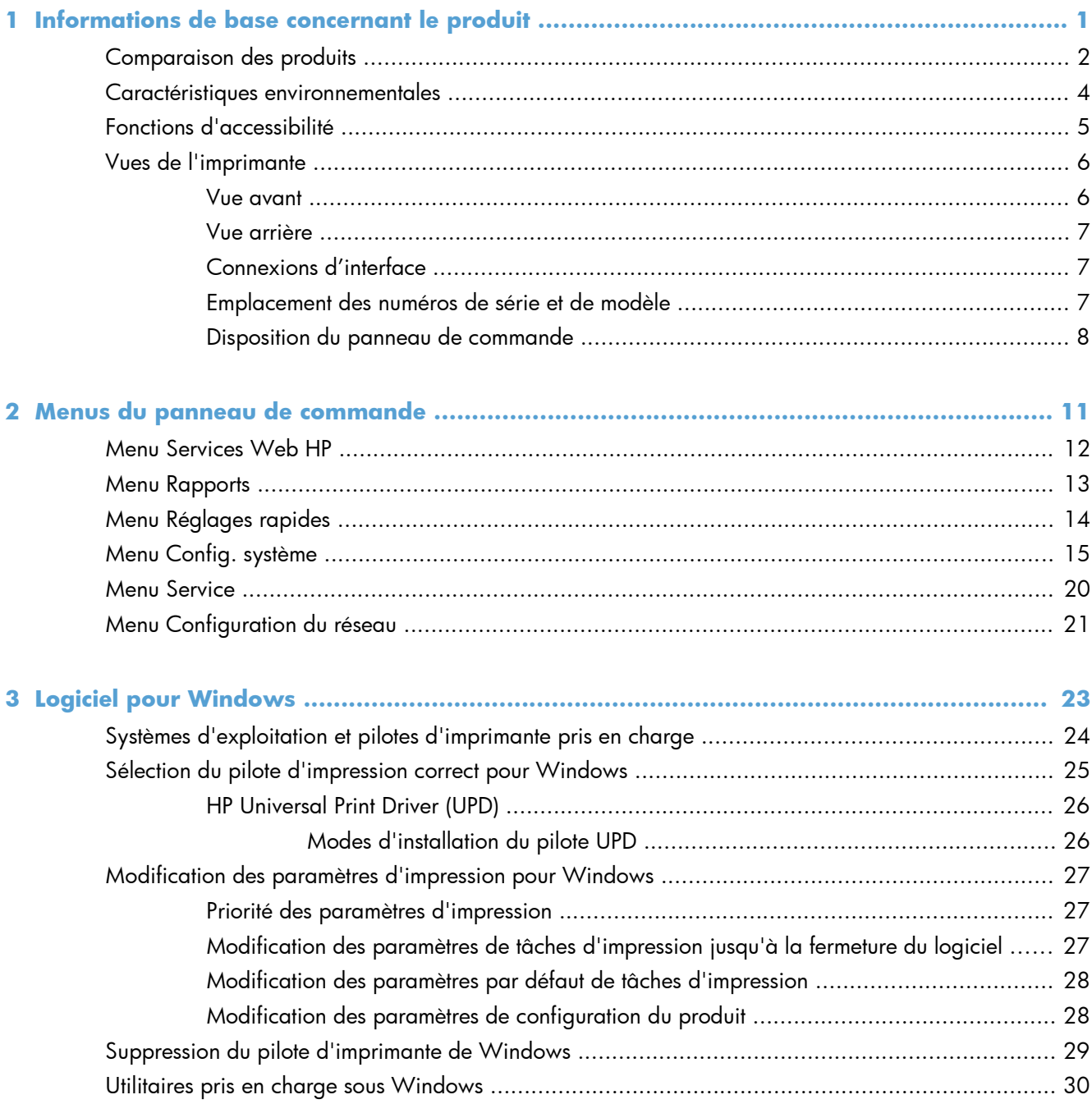

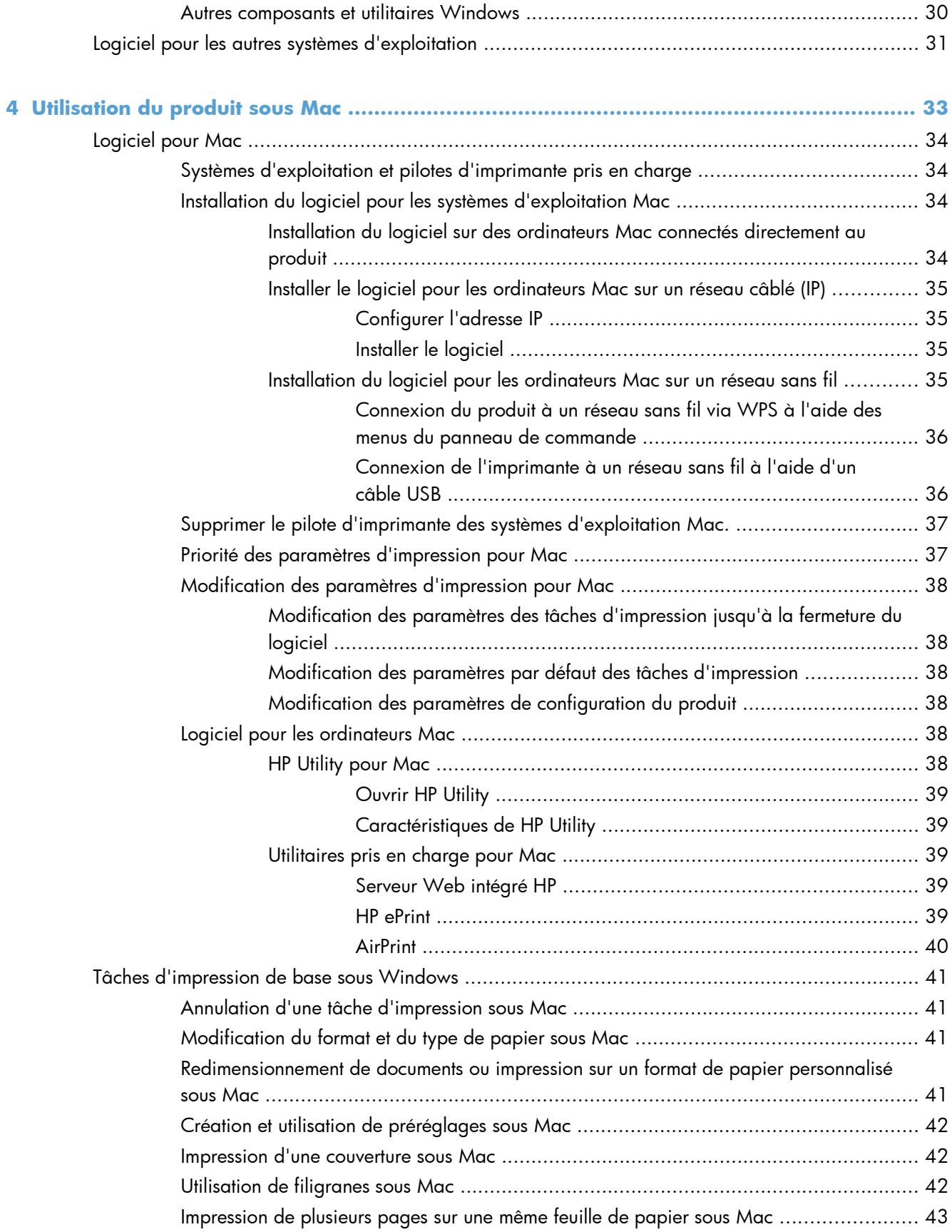

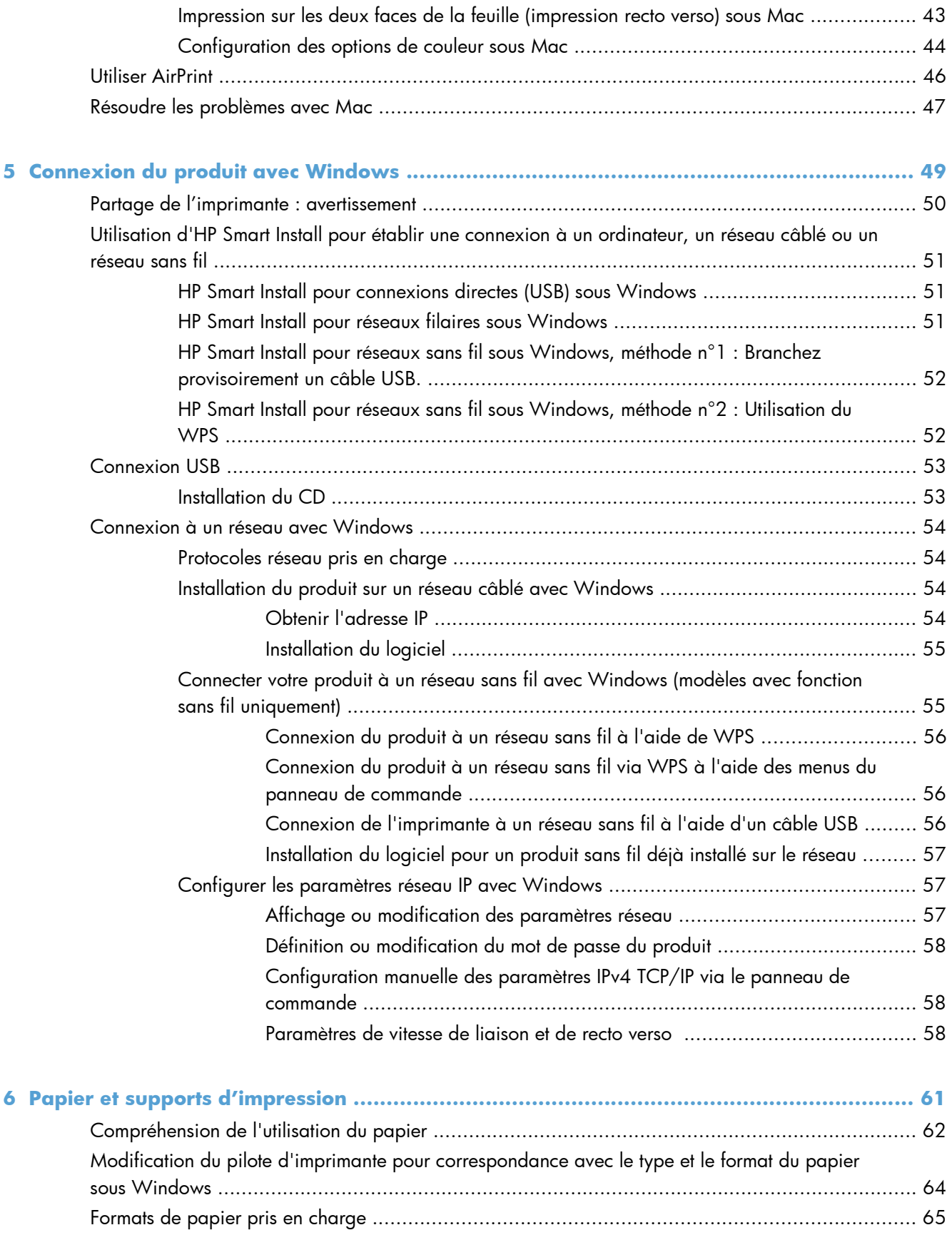

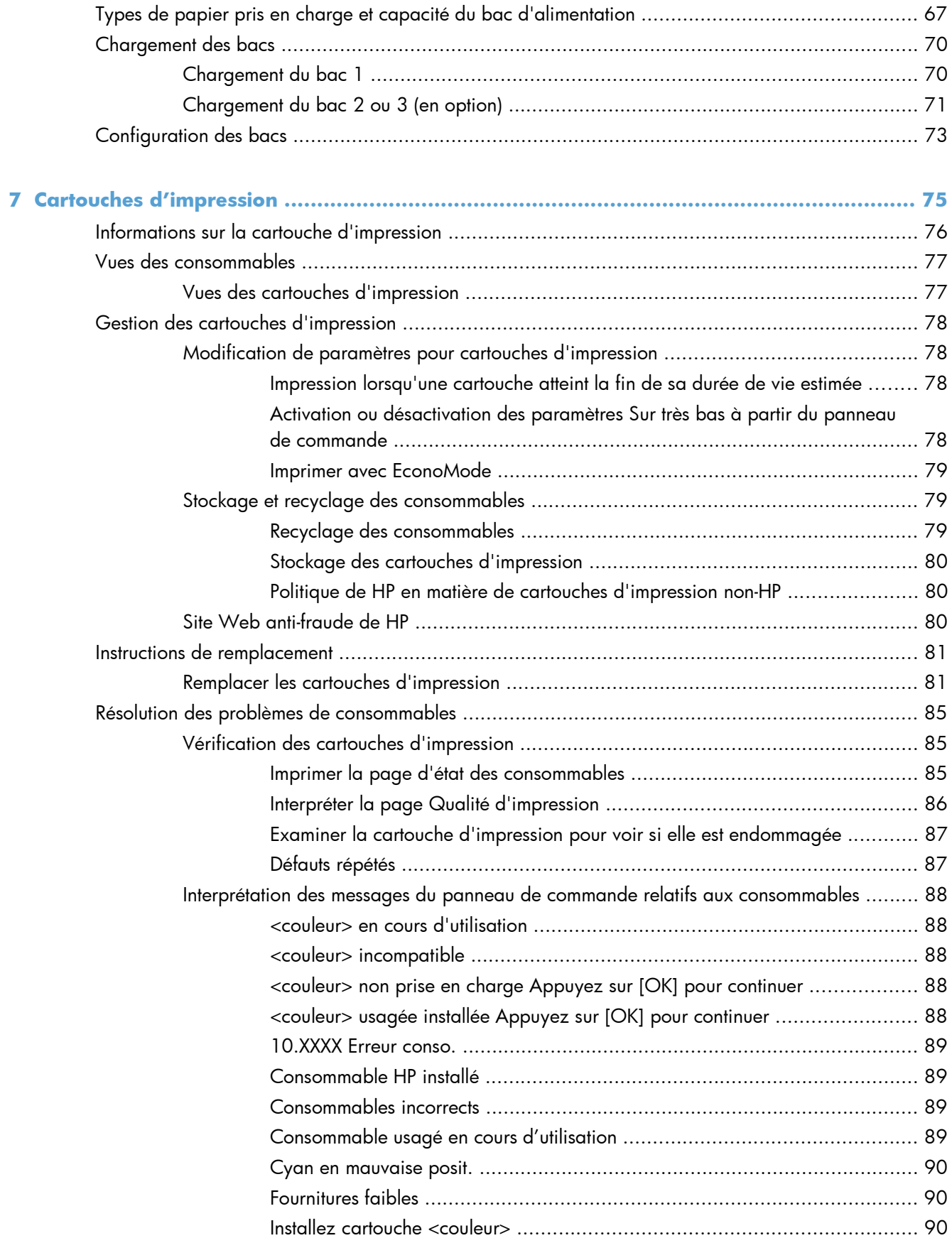

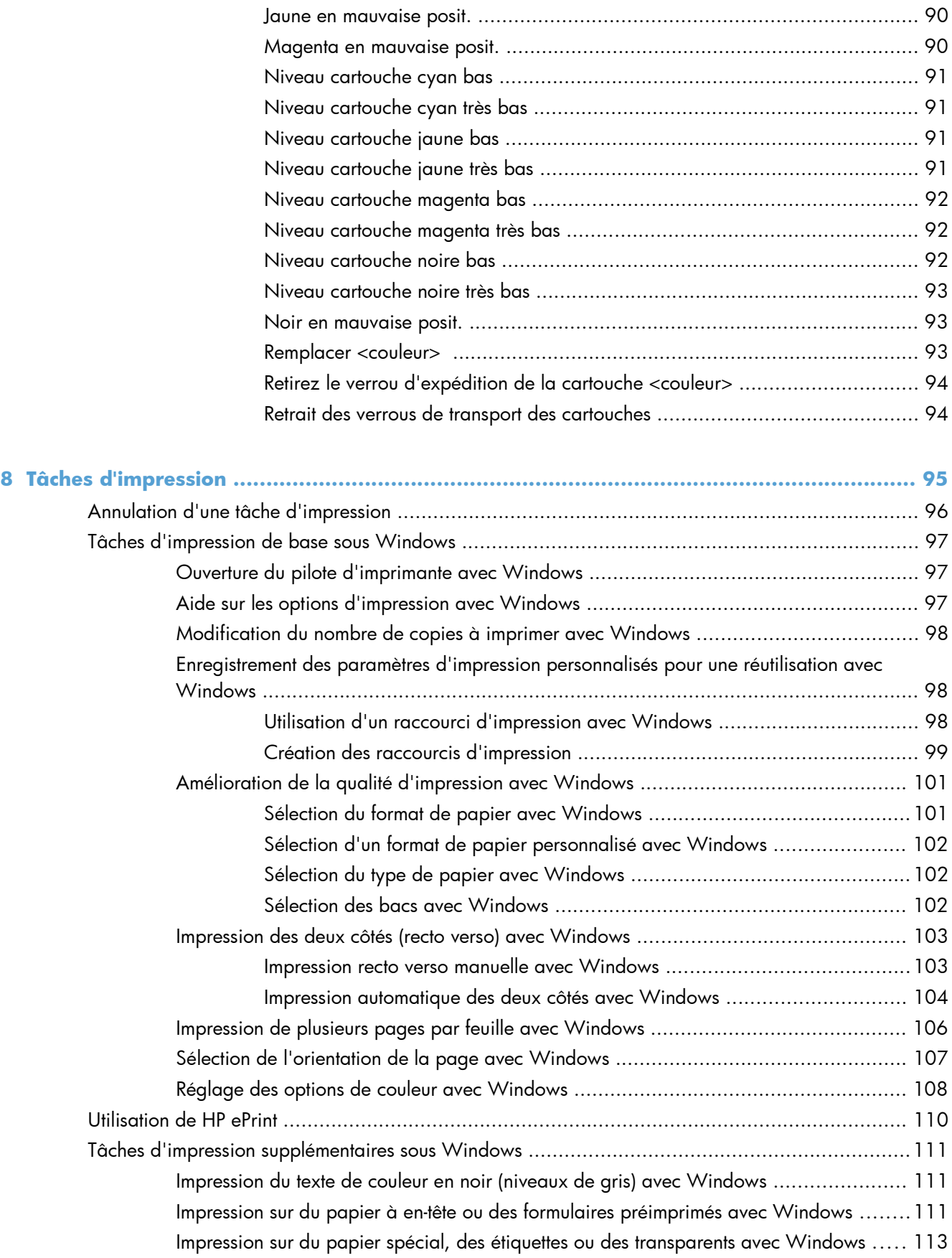

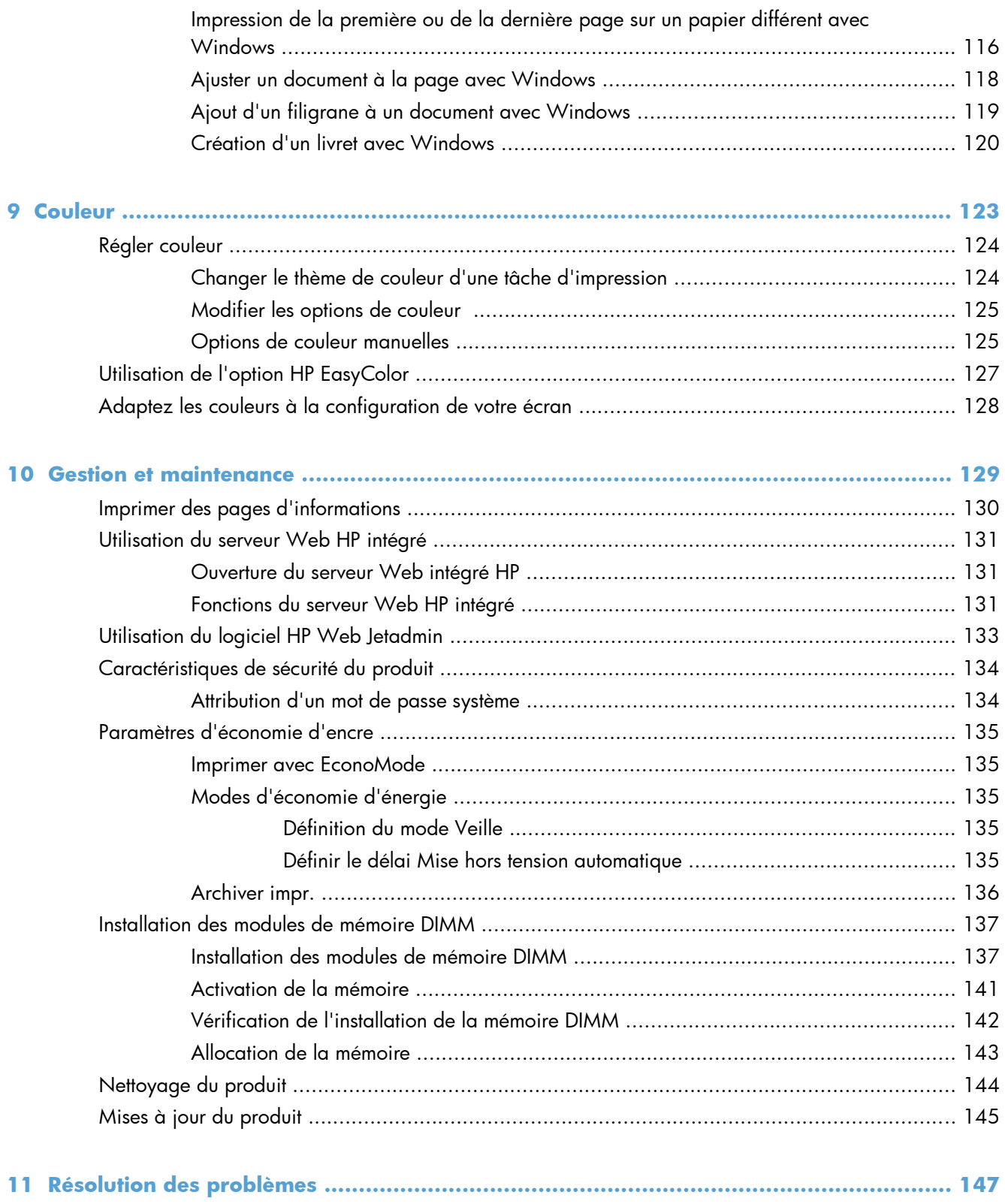

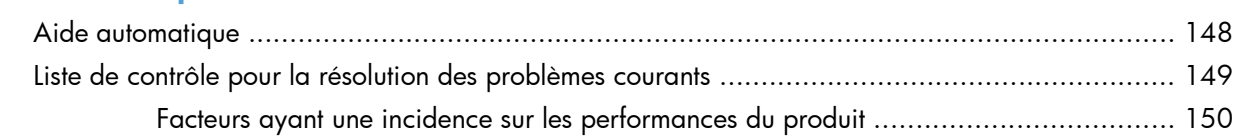

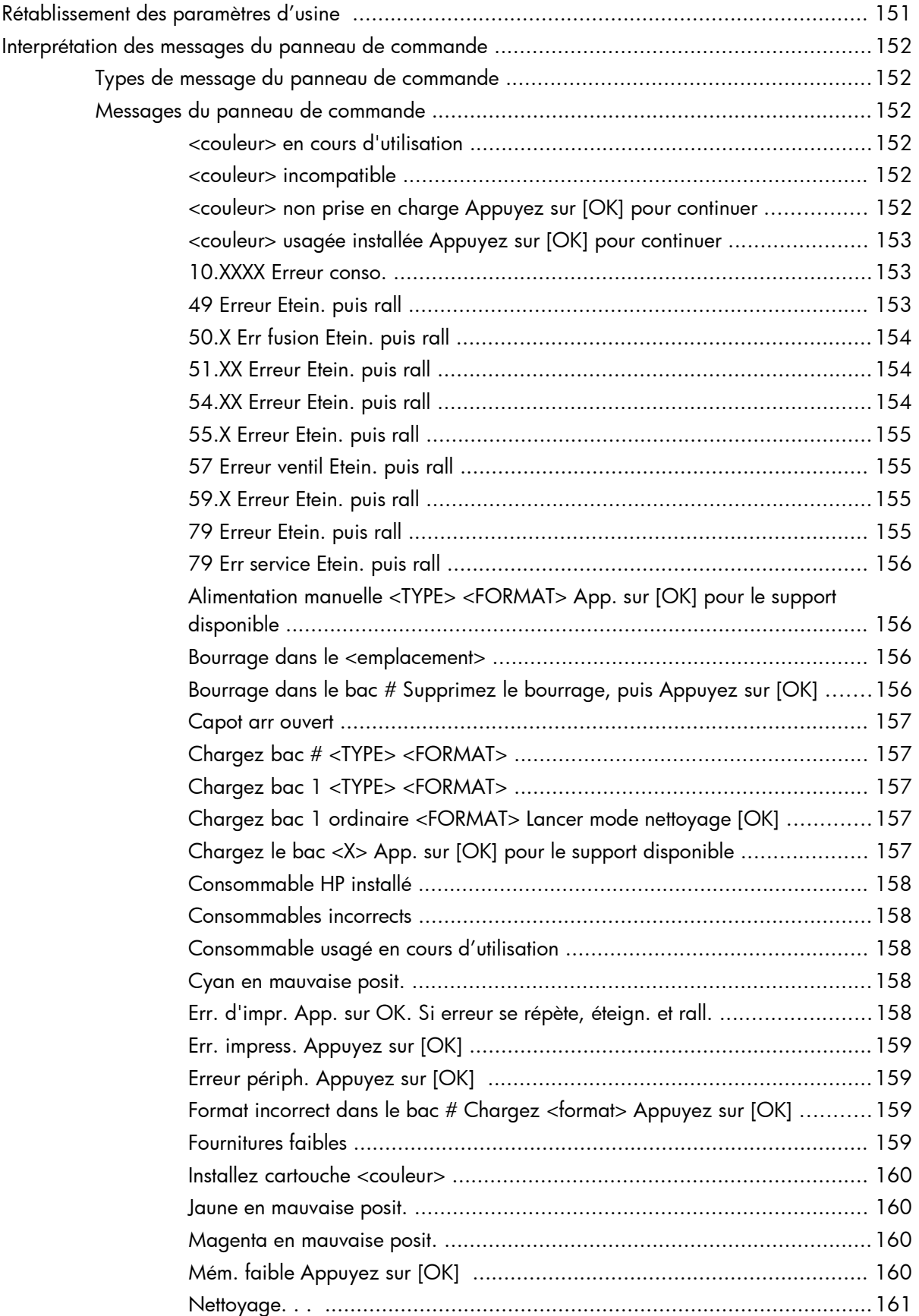

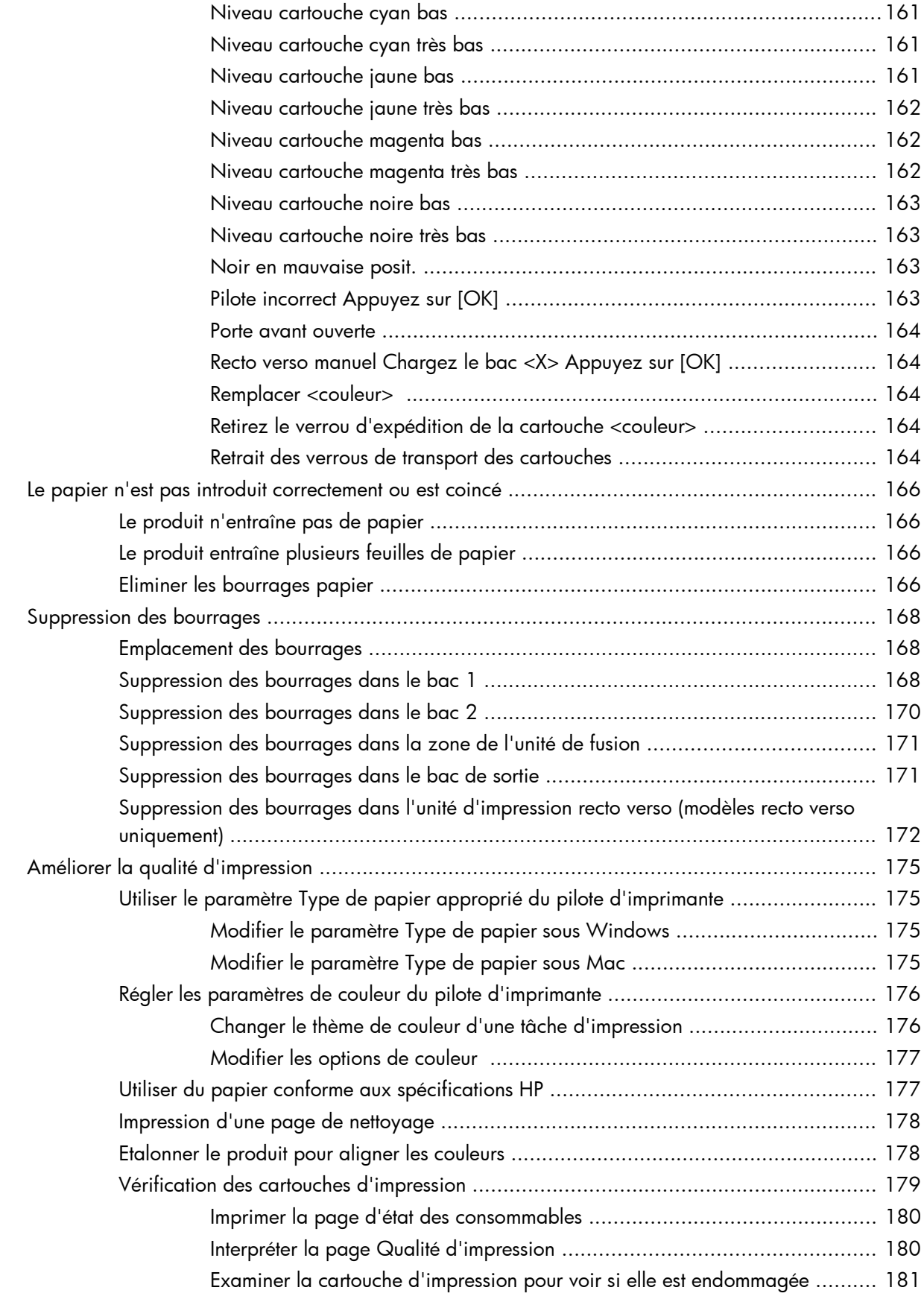

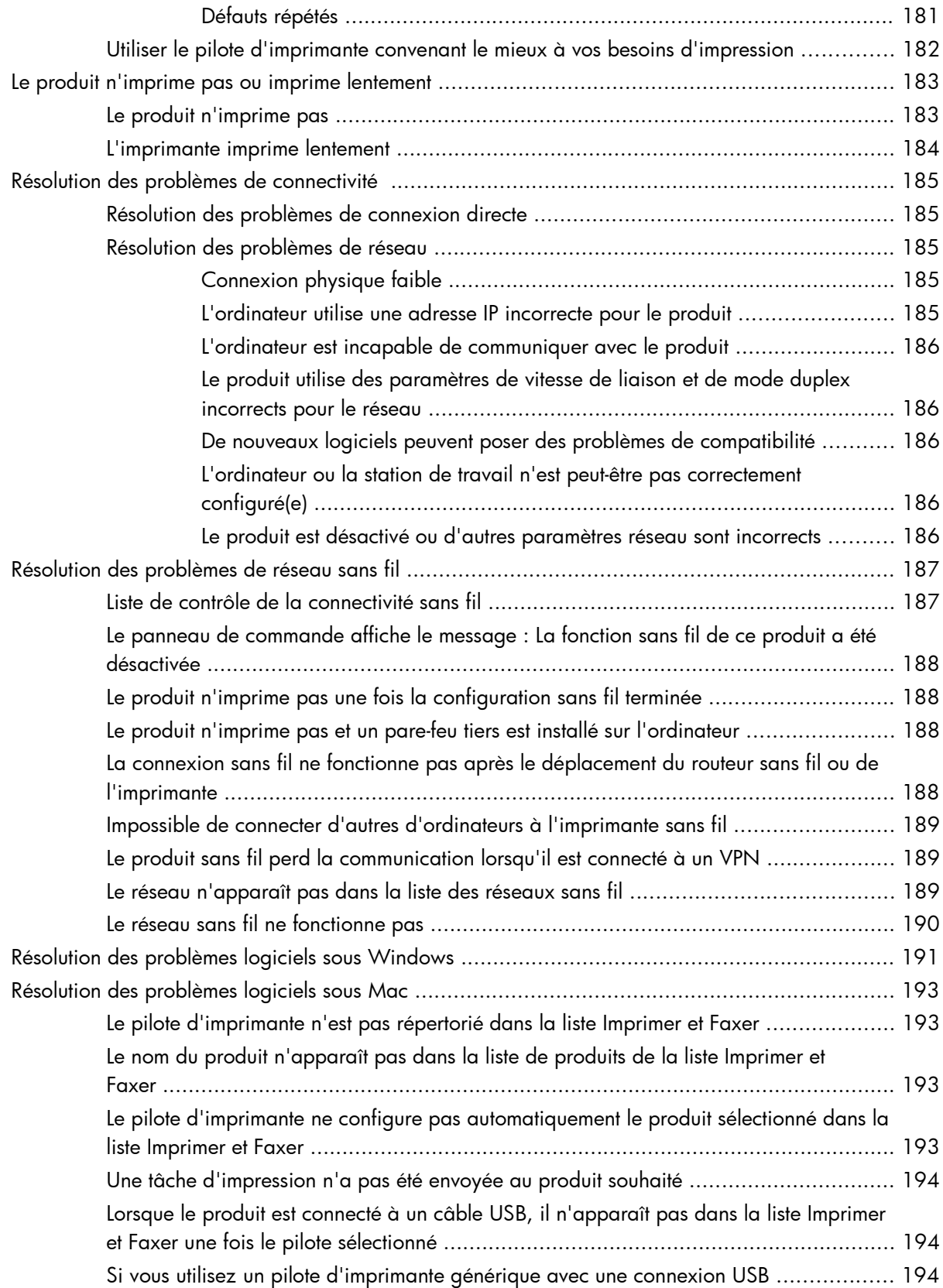

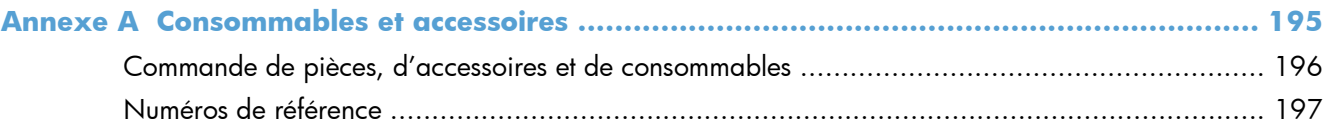

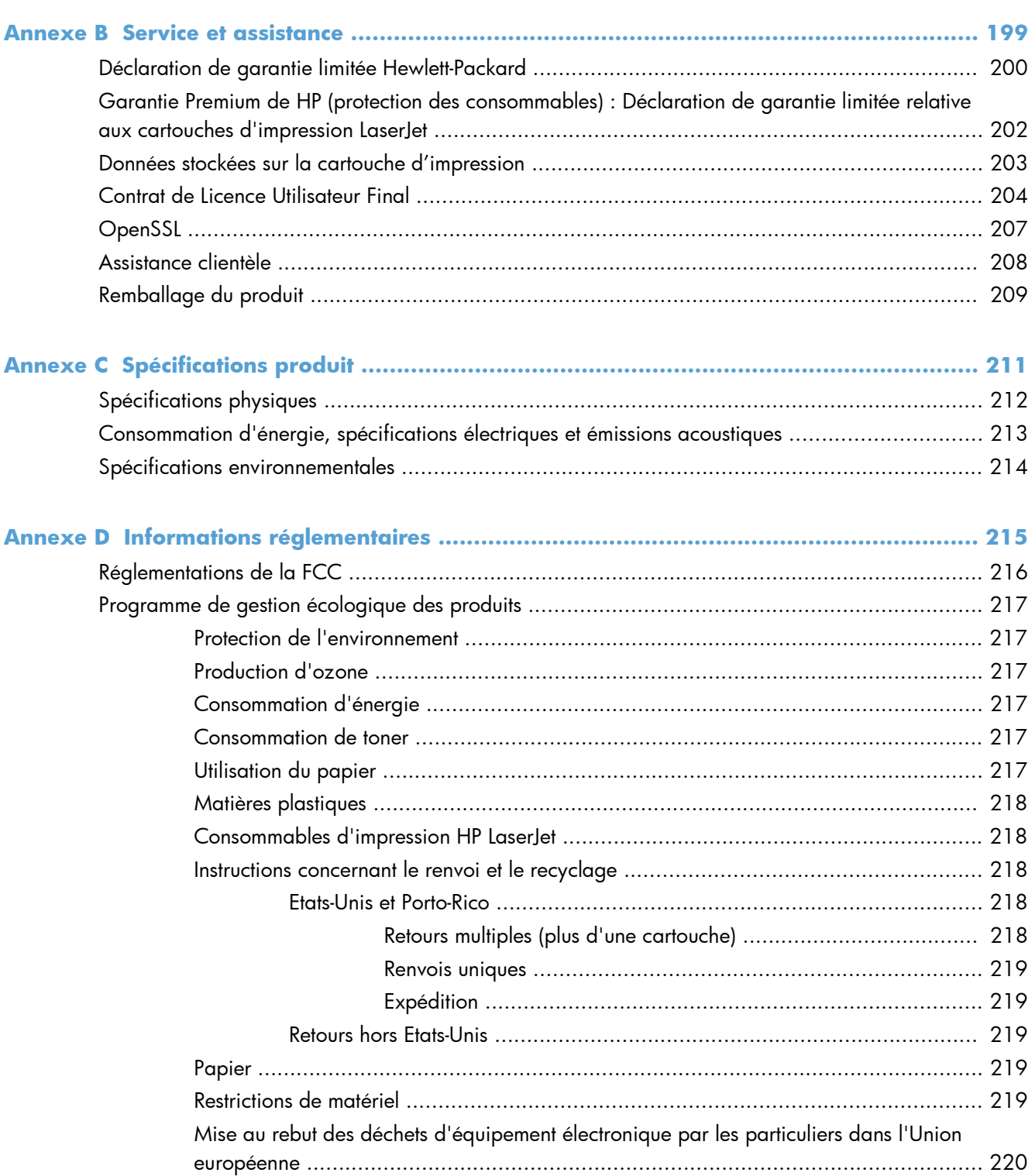

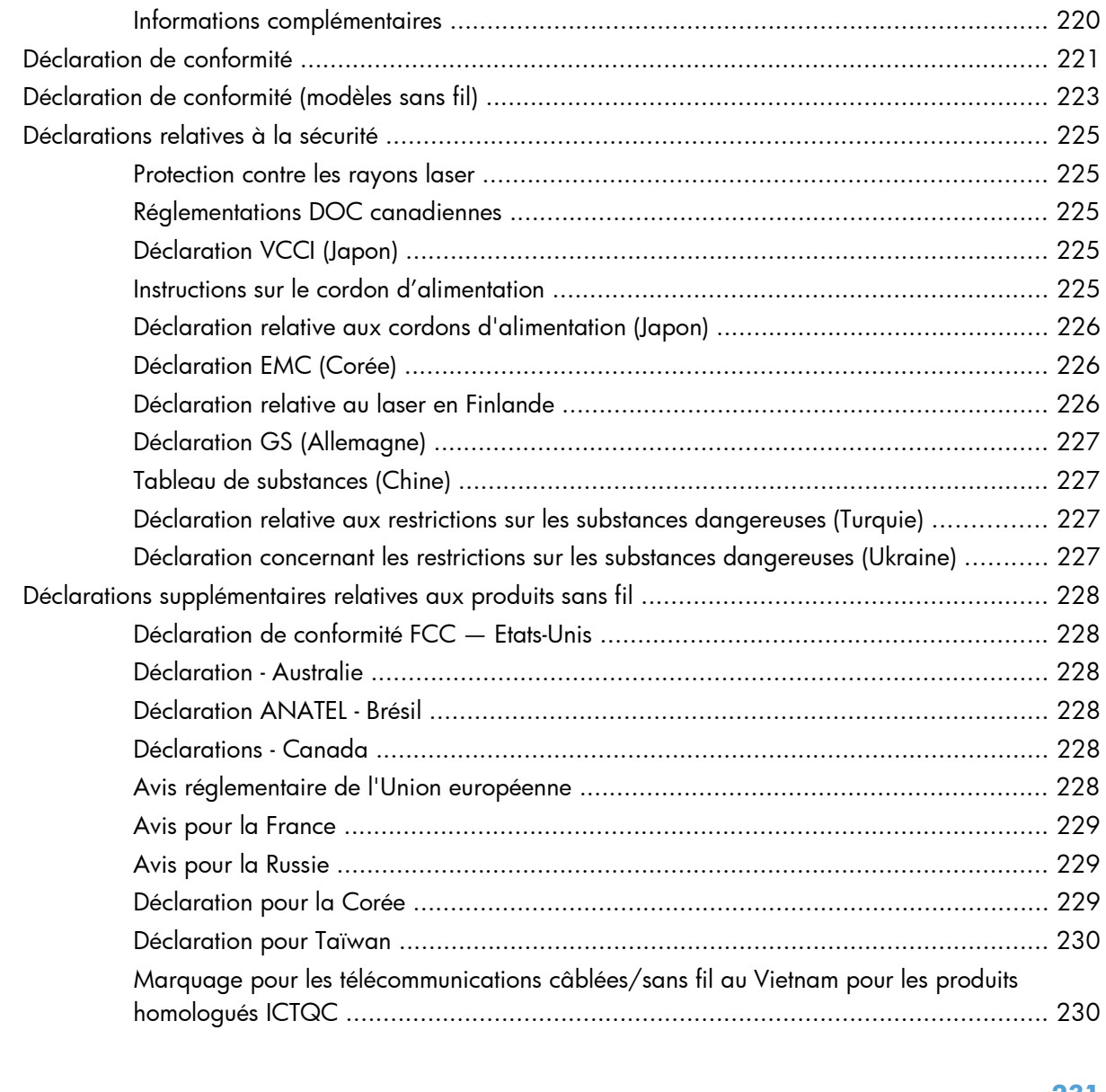

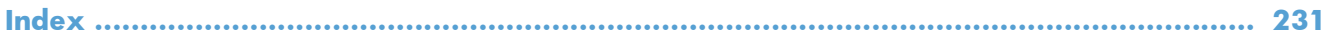

# <span id="page-18-0"></span>**1 Informations de base concernant le produit**

- **•** [Comparaison des produits](#page-19-0)
- [Caractéristiques environnementales](#page-21-0)
- [Fonctions d'accessibilité](#page-22-0)
- [Vues de l'imprimante](#page-23-0)

### <span id="page-19-0"></span>**Comparaison des produits**

HP LaserJet Pro 300 Color M351a

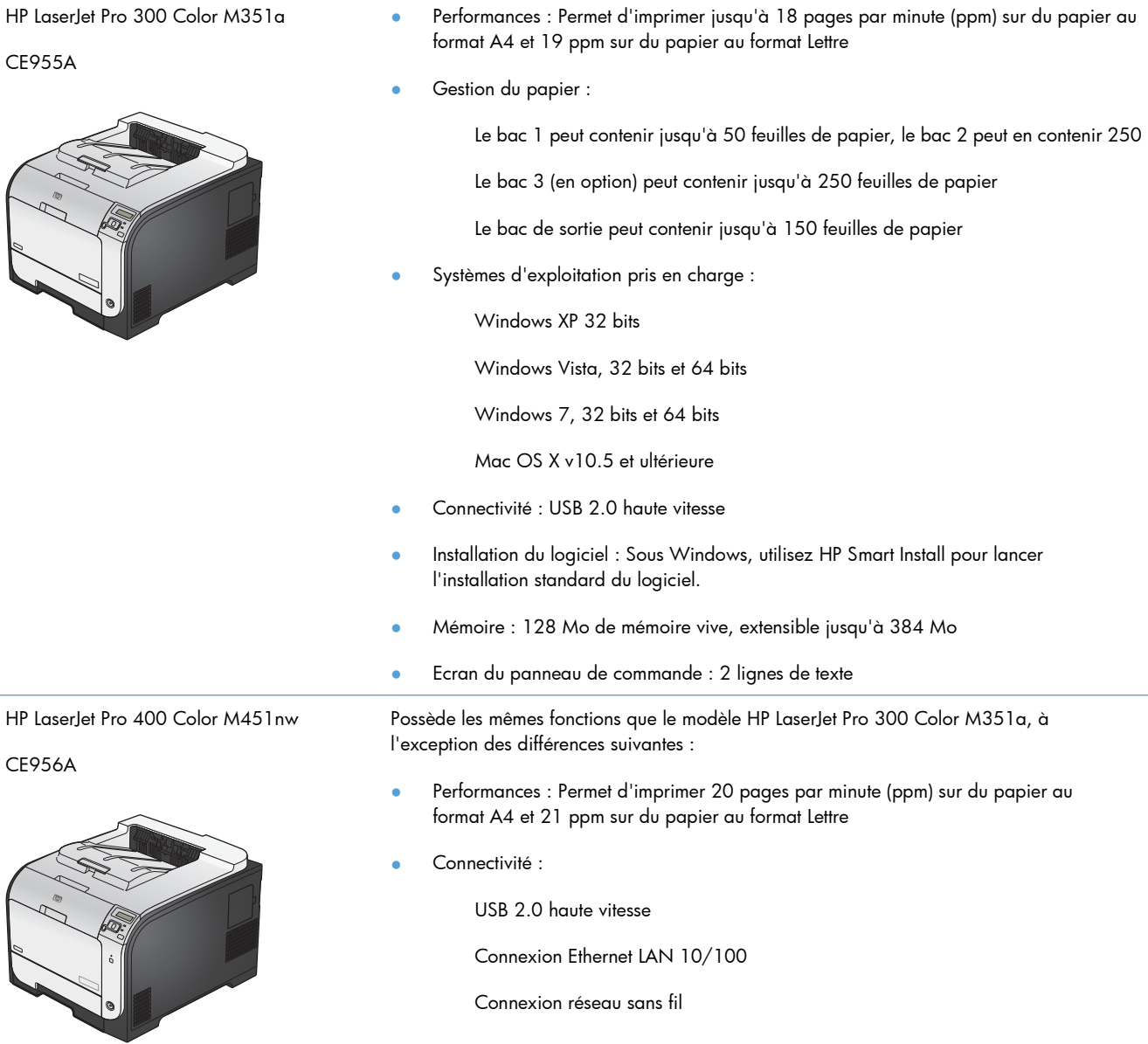

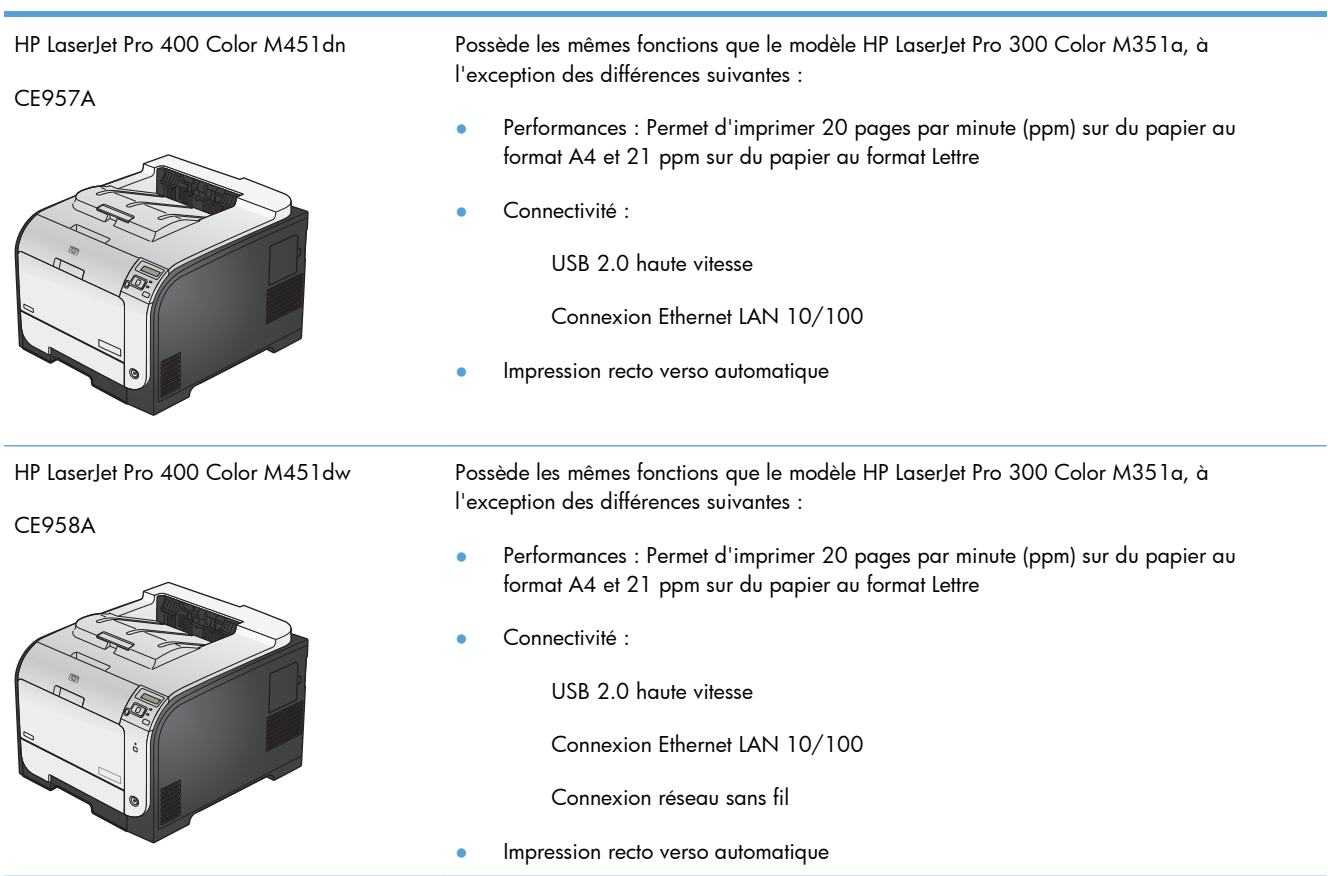

## <span id="page-21-0"></span>**Caractéristiques environnementales**

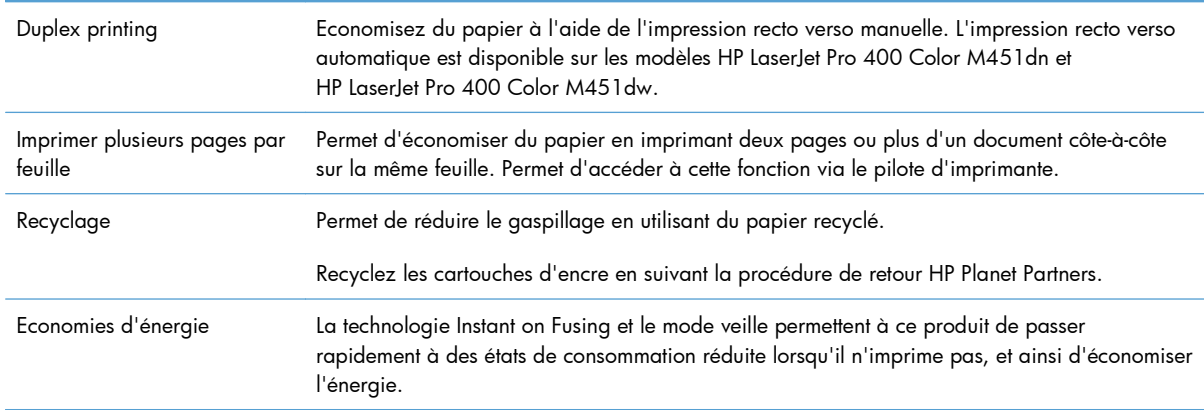

### <span id="page-22-0"></span>**Fonctions d'accessibilité**

Le produit inclut plusieurs fonctions qui permettent à l'utilisateur de résoudre des problèmes d'accès.

- Guide de l'utilisateur en ligne adapté à la lecture d'écran.
- Les cartouches d'impression peuvent être installées et retirées d'une seule main.
- Ouverture d'une seule main des portes et capots.

## <span id="page-23-0"></span>**Vues de l'imprimante**

#### **Vue avant**

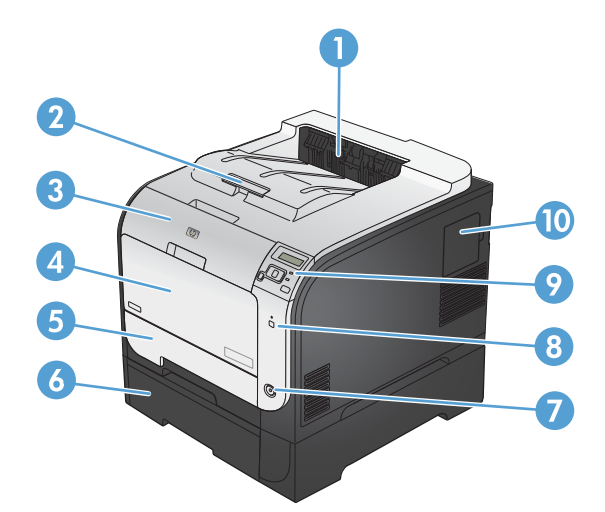

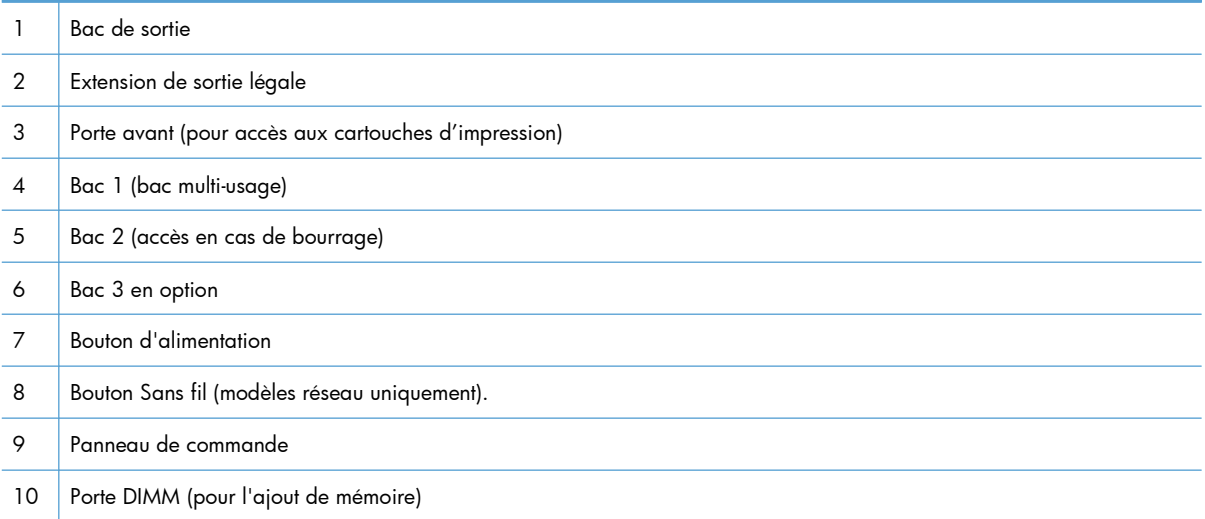

#### <span id="page-24-0"></span>**Vue arrière**

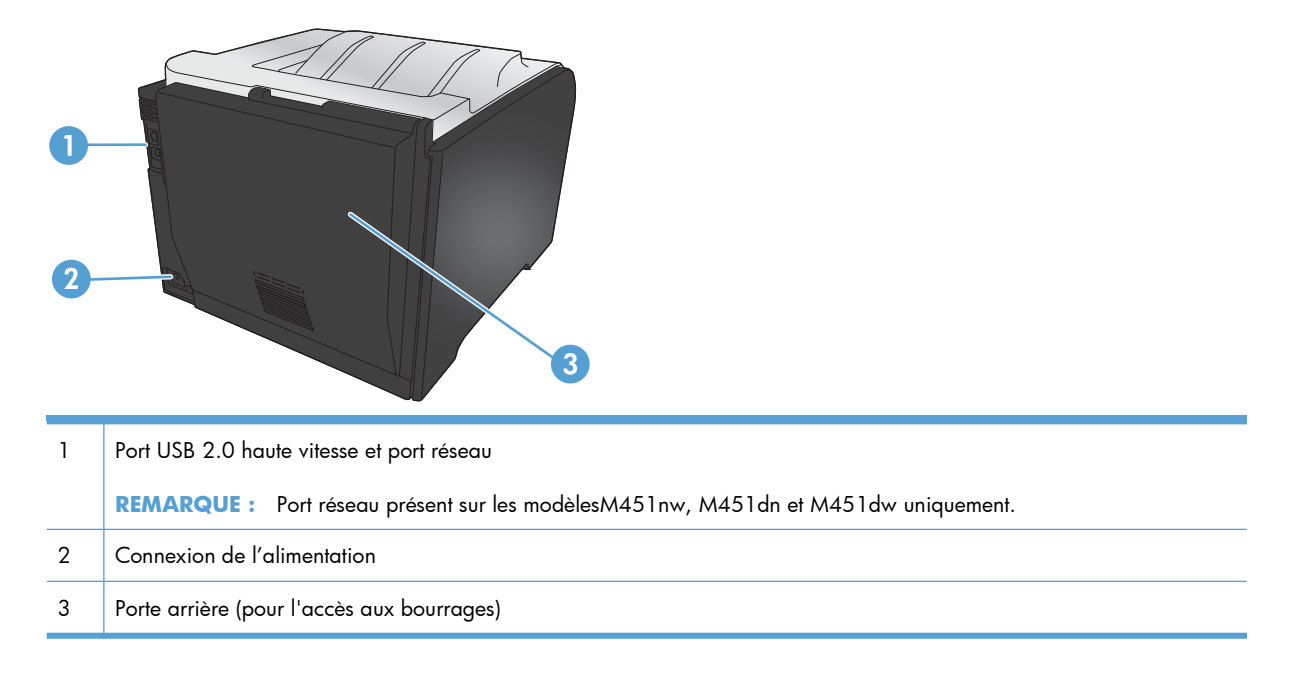

### **Connexions d'interface**

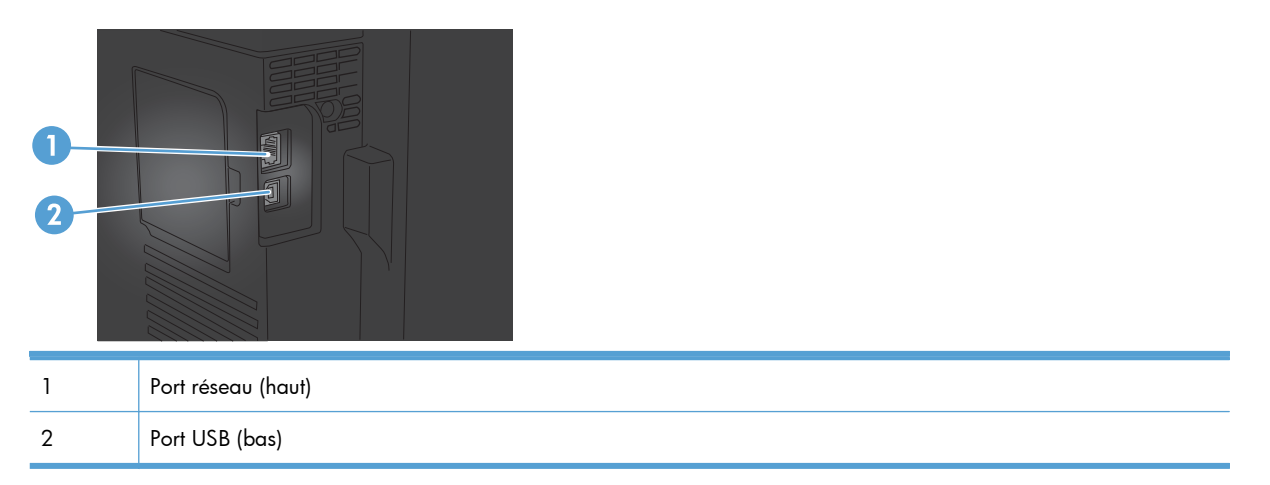

### **Emplacement des numéros de série et de modèle**

L'étiquette comportant le numéro de série et le numéro de modèle du produit est située dans la porte avant.

<span id="page-25-0"></span>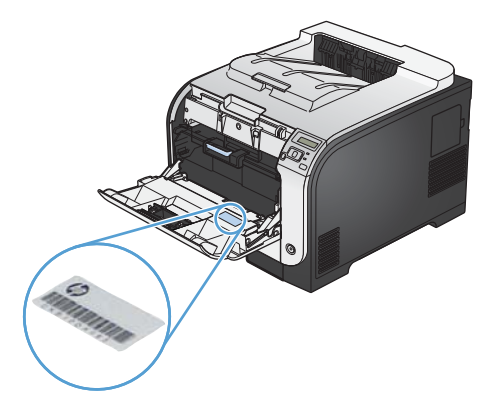

#### **Disposition du panneau de commande**

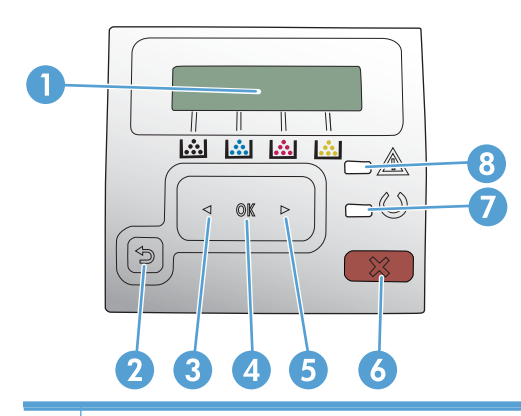

- 1 Ecran du panneau de commande : l'écran fournit des informations sur le produit. Utilisez les menus qui s'affichent à l'écran pour paramétrer le produit.
- 2 Bouton Flèche Retour  $\bigcirc$  : utilisez ce bouton pour effectuer les actions suivantes :
	- Quitter les menus du panneau de commande
	- Revenir à un menu précédent d'une liste de sous-menus
	- Revenir à un élément de menu précédent d'une liste de sous-menus (sans enregistrer les modifications apportées à l'élément de menu)
- 3 Bouton Flèche gauche (: utilisez ce bouton pour naviguer dans les menus ou pour diminuer la valeur présente sur l'écran.
- 4 Bouton OK : Appuyez sur le bouton OK pour effectuer les actions suivantes :
	- Ouvrir les menus du panneau de commande
	- Ouvrir un sous-menu affiché sur l'écran du panneau de commande
	- **•** Sélectionner une option de menu
	- **•** Effacer certaines erreurs
	- Lancer une tâche d'impression, en réponse à une invite du panneau de commande (par exemple, lorsque le message **Appuyez sur [OK] pour continuer** apparaît sur l'écran du panneau de commande)
- 5 Bouton Flèche droite : utilisez ce bouton pour naviguer dans les menus ou pour augmenter la valeur affichée à l'écran.

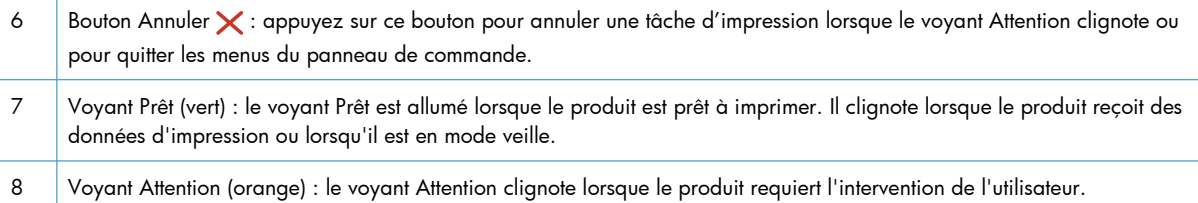

# <span id="page-28-0"></span>**2 Menus du panneau de commande**

- **•** [Menu Services Web HP](#page-29-0)
- **•** [Menu Rapports](#page-30-0)
- [Menu Réglages rapides](#page-31-0)
- **•** [Menu Config. système](#page-32-0)
- **•** [Menu Service](#page-37-0)
- **[Menu Configuration du réseau](#page-38-0)**

### <span id="page-29-0"></span>**Menu Services Web HP**

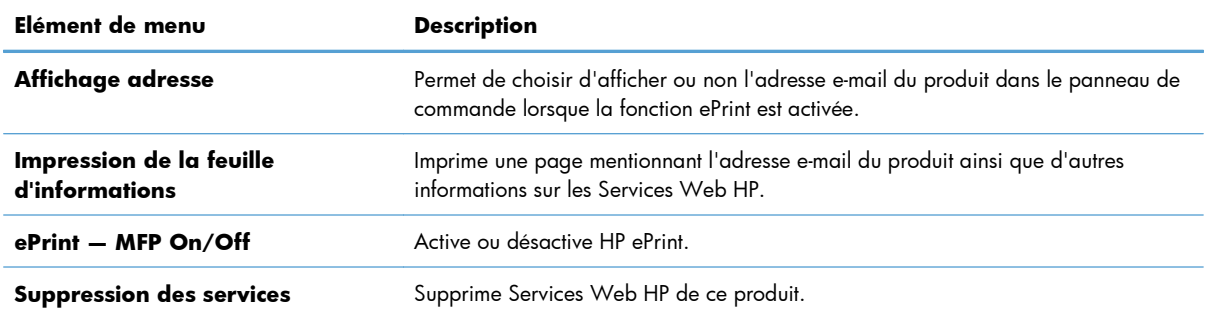

## <span id="page-30-0"></span>**Menu Rapports**

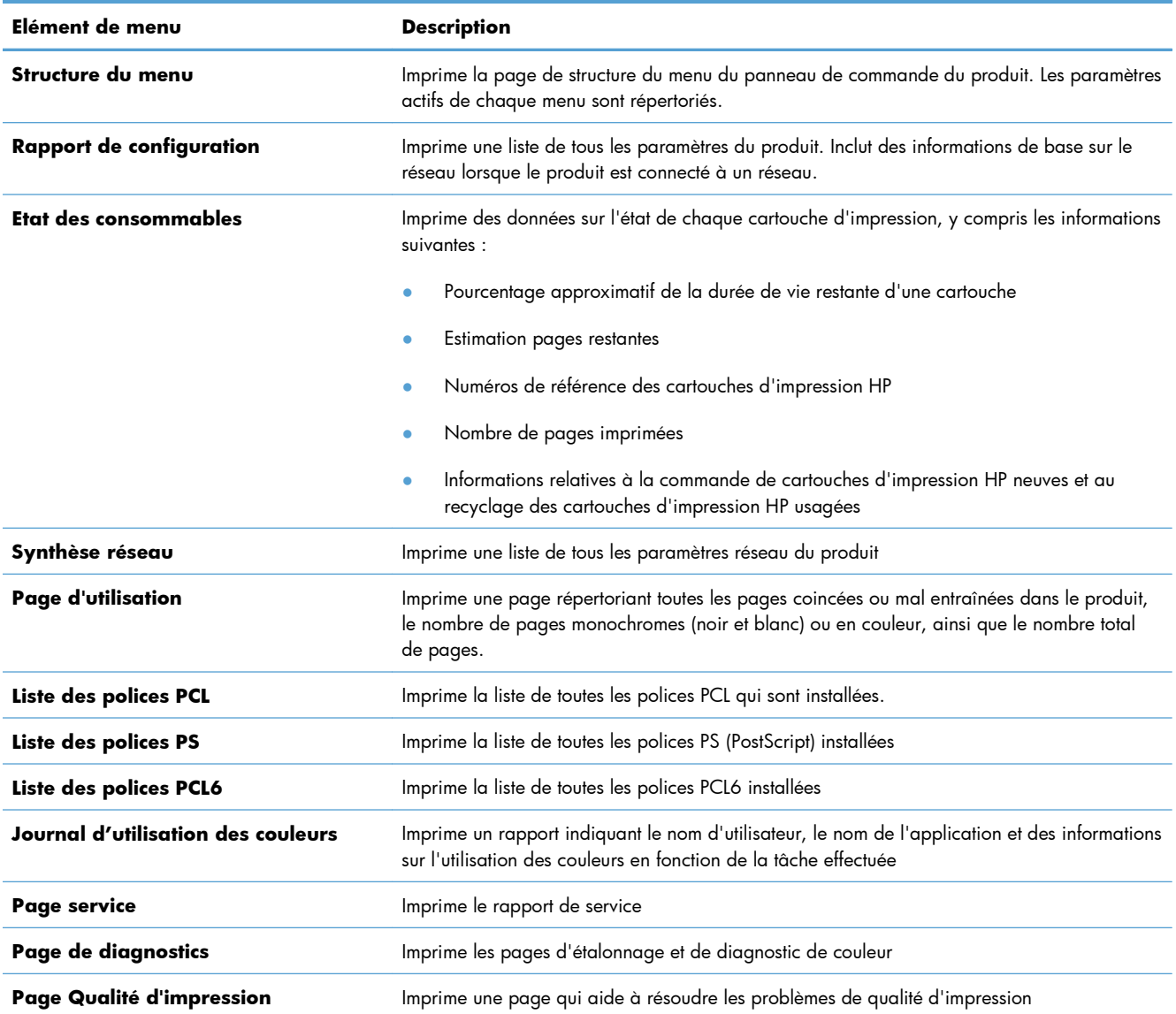

## <span id="page-31-0"></span>**Menu Réglages rapides**

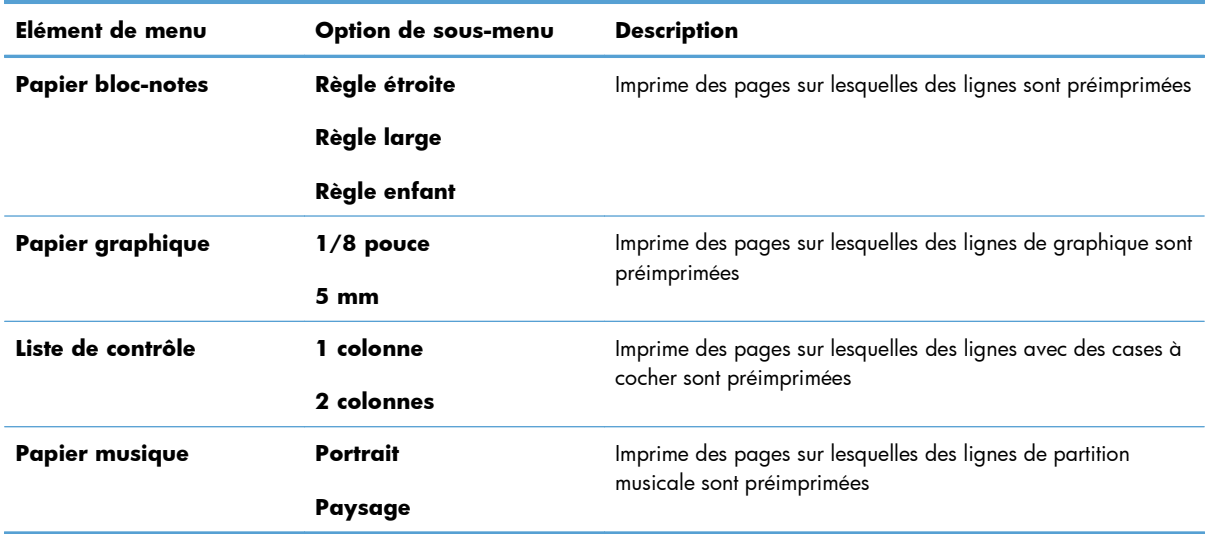

### <span id="page-32-0"></span>**Menu Config. système**

Dans le tableau ci-dessous, les éléments accompagnés d'un astérisque (\*) indiquent le réglage par défaut.

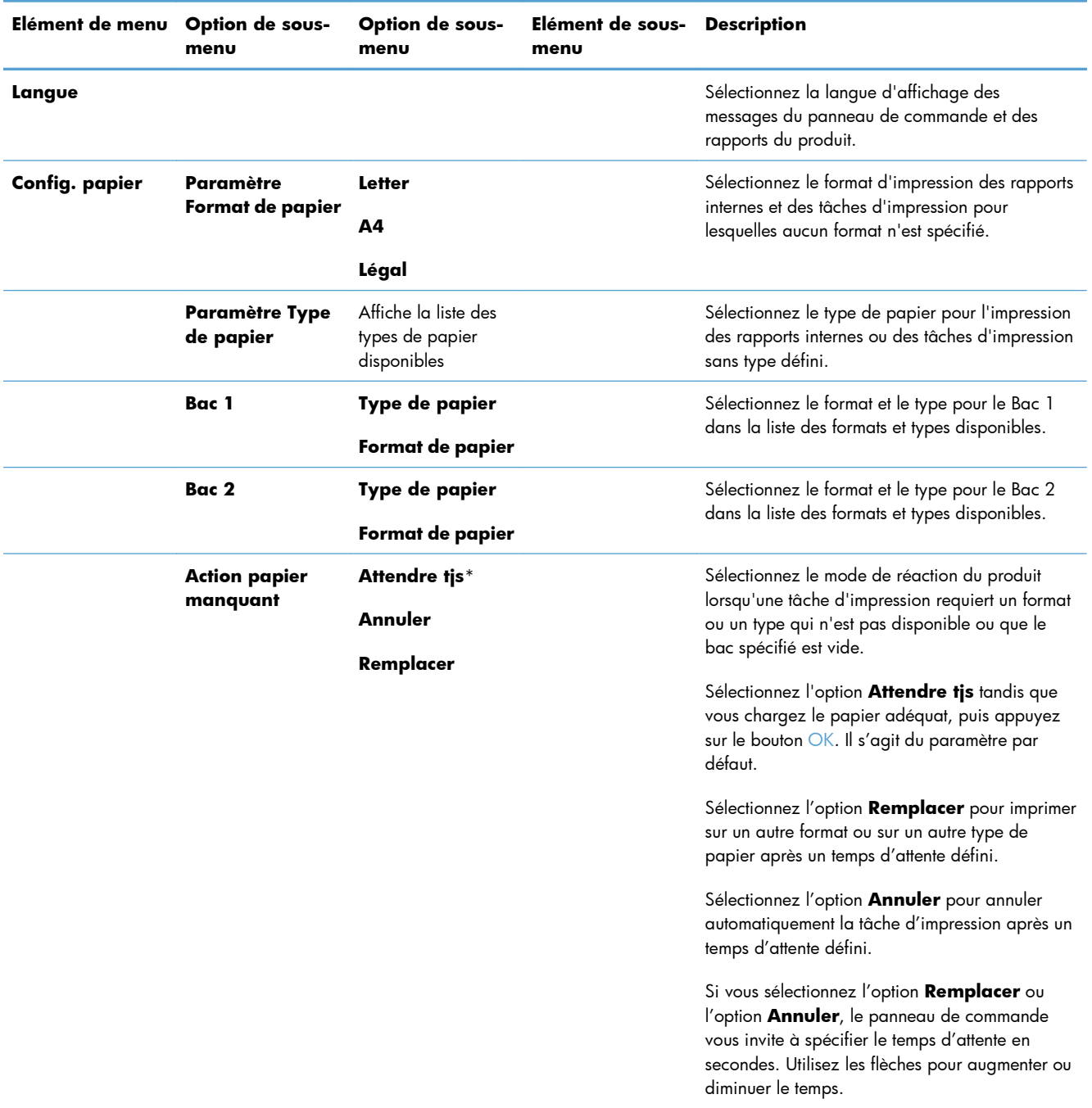

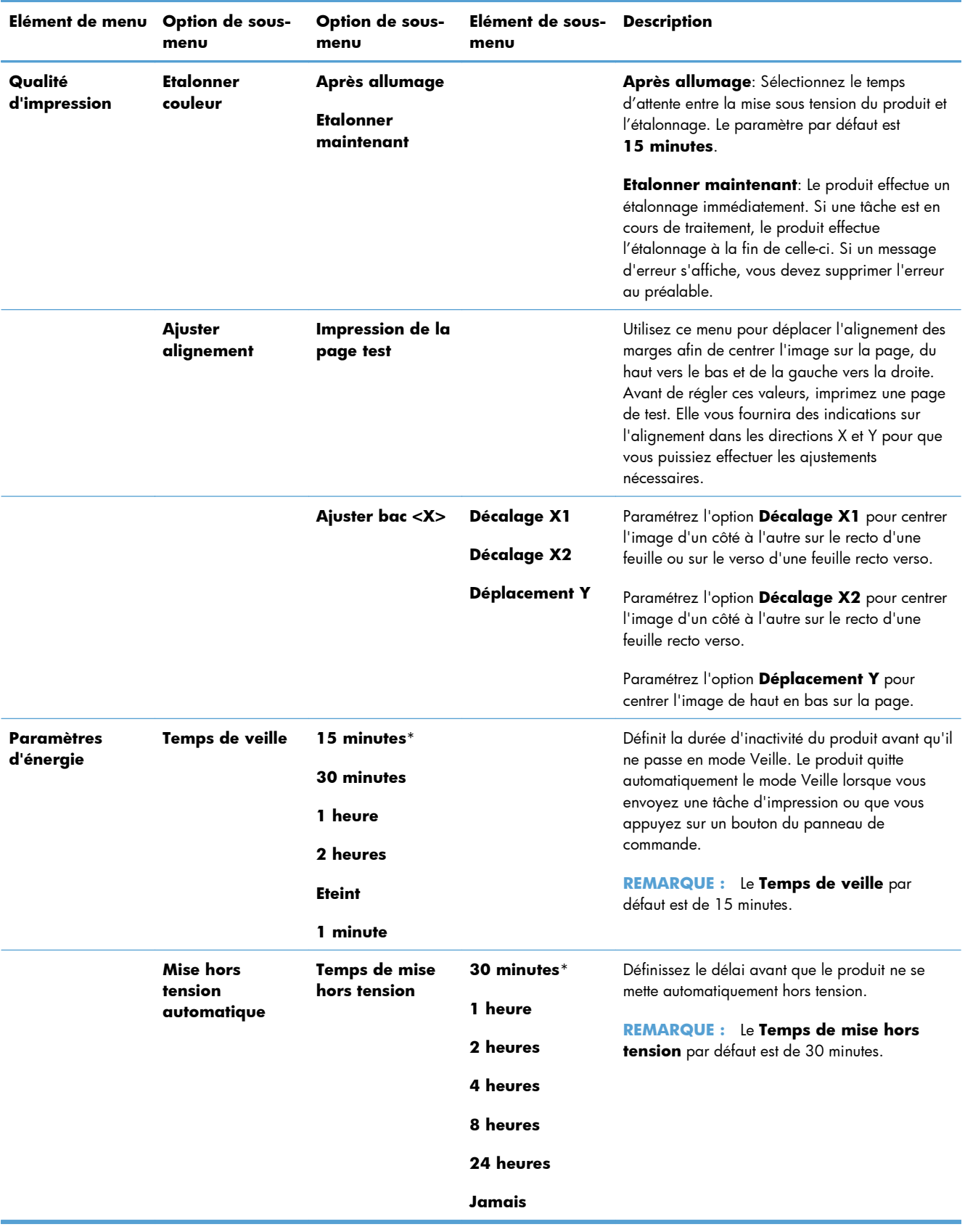

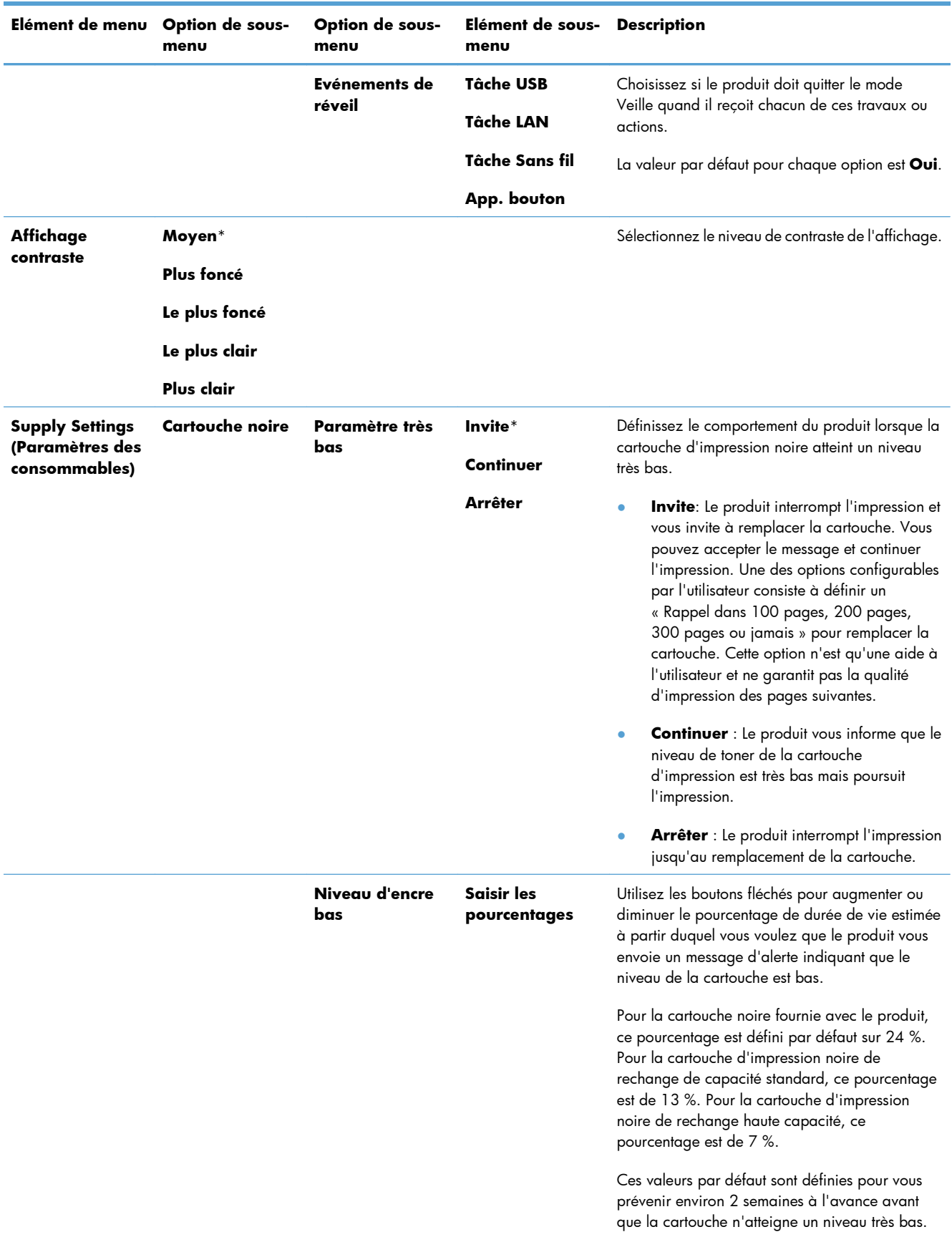

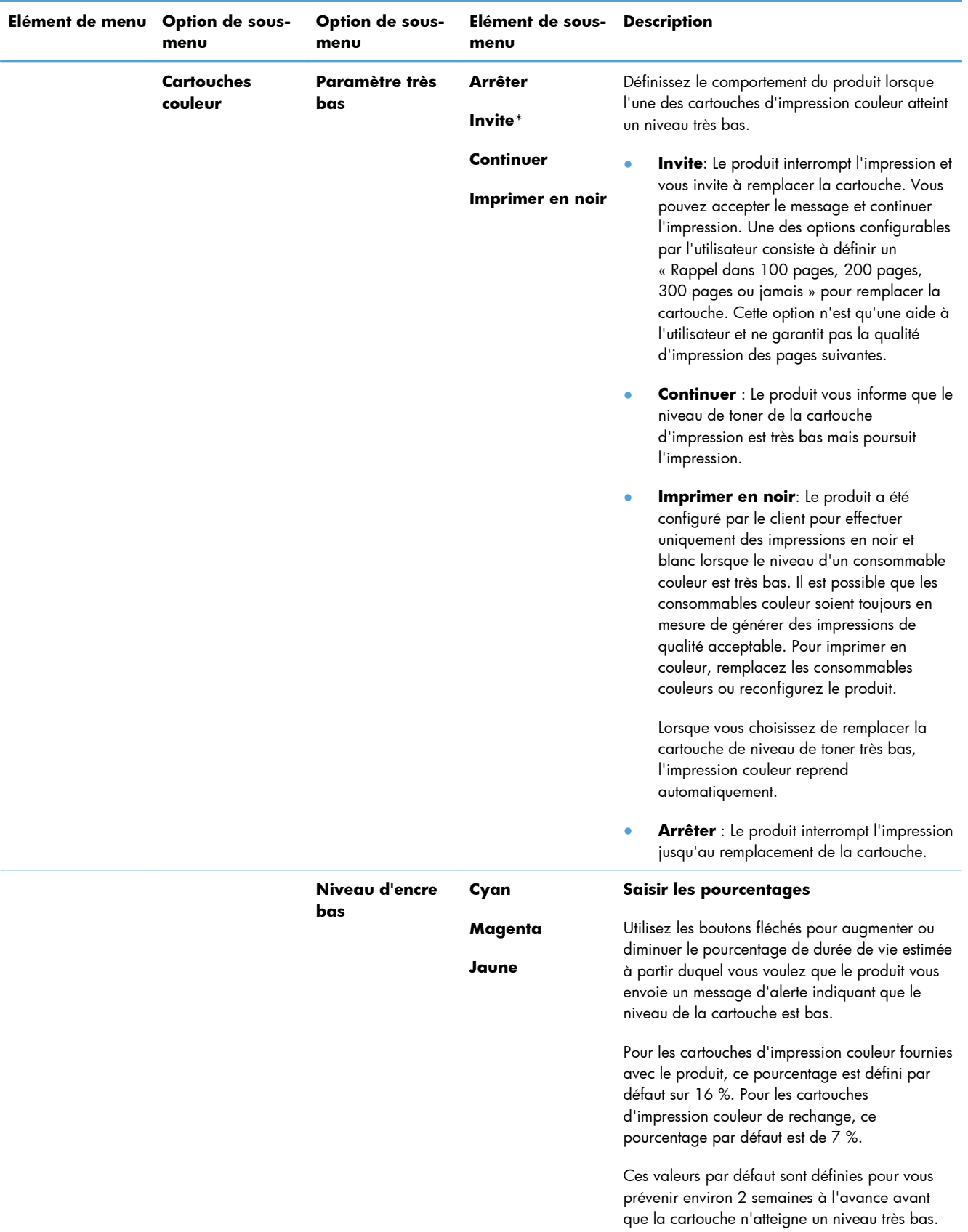
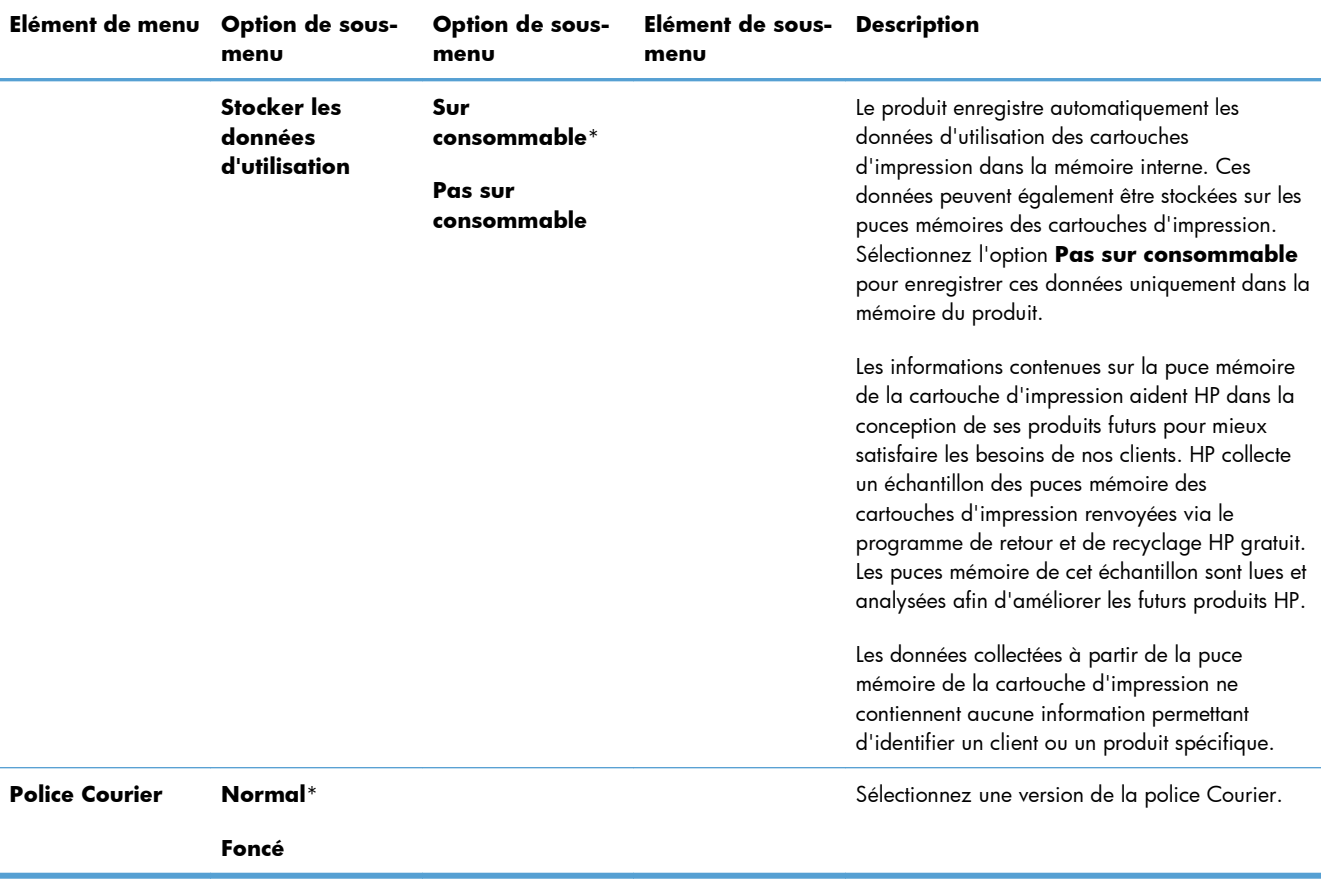

## **Menu Service**

Utilisez ce menu pour restaurer les paramètres par défaut, nettoyer le produit et activer les modes spéciaux qui affectent la sortie d'impression. Les éléments accompagnés d'un astérisque (\*) indiquent les réglages par défaut.

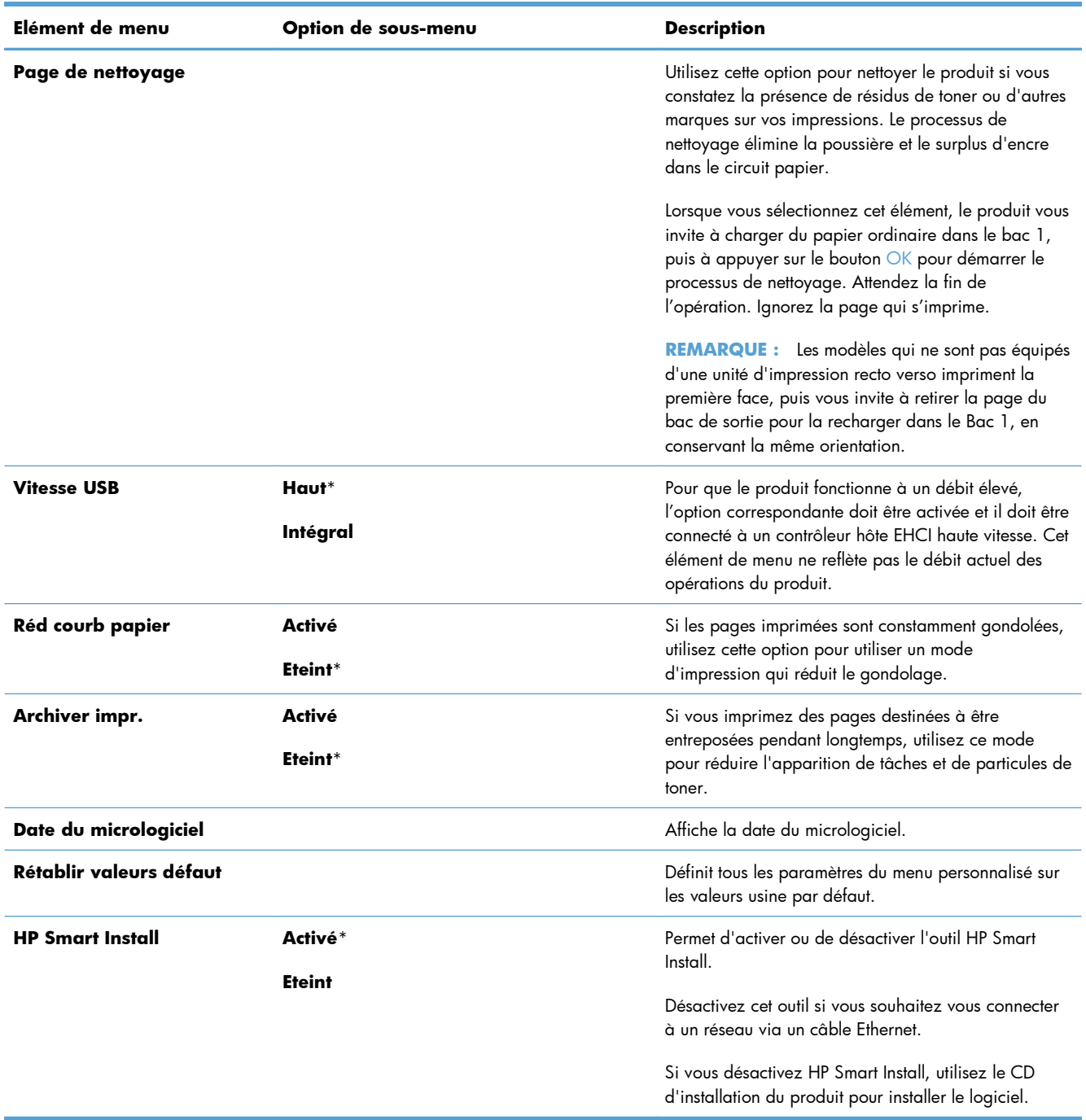

## **Menu Configuration du réseau**

Utilisez ce menu pour configurer les paramètres réseau. Les éléments accompagnés d'un astérisque (\*) indiquent les réglages par défaut.

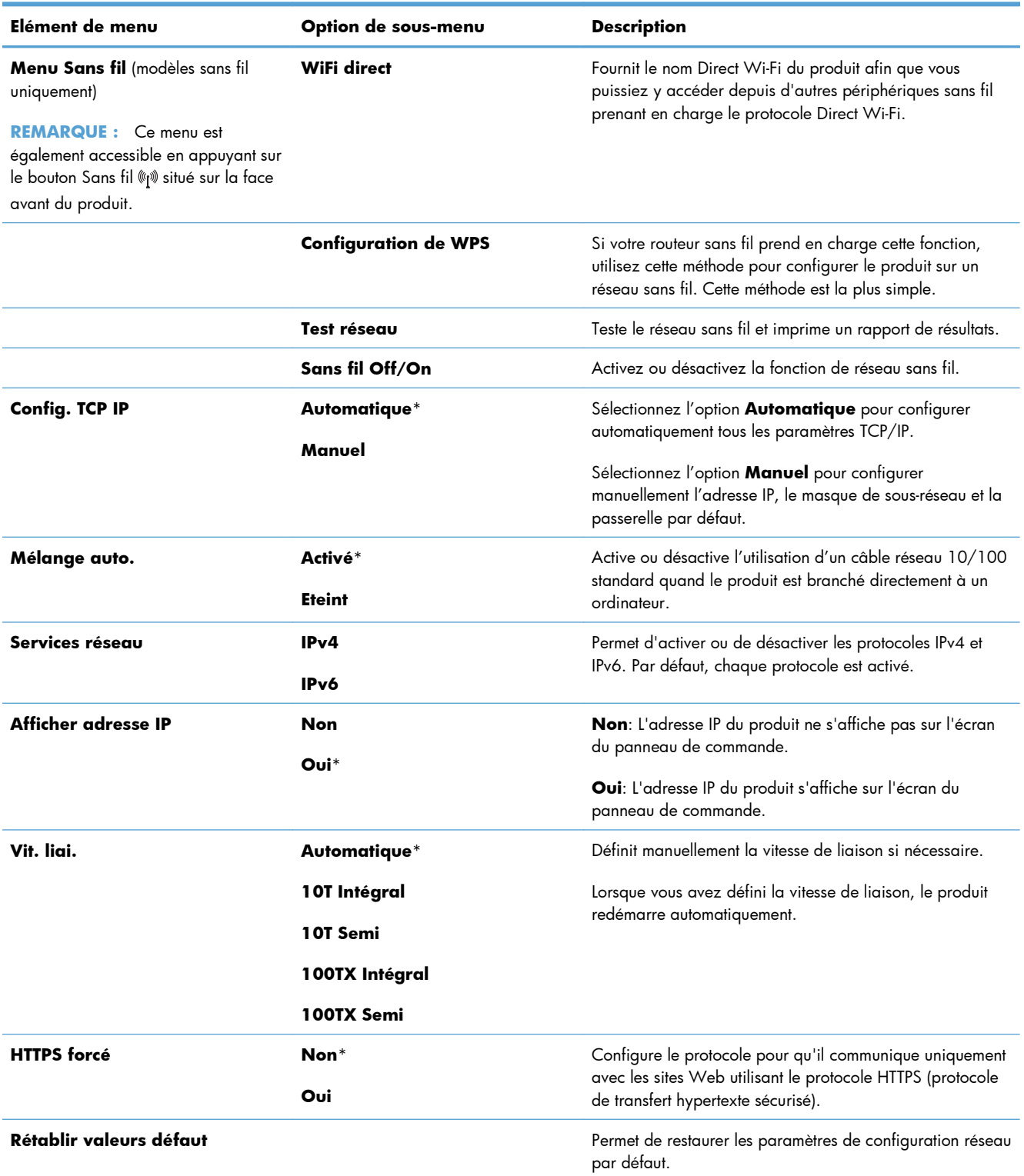

# **3 Logiciel pour Windows**

- [Systèmes d'exploitation et pilotes d'imprimante pris en charge](#page-41-0)
- [Sélection du pilote d'impression correct pour Windows](#page-42-0)
- [Modification des paramètres d'impression pour Windows](#page-44-0)
- [Suppression du pilote d'imprimante de Windows](#page-46-0)
- [Utilitaires pris en charge sous Windows](#page-47-0)
- [Logiciel pour les autres systèmes d'exploitation](#page-48-0)

## <span id="page-41-0"></span>**Systèmes d'exploitation et pilotes d'imprimante pris en charge**

Le produit est compatible avec les systèmes d'exploitation Windows suivants :

- Windows XP (32 bits, Service Pack 2)
- Windows Server 2003 (32 bits, Service Pack 3)
- Windows Server 2008 (32 bits et 64 bits)
- Windows Vista (32 bits et 64 bits)
- Windows 7 (32 bits et 64 bits)

Le produit prend en charge les pilotes d'imprimante Windows suivants :

- HP PCL 6 (le pilote d'imprimante par défaut inclus sur le CD du produit et dans le programme HP Smart Install)
- Pilote d'impression universel HP pour Windows PostScript
- Pilote d'impression universel HP pour PCL 5

Les pilotes d'imprimante comprennent une aide en ligne qui fournit les instructions pour les tâches d'impression les plus courantes et décrit également les boutons, les cases à cocher et les listes déroulantes du pilote d'imprimante.

**EX REMARQUE :** Pour plus d'informations sur le pilote d'impression universel (UPD), consultez la page [www.hp.com/go/upd.](http://www.hp.com/go/upd)

## <span id="page-42-0"></span>**Sélection du pilote d'impression correct pour Windows**

Les pilotes d'imprimante vous donnent accès aux fonctions du produit et permettent à l'ordinateur de communiquer avec le produit (via un langage d'imprimante). Les pilotes d'impression suivants sont disponibles à l'adresse [www.hp.com/go/LJColorM351\\_software](http://h20180.www2.hp.com/apps/CLC?h_pagetype=s-001&h_lang=fr&h_product=4344090&h_client=s-h-e009-1&h_page=hpcom&lang=fr) ou [www.hp.com/go/](http://h20180.www2.hp.com/apps/CLC?h_pagetype=s-001&h_lang=fr&h_product=4346031&h_client=s-h-e009-1&h_page=hpcom&lang=fr) [LJColorM451\\_software](http://h20180.www2.hp.com/apps/CLC?h_pagetype=s-001&h_lang=fr&h_product=4346031&h_client=s-h-e009-1&h_page=hpcom&lang=fr).

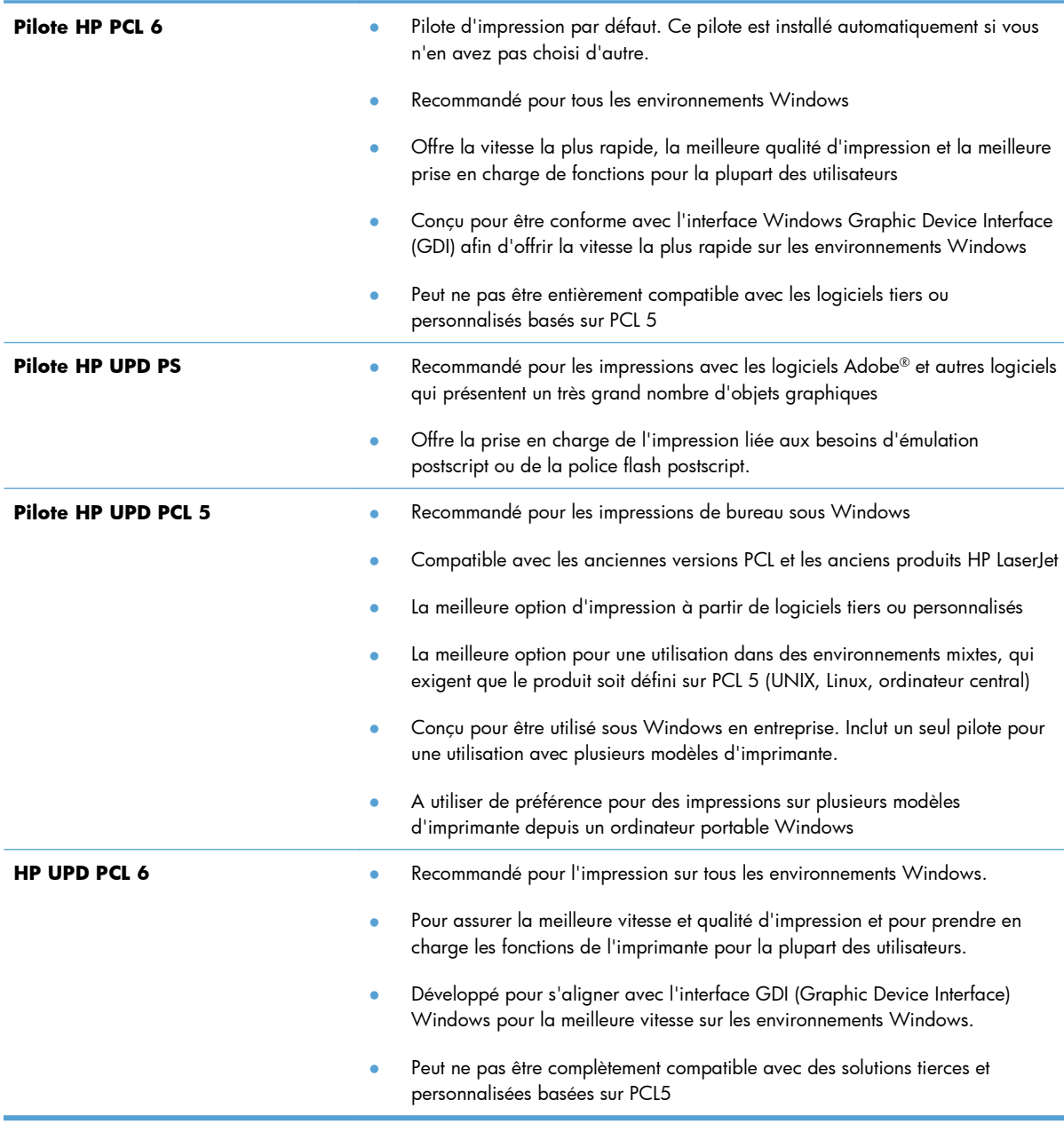

## **HP Universal Print Driver (UPD)**

Le pilote HP Universal Print Driver (UPD) pour Windows est un pilote qui vous donne un accès virtuel instantané à tous les produits HP LaserJet, où que vous soyez, sans avoir à télécharger différents pilotes. Basé sur la technologie éprouvée HP de pilote d'imprimante, il a été testé de manière systématique et utilisé avec de nombreux logiciels. C'est une solution puissante, aux performances constantes sur le long terme.

Le pilote HP UPD communique directement avec chaque produit HP, rassemble les informations de configuration, puis personnalise l'interface utilisateur pour dévoiler les fonctions uniques de chaque produit. Il active automatiquement les fonctions disponibles pour le produit, comme l'impression recto verso ou l'agrafage, de sorte que vous n'avez pas à le faire manuellement.

Pour plus d'informations, rendez-vous à l'adresse [www.hp.com/go/upd.](http://www.hp.com/go/upd)

### **Modes d'installation du pilote UPD**

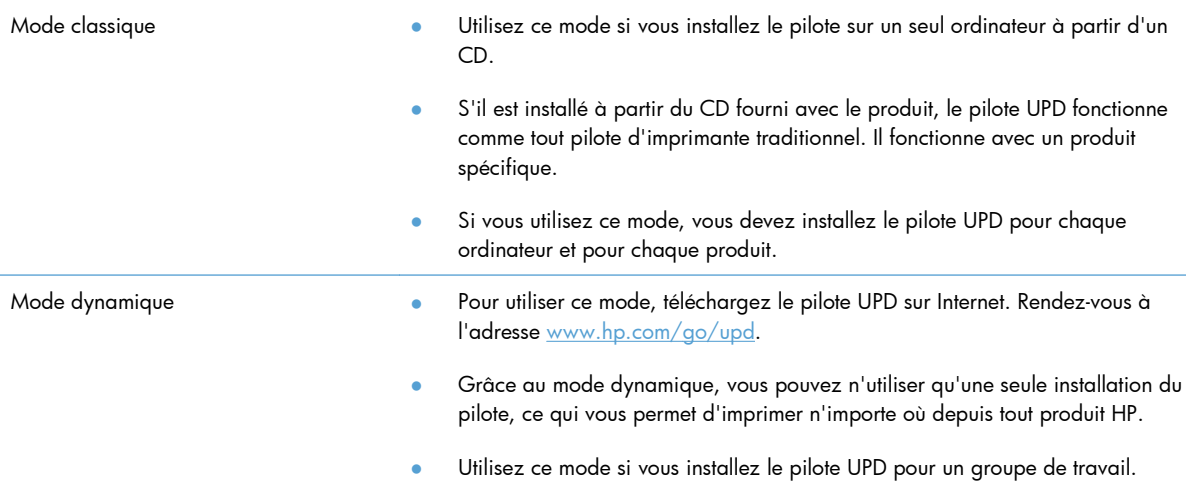

## <span id="page-44-0"></span>**Modification des paramètres d'impression pour Windows**

## **Priorité des paramètres d'impression**

Les modifications de paramètres d'impression se voient attribuées un ordre de priorité en fonction de leur emplacement :

**PEMARQUE :** Les noms de commande et de boîte de dialoque peuvent varier selon le logiciel.

- **Boîte de dialogue Mise en page** : Pour ouvrir cette boîte de dialogue, cliquez sur **Mise en page** ou sur une option similaire du menu **Fichier** du programme que vous utilisez. Les paramètres modifiés ici remplacent toutes les autres modifications.
- **Boîte de dialogue Imprimer** : Pour ouvrir cette boîte de dialogue, cliquez sur **Imprimer**, **Configuration de l'impression** ou sur une commande similaire dans le menu **Fichier** du programme dans lequel vous travaillez. Les paramètres modifiés dans la boîte de dialogue **Imprimer** sont de plus faible priorité et ne remplacent généralement pas les modifications effectuées dans la boîte de dialogue **Mise en page**.
- **Boîte de dialogue Propriétés de l'imprimante (pilote d'imprimante)** : Pour ouvrir le pilote d'imprimante, cliquez sur **Propriétés** dans la boîte de dialogue **Imprimer**. Les paramètres modifiés dans la boîte de dialogue **Propriétés de l'imprimante** ne remplacent généralement aucun des autres paramètres du logiciel d'impression. Dans cette boîte de dialogue, vous pouvez modifier la plupart des paramètres d'impression.
- **Paramètres par défaut du pilote d'imprimante** : Les paramètres par défaut du pilote d'imprimante spécifient les paramètres utilisés dans toutes les tâches d'impression, *à moins que* vous ne modifiez des paramètres dans la boîte de dialogue **Mise en page**, **Imprimer** ou **Propriétés de l'imprimante**.
- **Paramètres du panneau de commande de l'imprimante** : Les paramètres modifiés à partir du panneau de commande de l'imprimante ont une priorité inférieure aux modifications effectuées à tout autre emplacement.

## **Modification des paramètres de tâches d'impression jusqu'à la fermeture du logiciel**

- **1.** Dans le menu **Fichier** du logiciel, cliquez sur **Imprimer**.
- **2.** Sélectionnez le pilote, puis cliquez sur **Propriétés** ou sur **Préférences**.

Les étapes peuvent être différentes ; cette procédure est classique.

## **Modification des paramètres par défaut de tâches d'impression**

**1. Windows XP, Windows Server 2003 et Windows Server 2008 (vue par défaut du menu Démarrer)** : Cliquez sur **Démarrer**, puis sur **Imprimantes et télécopieurs**.

**Windows XP, Windows Server 2003 et Windows Server 2008 (vue classique du menu Démarrer)** : Cliquez sur **Démarrer**, sur **Paramètres**, puis sur **Imprimantes**.

**Windows Vista** : Cliquez sur **Démarrer**, sur **Panneau de configuration**, puis, dans le menu **Matériel et audio**, cliquez sur **Imprimantes**.

**Windows 7** : Cliquez sur **Démarrer**, puis sur **Périphériques et imprimantes**.

**2.** Cliquez avec le bouton droit de la souris sur l'icône du pilote, puis sélectionnez **Préférences d'impression**.

## **Modification des paramètres de configuration du produit**

**1. Windows XP, Windows Server 2003 et Windows Server 2008 (vue par défaut du menu Démarrer)** : Cliquez sur **Démarrer**, puis sur **Imprimantes et télécopieurs**.

**Windows XP, Windows Server 2003 et Windows Server 2008 (vue classique du menu Démarrer)** : Cliquez sur **Démarrer**, sur **Paramètres**, puis sur **Imprimantes**.

**Windows Vista** : Cliquez sur **Démarrer**, sur **Panneau de configuration**, puis, dans le menu **Matériel et audio**, cliquez sur **Imprimantes**.

**Windows 7** : Cliquez sur **Démarrer**, puis sur **Périphériques et imprimantes**.

- **2.** Cliquez avec le bouton droit de la souris sur l'icône du pilote, puis sélectionnez **Propriétés** ou **Propriétés de l'imprimante**.
- **3.** Cliquez sur l'onglet **Paramètres du périphérique**.

## <span id="page-46-0"></span>**Suppression du pilote d'imprimante de Windows**

#### **Windows XP**

- **1.** Cliquez sur le bouton **Démarrer**, puis sur **Imprimantes et télécopies**.
- **2.** Localisez le produit dans la liste et effectuez un clic droit sur ce dernier, puis cliquez sur **Supprimer**.
- **3.** Dans le menu **Fichier**, cliquez sur **Propriétés du serveur**. La boîte de dialogue **Propriétés du serveur d'impression** s'affiche.
- **4.** Cliquez sur l'onglet **Pilotes** et choisissez le pilote à supprimer dans la liste.
- **5.** Cliquez sur le bouton **Supprimer** puis sur **Oui** pour confirmer la suppression.

#### **Windows Vista**

- **1.** Cliquez sur le bouton **Démarrer**, puis sur l'option **Panneau de commande**.
- **2.** Dans le groupe **Sons et périphérique**, cliquez sur **Imprimante**.
- **3.** Identifiez le produit et effectuez un clic droit, puis cliquez sur **Supprimer** puis sur le bouton **Oui** pour confirmer la suppression.
- **4.** Dans le menu **Fichier**, cliquez sur **Propriétés du serveur**. La boîte de dialogue **Propriétés du serveur d'impression** s'affiche.
- **5.** Cliquez sur l'onglet **Pilotes** et choisissez le pilote à supprimer dans la liste.
- **6.** Cliquez sur le bouton **Supprimer** puis sur **Oui** pour confirmer la suppression.

#### **Windows 7**

- **1.** Cliquez sur le bouton **Démarrer**, puis sur l'option **Périphériques et Imprimantes**.
- **2.** Recherchez et sélectionnez le produit dans la liste.
- **3.** Cliquez sur le bouton **Supprimer le périphérique** situé en haut de la boîte de dialogue, puis sur le bouton **Oui** pour confirmer la suppression.
- **4.** Cliquez sur le bouton **Propriétés du serveur d'impression** situé en haut de la boîte de dialogue, puis sur l'onglet **Pilotes**.
- **5.** Sélectionnez le produit dans la liste des périphériques, puis cliquez sur le bouton **Supprimer**.
- **6.** Sélectionnez les lignes pour supprimer uniquement le pilote ou le package du pilote du logiciel, puis cliquez sur le bouton **OK**

## <span id="page-47-0"></span>**Utilitaires pris en charge sous Windows**

- **•** HP Web Jetadmin
- **•** Serveur Web intégré HP
- HP ePrint

### **Autres composants et utilitaires Windows**

- HP Smart Install automatise l'installation du système d'impression
- **•** Enregistrement en ligne sur le Web
- **•** HP Device Toolbox
- **•** HP Uninstall
- Centre d'aide et d'apprentissage HP
- Reconfiguration de votre périphérique HP
- **HP LaserJet Customer Participation Program**

## <span id="page-48-0"></span>**Logiciel pour les autres systèmes d'exploitation**

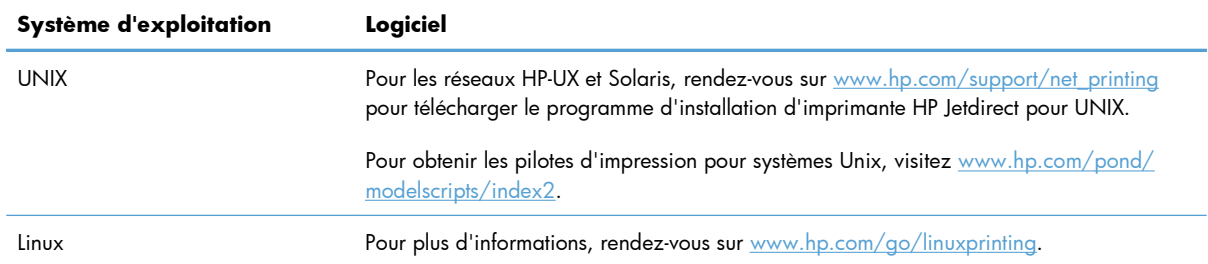

# **4 Utilisation du produit sous Mac**

- [Logiciel pour Mac](#page-51-0)
- [Tâches d'impression de base sous Windows](#page-58-0)
- [Utiliser AirPrint](#page-63-0)
- [Résoudre les problèmes avec Mac](#page-64-0)

## <span id="page-51-0"></span>**Logiciel pour Mac**

## **Systèmes d'exploitation et pilotes d'imprimante pris en charge**

Le produit est compatible avec les systèmes d'exploitation Macintosh suivants :

● Mac OS X 10.5 et 10.6

Premarque : Pour Mac OS X 10.5 et versions ultérieures, les ordinateurs Mac équipés de processeurs PPC et Intel® Core™ sont pris en charge. Pour Mac OS X 10.6, les ordinateurs Mac équipés de processeurs PPC et Intel Core sont pris en charge.

Le programme d'installation du logiciel HP LaserJet fournit des fichiers PPD (PostScript® Printer Description), PDE (Printer Dialog Extensions), ainsi que HP Utility à utiliser avec les ordinateurs Mac OS X. Les fichiers PPD et PDE de l'imprimante HP, associés aux pilotes d'imprimante Apple PostScript intégrés, dotent l'imprimante d'une fonctionnalité d'impression complète et donnent accès à des fonctions spécifiques à HP.

## **Installation du logiciel pour les systèmes d'exploitation Mac**

#### **Installation du logiciel sur des ordinateurs Mac connectés directement au produit**

Ce produit prend en charge une connexion USB 2.0. Utilisez un câble USB de type A-à-B. HP recommande l'utilisation d'un câble ne mesurant pas plus de 2 m.

**1.** Raccordez le produit à l'ordinateur à l'aide du câble USB.

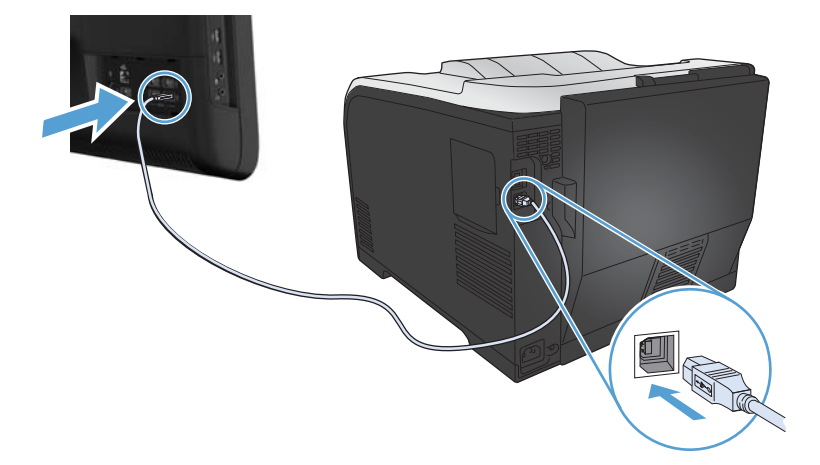

- **2.** Installez le logiciel depuis le CD.
- **3.** Cliquez sur l'icône du programme d'installation HP et suivez les instructions à l'écran.
- **4.** Dans l'écran Félicitations, cliquez sur le bouton **OK**.
- **5.** Pour vérifier que le logiciel d'impression est correctement installé, imprimez une page à partir d'une application.

#### **Installer le logiciel pour les ordinateurs Mac sur un réseau câblé (IP)**

#### **Configurer l'adresse IP**

**1.** Reliez le produit au réseau à l'aide du câble réseau.

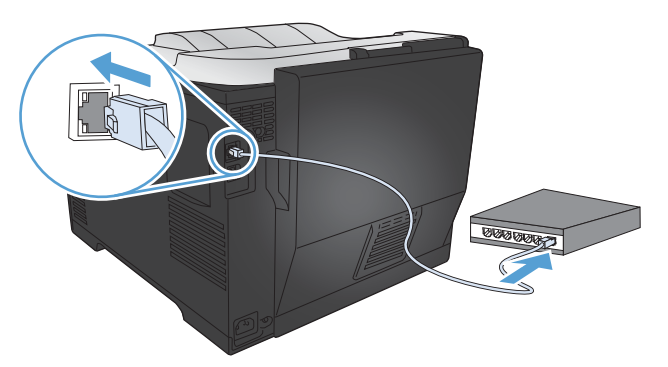

**2.** Patientez pendant 60 secondes avant de continuer. Durant ce laps de temps, le réseau reconnaît le produit et lui attribue une adresse IP ou un nom d'hôte.

#### **Installer le logiciel**

- **1.** Installez le logiciel depuis le CD. Cliquez sur l'icône du produit et suivez les instructions à l'écran.
- **2.** Imprimez une page de votre choix pour vous assurer que le logiciel est installé correctement.

#### **Installation du logiciel pour les ordinateurs Mac sur un réseau sans fil**

Avant d'installer le logiciel, vérifiez que le produit est connecté au réseau à l'aide d'un câble réseau. Vérifiez que votre Mac est connecté au même réseau sans fil que celui sur lequel vous allez connecter le produit.

Suivez l'une des procédures indiquées pour connecter le produit au réseau sans fil.

- [Connexion du produit à un réseau sans fil via WPS à l'aide des menus du panneau de commande](#page-53-0)
- [Connexion de l'imprimante à un réseau sans fil à l'aide d'un câble USB](#page-53-0)

Si votre routeur la prend en charge, utilisez la méthode de WPS (Wi-Fi Protected Setup) pour ajouter le produit à votre réseau. C'est le moyen le plus simple de configurer le produit sur un réseau sans fil.

**EXPEMARQUE :** Les routeurs sans fil Apple Airport ne prennent pas en charge le bouton de configuration WPS.

Si votre routeur sans fil ne prend pas en charge WPS (Wi-Fi Protected Setup), demandez les paramètres réseau du routeur sans fil à votre administrateur système ou effectuez les tâches suivantes :

- Obtenez le nom de réseau sans fil ou service set identifier (SSID).
- Définissez le mot de passe de sécurité ou la clé de codage du réseau sans fil.

#### <span id="page-53-0"></span>**Connexion du produit à un réseau sans fil via WPS à l'aide des menus du panneau de commande**

- **1.** Appuyez sur la touche Sans fil située à l'avant du produit. Vérifiez sur l'écran du panneau de commande si l'élément **Menu Sans fil** est ouvert. Si ce n'est pas le cas, effectuez les opérations suivantes :
	- **a.** Sur le panneau de commande, appuyez sur le bouton OK pour ouvrir les différents menus.
	- **b.** Ouvrez les menus suivants :
		- **Configuration du réseau**
		- **Menu Sans fil**
- **2.** Sélectionnez l'élément **Configuration de WPS**.
- **3.** Utilisez l'une des méthodes suivantes pour terminer la configuration :
	- **Bouton-poussoir** : Sélectionnez l'option **Bouton-poussoir** et suivez les instructions affichées sur le panneau de commande. L'établissement de la connexion sans fil peut prendre quelques minutes.
	- **PIN** : Sélectionnez l'option **Générer PIN**. Le produit génère un PIN unique que vous devez saisir dans l'écran de configuration du routeur sans fil. L'établissement de la connexion sans fil peut prendre quelques minutes.
- 4. Sur l'ordinateur, ouvrez le menu Pomme &, cliquez sur le menu Préférences système, puis sur l'icône **Imprimer & Télécopier**.
- **5.** Cliquez sur le symbole plus (+) dans le coin inférieur droit de la colonne **Noms des imprimantes**.

Par défaut, Mac OS X utilise le logiciel Bonjour pour localiser le produit sur le réseau local et l'ajoute dans le menu contextuel des imprimantes. Dans la plupart des cas, cette solution est celle qui fonctionne le mieux. Si Mac OS X ne trouve pas le pilote d'imprimante HP, un message d'erreur s'affiche. Réinstallez le logiciel.

**6.** Imprimez une page de votre choix pour vous assurer que le logiciel est installé correctement.

**PEMARQUE :** Si cette méthode ne se déroule pas correctement, tentez d'utiliser le réseau sans fil à l'aide d'un câble USB.

#### **Connexion de l'imprimante à un réseau sans fil à l'aide d'un câble USB**

Si votre routeur sans fil ne prend pas en charge WPS (WiFi-Protected Setup), utilisez cette méthode pour configurer l'imprimante sur un réseau sans fil. L'utilisation d'un câble USB pour le transfert des paramètres permet de simplifier la configuration d'une connexion sans fil. Une fois la configuration terminée, vous pouvez débrancher le câble USB et utiliser la connexion sans fil.

- **1.** Introduisez le CD d'installation du logiciel dans le lecteur de CD de l'ordinateur.
- **2.** Suivez les instructions affichées à l'écran. A l'invite, sélectionnez l'option **Configurer votre** périphérique pour un réseau sans fil. Connectez le câble USB à l'imprimante lorsque vous y êtes invité.
- **ATTENTION :** Ne connectez pas le câble USB avant que le programme d'installation ne vous le demande.
- **3.** Une fois l'installation terminée, imprimez une page de configuration pour vérifier que l'imprimante dispose d'un nom SSID.
- **4.** Imprimez une page de votre choix pour vous assurer que le logiciel est installé correctement.

## **Supprimer le pilote d'imprimante des systèmes d'exploitation Mac.**

Vous devez disposer des droits d'administrateur pour désinstaller le logiciel.

- **1.** Ouvrez **Préférences système**.
- **2.** Sélectionnez **Imprimantes et fax**.
- **3.** Mettez le produit en surbrillance.
- **4.** Cliquez sur le signe moins (-).
- **5.** Supprimez la file d'attente d'impression si nécessaire.

### **Priorité des paramètres d'impression pour Mac**

Les modifications de paramètres d'impression se voient attribuées un ordre de priorité en fonction de leur emplacement :

**PEMARQUE :** Les noms de commande et de boîte de dialoque peuvent varier selon le logiciel.

- **Boîte de dialogue de mise en page** : Pour ouvrir cette boîte de dialogue, cliquez sur **Mise en page** ou sur une commande identique dans le menu **Fichier** de l'application dans laquelle vous travaillez. Il est possible que les paramètres modifiés dans cette boîte de dialogue remplacent les paramètres modifiés ailleurs.
- **Boîte de dialogue Imprimer** : Pour ouvrir cette boîte de dialogue, cliquez sur **Imprimer**, **Configuration de l'impression** ou sur une option similaire du menu **Fichier** du programme que vous utilisez. Les paramètres modifiés dans la boîte de dialogue **Imprimer** ont une priorité inférieure et ne remplacent *pas* les modifications effectuées dans la boîte de dialogue **Mise en page**.
- Paramètres par défaut du pilote d'imprimante : Les paramètres par défaut du pilote d'imprimante spécifient les paramètres utilisés dans toutes les tâches d'impression, *à moins que*

vous ne modifiez des paramètres dans la boîte de dialogue **Mise en page**, **Imprimer** ou **Propriétés de l'imprimante**.

● **Paramètres du panneau de commande de l'imprimante** : Les paramètres modifiés à partir du panneau de commande de l'imprimante ont une priorité inférieure aux modifications effectuées à tout autre emplacement.

### **Modification des paramètres d'impression pour Mac**

### **Modification des paramètres des tâches d'impression jusqu'à la fermeture du logiciel**

- **1.** Dans le menu **Fichier**, cliquez sur le bouton **Imprimer**.
- **2.** Modifiez les paramètres souhaités dans les divers menus.

#### **Modification des paramètres par défaut des tâches d'impression**

- **1.** Dans le menu **Fichier**, cliquez sur le bouton **Imprimer**.
- **2.** Modifiez les paramètres souhaités dans les divers menus.
- **3.** Dans le menu **Préréglages**, cliquez sur l'option **Enregistrer sous...** et saisissez un nom pour le préréglage.

Ces paramètres sont enregistrés dans le menu **Préréglages**. Pour utiliser les nouveaux paramètres, vous devez sélectionner l'option prédéfinie enregistrée à chaque fois que vous ouvrez un programme et imprimez.

#### **Modification des paramètres de configuration du produit**

- 1. Dans le menu Pomme  $\triangle$ , cliquez sur le menu Préférences système, puis sur l'icône Imprimer **& Télécopier**.
- **2.** Sélectionnez le produit sur le côté gauche de la fenêtre.
- **3.** Cliquez sur le bouton **Options & Consommables**.
- **4.** Cliquez sur l'onglet **Pilote**.
- **5.** Configurez les options installées.

### **Logiciel pour les ordinateurs Mac**

#### **HP Utility pour Mac**

Utilisez HP Utility pour configurer les fonctions du produit qui ne sont pas disponibles dans le pilote d'impression.

Vous pouvez utiliser HP Utility si votre produit utilise un câble USB ou est connecté à un réseau TCP/IP.

#### **Ouvrir HP Utility**

**▲** Sur le Dock, cliquez sur **HP Utility**.

**-ou-**

Dans **Applications**, ouvrez le dossier Hewlett-Packard, puis cliquez sur **HP Utility**.

#### **Caractéristiques de HP Utility**

Utilisez HP Utility pour effectuer les tâches suivantes :

- Obtenir des informations sur l'état des consommables.
- Obtenir des informations sur le produit, la version du micrologiciel et le numéro de série par exemple.
- **•** Imprimez une page de configuration.
- Pour les produits connectés à un réseau basé sur une adresse IP, obtenir des informations sur le réseau et ouvrir le serveur Web HP intégré.
- Configurer le format et le type de papier du bac.
- Transférer des fichiers et des polices de l'ordinateur au produit.
- Mettre à jour le micrologiciel du produit.
- Afficher la page d'utilisation de la couleur.

#### **Utilitaires pris en charge pour Mac**

#### **Serveur Web intégré HP**

Le produit est équipé du serveur Web intégré HP permettant d'accéder à des informations sur les activités de l'imprimante et du réseau. Accédez au serveur Web intégré HP depuis l'utilitaire HP. Ouvrez le menu **Paramètres de l'imprimante**, puis sélectionnez l'option **Paramètres supplémentaires**.

Vous avez également la possibilité d'ouvrir le serveur Web intégré HP à partir du pilote d'impression.

- **1.** Sélectionnez l'icône de page située à gauche de la barre d'outils du navigateur Safari.
- **2.** Cliquez sur la case X.
- **3.** Effectuez un clic droit sur ce produit dans la liste des imprimantes. Le serveur Web intégré HP s'ouvre.

#### **HP ePrint**

With HP ePrint , you can print anywhere, anytime, from a mobile phone, laptop, or any other mobile device. HP ePrint works with any email-capable device. If you can e-mail, you can print to an HP ePrintenabled product. For more details, go to [www.hpeprintcenter.com.](http://www.hpeprintcenter.com)

**REMARQUE :** The product must be connected to a network and have Internet access to use HP ePrint.

HP est le protocole par défaut du produit. Utilisez cette procédure pour ajouter un lien.

- **1.** Entrez l'adresse IP dans la ligne d'adresse d'un navigateur Web afin d'ouvrir le serveur Web intégré.
- **2.** Cliquez sur l'onglet **Services Web HP**.
- **3.** Select the option to enable Web Services.

#### **AirPrint**

Direct printing using Apple's AirPrint is supported for iOS 4,2 or later. AirPrint vous permet d'imprimer directement sur l'appareil depuis un iPad (OS 4.2), un iPhone (3GS ou version ultérieure), ou un iPod touch (troisième génération ou ultérieure) dans les applications suivantes :

- **Mail**
- Photos
- Safari
- Certaines applications tierces.

Pour utiliser AirPrint, le produit doit être connecté à un réseau sans fil. Pour de plus amples informations sur AirPrint et sur les produits HP compatibles avec AirPrint, accédez à la page [www.hp.com/go/](http://www.hp.com/go/airprint) [airprint](http://www.hp.com/go/airprint).

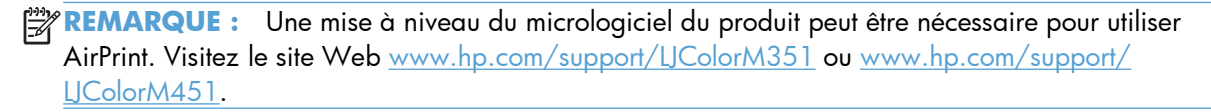

## <span id="page-58-0"></span>**Tâches d'impression de base sous Windows**

### **Annulation d'une tâche d'impression sous Mac**

- 1. Si l'impression est en cours, vous pouvez l'annuler en appuyant sur le bouton Annuler  $\times$  sur le panneau de commande du produit.
- **PEMARQUE :** Si vous appuyez sur le bouton Annuler  $\times$  la tâche d'impression en cours est supprimée. Si plusieurs processus sont en cours d'exécution et que vous appuyez sur le bouton Annuler  $\times$ , c'est le processus affiché sur le panneau de commande qui est effacé.
- **2.** Vous pouvez également annuler une tâche d'impression à partir d'un logiciel ou d'une file d'attente d'impression.
	- Logiciel : Généralement, une boîte de dialogue apparaît brièvement sur l'écran de l'ordinateur. Elle permet d'annuler la tâche d'impression.
	- **File d'attente d'impression :** Ouvrez la file d'attente d'impression en double-cliquant sur l'icône du produit sur le Dock. Sélectionnez la tâche d'impression et cliquez sur **Supprimer**.

### **Modification du format et du type de papier sous Mac**

- **1.** Dans le menu **Fichier** du logiciel, cliquez sur l'option **Imprimer**.
- **2.** Dans le menu **Copies et pages**, cliquez sur le bouton **Mise en page**.
- **3.** Sélectionnez un format dans la liste déroulante **Format de papier**, puis cliquez sur le bouton OK.
- **4.** Ouvrez le menu **Finition**.
- **5.** Sélectionnez un type dans la liste déroulante **Type de support**.
- **6.** Cliquez sur le bouton **Imprimer**.

## **Redimensionnement de documents ou impression sur un format de papier personnalisé sous Mac**

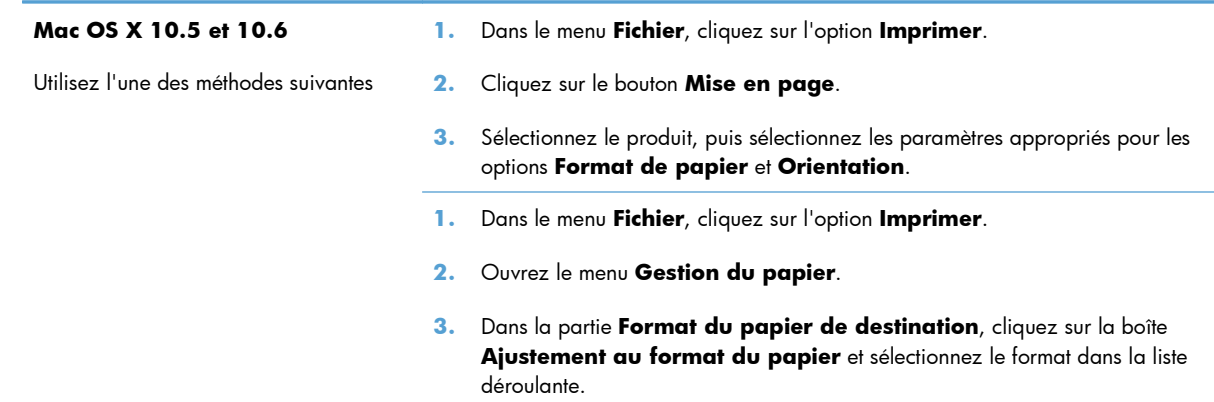

### **Création et utilisation de préréglages sous Mac**

Utilisez les préréglages d'impression pour enregistrer les paramètres actuels du pilote d'imprimante, en vue d'une utilisation ultérieure.

#### **Création d'un préréglage d'impression**

- **1.** Dans le menu **Fichier**, cliquez sur l'option **Imprimer**.
- **2.** Sélectionnez le pilote.
- **3.** Sélectionnez les paramètres d'impression que vous souhaitez enregistrer afin de les réutiliser.
- **4.** Dans le menu **Préréglages**, cliquez sur l'option **Enregistrer sous...** et saisissez un nom pour le préréglage.
- **5.** Cliquez sur le bouton **OK**.

#### **Utilisation de préréglages d'impression**

- **1.** Dans le menu **Fichier**, cliquez sur l'option **Imprimer**.
- **2.** Sélectionnez le pilote.
- **3.** Dans le menu **Préréglages**, sélectionnez le préréglage d'impression.
- **PEMARQUE :** Pour utiliser les paramètres par défaut du pilote d'impression, sélectionnez l'option **standard**.

### **Impression d'une couverture sous Mac**

- **1.** Dans le menu **Fichier**, cliquez sur l'option **Imprimer**.
- **2.** Sélectionnez le pilote.
- **3.** Ouvrez le menu **Page de garde** et sélectionnez l'emplacement où vous souhaitez imprimer la page de couverture. Cliquez sur le bouton **Document après** ou sur le bouton **Document avant**.
- **4.** Dans le menu **Type de la couverture**, sélectionnez le message que vous souhaitez imprimer sur la page de couverture.

**EXALGE :** Pour imprimer une page de couverture vierge, sélectionnez l'option **standard** dans le menu **Type de la couverture**.

#### **Utilisation de filigranes sous Mac**

- **1.** Dans le menu **Fichier**, cliquez sur l'option **Imprimer**.
- **2.** Ouvrez le menu **Filigranes**.
- **3.** Dans le menu **Mode**, sélectionnez le type de filigranes à utiliser. Sélectionnez l'option **Filigrane** afin d'imprimer un message semi-transparent. Sélectionnez l'option **Superposition** afin d'imprimer un message non transparent.
- **4.** Dans le menu **Pages**, sélectionnez si vous souhaitez imprimer le filigrane sur toutes les pages ou uniquement sur la première page.
- **5.** Dans le menu **Texte**, sélectionnez l'un des messages standard ou sélectionnez l'option **Personnalisé** et saisissez un nouveau message dans la boîte.
- **6.** Sélectionnez les options appropriées pour les paramètres restants.

## **Impression de plusieurs pages sur une même feuille de papier sous Mac**

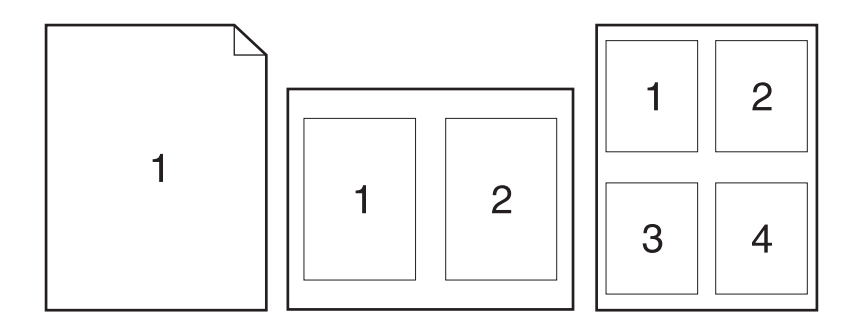

- **1.** Dans le menu **Fichier**, cliquez sur l'option **Imprimer**.
- **2.** Sélectionnez le pilote.
- **3.** Ouvrez le menu **Disposition**.
- **4.** Dans le menu **Pages par feuille**, sélectionnez le nombre de pages que vous souhaitez imprimer sur chaque feuille (1, 2, 4, 6, 9 ou 16).
- **5.** Dans la partie **Sens de la disposition**, sélectionnez l'ordre et le positionnement des pages sur la feuille.
- **6.** Dans le menu **Bordures**, sélectionnez le type de bordure à imprimer autour de chaque page sur la feuille.

## **Impression sur les deux faces de la feuille (impression recto verso) sous Mac**

#### **Utilisation de l'impression recto verso automatique**

- **1.** Insérez suffisamment de papier dans l'un des bacs.
- **2.** Dans le menu **Fichier**, cliquez sur l'option **Imprimer**.
- **3.** Ouvrez le menu **Disposition**.
- **4.** Dans le menu **Recto verso**, sélectionnez une option de reliure.

#### **Impression recto verso manuelle**

- **1.** Insérez suffisamment de papier dans l'un des bacs.
- **2.** Dans le menu **Fichier**, cliquez sur l'option **Imprimer**.
- **3.** Ouvrez le menu **Finition** et cliquez sur l'onglet **Recto verso manuel**, ou ouvrez le menu **Recto verso manuel**.
- **4.** Cliquez sur la boîte **Recto verso manuel** et sélectionnez une option de reliure.
- **5.** Cliquez sur le bouton **Imprimer**. Avant de replacer la pile dans le bac 1 pour imprimer la seconde moitié, suivez les instructions affichées dans la fenêtre contextuelle qui s'affiche à l'écran de l'ordinateur.
- **6.** Retirez du produit tout le papier vierge présent dans le bac 1.
- **7.** Insérez la pile imprimée face vers le haut et bord inférieur alimenté en premier dans le bac 1 de l'imprimante. Vous *devez* imprimer le côté verso à partir du bac 1.
- **8.** Si un message apparaît sur le panneau de commande, appuyez sur l'un des boutons pour continuer.

### **Configuration des options de couleur sous Mac**

Si vous utilisez le pilote d'impression HP Postscript pour Mac, la technologie **HP EasyColor** numérise tous les documents et ajuste automatiquement toutes les photographies avec les mêmes résultats photographiques améliorés.

Dans l'exemple suivant, les images de gauche ont été créées sans utiliser l'option **HP EasyColor**. Les images de droite exposent les améliorations résultant de l'utilisation de l'option **HP EasyColor**.

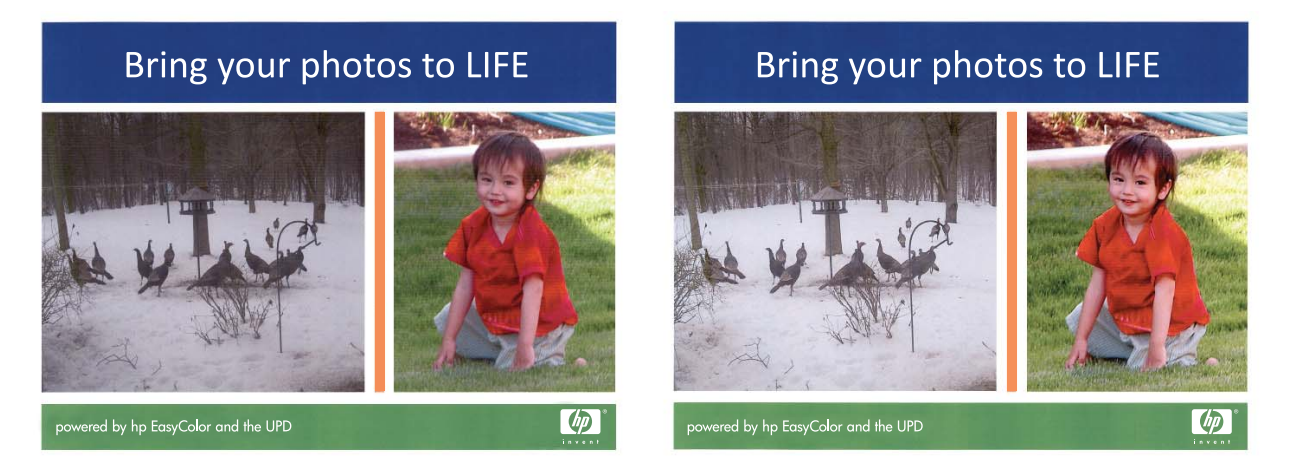

L'option **HP EasyColor** est activée par défaut dans le pilote d'impression HP Postscript pour Mac. Vous n'avez donc pas besoin d'effectuer d'ajustements manuels des couleurs. Pour désactiver cette option afin de pouvoir ajuster manuellement les paramètres de couleurs, suivez la procédure ci-dessous.

- **1.** Dans le menu **Fichier**, cliquez sur l'option **Imprimer**.
- **2.** Sélectionnez le pilote.
- **3.** Ouvrez le menu **Options de couleur/qualité**, puis cliquez sur la case **HP EasyColor** pour la décocher.
- **4.** Ouvrez le menu **Avancés** ou sélectionnez l'onglet approprié.
- **5.** Réglez les paramètres relatifs au texte, aux graphiques et aux images.

## <span id="page-63-0"></span>**Utiliser AirPrint**

Direct printing using Apple's AirPrint is supported for iOS 4,2 or later. AirPrint vous permet d'imprimer directement sur l'appareil depuis un iPad (OS 4.2), un iPhone (3GS ou version ultérieure), ou un iPod touch (troisième génération ou ultérieure) dans les applications suivantes :

- **Mail**
- Photos
- Safari
- Certaines applications tierces.

Pour utiliser AirPrint, le produit doit être connecté à un réseau. Pour de plus amples informations sur AirPrint et sur les produits HP compatibles avec AirPrint, accédez à la page [www.hp.com/go/airprint](http://www.hp.com/go/airprint).

**PEMARQUE :** Une mise à niveau du micrologiciel du produit peut être nécessaire pour utiliser AirPrint. Visitez le site Web [www.hp.com/support/LJColorM351](http://h20180.www2.hp.com/apps/CLC?h_pagetype=s-001&h_lang=fr&h_product=4344090&h_client=s-h-e009-1&h_page=hpcom&lang=fr) ou [www.hp.com/support/](http://h20180.www2.hp.com/apps/CLC?h_pagetype=s-001&h_lang=fr&h_product=4346031&h_client=s-h-e009-1&h_page=hpcom&lang=fr) [LJColorM451](http://h20180.www2.hp.com/apps/CLC?h_pagetype=s-001&h_lang=fr&h_product=4346031&h_client=s-h-e009-1&h_page=hpcom&lang=fr).

## <span id="page-64-0"></span>**Résoudre les problèmes avec Mac**

Pour obtenir des informations sur la résolution des problèmes avec un ordinateur Mac, reportez-vous à la section [Résolution des problèmes logiciels sous Mac à la page 193](#page-210-0).

# **5 Connexion du produit avec Windows**

- [Partage de l'imprimante : avertissement](#page-67-0)
- [Utilisation d'HP Smart Install pour établir une connexion à un ordinateur, un réseau câblé ou un](#page-68-0) [réseau sans fil](#page-68-0)
- [Connexion USB](#page-70-0)
- **•** [Connexion à un réseau avec Windows](#page-71-0)

## <span id="page-67-0"></span>**Partage de l'imprimante : avertissement**

HP ne prend pas en charge les réseaux peer-to-peer car cette fonction est une fonction des systèmes d'exploitation Microsoft et non des pilotes d'imprimante HP. Reportez-vous au site Web de Microsoft : [www.microsoft.com.](http://www.microsoft.com)

## <span id="page-68-0"></span>**Utilisation d'HP Smart Install pour établir une connexion à un ordinateur, un réseau câblé ou un réseau sans fil**

**PEMARQUE :** Ce type d'installation est pris en charge pour Windows uniquement.

Les fichiers d'installation du logiciel sont contenus dans la mémoire du produit. Le programme HP Smart Install utilise un câble USB pour transférer les fichiers d'installation du produit vers votre ordinateur. Ce programme d'installation prend en charge les connexions USB, les réseaux filaires et les réseaux sans fil. Il installe l'ensemble des fichiers dont vous avez besoin pour imprimer. Pour utiliser le programme HP Smart Install, suivez la procédure correspondant à votre type de connexion.

**PEMARQUE :** Si vous préférez ne pas utiliser le programme HP Smart Install, vous pouvez utiliser le CD fourni avec le produit pour installer le logiciel.

## **HP Smart Install pour connexions directes (USB) sous Windows**

- **1.** Reliez l'ordinateur et le produit à l'aide d'un câble USB de type A vers B. Le démarrage du programme HP Smart Install peut prendre quelques minutes.
- **2.** Suivez les instructions à l'écran.

**EX REMARQUE :** Le démarrage du programme HP Smart Install peut prendre quelques minutes. Si le programme d'installation ne démarre pas automatiquement, il est possible que la fonction AutoPlay soit désactivée sur l'ordinateur. Dans l'Explorateur Windows, parcourez l'ordinateur et double-cliquez sur le lecteur HP Smart Install pour exécuter le programme d'installation.

**REMARQUE :** Si le programme HP Smart Install échoue, déconnectez le câble USB, mettez le produit hors tension, puis sous tension et insérez le CD du produit dans l'ordinateur. Suivez les instructions à l'écran. Connectez le câble uniquement lorsque le logiciel vous y invite.

## **HP Smart Install pour réseaux filaires sous Windows**

- **1.** Raccordez le produit à un port réseau à l'aide d'un câble réseau. Une adresse IP sera affectée en quelques minutes.
- **2.** Sur le panneau de commande du produit, l'adresse IP du produit s'affiche sur l'écran en alternance avec le message **Prête**. Notez l'adresse IP.
- **3.** Sur l'ordinateur, ouvrez un navigateur Web et saisissez l'adresse IP dans la barre d'adresse URL pour ouvrir le serveur HP Embedded Web Server. Cliquez sur l'onglet **HP Smart Install**, puis suivez les instructions indiquées à l'écran.

**EX REMARQUE :** Si le programme HP Smart Install échoue, insérez le CD du produit dans l'ordinateur. Suivez les instructions à l'écran.

## **HP Smart Install pour réseaux sans fil sous Windows, méthode n °1 : Branchez provisoirement un câble USB.**

- **1.** Reliez l'ordinateur et le produit à l'aide d'un câble USB de type A vers B. Le démarrage du programme HP Smart Install peut prendre quelques minutes.
- **2.** Suivez les instructions à l'écran. Sélectionnez le type d'installation **réseau sans fil**. Retirez le câble USB lorsque vous y êtes invité.

## **HP Smart Install pour réseaux sans fil sous Windows, méthode n °2 : Utilisation du WPS**

- **1.** Sur la face avant du produit, appuyez sur le bouton Sans fil  $\psi$  pour ouvrir les options **Menu Sans fil**.
- **2.** Appuyez sur le bouton OK pour sélectionner l'option **Sans fil Off/On**, puis sur la flèche vers la droite pour sélectionner l'option**Activé** . Appuyez sur le bouton OK pour enregistrer le paramètre.
- **3.** Appuyez sur la flèche vers la droite pour mettre en surbrillance l'option **Configuration de** WPS, puis appuyez sur le bouton OK. Veuillez suivre les instructions pour terminer la configuration sans fil.
- **4.** Sur le panneau de commande du produit, l'adresse IP du produit s'affiche sur l'écran en alternance avec le message **Prête**. Notez l'adresse IP.
- **5.** Sur l'ordinateur, ouvrez un navigateur Web et saisissez l'adresse IP dans la barre d'adresse URL pour ouvrir le serveur HP Embedded Web Server. Cliquez sur l'onglet **HP Smart Install**, puis suivez les instructions indiquées à l'écran.

## <span id="page-70-0"></span>**Connexion USB**

**EX REMARQUE :** Cette procédure remplace l'utilisation de l'outil HP Smart Install.

Ce produit prend en charge une connexion USB 2.0. Utilisez un câble USB de type A-à-B. HP recommande l'utilisation d'un câble ne mesurant pas plus de 2 m.

A **ATTENTION :** Ne connectez pas le câble USB avant que le logiciel d'installation ne vous le demande.

## **Installation du CD**

- **1.** Fermez tous les programmes ouverts sur l'ordinateur.
- **2.** Installez le logiciel à partir du CD et suivez les instructions affichées à l'écran.
- **3.** Lorsque vous y êtes invité, sélectionnez l'option **Connecter directement à cet ordinateur à l'aide d'un câble USB**, puis cliquez sur le bouton **Suivant**.
- **4.** Lorsque le logiciel vous le demande, connectez le câble USB au produit et à l'ordinateur.

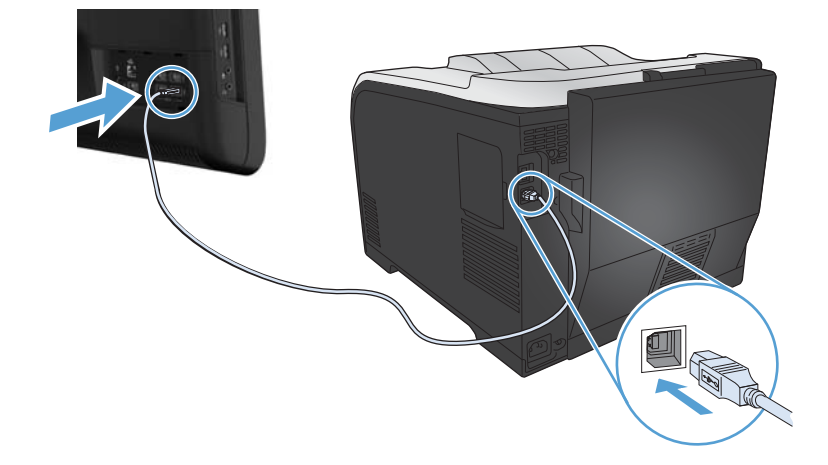

- **5.** Une fois l'installation terminée, cliquez sur le bouton **Terminer**.
- **6.** Sur l'écran **Autres options**, choisissez d'installer d'autres logiciels ou cliquez sur le bouton **Terminer**.
- **7.** Pour vérifier que le logiciel d'impression est correctement installé, imprimez une page à partir d'une application.

## <span id="page-71-0"></span>**Connexion à un réseau avec Windows**

## **Protocoles réseau pris en charge**

Pour connecter à un réseau un produit disposant d'une configuration de mise en réseau, un réseau utilisant un ou plusieurs des protocoles suivants est requis.

- TCP/IP (IPv4 ou IPv6)
- Impression LPD
- SLP
- WS-Discovery

### **Installation du produit sur un réseau câblé avec Windows**

**EX REMARQUE :** Cette procédure remplace l'utilisation de l'outil HP Smart Install.

#### **Obtenir l'adresse IP**

**1.** Reliez le produit au réseau à l'aide du câble réseau. Mettez le produit sous tension.

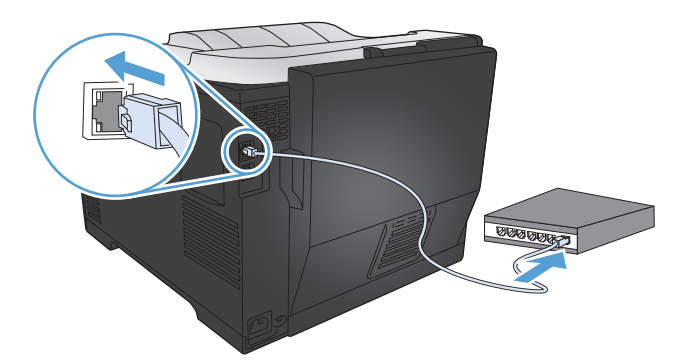

- **2.** Patientez pendant 60 secondes avant de continuer. Durant ce laps de temps, le réseau reconnaît le produit et lui attribue une adresse IP ou un nom d'hôte.
- **3.** Sur le panneau de commande du produit, appuyez sur le bouton OK.
- **4.** Appuyez sur la flèche vers la droite pour mettre en surbrillance le menu **Rapports**, puis appuyez sur le bouton OK.
- **5.** Appuyez sur la flèche vers la droite pour mettre en surbrillance l'option **Rapport de configuration**, puis appuyez sur le bouton OK.
**6.** Recherchez l'adresse IP sur la page de test et de configuration.

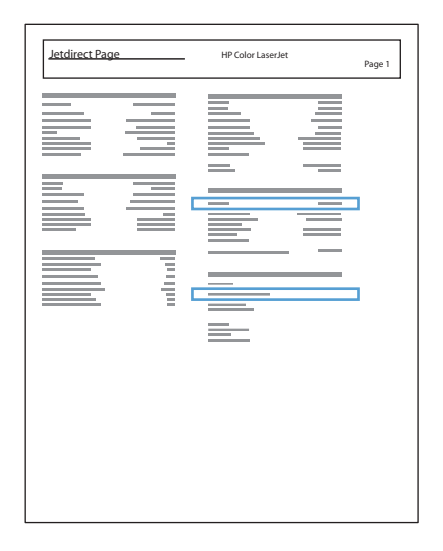

## **Installation du logiciel**

- **1.** Fermez tous les programmes ouverts sur l'ordinateur.
- **2.** Installez le logiciel depuis le CD.
- **3.** Suivez les instructions à l'écran.
- **4.** Lorsque vous y êtes invité, sélectionnez l'option **Connecter via un réseau câblé**, puis cliquez sur le bouton **Suivant**.
- **5.** Dans la liste des imprimantes disponibles, sélectionnez celle qui a l'adresse IP appropriée.
- **6.** Cliquez sur le bouton **Terminer**.
- **7.** Sur l'écran **Autres options**, choisissez d'installer d'autres logiciels ou cliquez sur le bouton **Terminer**.
- **8.** Pour vérifier que le logiciel d'impression est correctement installé, imprimez une page à partir d'une application.

## **Connecter votre produit à un réseau sans fil avec Windows (modèles avec fonction sans fil uniquement)**

**EX REMARQUE :** Cette procédure remplace l'utilisation de l'outil HP Smart Install.

Avant d'installer le logiciel, vérifiez que le produit est connecté au réseau à l'aide d'un câble réseau.

Si votre routeur sans fil ne prend pas en charge WPS (Wi-Fi Protected Setup), demandez les paramètres réseau du routeur sans fil à votre administrateur système ou effectuez les tâches suivantes :

- Obtenez le nom de réseau sans fil ou service set identifier (SSID).
- Définissez le mot de passe de sécurité ou la clé de codage du réseau sans fil.

## **Connexion du produit à un réseau sans fil à l'aide de WPS**

Si votre routeur sans fil prend en charge WPS (Wi-Fi Protected Setup), cette méthode de configuration du produit sur un réseau sans fil est la plus simple.

- **1.** Appuyez sur le bouton WPS de votre routeur sans fil.
- 2. Maintenez la touche Sans fil  $\mathbb{N}$  du panneau de commande du produit enfoncée pendant deux secondes. Relâchez la touche lorsque le voyant sans fil commence à clignoter.
- **3.** Patientez deux minutes que le produit établisse une connexion réseau avec le routeur sans fil.

**PEMARQUE :** Si cette méthode ne se déroule pas correctement, tentez d'utiliser le réseau sans fil à l'aide d'un câble USB.

## **Connexion du produit à un réseau sans fil via WPS à l'aide des menus du panneau de commande**

- **1.** Appuyez sur la touche Sans fil située à l'avant du produit. Vérifiez sur l'écran du panneau de commande si l'élément **Menu Sans fil** est ouvert. Si ce n'est pas le cas, effectuez les opérations suivantes :
	- **a.** Sur le panneau de commande, appuyez sur le bouton OK pour ouvrir les différents menus.
	- **b.** Ouvrez les menus suivants :
		- **Configuration du réseau**
		- **Menu Sans fil**
- **2.** Sélectionnez l'élément **Configuration de WPS**.
- **3.** Utilisez l'une des méthodes suivantes pour terminer la configuration :
	- **Bouton-poussoir** : Sélectionnez l'option **Bouton-poussoir** et suivez les instructions affichées sur le panneau de commande. L'établissement de la connexion sans fil peut prendre quelques minutes.
	- **PIN** : Sélectionnez l'option Générer PIN. Le produit génère un PIN unique que vous devez saisir dans l'écran de configuration du routeur sans fil. L'établissement de la connexion sans fil peut prendre quelques minutes.

**PEMARQUE :** Si cette méthode ne se déroule pas correctement, tentez d'utiliser le réseau sans fil à l'aide d'un câble USB.

## **Connexion de l'imprimante à un réseau sans fil à l'aide d'un câble USB**

Si votre routeur sans fil ne prend pas en charge WPS (WiFi-Protected Setup), utilisez cette méthode pour configurer l'imprimante sur un réseau sans fil. L'utilisation d'un câble USB pour le transfert des paramètres permet de simplifier la configuration d'une connexion sans fil. Une fois la configuration terminée, vous pouvez débrancher le câble USB et utiliser la connexion sans fil.

- **1.** Introduisez le CD d'installation du logiciel dans le lecteur de CD de l'ordinateur.
- **2.** Suivez les instructions affichées à l'écran. Lorsque vous y êtes invité, sélectionnez l'option **Connecter via un réseau sans fil**. Connectez le câble USB à l'imprimante lorsque vous y êtes invité.
- A **ATTENTION :** Ne connectez pas le câble USB avant que le programme d'installation ne vous le demande.
- **3.** Une fois l'installation terminée, imprimez une page de configuration pour vérifier que l'imprimante dispose d'un nom SSID.
- **4.** Une fois l'installation terminée, débranchez le câble USB.

## **Installation du logiciel pour un produit sans fil déjà installé sur le réseau**

Si le produit dispose déjà d'une adresse IP sur un réseau sans fil et que vous souhaitez installer le logiciel sur un ordinateur, procédez comme suit.

- **1.** Dans le panneau de commande du produit, imprimez une page de configuration pour obtenir l'adresse IP du produit.
- **2.** Installez le logiciel à partir du CD.
- **3.** Suivez les instructions affichées à l'écran.
- **4.** Lorsque vous y êtes invité, sélectionnez l'option **Connecter via un réseau sans fil**, puis cliquez sur le bouton **Suivant**.
- **5.** Dans la liste des imprimantes disponibles, sélectionnez celle qui a l'adresse IP appropriée.

## **Configurer les paramètres réseau IP avec Windows**

## **Affichage ou modification des paramètres réseau**

Utilisez le serveur Web intégré pour afficher ou modifier les paramètres de configuration IP.

- **1.** Imprimez une page de configuration puis recherchez l'adresse IP.
	- Si vous utilisez IPv4, l'adresse IP ne contient que des chiffres. Elle se présente sous le format suivant :

xxx.xxx.xxx.xxx

Si vous utilisez IPv6, l'adresse IP est une combinaison hexadécimale de caractères et de chiffres. Son format se présente sous la forme :

xxxx::xxxx:xxxx:xxxx:xxxx

- **2.** Pour ouvrir le serveur Web intégré HP, saisissez l'adresse IP (IPv4) dans la barre d'adresse d'un navigateur Web. Pour une adresse IPv6, utilisez le protocole établi par le navigateur Web pour la saisie des adresses IPv6.
- **3.** Cliquez sur l'onglet **Réseau** pour obtenir les informations sur le réseau. Vous pouvez modifier les paramètres en fonction de vos besoins.

## **Définition ou modification du mot de passe du produit**

Utilisez le serveur Web intégré HP pour définir un mot de passe ou modifier un mot de passe existant d'un produit du réseau.

**1.** Saisissez l'adresse IP du produit dans la barre d'adresse d'un navigateur Web. Cliquez sur l'onglet **Réseau**, puis sur le lien **Sécurité**.

**REMARQUE :** Si un mot de passe a déjà été défini, vous êtes invité à le taper. Tapez le mot de passe, puis cliquez sur le bouton **Appliquer**.

- **2.** Saisissez le nouveau mot de passe dans les zones **Nouveau mot de passe** et **Vérifier le mot de passe**.
- **3.** Au bas de la fenêtre, cliquez sur le bouton **Appliquer** pour enregistrer le mot de passe.

## **Configuration manuelle des paramètres IPv4 TCP/IP via le panneau de commande**

- **1.** Sur le panneau de commande, appuyez sur le bouton OK pour ouvrir les différents menus.
- **2.** Ouvrez les menus suivants :
	- **Configuration du réseau**
	- **Config. TCP IP**
	- **Manuel**
- **3.** Modifiez les chiffres de l'adresse IP à l'aide des flèches. Appuyez sur le bouton OK pour passer au chiffre suivant.

## **Paramètres de vitesse de liaison et de recto verso**

**PEMARQUE :** Ces informations ne s'appliquent qu'aux réseaux Ethernet. Elles ne s'appliquent pas aux réseaux sans fil.

**EX REMARQUE :** Des modifications inappropriées des paramètres de vitesse de liaison peuvent empêcher le produit de communiquer avec d'autres périphériques réseau. Dans la plupart des cas, le produit doit être laissé en mode automatique. Les modifications peuvent entraîner la mise hors tension puis sous tension du produit. Les modifications ne doivent être effectuées que lorsque le produit est au repos.

- **1.** Sur le panneau de commande, appuyez sur le bouton OK pour ouvrir les différents menus.
- **2.** Ouvrez les menus suivants :
	- **Configuration du réseau**
	- **Vit. liai.**
- **3.** Appuyez sur les flèches pour sélectionner un des paramètres suivants.
	- **Automatique**
	- 10T Intégral
	- 10T Semi
	- 100TX-Full
	- 100TX-Half

**PEMARQUE :** Le paramètre doit correspondre au produit réseau auquel vous vous connectez (concentrateur, interrupteur, passerelle, routeur ou ordinateur).

**4.** Appuyez sur le bouton OK. Le produit se met hors tension, puis de nouveau sous tension.

# **6 Papier et supports d'impression**

- [Compréhension de l'utilisation du papier](#page-79-0)
- [Modification du pilote d'imprimante pour correspondance avec le type et le format du papier sous](#page-81-0) [Windows](#page-81-0)
- [Formats de papier pris en charge](#page-82-0)
- [Types de papier pris en charge et capacité du bac d'alimentation](#page-84-0)
- [Chargement des bacs](#page-87-0)
- **•** [Configuration des bacs](#page-90-0)

# <span id="page-79-0"></span>**Compréhension de l'utilisation du papier**

Ce produit prend en charge de nombreux types de papiers et supports d'impression. Les papiers ou supports d'impression ne répondant pas aux recommandations suivantes peuvent entraîner une mauvaise qualité d'impression, de nombreux bourrages, ainsi qu'une usure prématurée du produit.

Cependant, certains supports répondant à toutes ces recommandations d'utilisation peuvent, malgré tout, ne pas donner de résultats satisfaisants. Cela peut être dû à une mauvaise manipulation, des niveaux de température et d'humidité inacceptables et/ou d'autres facteurs que Hewlett-Packard ne peut pas maîtriser.

A **ATTENTION :** L'utilisation de papiers ou de supports d'impression ne répondant pas aux spécifications définies par Hewlett-Packard peut provoquer des problèmes du produit nécessitant des réparations. Ce type de réparation n'est pas couvert par les contrats de garantie et de maintenance de Hewlett-Packard.

- Pour obtenir des résultats optimaux, utilisez exclusivement du papier HP et des supports d'impression conçus pour l'impression laser ou des supports multi-usages.
- N'utilisez pas de papier ou de supports d'impression conçus pour les imprimantes à jet d'encre.

**ATTENTION :** Les produits HP LaserJet utilisent des unités de fusion pour coller des particules d'encre sèche sur le papier en des points très précis. Le papier laser HP est conçu pour résister à cette chaleur extrême. L'utilisation d'un papier à jet d'encre peut endommager le produit.

● Hewlett-Packard Company ne peut en aucun cas recommander l'utilisation de supports d'autres marques car HP n'est pas en mesure de contrôler leur qualité.

Suivez les recommandations suivantes pour obtenir des résultats satisfaisants si vous devez utiliser un type de papier ou un support d'impression spécifique. Précisez le type et la taille du papier à utiliser via le pilote d'impression pour obtenir les meilleurs résultats possibles.

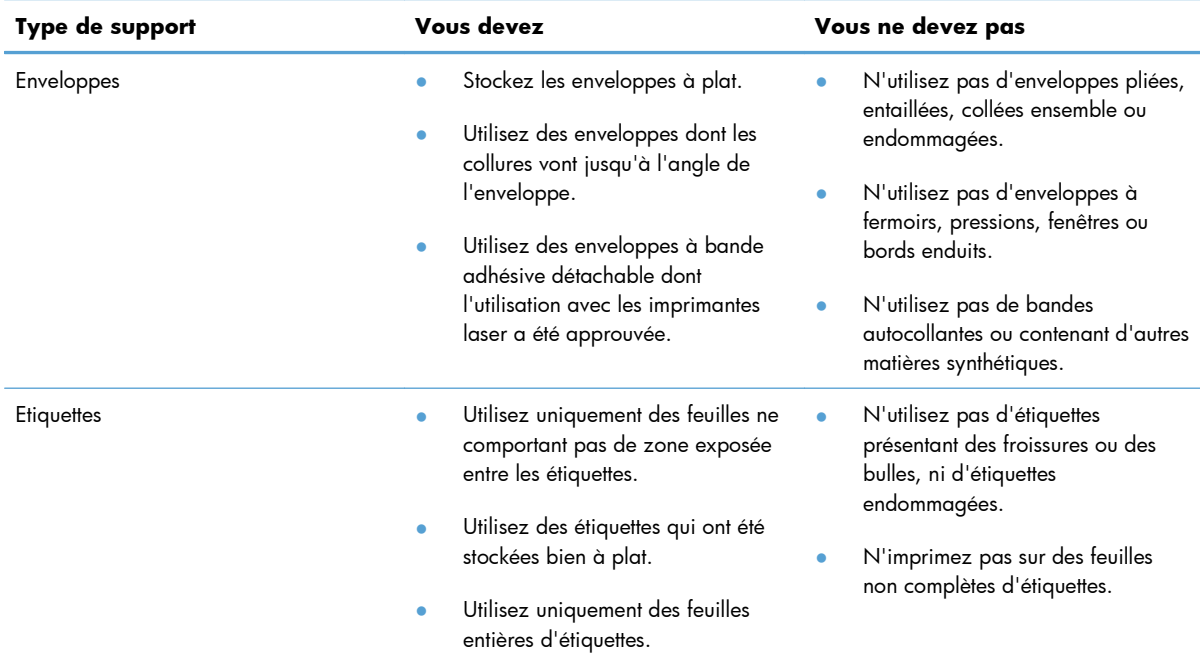

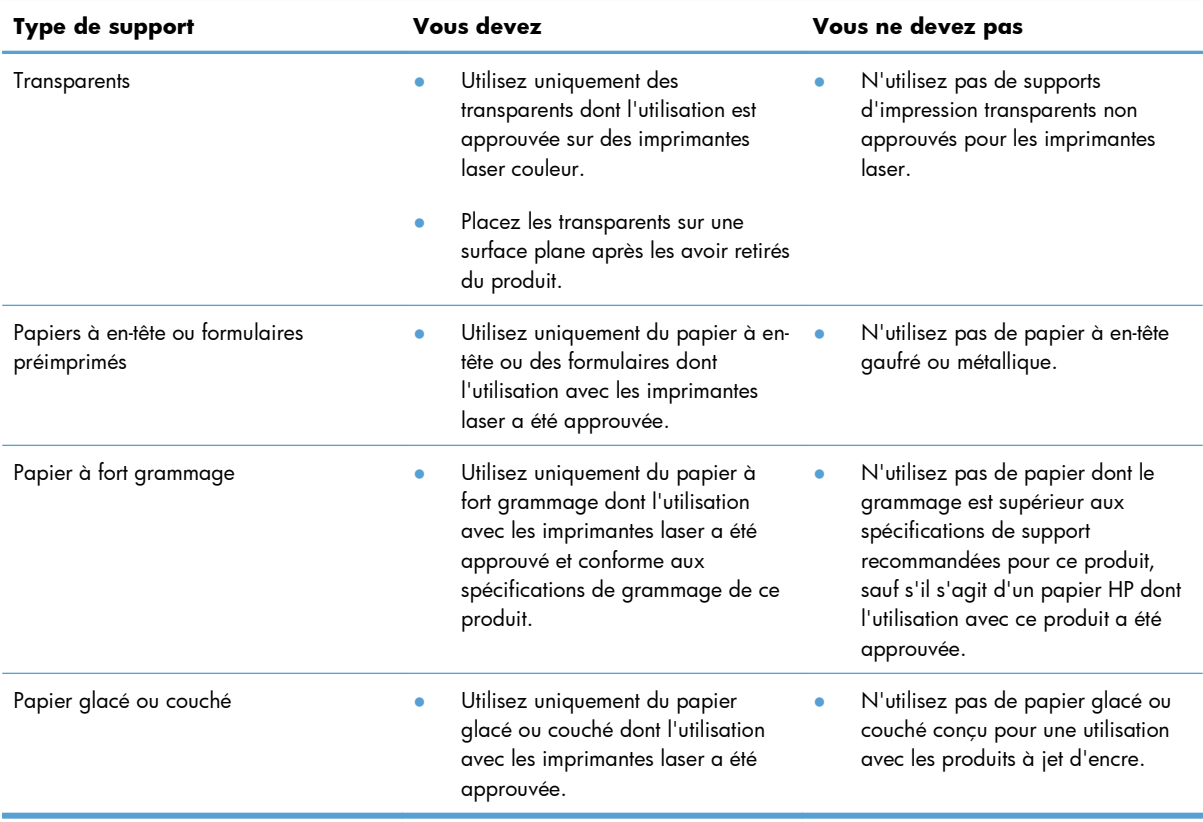

# <span id="page-81-0"></span>**Modification du pilote d'imprimante pour correspondance avec le type et le format du papier sous Windows**

- **1.** Dans le menu **Fichier** du logiciel, cliquez sur **Imprimer**.
- **2.** Sélectionnez le produit, puis cliquez sur le bouton **Propriétés** ou **Préférences**.
- **3.** Cliquez sur l'onglet **Papier/Qualité**.
- **4.** Sélectionnez un format dans la liste déroulante **Format papier**.
- **5.** Sélectionnez un type de papier dans la liste déroulante **Type de papier**.
- **6.** Cliquez sur le bouton **OK**.

# <span id="page-82-0"></span>**Formats de papier pris en charge**

**REMARQUE :** Pour obtenir la meilleure qualité d'impression, sélectionnez le format et le type de papier dans votre pilote d'imprimante avant l'impression.

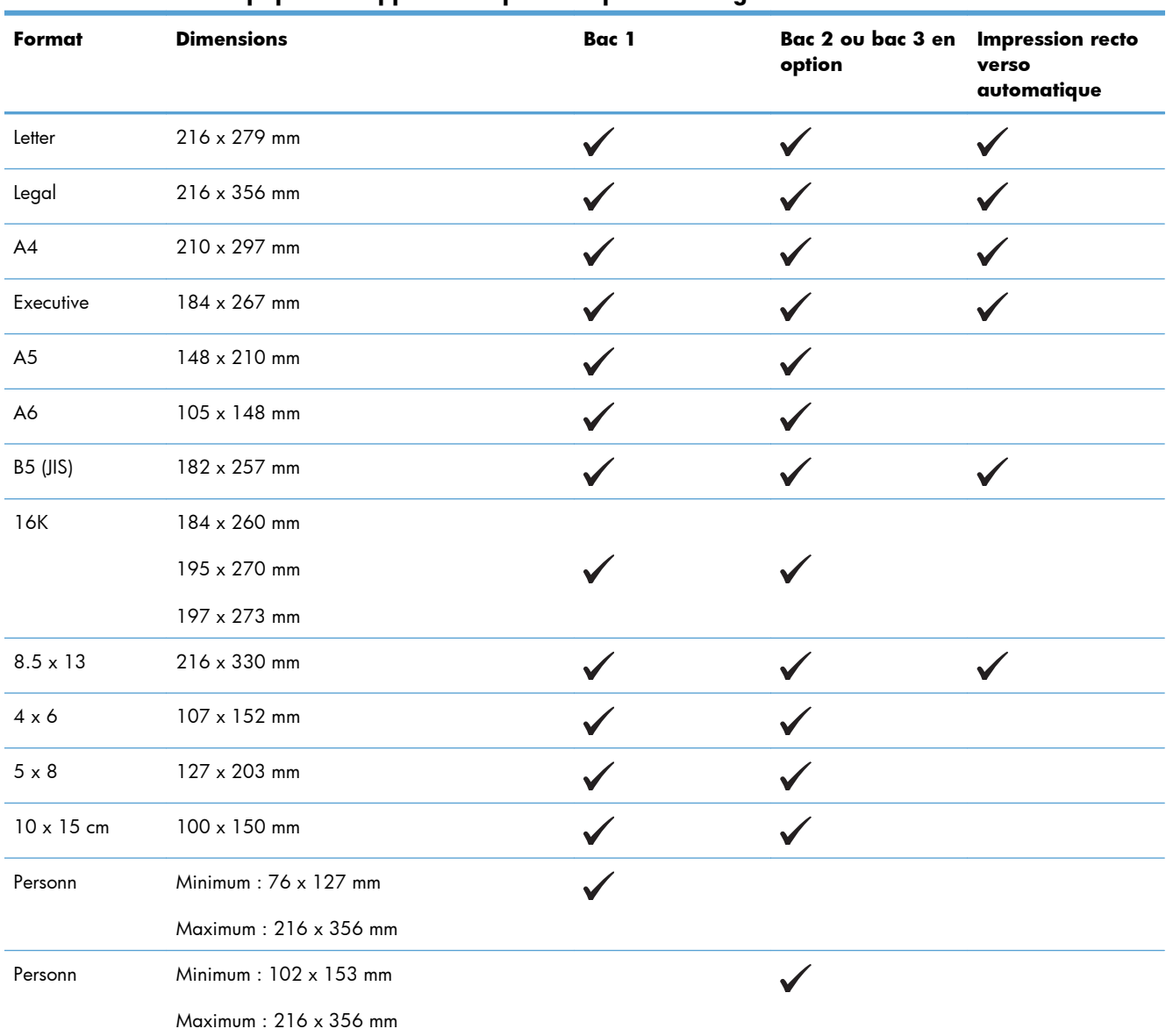

#### **Tableau 6-1 Formats papier et supports d'impression pris en charge**

#### **Tableau 6-2 Enveloppes et cartes postales prises en charge**

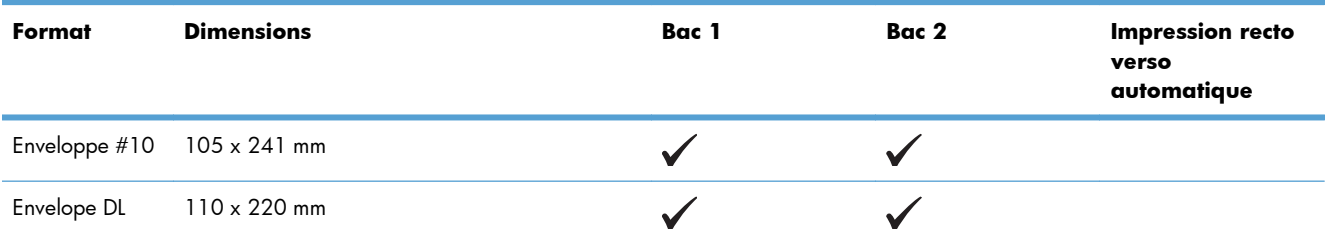

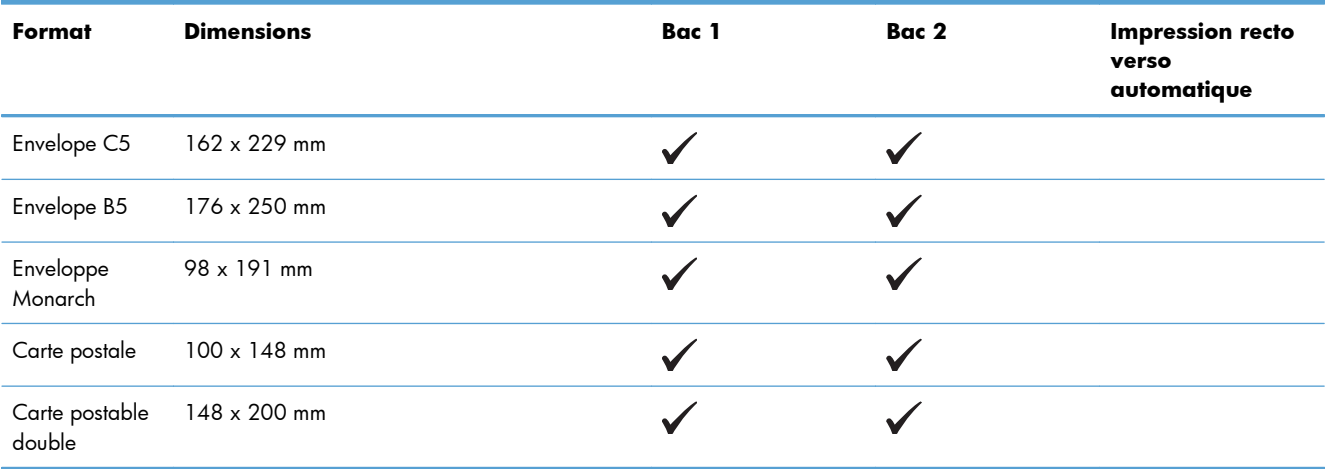

## **Tableau 6-2 Enveloppes et cartes postales prises en charge (suite)**

# <span id="page-84-0"></span>**Types de papier pris en charge et capacité du bac d'alimentation**

#### **Tableau 6-3 Bac 1**

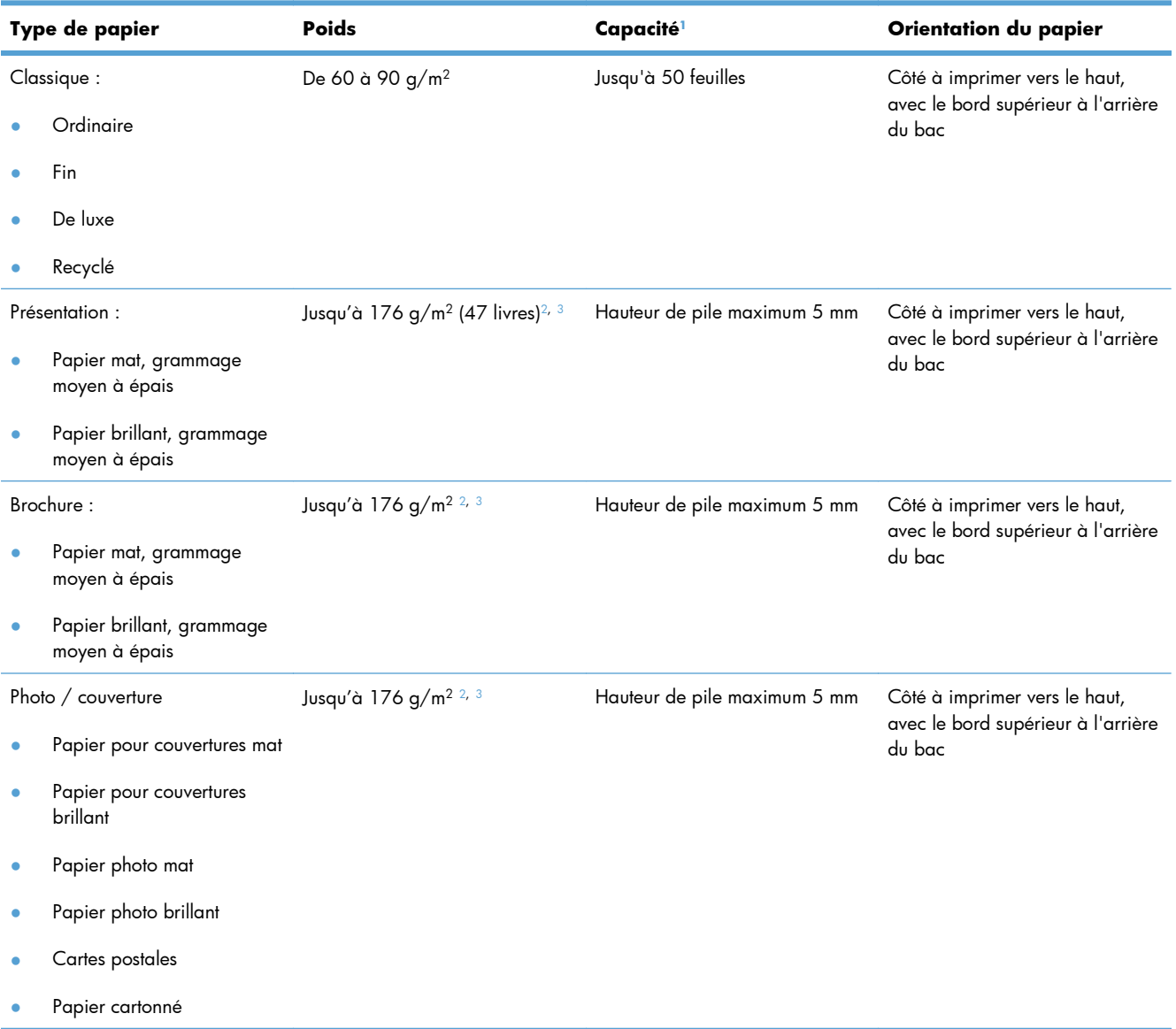

#### <span id="page-85-0"></span>**Tableau 6-3 Bac 1 (suite)**

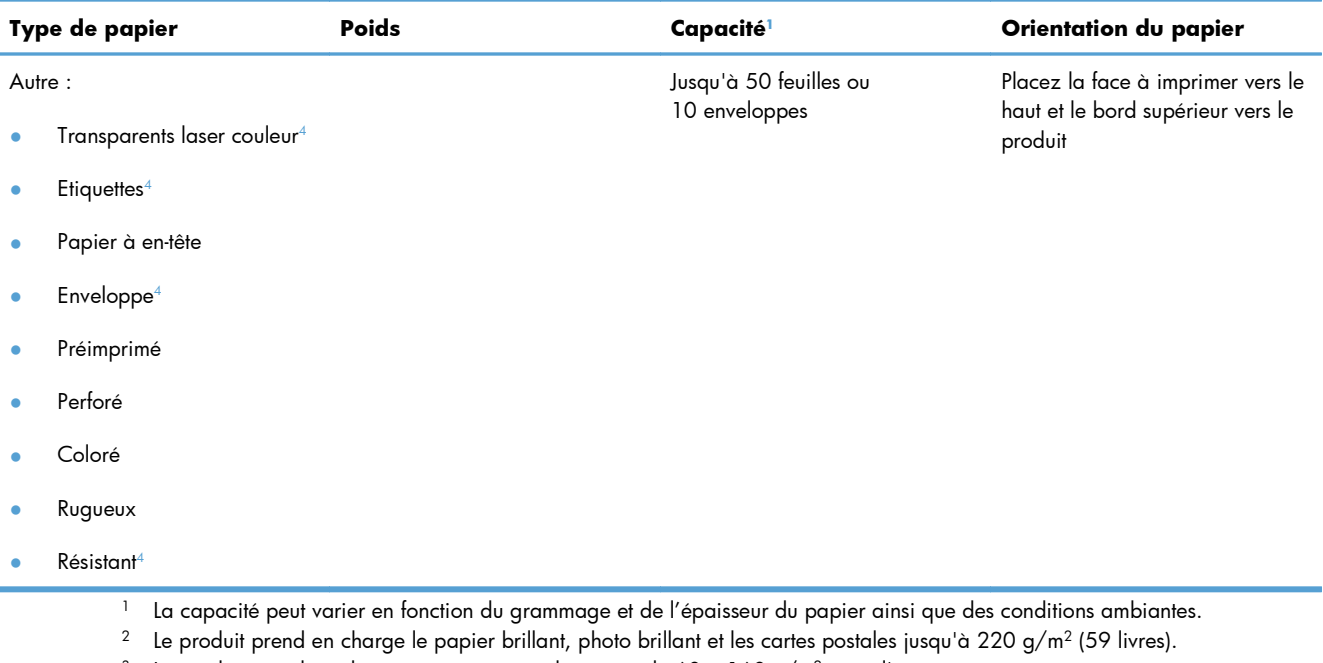

- <sup>3</sup> Le produit prend en charge un grammage de papier de 60 à 160 g/m<sup>2</sup> pour l'impression recto verso automatique.
- <sup>4</sup> Ce type de papier n'est pas pris en charge pour l'impression recto verso automatique.

#### **Tableau 6-4 Bac 2 et bac 3**

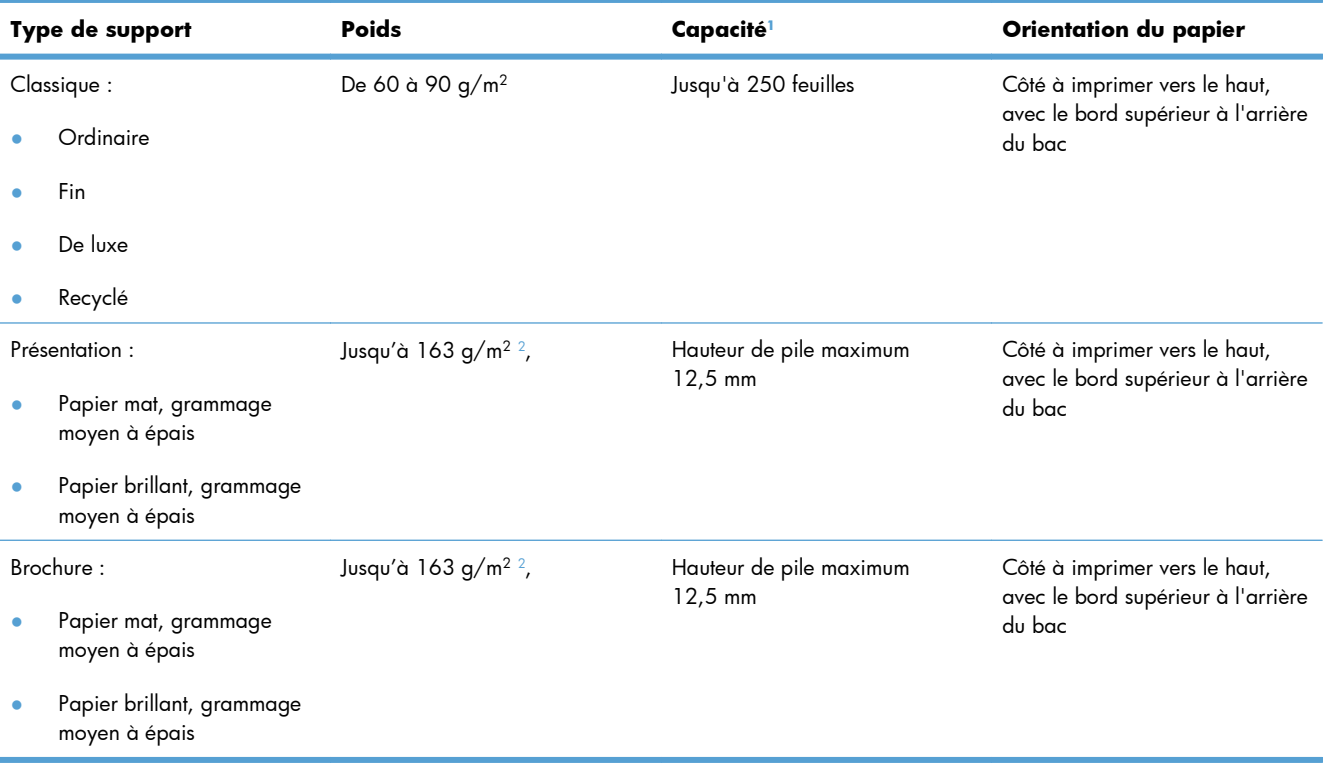

#### <span id="page-86-0"></span>**Tableau 6-4 Bac 2 et bac 3 (suite)**

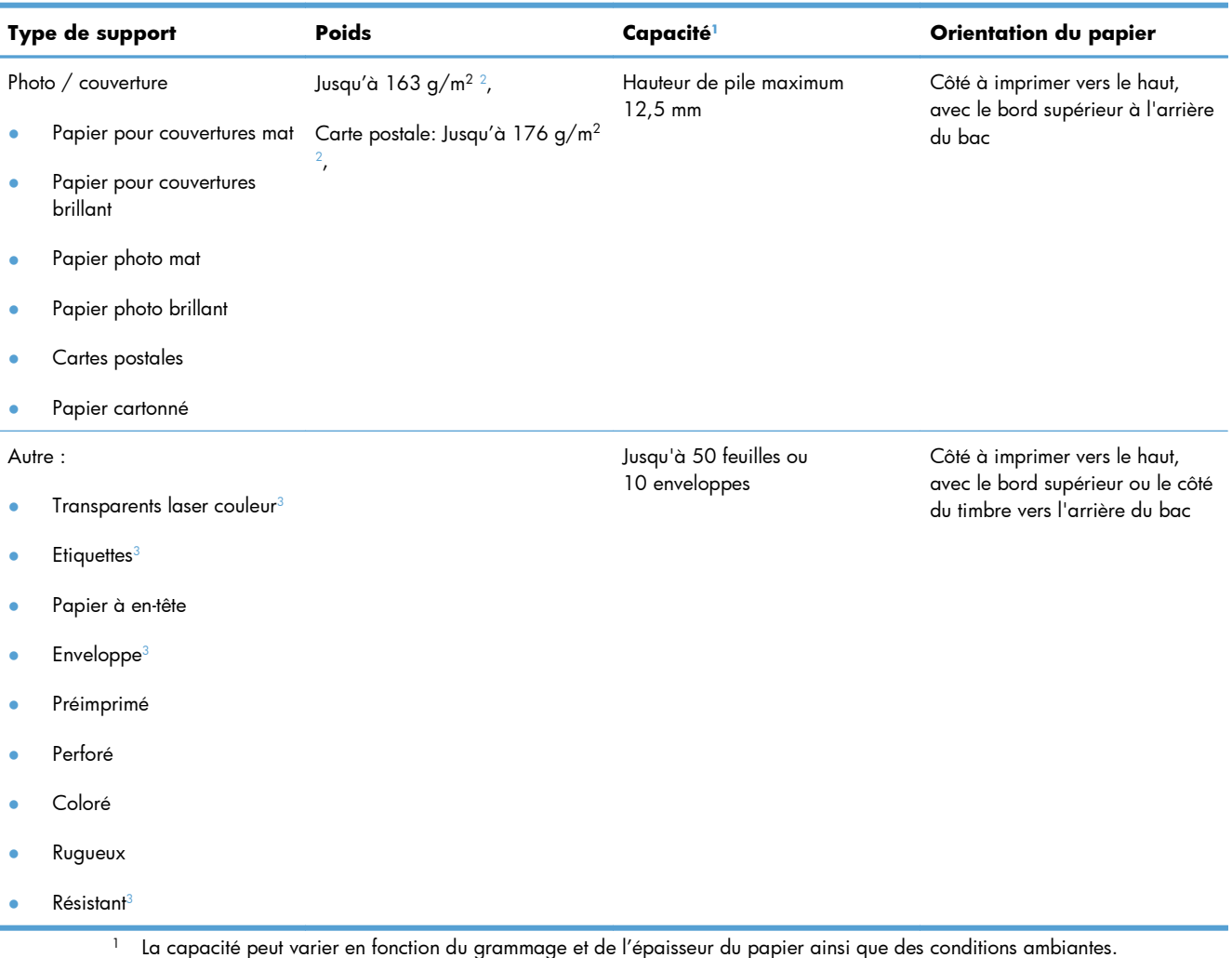

- $^2$  Le produit prend en charge un grammage de papier de 60 à 160 g/m $^2$  pour l'impression recto verso automatique.
- <sup>3</sup> Ce type de papier n'est pas pris en charge pour l'impression recto verso automatique.

# <span id="page-87-0"></span>**Chargement des bacs**

## **Chargement du bac 1**

**1.** Ouvrez le bac 1.

**2.** Tirez l'extension du bac.

**3.** Si vous chargez de grandes feuilles de papier, utilisez l'extension du bac.

**4.** Déployez complètement les guides papier (légende 1), puis chargez la pile de papier dans le bac 1 (légende 2). Réglez les guidepapier en fonction de la taille du papier.

**REMARQUE :** Placez le papier dans le bac 1, face à imprimer vers le haut et bord supérieur dirigé vers le produit.

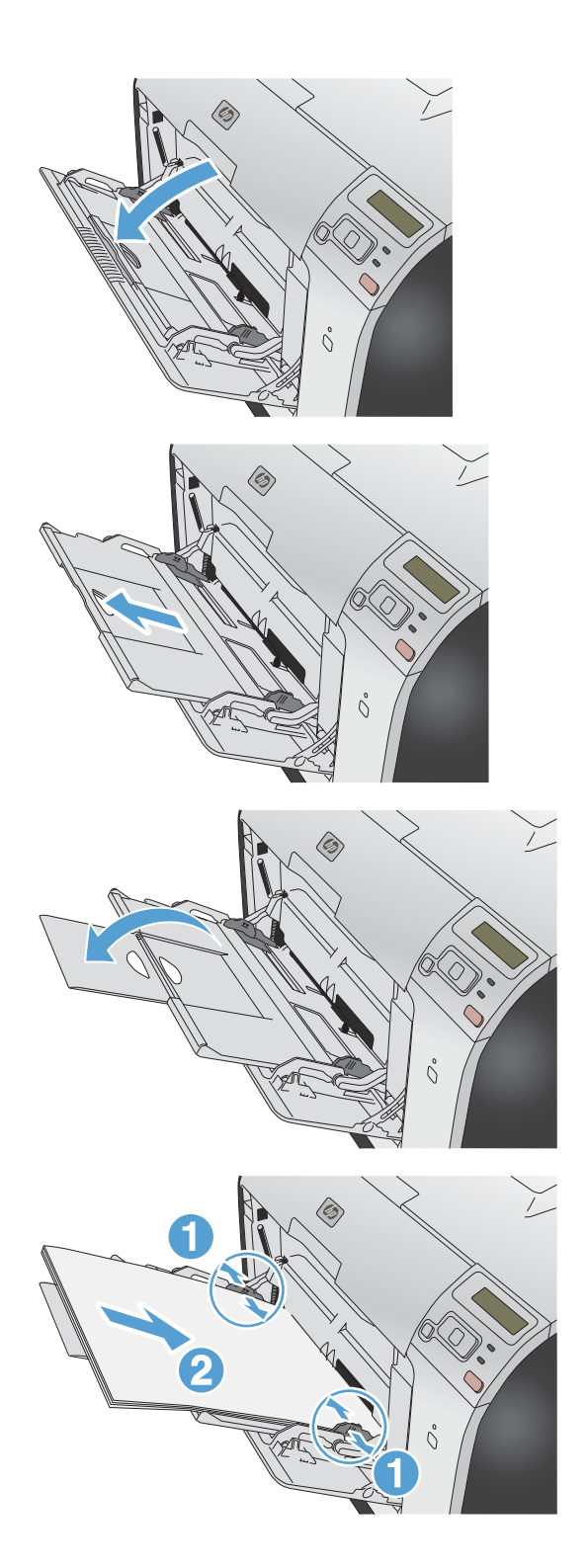

## **Chargement du bac 2 ou 3 (en option)**

**1.** Sortez le bac d'alimentation du produit

**2.** Faites glisser les guides de longueur et de largeur du papier.

**3.** Pour charger le papier au format Legal, étendez le bac d'alimentation en maintenant le taquet d'extension enfoncé et en tirant l'avant du bac d'alimentation vers vous.

**REMARQUE :** Lorsque vous chargez du papier au format Legal, le bac d'alimentation s'étend d'environ 64 mm à l'avant du produit.

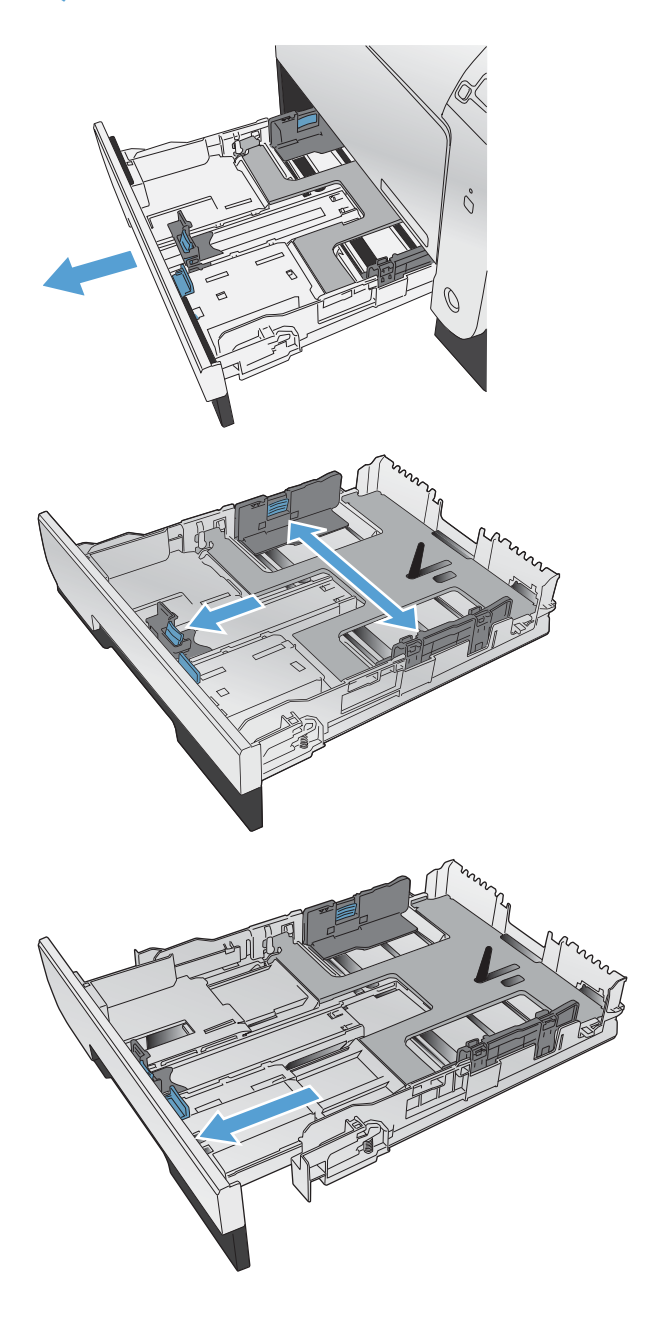

**4.** Placez le papier dans le bac d'alimentation et assurez-vous que le papier est bien à plat au niveau des quatre coins. Faites glisser les guides papier latéraux afin qu'ils soient alignés avec les repères de largeur des formats de papier signalés au fond du bac. Faites glisser le guide papier avant afin qu'il aligne la pile de papier contre l'arrière du bac.

**5.** Appuyez sur le papier pour vous assurer qu'il se trouve sous les taquets limitant la hauteur du papier, situés sur les côtés du bac d'alimentation.

**6.** Faites glisser le bac d'alimentation dans le produit.

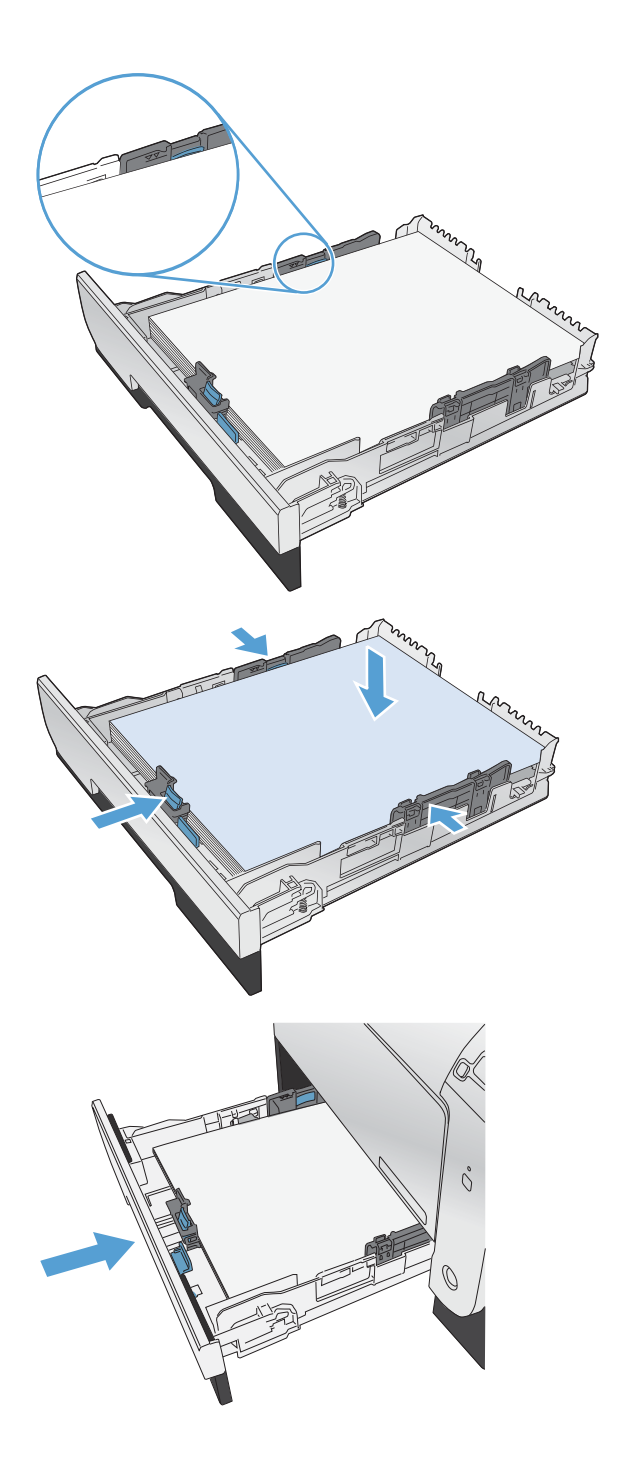

# <span id="page-90-0"></span>**Configuration des bacs**

Par défaut, le produit entraîne le papier placé dans le Bac 1. Si le bac 1 est vide, l'imprimante charge le papier du bac 2 (ou du bac 3, le cas échéant). La configuration du bac sur ce produit entraîne une modification des paramètres de chauffage et de vitesse pour obtenir une qualité d'impression optimale pour le type de papier utilisé. Si vous utilisez un papier spécial pour tout ou partie des tâches d'impression sur ce produit, modifiez ce réglage par défaut sur le produit.

Le tableau ci-dessous indique les méthodes d'utilisation possibles des paramètres du bac pour répondre à vos besoins d'impression.

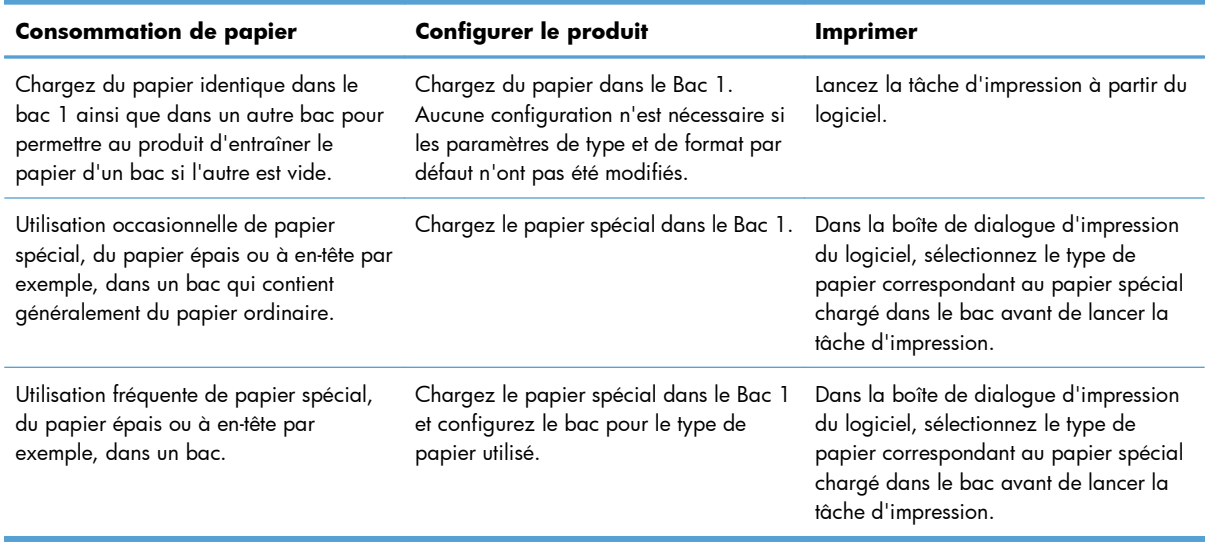

### **Configuration des bacs**

- **1.** Vérifiez que le produit est sous tension.
- **2.** Exécutez l'une des tâches suivantes :
	- **Panneau de commande :** Ouvrez le menu **Config. système**, puis le menu **Config. papier**. Sélectionnez le bac que vous souhaitez configurer.
	- **Serveur Web intégré :** Cliquez sur l'onglet **Paramètres**, puis cliquez sur **Gestion du papier** dans le volet gauche.
- **3.** Modifiez le paramètre du bac souhaité, puis appuyez sur OK ou cliquez sur Appliquer.

# **7 Cartouches d'impression**

Les informations contenues dans ce document peuvent être modifiées sans préavis. Pour obtenir des informations récentes sur le quide d'utilisateur, visitez [www.hp.com/support/LJColorM351\\_manuals](http://h20180.www2.hp.com/apps/CLC?h_pagetype=s-001&h_lang=fr&h_product=4344090&h_client=s-h-e009-1&h_page=hpcom&lang=fr) ou [www.hp.com/support/LJColorM451\\_manuals.](http://h20180.www2.hp.com/apps/CLC?h_pagetype=s-001&h_lang=fr&h_product=4346031&h_client=s-h-e009-1&h_page=hpcom&lang=fr)

- [Informations sur la cartouche d'impression](#page-93-0)
- [Vues des consommables](#page-94-0)
- [Gestion des cartouches d'impression](#page-95-0)
- [Instructions de remplacement](#page-98-0)
- [Résolution des problèmes de consommables](#page-102-0)

# <span id="page-93-0"></span>**Informations sur la cartouche d'impression**

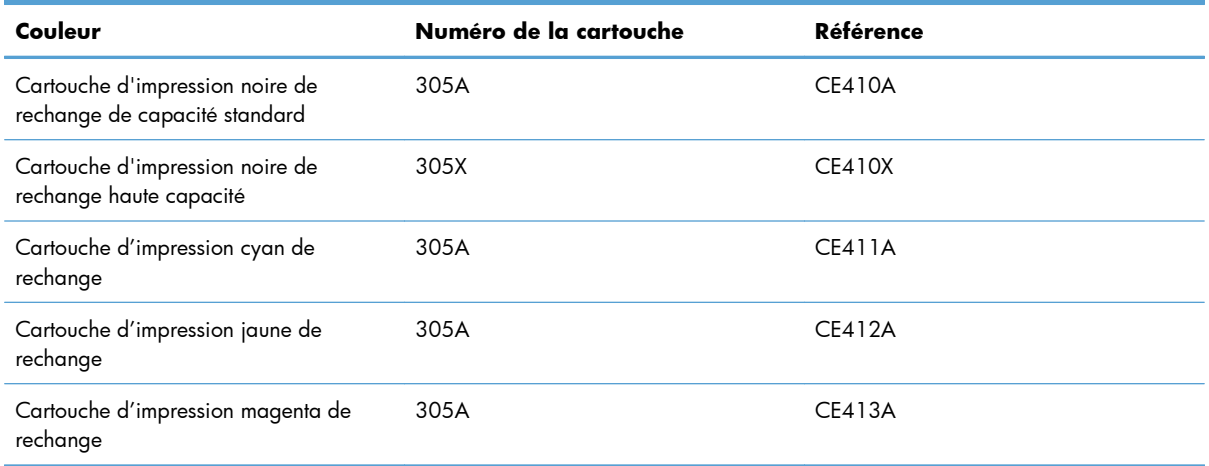

**Accessibilité :** La cartouche d'impression peut être installée et retirée d'une seule main.

**Caractéristiques environnementales :** Recyclez les cartouches d'impression en suivant la procédure de retour HP Planet Partners.

Pour plus d'informations sur les consommables, consultez la page [www.hp.com/go/learnaboutsupplies.](http://www.hp.com/go/learnaboutsupplies)

# <span id="page-94-0"></span>**Vues des consommables**

## **Vues des cartouches d'impression**

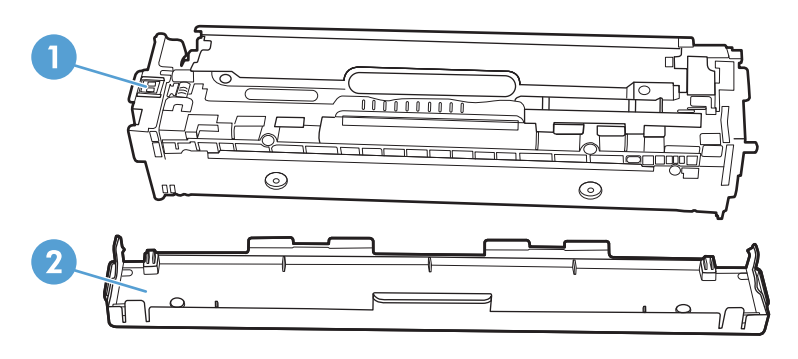

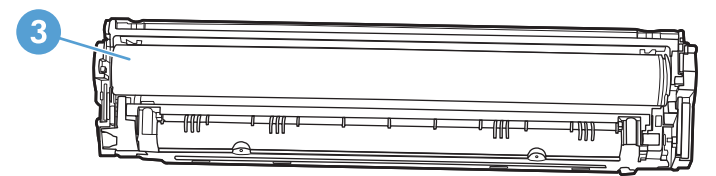

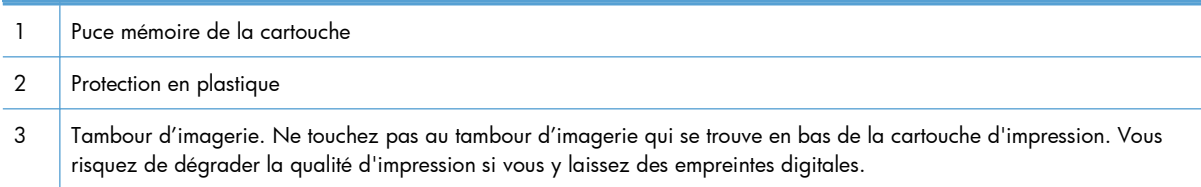

## <span id="page-95-0"></span>**Gestion des cartouches d'impression**

Utiliser, stocker et surveiller la cartouche d'impression de manière appropriée peut aider à garantir une qualité d'impression supérieure.

## **Modification de paramètres pour cartouches d'impression**

## **Impression lorsqu'une cartouche atteint la fin de sa durée de vie estimée**

Les notifications concernant les consommables s'affichent dans le panneau de commande du produit.

Un message **<consommable> bas**, où <consommable> représente la cartouche d'impression couleur : Lorsque le niveau d'un consommable est bas, le produit vous en avertit. Lu durée de vie restante effective peut varier. Veillez à toujours disposer d'une cartouche de remplacement afin de pouvoir en changer en temps voulu. Le consommable ne doit pas nécessairement être remplacé immédiatement.

Un message **<consommable> très bas** : Le produit indique lorsqu'un niveau de consommable est très bas. La durée de vie restante effective peut varier. Veillez à toujours disposer d'une cartouche de remplacement afin de pouvoir en changer en temps voulu. Il n'est pas nécessaire de remplacer le consommable à ce stade si la qualité d'impression reste acceptable. Lorsqu'un consommable HP atteint un niveau **très bas**, la garantie de protection Premium d'HP pour ce consommable prend fin.

Des problèmes de qualité d'impression peuvent survenir si vous utilisez une cartouche d'impression dont la durée de vie estimée arrive à expiration. Cela dit, sauf si la qualité d'impression n'est plus acceptable, il se peut qu'il ne soit pas absolument nécessaire de remplacer le consommable à ce stade.

**REMARQUE :** L'utilisation du paramètre **Continuer** permet d'imprimer au-delà du niveau très bas sans action de l'utilisateur et peut entraîner une qualité d'impression non satisfaisante.

## **Activation ou désactivation des paramètres Sur très bas à partir du panneau de commande**

Vous pouvez activer ou désactiver le paramètre par défaut à tout moment et vous n'avez pas à le réactiver lorsque vous installez une nouvelle cartouche d'impression.

- **1.** Sur le panneau de commande, appuyez sur le bouton OK pour ouvrir les différents menus.
- **2.** Ouvrez les menus suivants :
	- **Config. système**
	- **Supply Settings (Paramètres des consommables)**

● **Cartouche noire** ou **Cartouches couleur**

### ● **Paramètre très bas**

- **3.** Sélectionnez l'une des options suivantes.
	- Sélectionnez l'option **Continuer** pour que le produit vous informe lorsque le niveau de la cartouche d'impression est très bas, mais qu'il poursuive l'impression.
	- Sélectionnez l'option **Arrêter** pour que le produit suspende l'impression jusqu'à ce que vous remplaciez la cartouche d'impression.
	- Sélectionnez l'option *Invite* pour que le produit suspende l'impression et vous demande de remplacer la cartouche d'impression. Vous pouvez accepter le message et continuer l'impression. Une des options configurables par l'utilisateur consiste à définir un « Rappel dans 100 pages, 200 pages, 300 pages ou jamais » pour remplacer la cartouche. Cette option n'est qu'une aide à l'utilisateur et ne garantit pas la qualité d'impression des pages suivantes.
	- Dans le menu **Cartouches couleur** uniquement, sélectionnez **Imprimer en noir** pour que le produit vous informe lorsque le niveau de la cartouche d'impression est très bas, mais qu'il poursuive l'impression en noir.

Lorsqu'un consommable HP atteint un niveau **très bas**, la garantie de protection Premium d'HP pour ce consommable prend fin.

## **Imprimer avec EconoMode**

EconoMode permet d'utiliser moins d'encre, et d'augmenter ainsi la durée de vie d'une cartouche.

HP ne recommande pas une utilisation permanente de la fonction EconoMode. Si vous utilisez le mode EconoMode de manière permanente, la dose de toner risque de durer plus longtemps que les pièces mécaniques de la cartouche d'impression. Si la qualité de l'impression se dégrade, remplacez la cartouche d'encre.

- **1.** Dans le menu **Fichier** du logiciel, cliquez sur **Imprimer**.
- **2.** Sélectionnez le produit, puis cliquez sur le bouton **Propriétés** ou **Préférences**.
- **3.** Cliquez sur l'onglet **Papier/Qualité**.
- **4.** Cochez la case **EconoMode**.

## **Stockage et recyclage des consommables**

## **Recyclage des consommables**

Pour recycler une cartouche d'impression de marque HP, placez la cartouche usagée dans la boîte de la nouvelle cartouche. Utilisez l'étiquette de retour fournie pour envoyer le consommable usagé à HP pour recyclage. Pour plus d'informations, reportez-vous au guide de recyclage qui accompagne chaque consommable HP neuf.

## **Stockage des cartouches d'impression**

Ne sortez la cartouche d'impression de son emballage que lorsque vous êtes prêt à l'utiliser.

**ATTENTION :** Pour éviter d'endommager la cartouche d'impression, ne l'exposez pas à la lumière plus de quelques minutes.

## **Politique de HP en matière de cartouches d'impression non-HP**

Hewlett-Packard Company ne peut en aucun cas recommander l'utilisation de cartouches d'impression d'une marque différente, qu'il s'agisse de cartouches neuves ou reconditionnées.

**EX REMARQUE :** Tout dommage résultant de l'utilisation d'une cartouche d'impression non-HP n'est pas couvert par la garantie et les contrats de maintenance HP.

## **Site Web anti-fraude de HP**

Si le panneau de commande de votre imprimante vous informe que la cartouche d'impression HP que vous essayez d'installer n'est pas une cartouche HP authentique, rendez-vous sur  $\frac{\text{www.hp.com/qo}}{ }$ [anticounterfeit.](http://www.hp.com/go/anticounterfeit) HP vous aidera à déterminer si la cartouche est authentique et prendra des mesures pour résoudre le problème.

Il est possible que votre cartouche d'impression HP ne soit pas authentique dans les cas suivants :

- La page d'état des consommables indique qu'un consommable non HP est installé.
- Vous rencontrez de nombreux problèmes avec la cartouche d'impression.
- La cartouche n'a pas l'apparence habituelle (par exemple, l'emballage est différent des emballages HP).

## <span id="page-98-0"></span>**Instructions de remplacement**

## **Remplacer les cartouches d'impression**

Le produit utilise quatre couleurs et possède une cartouche d'impression pour chaque couleur : noir (K), magenta (M), cyan (C) et jaune (Y).

A **ATTENTION :** Si vous tachez vos vêtements avec de l'encre, essuyez la tache à l'aide d'un chiffon sec, puis lavez le vêtement à l'eau froide. *L'eau chaude fixe l'encre dans le tissu*.

**1.** Ouvrez la porte avant.

- 
- **2.** Sortez le support d'accès aux cartouches d'impression.

**3.** Attrapez la cartouche usagée par la poignée et tirez tout droit pour l'extraire.

ň

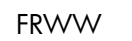

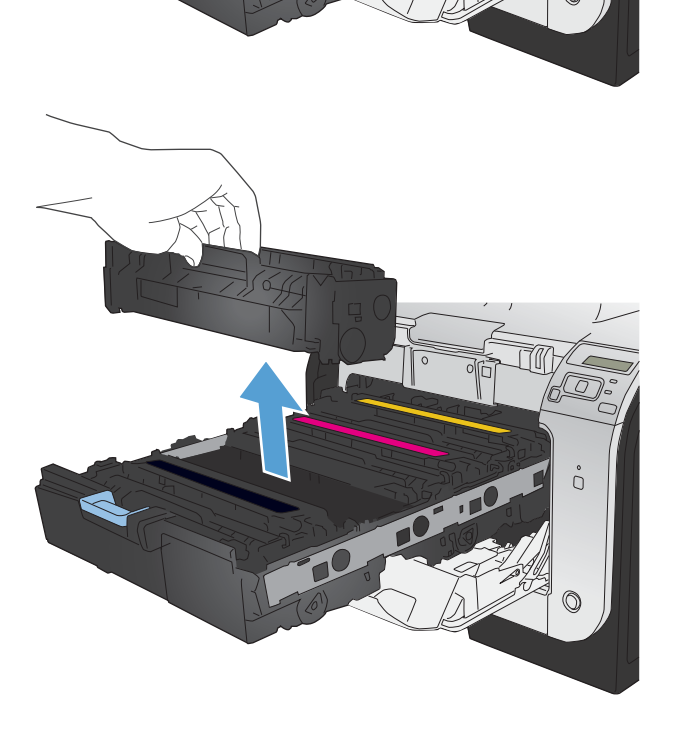

**PERIOR** 

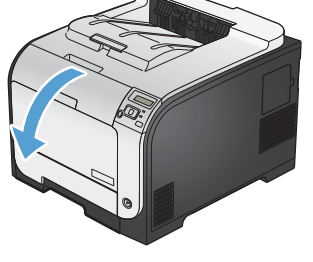

**4.** Retirez la cartouche d'impression neuve de son emballage.

- **5.** Pour répartir l'encre de façon homogène à l'intérieur de la cartouche d'impression, secouez légèrement la cartouche d'avant en arrière.
- **6.** Retirez la protection en plastique orange du fond de la cartouche d'impression neuve.

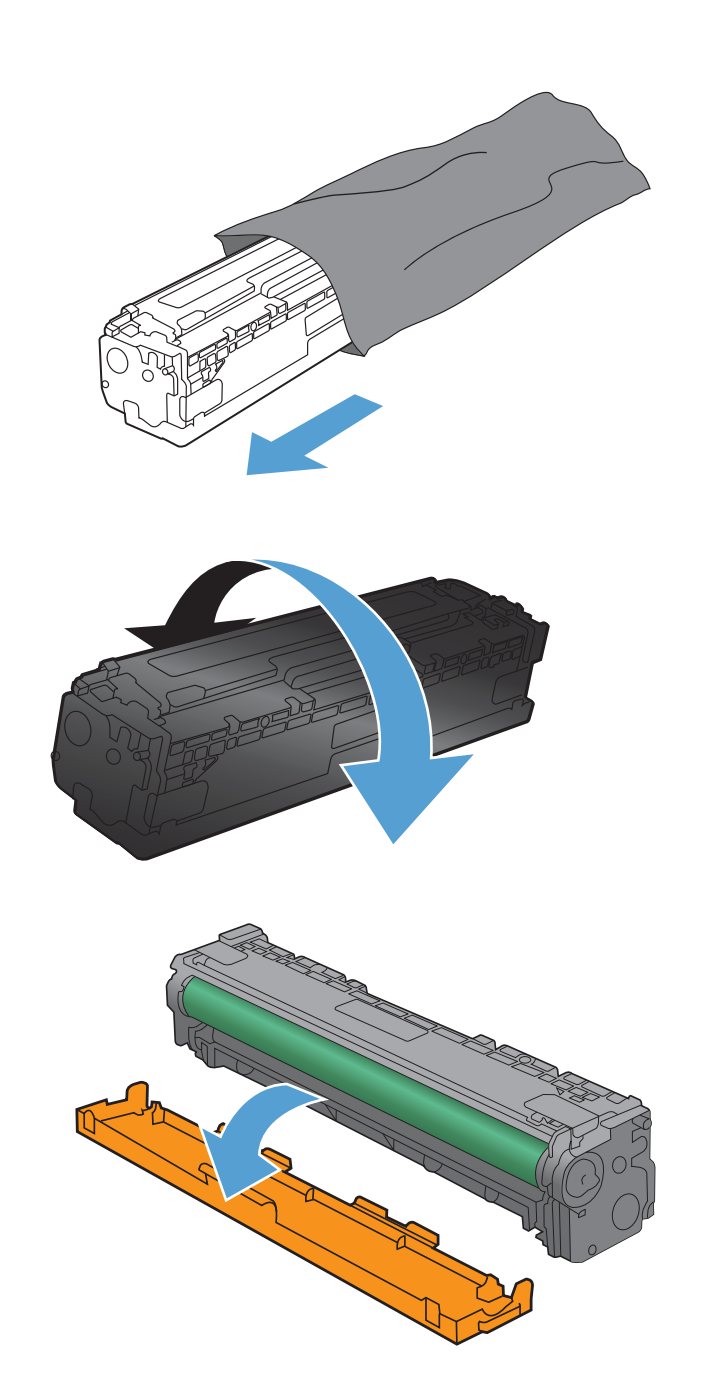

**7.** Ne touchez pas le tambour d'imagerie situé à l'extrémité inférieure de la cartouche d'impression. Vous risquez de dégrader la qualité d'impression si vous y laissez des empreintes de doigts.

**8.** Insérez la cartouche neuve dans le produit.

**9.** Tirez la languette qui se trouve à gauche de la cartouche droit vers le haut pour finir de retirer la bande adhésive. Recyclez la bande adhésive.

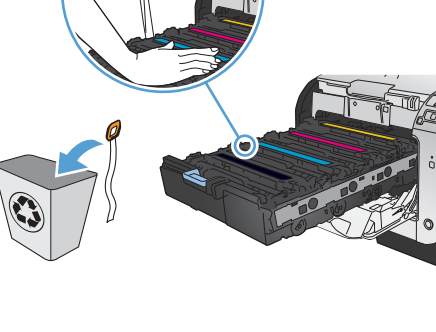

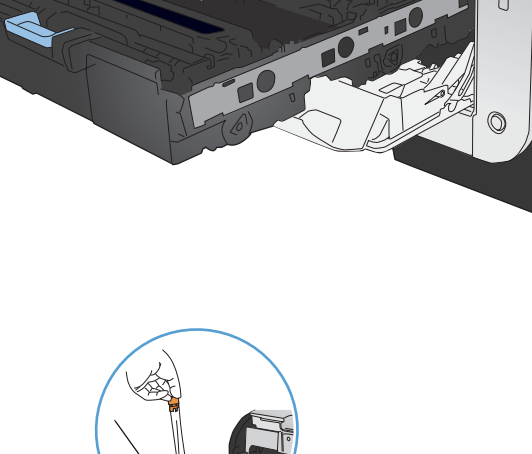

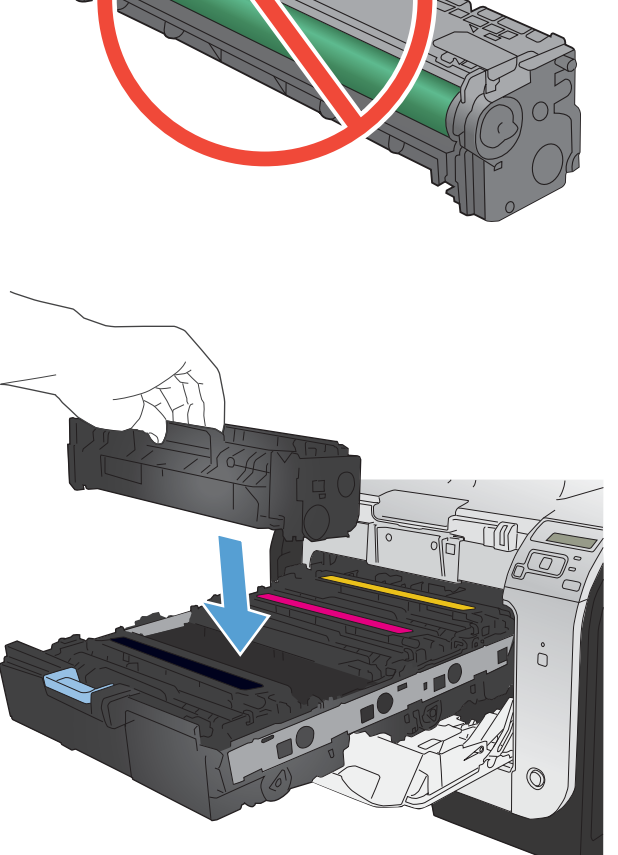

**10.** Refermez le support d'accès aux cartouches d'impression.

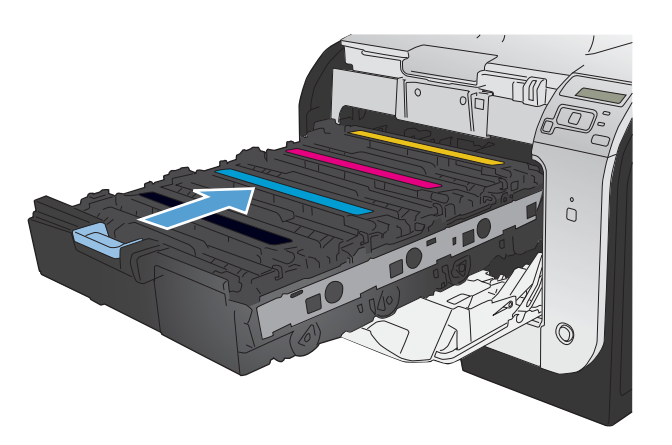

**11.** Fermez la porte avant.

**12.** Placez la cartouche d'impression usagée, sa bande adhésive et son emballage plastique orange dans le carton d'emballage de la cartouche neuve. Suivez les instructions de recyclage fournies dans le carton d'emballage.

# <span id="page-102-0"></span>**Résolution des problèmes de consommables**

## **Vérification des cartouches d'impression**

Vérifiez chaque cartouche d'impression et remplacez-la si nécessaire, si vous rencontrez l'un des problèmes suivants :

- L'impression est trop claire ou semble fade dans certaines zones.
- De petites zones des pages ne sont pas imprimées.
- Les pages imprimées présentent des stries ou des bandes.

**PEMARQUE :** Si vous utilisez le paramètre d'impression en mode brouillon, l'impression peut être claire.

Si vous estimez devoir remplacer une cartouche d'impression, imprimez la page d'état des consommables pour rechercher le numéro de référence de la cartouche d'impression de marque HP appropriée.

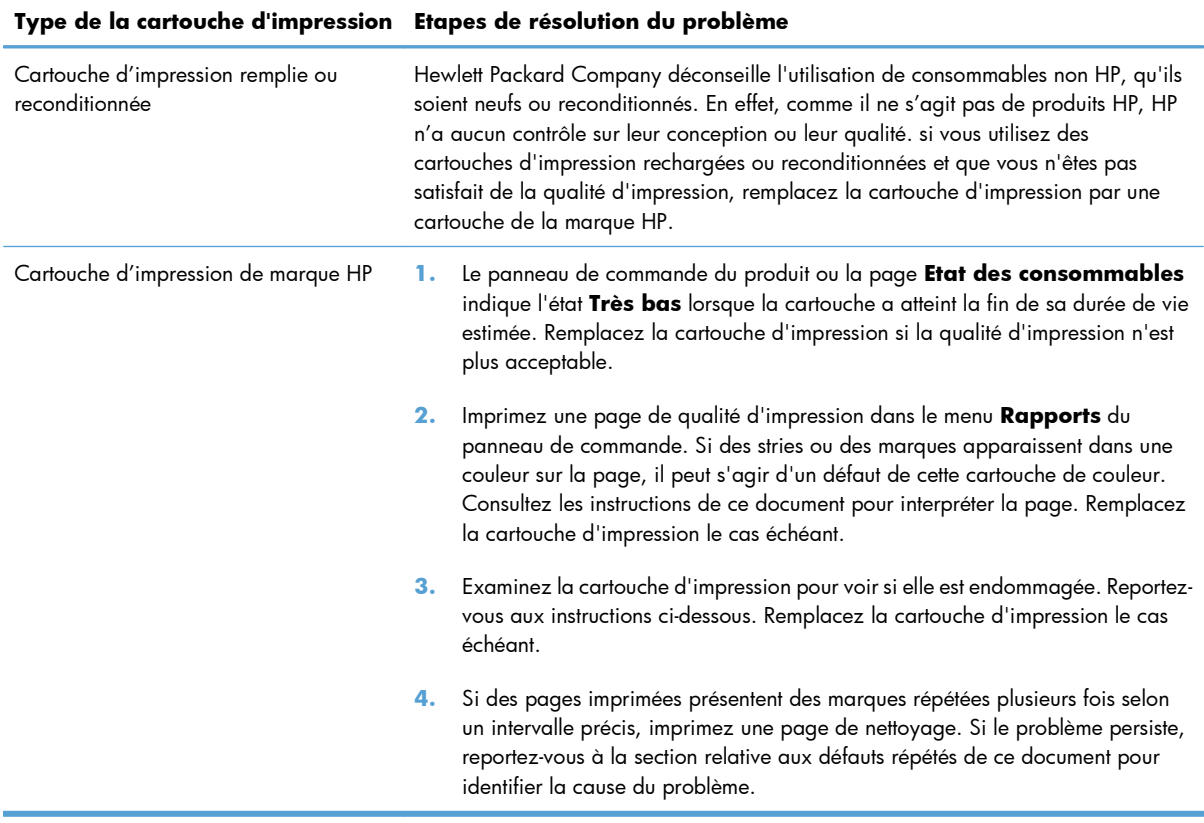

### **Imprimer la page d'état des consommables**

La page **Etat des consommables** indique une estimation de la durée de vie restante des cartouches d'impression. Elle indique également le numéro de référence de la cartouche d'impression de

marque HP adaptée à votre produit afin que vous puissiez commander une cartouche d'impression de remplacement, ainsi que d'autres informations utiles.

- **1.** Sur le panneau de commande, appuyez sur le bouton OK pour ouvrir les différents menus.
- **2.** Ouvrez les menus suivants :
	- **Rapports**
	- **Etat des consommables**

## **Interpréter la page Qualité d'impression**

- **1.** Sur le panneau de commande du produit, ouvrez le menu **Rapports**.
- **2.** Sélectionnez l'élément **Page Qualité d'impression** pour l'imprimer.

Cette page contient cinq bandes de couleur divisées en quatre groupes comme illustré ci-dessous. En examinant chaque groupe, vous pouvez ainsi attribuer le problème à une cartouche d'impression précise.

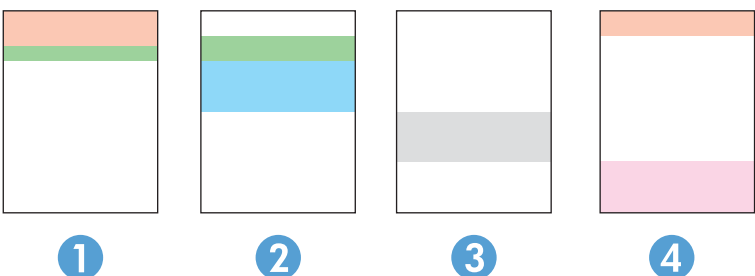

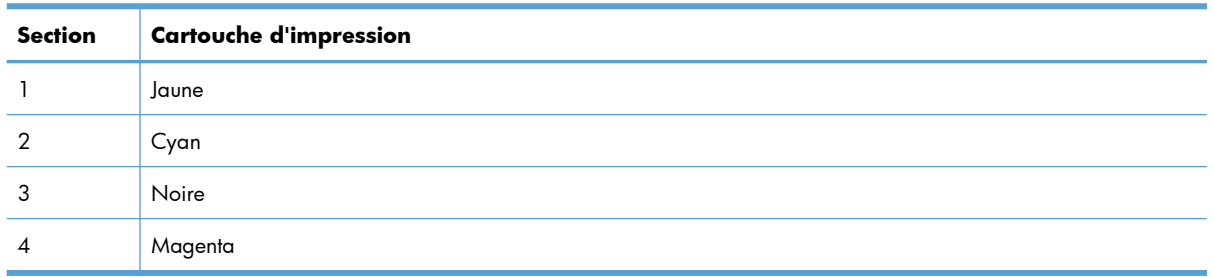

- Si des points ou des traînées apparaissent dans un seul groupe, remplacez la cartouche d'impression correspondant à ce groupe.
- Si des points apparaissent dans plusieurs groupes, imprimez une page de nettoyage. Si le problème persiste, déterminez si les points sont toujours de la même couleur, si des points magenta apparaissent dans les cinq bandes de couleur par exemple. Si les points sont tous de la même couleur, remplacez cette cartouche d'impression.
- Si des traînées apparaissent dans plusieurs bandes de couleur, contactez HP. Un composant autre que la cartouche d'impression est probablement à l'origine du problème.

## **Examiner la cartouche d'impression pour voir si elle est endommagée**

- **1.** Retirez la cartouche d'impression du produit et vérifiez que la bande d'étanchéité est retirée.
- **2.** Vérifiez si la puce mémoire n'est pas endommagée.
- **3.** Examinez la surface du tambour d'imagerie vert sur la partie inférieure de la cartouche d'impression.
	- A **ATTENTION :** Ne touchez pas le rouleau vert (tambour d'imagerie) sur la partie inférieure de la cartouche. Vous risquez de dégrader la qualité d'impression si vous y laissez des empreintes de doigts.

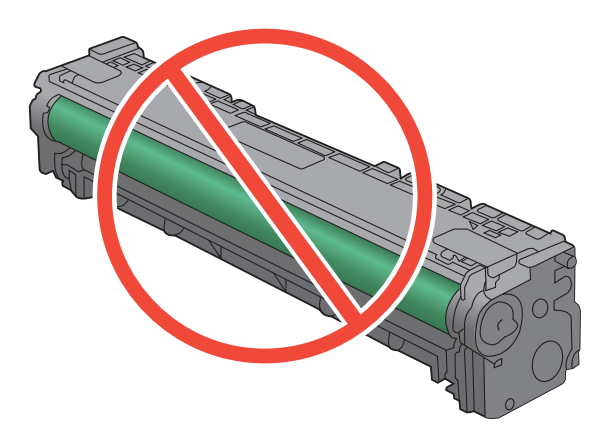

- **4.** Si vous constatez des rayures, des empreintes de doigts ou tout autre dommage sur le tambour d'imagerie, remplacez la cartouche d'impression.
- **5.** Si le tambour d'imagerie ne semble pas endommagé, secouez légèrement la cartouche d'impression plusieurs fois, puis réinstallez-la. Imprimez quelques pages pour vérifier si le problème est résolu.

### **Défauts répétés**

Si des défauts se répètent aux intervalles suivants sur la page, une cartouche d'impression peut être endommagée.

- 22 mm
- 27 mm
- 28 mm
- 75 mm

## **Interprétation des messages du panneau de commande relatifs aux consommables**

## **<couleur> en cours d'utilisation**

#### **Description**

La cartouche d'impression installée dans le produit a atteint le niveau bas par défaut.

#### **Action recommandée**

L'impression peut continuer, mais prévoyez un consommable de remplacement.

## **<couleur> incompatible**

### **Description**

La cartouche que vous souhaitez installer est conçue pour une autre modèle de produit HP. Le produit peut présenter des dysfonctionnements si vous installez cette cartouche.

#### **Action recommandée**

Installez une cartouche compatible avec ce produit.

## **<couleur> non prise en charge Appuyez sur [OK] pour continuer**

#### **Description**

Le produit a détecté qu'une cartouche d'impression non HP a été installée.

#### **Action recommandée**

Appuyez sur le bouton OK pour continuer l'impression.

Si vous pensez avoir acheté un consommable de marque HP, visitez le site [www.hp.com/go/](http://www.hp.com/go/anticounterfeit) [anticounterfeit.](http://www.hp.com/go/anticounterfeit) La garantie HP de l'imprimante ne couvre pas les entretiens ou réparations résultant de l'utilisation de consommables non compatibles avec HP.

## **<couleur> usagée installée Appuyez sur [OK] pour continuer**

#### **Description**

La cartouche d'impression installée dans un autre produit a atteint le niveau bas par défaut.

#### **Action recommandée**

Appuyez sur le bouton OK pour continuer.

### **10.XXXX Erreur conso.**

#### **Description**

La puce électronique d'une des cartouches d'impression est illisible ou manquante.

- 10.0000 = erreur de la puce mémoire de la cartouche noire
- 10.0001 = erreur de la puce mémoire de la cartouche cyan
- 10.0002 = erreur la de puce mémoire de la cartouche magenta
- 10.0003 = erreur de la puce mémoire de la cartouche jaune
- 10.1000 = puce mémoire de la cartouche noire manquante
- 10.1001 = puce mémoire de la cartouche cyan manquante
- 10.1002 = puce mémoire de la cartouche magenta manquante
- 10.1003 = puce mémoire de la cartouche jaune manquante

#### **Action recommandée**

Réinstallez la cartouche d'impression.

Mettez le produit hors tension, puis de nouveau sous tension.

Si le problème persiste, remplacez la cartouche d'impression.

### **Consommable HP installé**

#### **Description**

Un consommable HP est installé.

#### **Action recommandée**

Aucune action n'est nécessaire.

### **Consommables incorrects**

#### **Description**

Plusieurs cartouches d'impression sont installées à des emplacements incorrects.

#### **Action recommandée**

Assurez-vous que chaque cartouche d'impression se trouve à l'emplacement adéquat. D'avant en arrière, l'ordre des cartouches d'impression doit être le suivant : noir, cyan, magenta, jaune.

### **Consommable usagé en cours d'utilisation**

#### **Description**

Plusieurs cartouches d'impression installées dans le produit ont atteint le niveau bas par défaut.

#### **Action recommandée**

L'impression peut continuer, mais prévoyez des consommables de remplacement.

### **Cyan en mauvaise posit.**

#### **Description**

La cartouche d'impression est installée dans un emplacement incorrect.

#### **Action recommandée**

Assurez-vous que chaque cartouche d'impression se trouve à l'emplacement adéquat. D'avant en arrière, l'ordre des cartouches d'impression doit être le suivant : noire, cyan, magenta et jaune.

## **Fournitures faibles**

#### **Description**

Plus d'un consommable présente un niveau faible.

#### **Action recommandée**

Vérifiez le niveau de remplissage des consommables sur le panneau de commande ou imprimez une page d'état des consommables pour déterminer les cartouches d'impression qui sont bientôt vides.

L'impression se poursuit jusqu'à ce que le message Très bas s'affiche. Veillez à disposer de consommables de remplacement.

### **Installez cartouche <couleur>**

#### **Description**

La cartouche d'impression n'est pas installée ou n'est pas correctement installée dans le produit.

#### **Action recommandée**

Installez la cartouche d'impression.

#### **Jaune en mauvaise posit.**

#### **Description**

La cartouche d'impression est installée dans un emplacement incorrect.

#### **Action recommandée**

Assurez-vous que chaque cartouche d'impression se trouve à l'emplacement adéquat. D'avant en arrière, l'ordre des cartouches d'impression doit être le suivant : noire, cyan, magenta et jaune.

#### **Magenta en mauvaise posit.**

#### **Description**

La cartouche d'impression est installée dans un emplacement incorrect.
### **Action recommandée**

Assurez-vous que chaque cartouche d'impression se trouve à l'emplacement adéquat. D'avant en arrière, l'ordre des cartouches d'impression doit être le suivant : noire, cyan, magenta et jaune.

### **Niveau cartouche cyan bas**

### **Description**

Le niveau de la cartouche d'impression est faible.

### **Action recommandée**

L'impression peut continuer, mais prévoyez un consommable de remplacement.

### **Niveau cartouche cyan très bas**

### **Description**

La cartouche d'impression a atteint la fin de sa durée de vie estimée. Une des options configurables par l'utilisateur consiste à définir un « Rappel dans 100 pages, 200 pages, 300 pages ou jamais » pour remplacer la cartouche. Cette option n'est qu'une aide à l'utilisateur et ne garantit pas la qualité d'impression des pages suivantes.

### **Action recommandée**

Pour garantir une qualité d'impression optimale, HP recommande de remplacer la cartouche d'impression à ce stade. Vous pouvez continuer à imprimer jusqu'à ce que vous remarquiez une baisse de la qualité d'impression. La durée de vie effective peut varier.

Lorsqu'un consommable HP atteint un niveau très bas, la garantie de protection Premium d'HP pour ce consommable prend fin. Les défauts d'impression ou les défaillances d'une cartouche survenant lorsqu'un consommable HP est utilisé en mode Très bas ne seront pas considérés comme des vices de matériau ou de fabrication dans le cadre de la déclaration de garantie de HP relative aux cartouches d'impression.

### **Niveau cartouche jaune bas**

### **Description**

Le niveau de la cartouche d'impression est faible.

### **Action recommandée**

L'impression peut continuer, mais prévoyez un consommable de remplacement.

### **Niveau cartouche jaune très bas**

### **Description**

La cartouche d'impression a atteint la fin de sa durée de vie estimée. Une des options configurables par l'utilisateur consiste à définir un « Rappel dans 100 pages, 200 pages, 300 pages ou jamais » pour remplacer la cartouche. Cette option n'est qu'une aide à l'utilisateur et ne garantit pas la qualité d'impression des pages suivantes.

### **Action recommandée**

Pour garantir une qualité d'impression optimale, HP recommande de remplacer la cartouche d'impression à ce stade. Vous pouvez continuer à imprimer jusqu'à ce que vous remarquiez une baisse de la qualité d'impression. La durée de vie effective peut varier.

Lorsqu'un consommable HP atteint un niveau très bas, la garantie de protection Premium d'HP pour ce consommable prend fin. Les défauts d'impression ou les défaillances d'une cartouche survenant lorsqu'un consommable HP est utilisé en mode Très bas ne seront pas considérés comme des vices de matériau ou de fabrication dans le cadre de la déclaration de garantie de HP relative aux cartouches d'impression.

### **Niveau cartouche magenta bas**

### **Description**

Le niveau de la cartouche d'impression est faible.

### **Action recommandée**

L'impression peut continuer, mais prévoyez un consommable de remplacement.

### **Niveau cartouche magenta très bas**

### **Description**

La cartouche d'impression a atteint la fin de sa durée de vie estimée. Une des options configurables par l'utilisateur consiste à définir un « Rappel dans 100 pages, 200 pages, 300 pages ou jamais » pour remplacer la cartouche. Cette option n'est qu'une aide à l'utilisateur et ne garantit pas la qualité d'impression des pages suivantes.

### **Action recommandée**

Pour garantir une qualité d'impression optimale, HP recommande de remplacer la cartouche d'impression à ce stade. Vous pouvez continuer à imprimer jusqu'à ce que vous remarquiez une baisse de la qualité d'impression. La durée de vie effective peut varier.

Lorsqu'un consommable HP atteint un niveau très bas, la garantie de protection Premium d'HP pour ce consommable prend fin. Les défauts d'impression ou les défaillances d'une cartouche survenant lorsqu'un consommable HP est utilisé en mode Très bas ne seront pas considérés comme des vices de matériau ou de fabrication dans le cadre de la déclaration de garantie de HP relative aux cartouches d'impression.

### **Niveau cartouche noire bas**

### **Description**

Le niveau de la cartouche d'impression est faible.

### **Action recommandée**

L'impression peut continuer, mais prévoyez un consommable de remplacement.

### **Niveau cartouche noire très bas**

### **Description**

La cartouche d'impression a atteint la fin de sa durée de vie estimée. Une des options configurables par l'utilisateur consiste à définir un « Rappel dans 100 pages, 200 pages, 300 pages ou jamais » pour remplacer la cartouche. Cette option n'est qu'une aide à l'utilisateur et ne garantit pas la qualité d'impression des pages suivantes.

### **Action recommandée**

Pour garantir une qualité d'impression optimale, HP recommande de remplacer la cartouche d'impression à ce stade. Vous pouvez continuer à imprimer jusqu'à ce que vous remarquiez une baisse de la qualité d'impression. La durée de vie effective peut varier.

Lorsqu'un consommable HP atteint un niveau très bas, la garantie de protection Premium d'HP pour ce consommable prend fin. Les défauts d'impression ou les défaillances d'une cartouche survenant lorsqu'un consommable HP est utilisé en mode Très bas ne seront pas considérés comme des vices de matériau ou de fabrication dans le cadre de la déclaration de garantie de HP relative aux cartouches d'impression.

### **Noir en mauvaise posit.**

### **Description**

La cartouche d'impression est installée dans un emplacement incorrect.

### **Action recommandée**

Assurez-vous que chaque cartouche d'impression se trouve à l'emplacement adéquat. D'avant en arrière, l'ordre des cartouches d'impression doit être le suivant : noire, cyan, magenta et jaune.

### **Remplacer <couleur>**

### **Description**

La cartouche d'impression a atteint la fin de sa durée de vie estimée. Vous avez configuré cette cartouche pour interrompre l'impression lorsque cette dernière atteint un niveau très bas.

### **Action recommandée**

Pour garantir une qualité d'impression optimale, HP recommande de remplacer la cartouche d'impression à ce stade. Vous pouvez continuer à imprimer jusqu'à ce que vous remarquiez une baisse de la qualité d'impression. La durée de vie effective peut varier. Lorsqu'un consommable HP atteint un niveau très bas, la garantie de protection Premium d'HP pour ce consommable prend fin. Les défauts d'impression ou les défaillances d'une cartouche survenant lorsqu'un consommable HP est utilisé en mode Très bas ne seront pas considérés comme des vices de matériau ou de fabrication dans le cadre de la déclaration de garantie de HP relative aux cartouches d'impression.

### **Retirez le verrou d'expédition de la cartouche <couleur>**

### **Description**

Un verrou d'expédition de cartouche d'impression est installé.

### **Action recommandée**

Tirez sur la languette orange pour retirer le verrou de transport de la cartouche.

### **Retrait des verrous de transport des cartouches**

### **Description**

Un verrou d'expédition de cartouche d'impression est installé sur une ou plusieurs cartouches.

### **Action recommandée**

Tirez sur la languette orange pour retirer le verrou de transport de la cartouche.

# **8 Tâches d'impression**

- [Annulation d'une tâche d'impression](#page-113-0)
- [Tâches d'impression de base sous Windows](#page-114-0)
- [Utilisation de HP ePrint](#page-127-0)
- [Tâches d'impression supplémentaires sous Windows](#page-128-0)

## <span id="page-113-0"></span>**Annulation d'une tâche d'impression**

**1.** Si l'impression est en cours, vous pouvez l'annuler en appuyant sur le bouton Annuler  $\times$  sur le panneau de commande du produit.

**EX REMARQUE :** Si vous appuyez sur le bouton Annuler  $\times$  la tâche d'impression en cours est supprimée. Si plusieurs processus sont en cours d'exécution et que vous appuyez sur le bouton Annuler  $\times$ , c'est le processus affiché sur le panneau de commande qui est effacé.

- **2.** Vous pouvez également annuler une tâche d'impression à partir d'un logiciel ou d'une file d'attente d'impression.
	- Logiciel : Généralement, une boîte de dialogue apparaît brièvement sur l'écran de l'ordinateur. Elle permet d'annuler la tâche d'impression.
	- **File d'attente d'impression :** Si une tâche d'impression est en attente dans une file d'attente (mémoire de l'ordinateur) ou dans un spouleur d'impression, supprimez-la depuis cet endroit.
		- **Windows XP, Server 2003 ou Server 2008 :** cliquez sur **Démarrer**, sur **Paramètres**, puis sur **Imprimantes et télécopieurs**. Double-cliquez sur l'icône du produit pour ouvrir la fenêtre, cliquez avec le bouton droit de la souris sur la tâche à annuler, puis cliquez sur **Annuler**.
		- **Windows Vista :** cliquez sur **Démarrer**, sur **Panneau de configuration** puis, sous **Matériel et audio**, cliquez sur **Imprimante**. Double-cliquez sur l'icône du produit pour ouvrir la fenêtre, cliquez avec le bouton droit de la souris sur la tâche à annuler, puis cliquez sur **Annuler**.
		- **Windows 7 :** cliquez sur **Démarrer**, puis sur **Périphériques et imprimantes**. Double-cliquez sur l'icône du produit pour ouvrir la fenêtre, cliquez avec le bouton droit de la souris sur la tâche à annuler, puis cliquez sur **Annuler**.

## <span id="page-114-0"></span>**Tâches d'impression de base sous Windows**

Les méthodes d'ouverture de la boîte de dialogue d'impression des logiciels peuvent varier. Les procédures ci-après incluent une méthode classique. Certains logiciels ne comportent pas de menu **Fichier**. Reportez-vous à la documentation du logiciel pour plus d'informations sur l'ouverture de la boîte de dialogue d'impression.

Étendue de pag

Page en cours

Tapez les nº des proposada

alisi

Documen

Imprimer : Pages paires et impaires

Snaglt 8

**D** Tout

e Pages:

Imprimer:

Options...

## **Ouverture du pilote d'imprimante avec Windows**

- **1.** Dans le menu **Fichier** du logiciel, cliquez sur **Imprimer**.
- 2. Sélectionnez le produit, puis cliquez sur le bouton **Propriétés** ou **Préférences**.

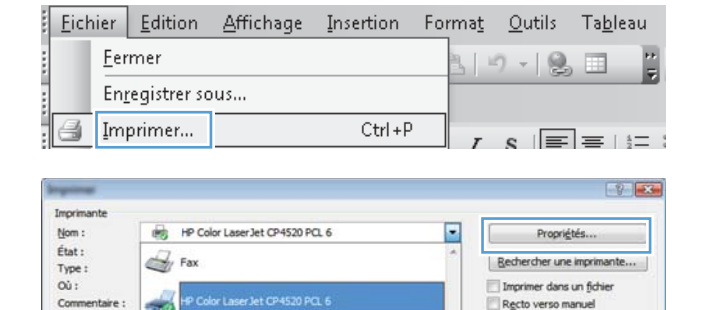

Pages par feuile

Mettre à l'échelle du papie

 $\overline{\phantom{0}}$ 

늒

 $\overline{\phantom{a}}$ 

⊡

h.

1 page

V Copies assemblées

OK Annuler

Microsoft Office Document Image Writer

Microsoft VDC Don

## **Aide sur les options d'impression avec Windows**

**1.** Cliquez sur le bouton **Aide** pour ouvrir l'aide en ligne.

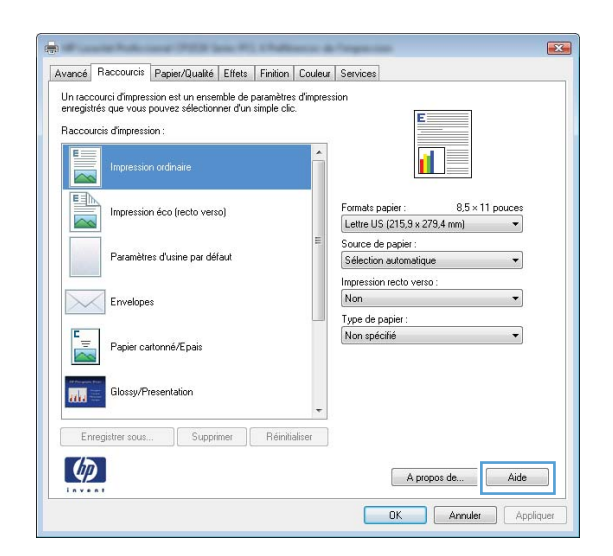

### **Modification du nombre de copies à imprimer avec Windows**

- **1.** Dans le menu **Fichier** du logiciel, cliquez sur **Imprimer**.
- **2.** Sélectionnez le produit, puis le nombre de copies.

## **Enregistrement des paramètres d'impression personnalisés pour une réutilisation avec Windows**

### **Utilisation d'un raccourci d'impression avec Windows**

- **1.** Dans le menu **Fichier** du logiciel, cliquez sur **Imprimer**.
- **2.** Sélectionnez le produit, puis cliquez sur le bouton **Propriétés** ou **Préférences**.

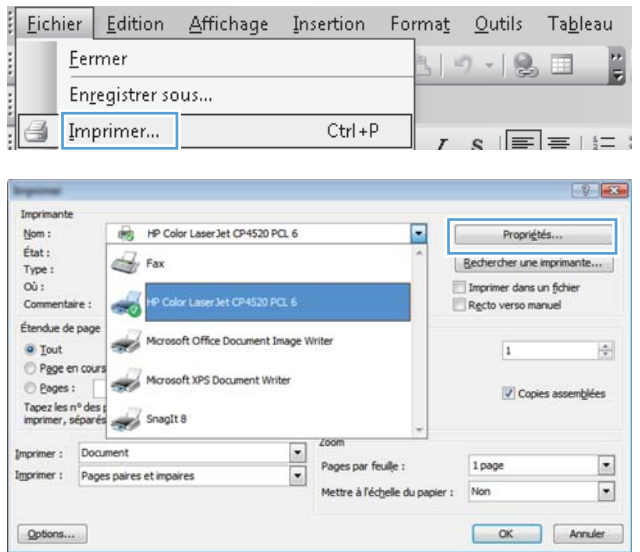

**3.** Cliquez sur l'onglet **Raccourcis**.

**4.** Sélectionnez l'un des raccourcis, puis cliquez sur le bouton **OK**.

**REMARQUE :** Lorsque vous sélectionnez un raccourci, les paramètres correspondants changent sur les autres onglets du pilote de l'imprimante.

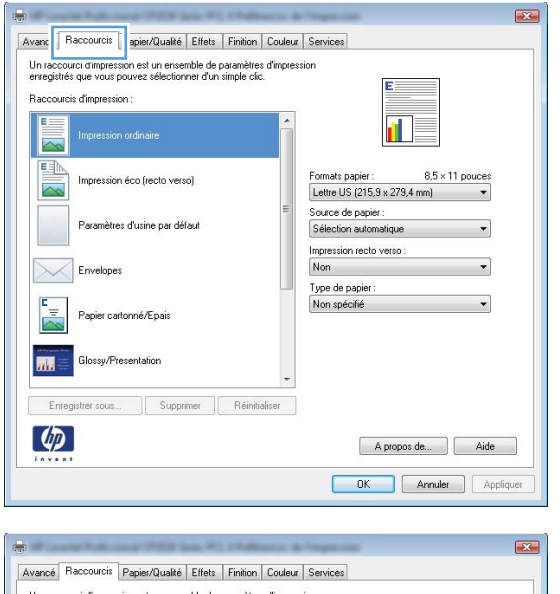

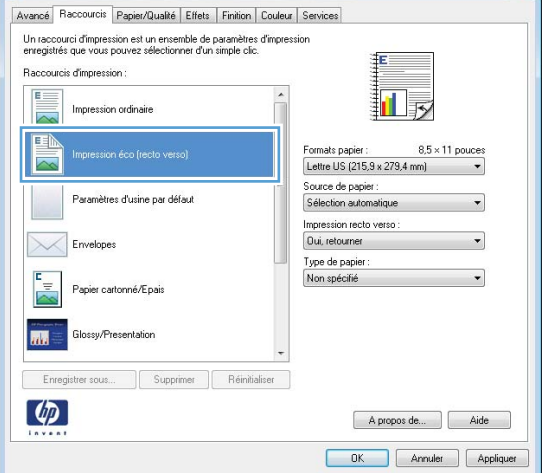

### **Création des raccourcis d'impression**

**1.** Dans le menu **Fichier** du logiciel, cliquez sur **Imprimer**.

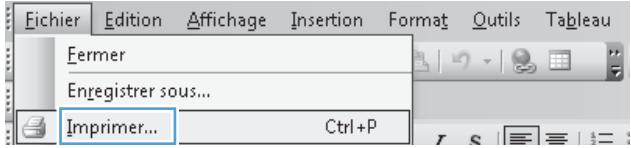

**2.** Sélectionnez le produit, puis cliquez sur le bouton **Propriétés** ou **Préférences**.

**3.** Cliquez sur l'onglet **Raccourcis**.

**4.** Sélectionnez un raccourci existant comme base de départ.

**REMARQUE :** Sélectionnez toujours un raccourci avant de régler les paramètres à droite de l'écran. Si vous commencez par régler les paramètres et sélectionnez ensuite un raccourci, vous perdrez tous vos réglages.

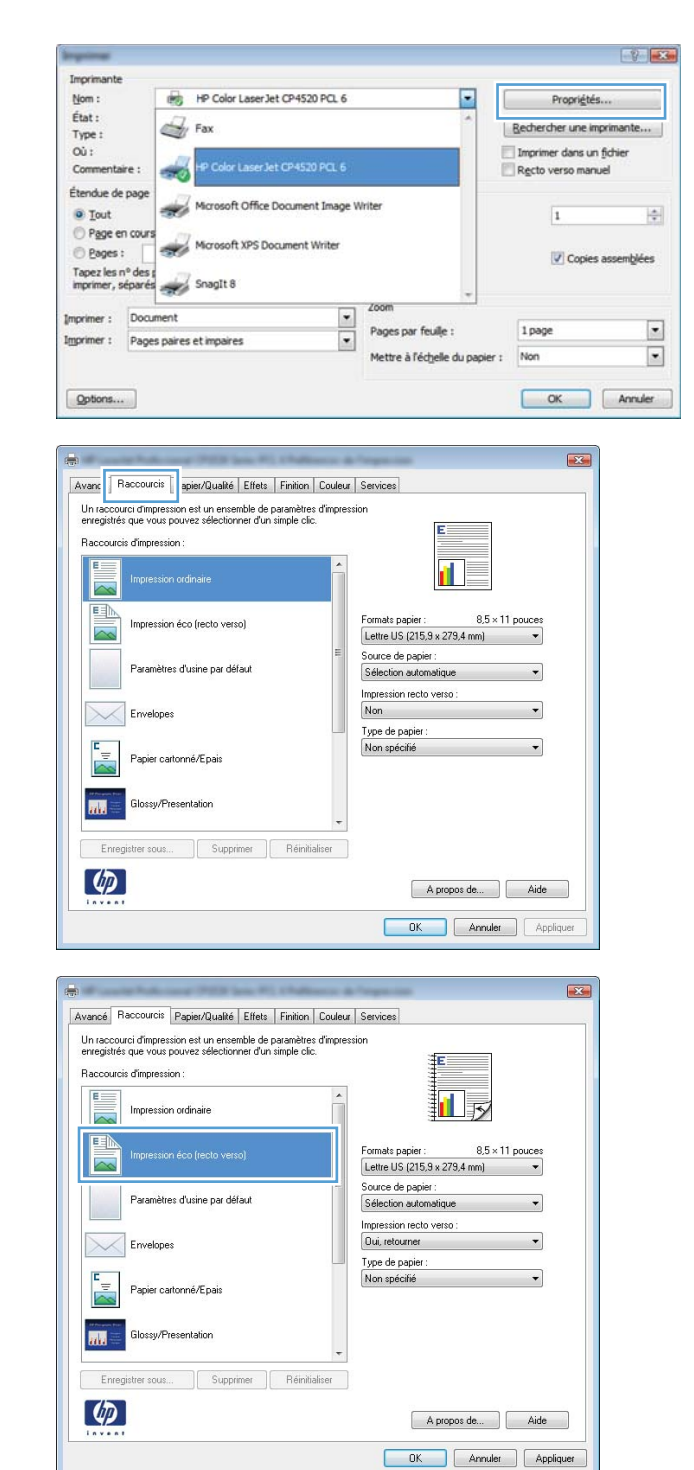

**5.** Sélectionnez les options d'impression du nouveau raccourci.

**6.** Cliquez sur le bouton **Enregistrer sous**.

- Avancé Raccourcis Papier/Qualité Effets Finition Couleur Services Un raccourci d'impression est un ensemble de paramètres d'impression<br>enregistrés que vous pouvez sélectionner d'un simple clic. Raccourcis d'impression 扣影 Impression ordinaire 国 Formats papie  $8.5 \times 11$  pouces Impression éco frecto verso) Lettre US (215,9 x 279,4 mm) Ψ Lettre US (215,9 x 279,4 mm) Letter US  $|z| = 0.83 \times 2/9.4$  mm<br>
Letter US  $|36.42 \times 26.67$  cm<br>
Letter US  $|36.42 \times 26.67$  cm<br>  $3.66 \times 13$ <br>
AA6<br>
AA6<br>
AA6<br>
AB6<br>
ID US<br>
US  $|19.67 \times 270$  mm<br>
1.6 Ko 138  $\times$  250 mm<br>
1.6 Ko 138  $\times$  250 mm<br>
Carle portale i .<br>Paramètres d'usine par défaut  $\times$ Envelopes Papier cartonné/Epais **Arts Clossy/Presentation** Enregistrer sous... Sunnimer Béini  $\lbrack \varphi \rbrack$ A propos de... Aide OK Annuler Appliquer Avancé Raccourcis Papier/Qualité Effets Finition Couleur Services Un raccourci d'impression est un ensemble de paramètres d'impression<br>enregistrés que vous pouvez sélectionner d'un simple clic. Raccourcis d'impression  $E =$ Impression ordinaire 11 5  $\overline{\sim}$ 国 Formats papier  $8.5 \times 14$  pouce Impression éco (recto verso)  $\overline{\sim}$ Legal US Source de papier :<br>Sélection automatique Paramètres d'usine par défaut Impression recto verso  $\times$ Dui, retourner Envelopes Type de papier Non spécifié Papier cartonné/Epais  $\overline{m}$ **Glossu/Presentation** Enregistrer sous... Supprimer Reinitialiser  $\lbrack \varphi \rbrack$ A propos de... | Aide
- **7.** Saisissez un nom pour le raccourci, puis cliquez sur le bouton **OK**.

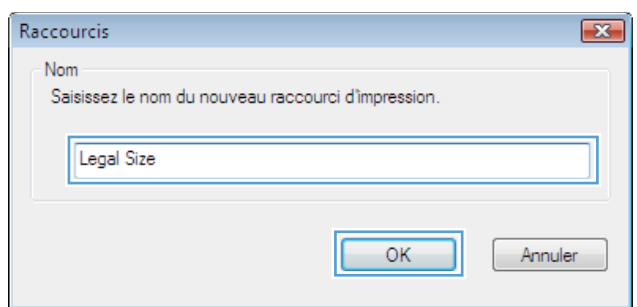

OK Annuler Appliquer

### **Amélioration de la qualité d'impression avec Windows**

### **Sélection du format de papier avec Windows**

- **1.** Dans le menu **Fichier** du logiciel, cliquez sur **Imprimer**.
- **2.** Sélectionnez le produit, puis cliquez sur le bouton **Propriétés** ou **Préférences**.
- **3.** Cliquez sur l'onglet **Papier/Qualité**.
- **4.** Sélectionnez un format dans la liste déroulante **Format papier**.

### **Sélection d'un format de papier personnalisé avec Windows**

- **1.** Dans le menu **Fichier** du logiciel, cliquez sur **Imprimer**.
- **2.** Sélectionnez le produit, puis cliquez sur le bouton **Propriétés** ou **Préférences**.
- **3.** Cliquez sur l'onglet **Papier/Qualité**.
- **4.** Cliquez sur le bouton **Personnalisé**.
- **5.** Donnez un nom au format personnalisé et spécifiez ses dimensions.
	- La largeur est le bord court du papier.
	- La longueur est le bord long du papier.

**EXTIBENARQUE :** Chargez toujours le papier bord court en premier dans les bacs.

**6.** Cliquez sur le bouton **OK**, puis sur le bouton **OK** de l'onglet **Papier/Qualité**. La taille de page personnalisée apparaîtra dans la liste des tailles de papier lors de la prochaine ouverture du pilote d'imprimante.

### **Sélection du type de papier avec Windows**

- **1.** Dans le menu **Fichier** du logiciel, cliquez sur **Imprimer**.
- **2.** Sélectionnez le produit, puis cliquez sur le bouton **Propriétés** ou **Préférences**.
- **3.** Cliquez sur l'onglet **Papier/Qualité**.
- **4.** Dans la liste déroulante **Type de papier**, cliquez sur l'option **Plus...**.
- **5.** Développez la liste des options **Type :**.
- **6.** Développez la catégorie des types de papier qui correspond le mieux à votre papier, puis cliquez sur le type de papier que vous utilisez.

### **Sélection des bacs avec Windows**

- **1.** Dans le menu **Fichier** du logiciel, cliquez sur **Imprimer**.
- **2.** Sélectionnez le produit, puis cliquez sur le bouton **Propriétés** ou **Préférences**.
- **3.** Cliquez sur l'onglet **Papier/Qualité**.
- **4.** Sélectionnez un bac dans la liste déroulante **Source de papier**.

## **Impression des deux côtés (recto verso) avec Windows**

### **Impression recto verso manuelle avec Windows**

- **1.** Dans le menu **Fichier** du logiciel, cliquez sur **Imprimer**.
- **2.** Sélectionnez le produit, puis cliquez sur le bouton **Propriétés** ou **Préférences**.

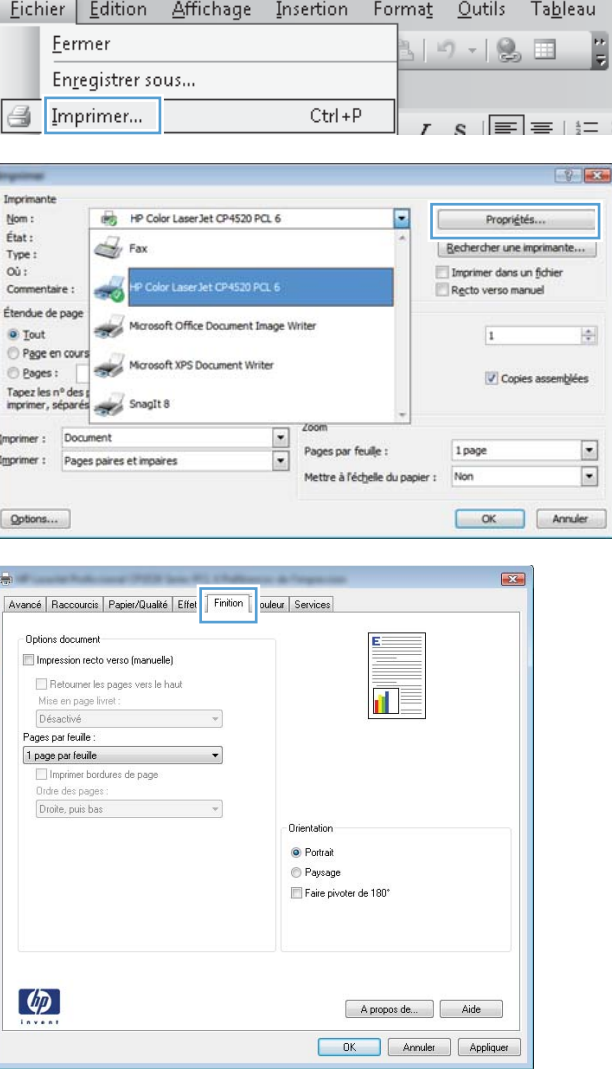

**3.** Cliquez sur l'onglet **Finition**.

- **4.** Cochez la case **Impression recto verso (manuelle)**. Cliquez sur le bouton **OK** pour imprimer le recto de la tâche d'impression.
- Avancé | Raccourcis | Papier/Qualité | Effets | Finition | Couleur | Services | Options document Impression recto verso (manuelle) Retourner les pages vers le haut ∏√ Mise en page livret : Désactivé  $\overline{\phantom{0}}$ Pages par feuile  $\fbox{\parbox{1.5cm} \begin{tabular}{|l|l|} \hline $\mathbf{1}$ page par feature \\ \hline \hline \end{tabular} \begin{tabular}{|l|l|} \hline \end{tabular} \end{tabular} \begin{tabular}{|l|l|} \hline \end{tabular} \end{tabular} \begin{tabular}{|l|l|l|} \hline \end{tabular} \end{tabular} \begin{tabular}{|l|l|l|l|} \hline \end{tabular} \end{tabular} \begin{tabular}{|l|l|l|l|} \hline \end{tabular} \end{tabular} \begin{tabular}{|l|l|l|l|l|} \hline \end{tabular}$  $\ddot{\phantom{1}}$ Ordre des page Droite, puis bas  $\overline{\phantom{a}}$ **Orientati** ◉ Portrait Paysage Faire pivoter de 180°  $\varphi$ A propos de... | Aide OK Annuler Appliquer

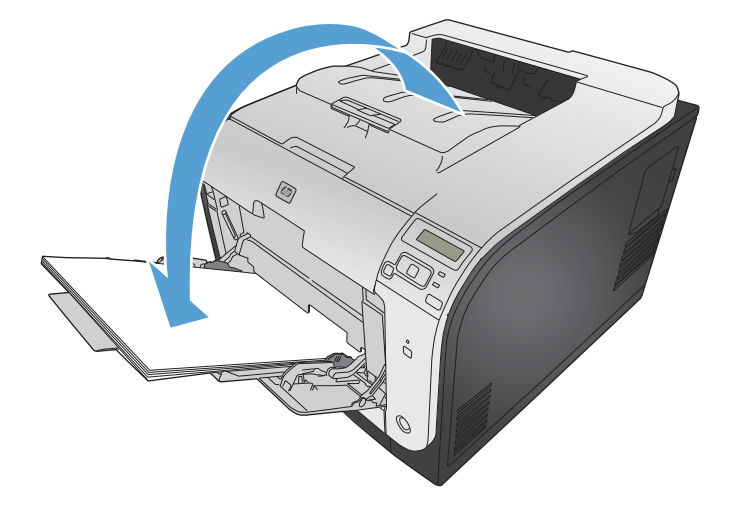

**5.** Retirez la pile imprimée du bac de sortie et, tout en conservant la même orientation, placez la face imprimée vers le bas dans le bac 1.

**6.** Sur le panneau de commande, appuyez sur le bouton OK pour imprimer le verso de la tâche d'impression.

### **Impression automatique des deux côtés avec Windows**

**1.** Dans le menu **Fichier** du logiciel, cliquez sur **Imprimer**.

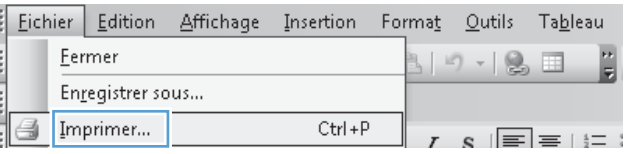

- **2.** Sélectionnez le produit, puis cliquez sur le bouton **Propriétés** ou **Préférences**.
- $-9$   $-3$ Imprimante HP Color LaserJet CP4520 PCL 6 E  $Norm:$ Propriétés... État :  $\mathbb{Z}$  Fax | Rechercher une imprimante... Type:  $\infty$ : Imprimer dans un fichier Commentaire : Recto verso manuel a sing Étendue de page Microsoft Office Document Image Writer  $\div$ **a** Tout  $\overline{1}$ Page en cours Microsoft XPS Document Writer e Pages : Copies assemblées Tapez les nº des propriets SnagIt 8 Imprimer: Document  $\frac{1}{1}$ Pages par feuile : 1 page  $\overline{\phantom{a}}$ Imprimer : Pages paires et impaires Mettre à l'échelle du papier : Non  $\Box$  $[$  Options... OK Annuler  $\mathbb{R}$ Avancé | Raccourcis | Papier/Qualité | Effet | Finition | ouleur | Services Options document Impression recto verso (manuelle) Retourner les pages vers le haut Mise en page livret :<br>Désactivé  $\mathbf{r}$  $\mathcal{A}$ Pages par feuile  $\overline{\phantom{a}}$ 1 page par feuile □<br>□ Imprimer bordures de page<br>Ordre des pages : Droite, puis bas  $\boldsymbol{\tau}$ Orientation
- **O** Portrait Paysage Faire pivoter de 180°  $\left( \phi \right)$ A propos de... | Aide DK Annuler Appliquer

#### es<br>Repriétés de Document HP Color LaserJet CP4520 PCL 6 Avancé | Raccourcis | Papier/Qualté | Effets | Finition | Stockage des tâches | Couleur | Services Options document Impression recto verso Retoumer les pages vers le haut ╙ Mise en page livret : Désactivé  $\overline{\phantom{0}}$ Pages par feuille : 1 page par feuille  $\overline{\phantom{0}}$ Imprimer bordures de page<br>Ordre des pages : Drufe ues pages .<br>Droite, puis bas  $\mathcal{A}$ Orientation O Portrait Paysage Faire pivoter de 180°  $\lceil \phi \rangle$ Apropos de... | Aide OK Annuler

**3.** Cliquez sur l'onglet **Finition**.

**4.** Cochez la case **Impression recto verso**. Cliquez sur le bouton **OK** pour lancer l'impression.

## **Impression de plusieurs pages par feuille avec Windows**

- **1.** Dans le menu **Fichier** du logiciel, cliquez sur **Imprimer**.
- **2.** Sélectionnez le produit, puis cliquez sur le bouton **Propriétés** ou **Préférences**.

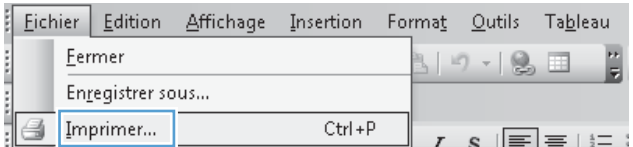

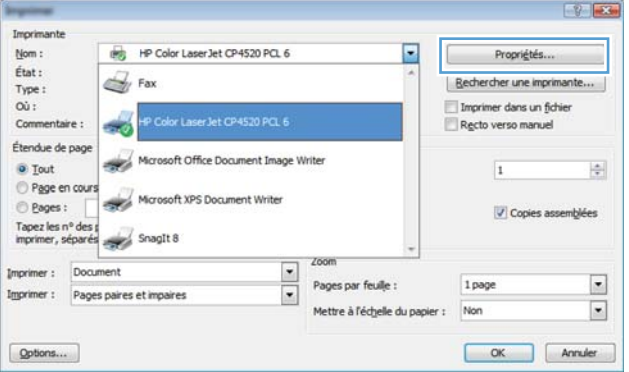

**3.** Cliquez sur l'onglet **Finition**.

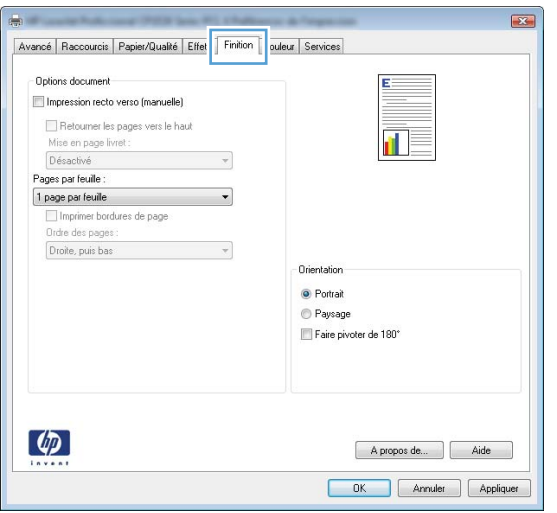

- **4.** Sélectionnez le nombre de pages par feuille dans la liste déroulante **Pages par feuille**.
- Avancé | Raccourcis | Papier/Qualité | Effets | Finition | Couleur | Services Options document Impression recto verso (manuelle) Retourner les pages vers le haut 証す Mise en page livret : Désactivé  $\star$ Pages par feuile 1 page par feuile The personal<br>Propes par feuile A names nar ferille<br>5 pages par reune<br>9 pages par feuille<br>16 pages par feuille Orientatio ◉ Portrait Paysage Faire pivoter de 180°  $\varphi$ A propos de... | Aide OK Annuler Appliquer  $\overline{1}$ Avancé | Raccourcis | Papier/Qualité | Effets | Finition | Couleur | Services Options document Impression recto verso (manuelle)  $\frac{2}{5}$ H Retourner les pages vers le haut<br>Mise en page livret : Désactivé Pages par feuile: 2 pages par feuile Imprimer bordures de page Ordre des pages : Droite, puis bas  $\overline{\phantom{a}}$ Orientation-<sup>O</sup> Portrait **Paysage** Faire pivoter de 180°  $\lbrack \phi \rbrack$ A propos de... | Aide DK Annuler Appliquer
- **5.** Sélectionnez les options **Imprimer bordures de page**, **Ordre des pages** et **Orientation** appropriées.

## **Sélection de l'orientation de la page avec Windows**

**1.** Dans le menu **Fichier** du logiciel, cliquez sur **Imprimer**.

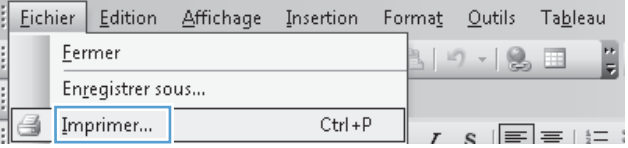

**2.** Sélectionnez le produit, puis cliquez sur le bouton **Propriétés** ou **Préférences**.

**3.** Cliquez sur l'onglet **Finition**.

**4.** Dans la zone **Orientation**, sélectionnez l'option **Portrait** ou **Paysage**.

> Pour imprimer l'image de la page à l'envers, sélectionnez l'option **Faire pivoter de 180°**.

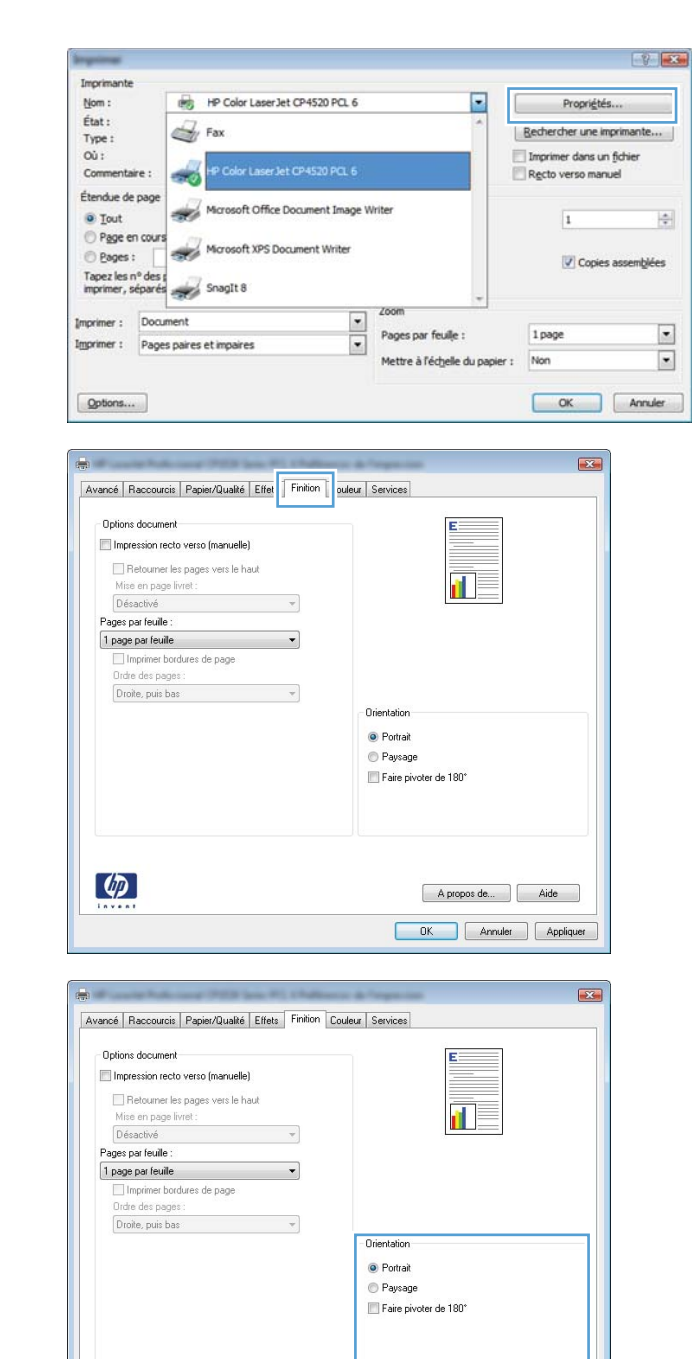

## **Réglage des options de couleur avec Windows**

- **1.** Dans le menu **Fichier** du logiciel, cliquez sur **Imprimer**.
- **2.** Sélectionnez le produit, puis cliquez sur le bouton **Propriétés** ou **Préférences**.

 $\lbrack \varphi \rbrack$ 

**3.** Cliquez sur l'onglet **Couleur**.

A propos de... | Aide DK Annuler Appliquer

- **4.** Cliquez sur la case **HP EasyColor** pour la décocher.
- **5.** Dans la zone **Options de couleur**, cliquez sur l'option **Manuel**, puis sur le bouton **Paramètres**.
- **6.** Réglez les paramètres généraux du Contrôle du bord et les paramètres de texte, de graphique et de photographie.

## <span id="page-127-0"></span>**Utilisation de HP ePrint**

Utilisez HP ePrint pour imprimer des documents en les envoyant en pièce jointe par courrier électronique à l'adresse électronique du produit depuis n'importe quel appareil compatible supportant les courriers électroniques.

**REMARQUE :** Le produit doit être connecté à un réseau et avoir accès à Internet pour utiliser ePrint HP.

- **1.** Pour utiliser HP ePrint, vous devez d'abord activer les services Web HP.
	- **a.** Entrez l'adresse IP dans la ligne d'adresse d'un navigateur Web afin d'ouvrir le serveur Web intégré.
	- **b.** Cliquez sur l'onglet **Services Web HP**.
	- **c.** Sélectionnez l'option afin d'activer les services Web.
- **2.** Utilisez le site Web ePrintCenter HP pour définir les paramètres de sécurité et configurer les paramètres d'impression par défaut pour toutes les tâches ePrint HP envoyé à ce produit.
	- **a.** Accédez au site [www.hpeprintcenter.com](http://www.hpeprintcenter.com).
	- **b.** Cliquez sur **Identifiez-vous** et entrez vos informations d'identification ePrintCenter HP ou inscrivez-vous sur un nouveau compte.
	- **c.** Sélectionnez votre produit dans la liste ou cliquez **+ Ajout d'imprimante** pour l'ajouter. Pour afouter un produit, vous avez besoin du code de l'imprimante, qui est le segment de l'adresse électronique du produit qui se trouve devant le symbole @.
		- **EXARGUE :** Ce code n'est valable que pour 24 heures à partir du moment où vous activez les services Web HP. Lors de son expiration, suivez les instructions pour activer les services Web HP à nouveau et obtenir un nouveau code.
	- **d.** Pour éviter que votre produit n'imprime des documents non désirés, cliquez sur **Paramètres ePrint** et cliquez sur l'onglet **Expéditeurs autorisés**. Cliquez sur **Expéditeurs autorisés seulement** et ajouter les adresses électroniques à partir desquelles vous souhaitez autoriser les tâches ePrint.
	- **e.** Pour configurer les paramètres par défaut pour tous les emplois ePrint envoyé à ce produit, cliquez sur **Paramètres ePrint** cliquez sur **Options d'impression** et sélectionnez les paramètres que vous souhaitez utiliser.
- **3.** Pour imprimer un document, joignez-le à un message électronique envoyé à l'adresse électronique du produit.

## <span id="page-128-0"></span>**Tâches d'impression supplémentaires sous Windows**

## **Impression du texte de couleur en noir (niveaux de gris) avec Windows**

- **1.** Dans le menu **Fichier** du logiciel, cliquez sur **Imprimer**.
- **2.** Sélectionnez le produit, puis cliquez sur le bouton **Propriétés** ou **Préférences**.
- **3.** Cliquez sur l'onglet **Avancés**.
- **4.** Développez la section **Options document**.
- **5.** Développez la section **Caractéristiques de l'imprimante**.
- **6.** Dans la liste déroulante **Imprimer tout le texte en noir**, sélectionnez l'option **Activé**.

## **Impression sur du papier à en-tête ou des formulaires préimprimés avec Windows**

- **1.** Dans le menu **Fichier** du logiciel, cliquez sur **Imprimer**.
- 2. Sélectionnez le produit, puis cliquez sur le bouton **Propriétés** ou **Préférences**.

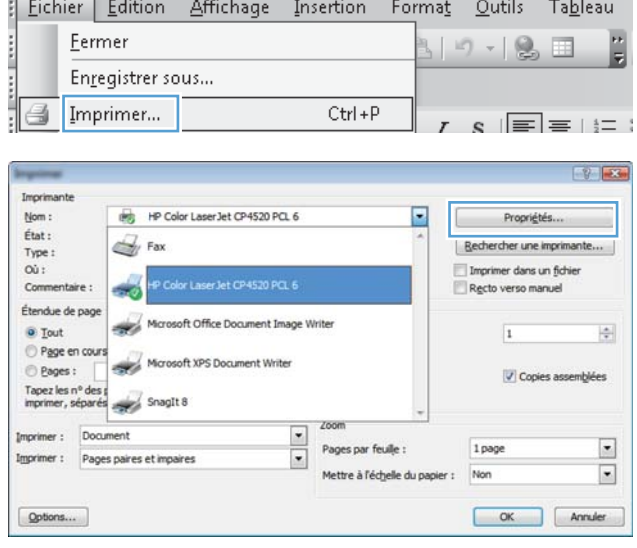

**3.** Cliquez sur l'onglet **Papier/Qualité**.

**4.** Dans la liste déroulante **Type de papier**, cliquez sur l'option **Plus...**.

**5.** Développez la liste des options **Type :**.

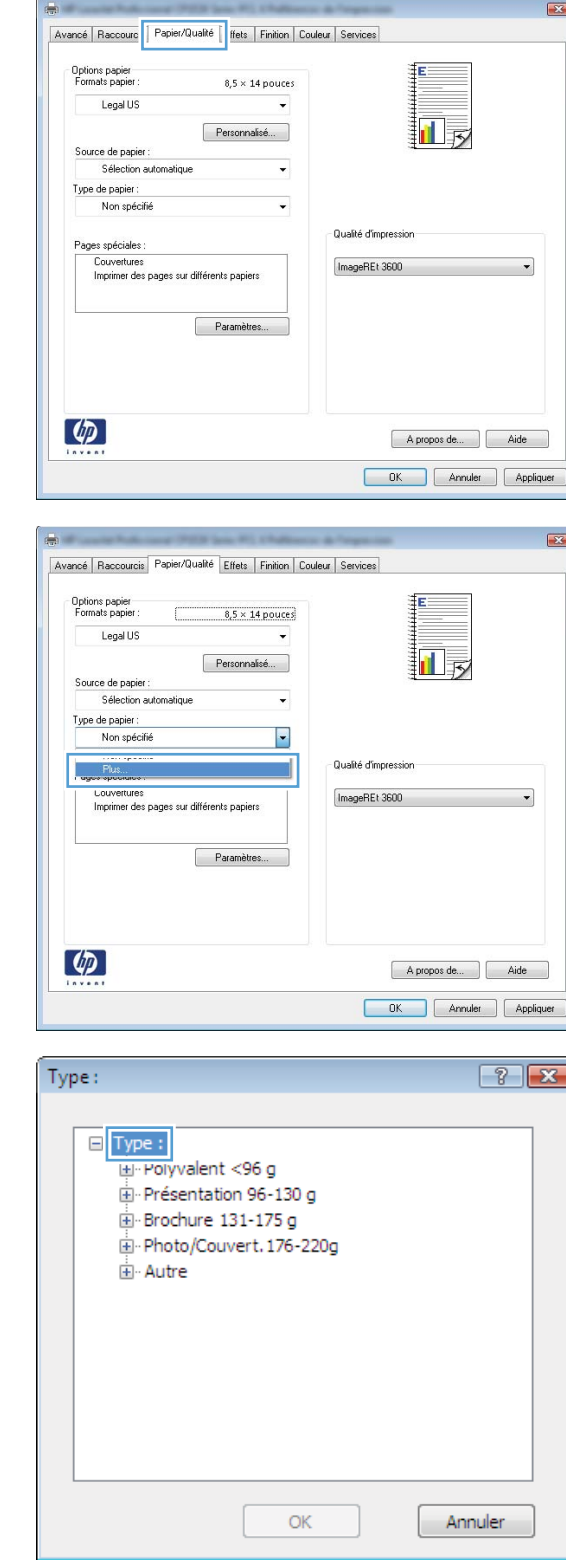

**6.** Développez la liste des options **Autre**.

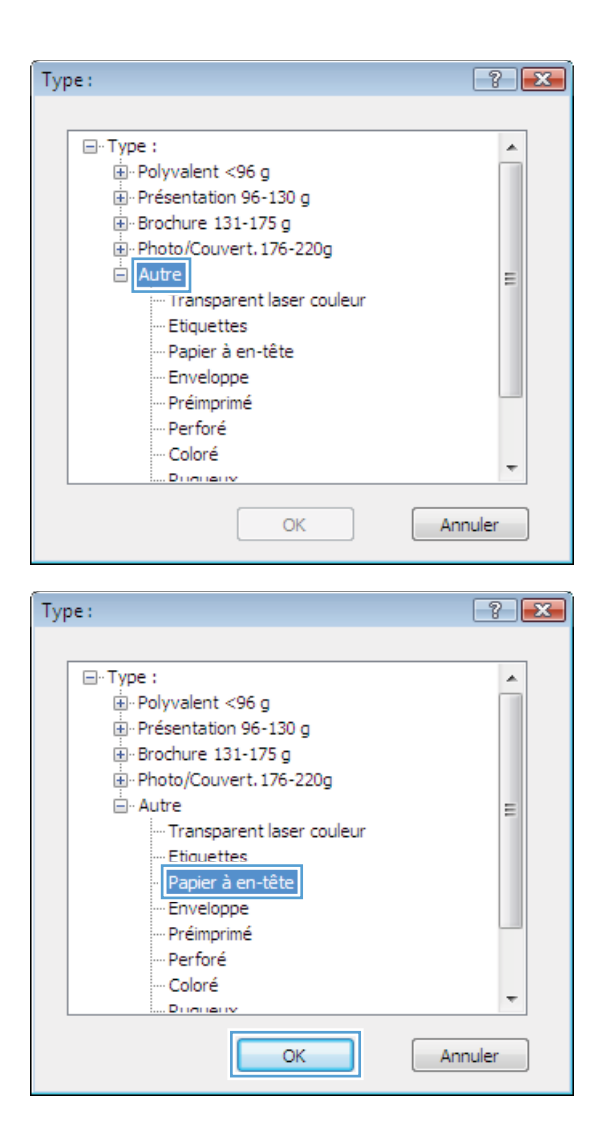

**7.** Sélectionnez l'option pour le type de papier que vous utilisez et cliquez sur le bouton **OK**.

## **Impression sur du papier spécial, des étiquettes ou des transparents avec Windows**

**1.** Dans le menu **Fichier** du logiciel, cliquez sur **Imprimer**.

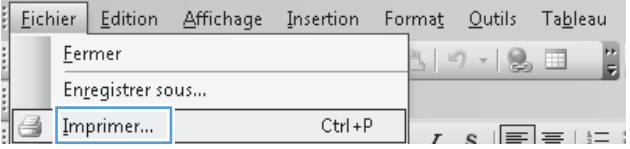

- 2. Sélectionnez le produit, puis cliquez sur le bouton **Propriétés** ou **Préférences**.
- $-9$   $-3$ Imprimante Nom : HP Color LaserJet CP4520 PCL 6 E Propriétés.. État :  $\mathbb{Z}$  Fax | Rechercher une imprimante... Type: Imprimer dans un fichier<br>Recto verso manuel Où : Commentaire : ek) Étendue de pag Microsoft Office Document Image Writer ● Tout<br>○ Page en cours  $\frac{1}{\left|\frac{\partial}{\partial x}\right|}$  $\overline{1}$ Microsoft XPS Document Writer e Pages : Copies assemblées Tapez les nº des propriets SnagIt 8 Imprimer: Document  $\overline{\phantom{a}}$ Pages par feuile : 1 page  $\Box$ Imprimer : Pages paires et impaires  $\overline{\cdot}$ Mettre à l'échelle du papier : Non  $\Box$  $Qptons...$  $\begin{tabular}{|c|c|c|} \hline & OK & \multicolumn{3}{|c|}{\quad \quad } \end{tabular} \begin{tabular}{|c|c|c|c|} \hline & Annuler \\ \hline \end{tabular}$  $\overline{1}$ a. Avancé | Raccourc | Papier/Qualté | ffets | Finition | Couleur | Services Options papier<br>Formats papier  $8,5 \times 14$  pouces

扯長

A propos de... | Aide DK Annuler Appliquer

 $\overline{\phantom{0}}$ 

Qualité d'impression

ImageREt 3600

i.

 $\ddot{\phantom{0}}$ 

Personnalisé...

Paramètres...

Legal US

Source de papier :<br>Sélection automatique Type de papier:

Non spécifié

Couvertures<br>Imprimer des pages sur différents papiers

Pages spéciales

 $\left( \phi \right)$ 

**3.** Cliquez sur l'onglet **Papier/Qualité**.

**4.** Dans la liste déroulante **Type de papier**, cliquez sur l'option **Plus...**.

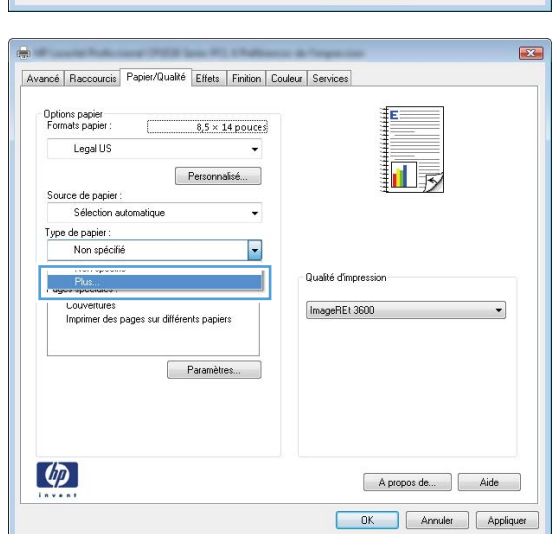

**5.** Développez la liste des options **Type :**.

**6.** Développez la catégorie de types de papier qui correspond le mieux à votre papier.

**REMARQUE :** Les étiquettes et les transparents se trouvent dans la liste d'options **Autre**.

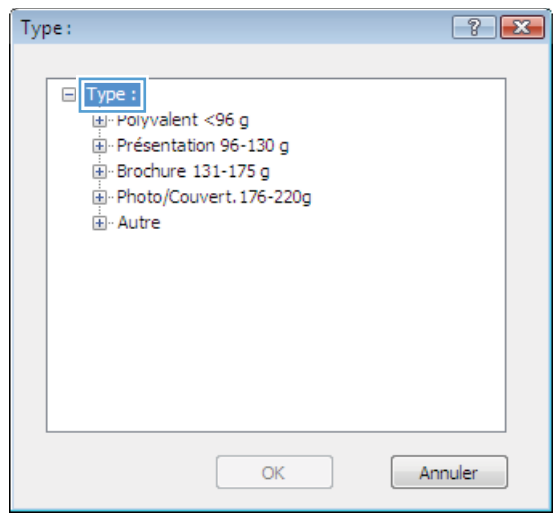

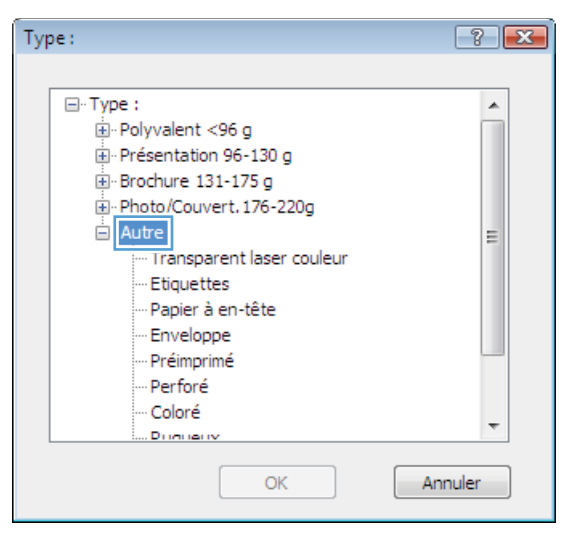

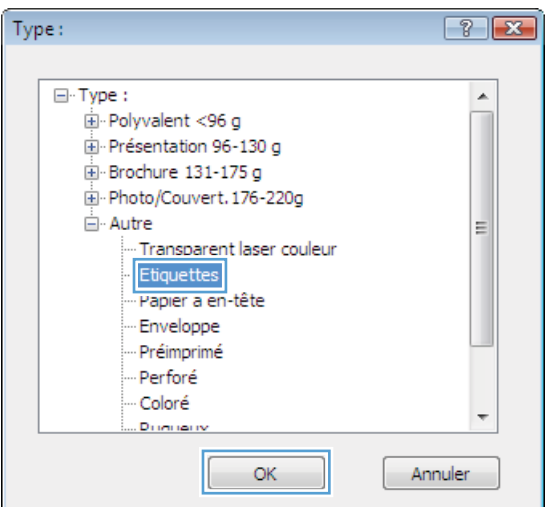

**7.** Sélectionnez l'option pour le type de papier que vous utilisez et cliquez sur le bouton **OK**.

## **Impression de la première ou de la dernière page sur un papier différent avec Windows**

 $Qptons...$ 

- **1.** Dans le menu **Fichier** du logiciel, cliquez sur **Imprimer**.
- **2.** Sélectionnez le produit, puis cliquez sur le bouton **Propriétés** ou **Préférences**.

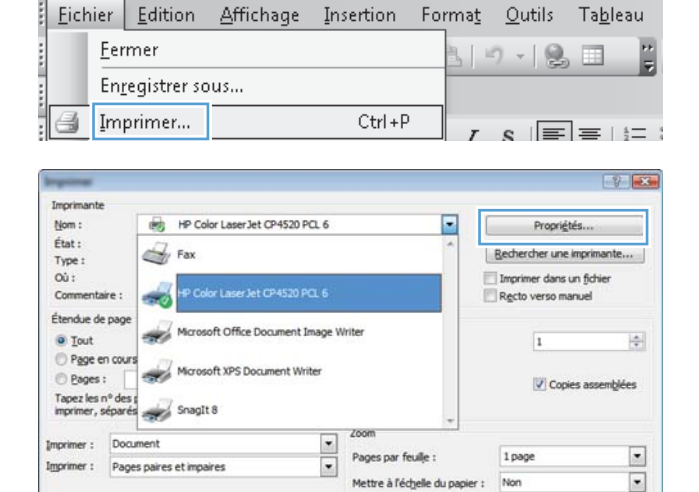

**3.** Cliquez sur l'onglet **Papier/Qualité**.

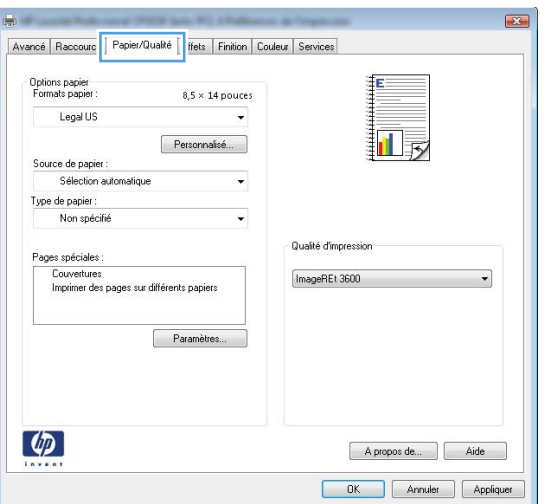

OK Annuler

**4.** Dans la zone **Pages spéciales**, cliquez sur l'option **Imprimer des pages sur différents papiers**, puis sur le bouton **Paramètres**.

**5.** Dans la zone **Pages dans le document**, sélectionnez l'option **Première** ou **Dernière**.

**6.** Sélectionnez les options appropriées dans les listes déroulantes **Source de papier** et **Type de papier**. Cliquez sur le bouton **Ajouter**.

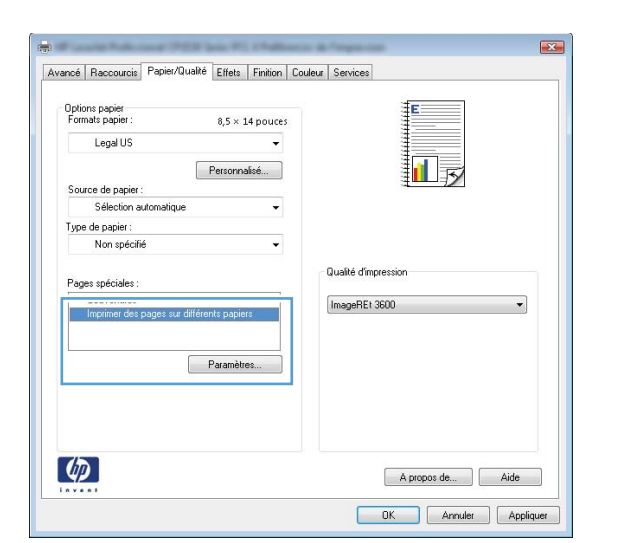

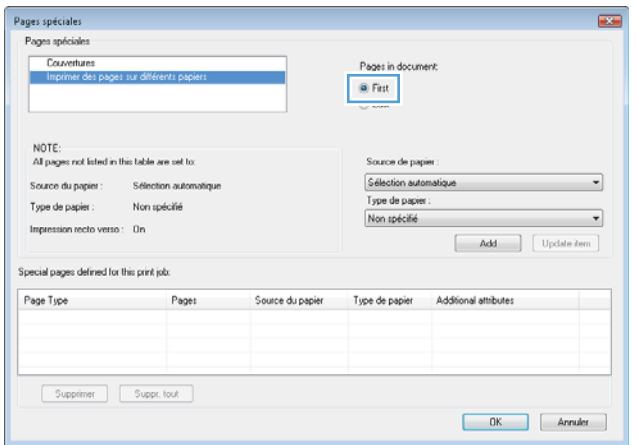

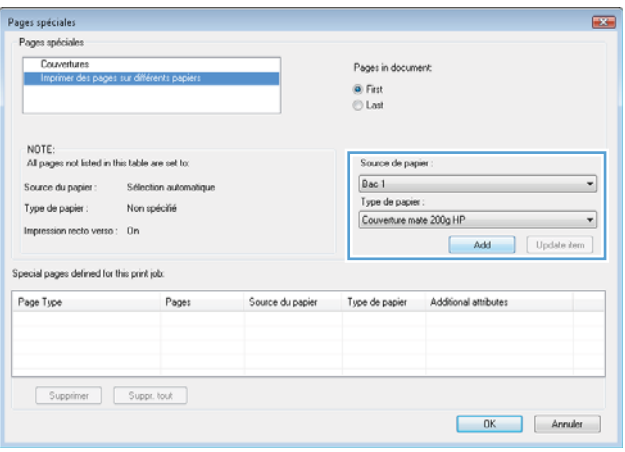

**7.** Pour imprimer *à la fois* la première et la dernière page sur du papier différent, répétez les étapes 5 et 6 pour sélectionner les options de l'autre page.

**8.** Cliquez sur le bouton **OK**.

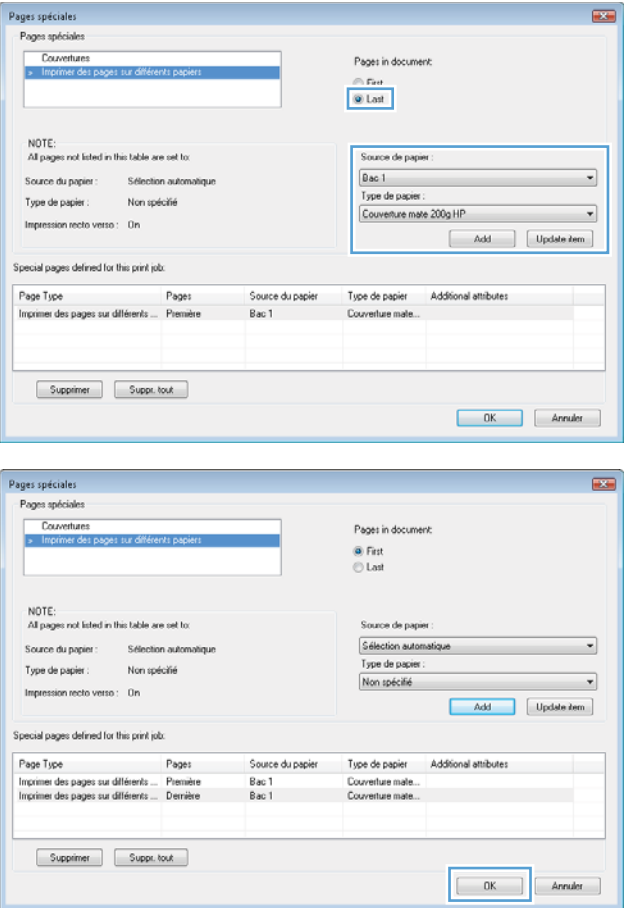

## **Ajuster un document à la page avec Windows**

vГ

- **1.** Dans le menu **Fichier** du logiciel, cliquez sur **Imprimer**.
- 2. Sélectionnez le produit, puis cliquez sur le bouton **Propriétés** ou **Préférences**.

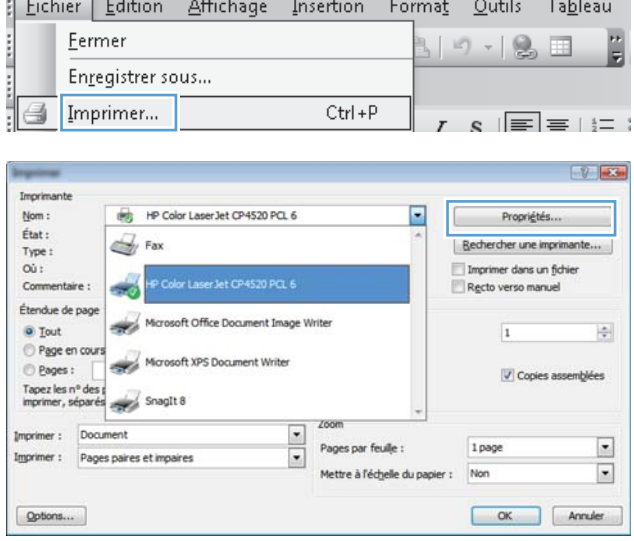

**3.** Cliquez sur l'onglet **Effets**.

**4.** Sélectionnez l'option **Imprimer document sur**, puis sélectionnez un format dans la liste déroulante.

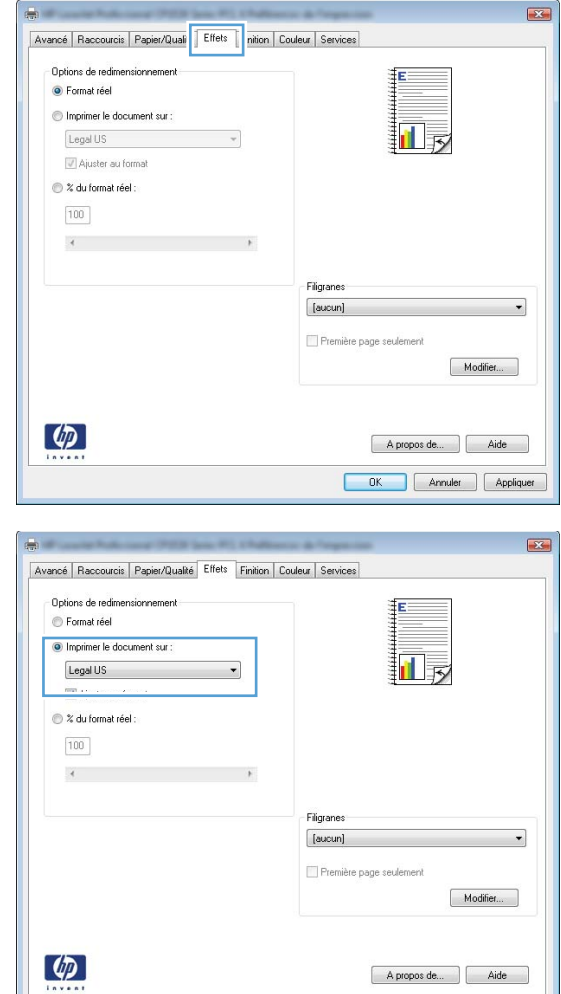

OK Annuler Appliquer

## **Ajout d'un filigrane à un document avec Windows**

- **1.** Dans le menu **Fichier** du logiciel, cliquez sur **Imprimer**.
- **2.** Sélectionnez le produit, puis cliquez sur le bouton **Propriétés** ou **Préférences**.
- **3.** Cliquez sur l'onglet **Effets**.
- **4.** Sélectionnez un filigrane dans la liste déroulante **Filigranes**.

Sinon, pour ajouter un nouveau filigrane à la liste, cliquez sur le bouton **Edit**. Définissez les paramètres du filigrane, puis cliquez sur le bouton **OK**.

**5.** Pour imprimer le filigrane uniquement sur la première page, sélectionnez la case **Première page uniquement**. Dans le cas contraire, le filigrane est imprimé sur chaque page.

## **Création d'un livret avec Windows**

- **1.** Dans le menu **Fichier** du logiciel, cliquez sur **Imprimer**.
- **2.** Sélectionnez le produit, puis cliquez sur le bouton **Propriétés** ou **Préférences**.

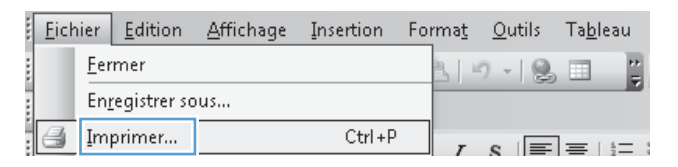

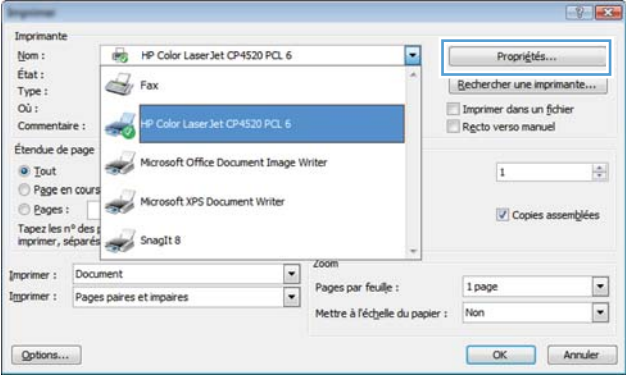

 $F^2$ 

**3.** Cliquez sur l'onglet **Finition**.

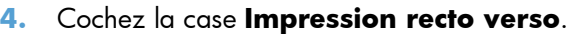

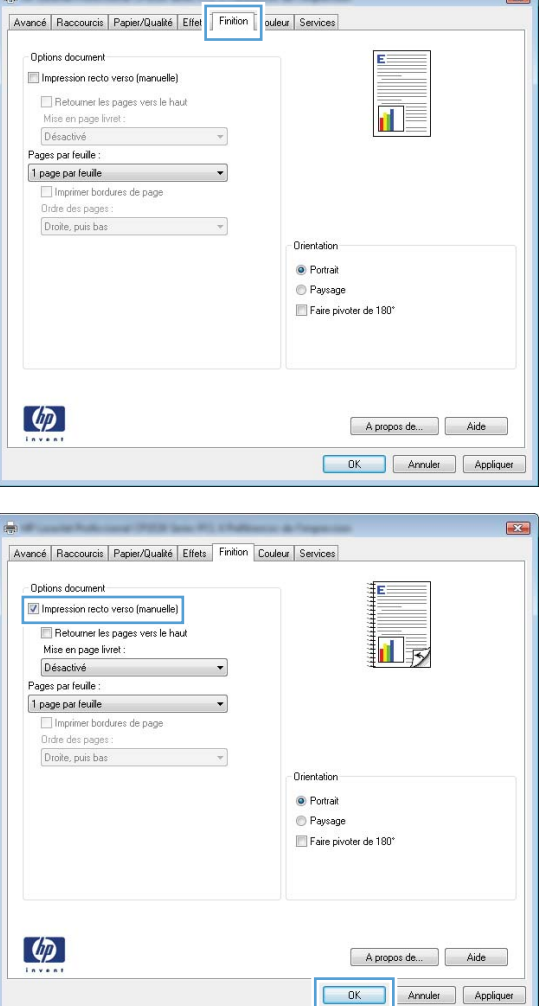

- **5.** Dans la liste déroulante **Mise en page livret**, cliquez sur l'option **Reliure gauche** ou **Reliure droite**. L'option **Pages par feuille** passe automatiquement à **2 pages par feuille**.
- Avancé | Raccourcis | Papier/Qualité | Effets | Finition | Couleur | Services | Options document  $\boxed{\mathbf{v}}$  Impression recto verso (manuelle) 三<br>吸 Retoumer les pages vers le haut ise en page livre Reliure gauche Pages par feuile 2 pages par feuille Ordre des pag Droite, puis bas  $\omega$ Oriental ◉ Portrait Paysage Faire pivoter de 180°  $\varphi$ A propos de... | Aide DK Annuler Appliquer

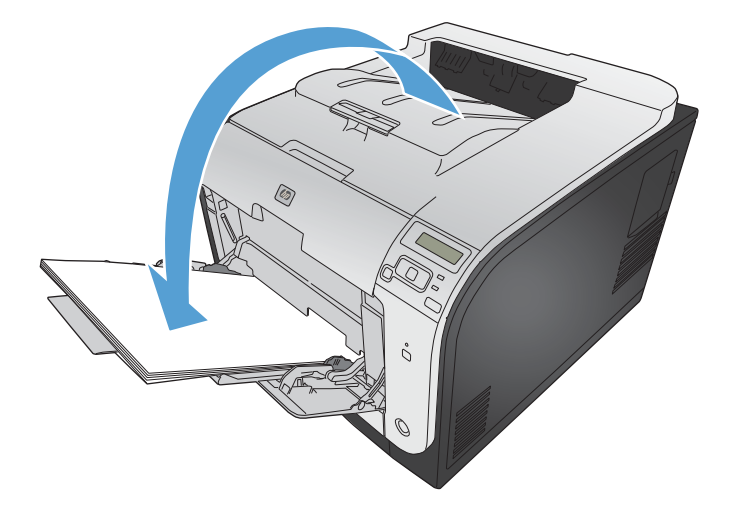

**6.** Retirez la pile imprimée du bac de sortie et, tout en conservant la même orientation, placezla face imprimée vers le bas dans le Bac 2.

**7.** Sur le panneau de commande, appuyez sur le bouton OK pour imprimer le verso de la tâche d'impression.

# **9 Couleur**

- [Régler couleur](#page-141-0)
- [Utilisation de l'option HP EasyColor](#page-144-0)
- [Adaptez les couleurs à la configuration de votre écran](#page-145-0)

## <span id="page-141-0"></span>**Régler couleur**

Gérez les couleurs en modifiant les paramètres de couleur sous l'onglet **Couleur** du pilote d'imprimante.

## **Changer le thème de couleur d'une tâche d'impression**

- **1.** Dans le menu **Fichier** du logiciel, cliquez sur **Imprimer**.
- **2.** Cliquez sur **Propriétés** ou sur **Préférences**.
- **3.** Cliquez sur l'onglet **Couleur**.
- **4.** Sélectionnez un thème de couleur dans la liste déroulante **Thèmes de couleur**.

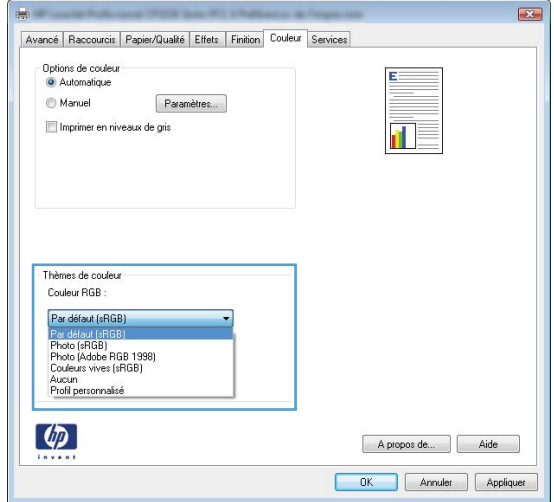

- **Par défaut (sRGB)** : Ce thème indique à l'imprimante d'imprimer les données RVB en mode brut. Lorsque vous utilisez ce thème, gérez la couleur dans le logiciel ou dans le système d'exploitation pour obtenir un rendu correct.
- **Couleurs vives** : L'imprimante augmente la saturation des couleurs dans les demi-tons. Utilisez ce thème pour l'impression de graphiques commerciaux.
- **Photo** : La couleur RVB est interprétée par l'imprimante comme si elle était imprimée sur une photo à l'aide d'un mini-laboratoire numérique. Les couleurs rendues par l'imprimante sont plus profondes, plus saturées et sont différentes de celles du thème Par défaut (sRBG). Utilisez ce thème pour l'impression de photos.
- **Photo (Adobe RGB 1998)** : Utilisez ce thème pour l'impression de photos numériques utilisant l'espace de couleurs AdobeRGB au lieu de l'espace sRGB. Désactivez la gestion des couleurs dans le logiciel lorsque vous utilisez ce thème.
- **Aucun** : Aucun thème de couleur n'est utilisé.

## **Modifier les options de couleur**

Modifiez les paramètres d'option de couleur pour la tâche d'impression en cours dans l'onglet Couleur du pilote d'imprimante.

- **1.** Dans le menu **Fichier** du logiciel, cliquez sur **Imprimer**.
- **2.** Cliquez sur **Propriétés** ou sur **Préférences**.
- **3.** Cliquez sur l'onglet **Couleur**.
- **4.** Décochez la case **HP EasyColor**.
- **5.** Cliquez sur le paramètre **Automatique** ou **Manuel**.
	- Paramètre **Automatique** : Sélectionnez ce paramètre pour la plupart des tâches d'impression couleur
	- Paramètre **Manuel** : Sélectionnez ce paramètre pour définir des paramètres de couleurs indépendamment d'autres paramètres.

**EXTEMARQUE :** Une modification manuelle des paramètres de couleur peut avoir un impact sur l'impression. HP recommande que seuls les spécialistes de graphiques couleur puissent modifier ces paramètres.

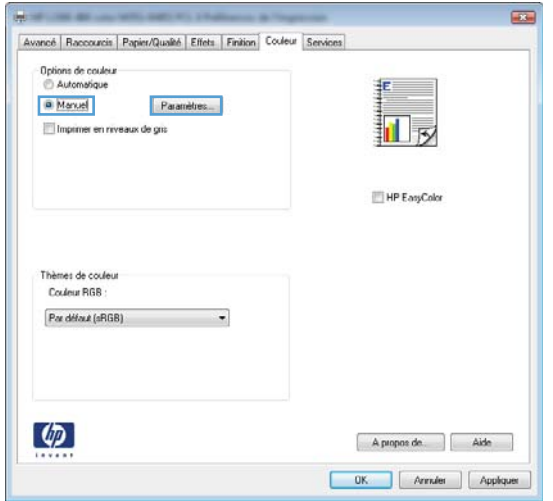

- **6.** Cliquez sur l'option **Imprimer en niveaux de gris** pour imprimer un document couleur en noir et en nuances de gris. Utilisez cette option pour imprimer des documents couleur destinés à la photocopie ou à la télécopie. Vous pouvez également utiliser cette option pour imprimer des brouillons et ainsi économiser la cartouche de couleur.
- **7.** Cliquez sur le bouton **OK**.

### **Options de couleur manuelles**

Utilisez les options de couleur manuelles pour régler les options de **Gris neutres**, **Demi-teinte** et le **Contrôle du bord** pour le texte, les graphiques et les photographies.

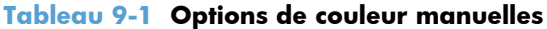

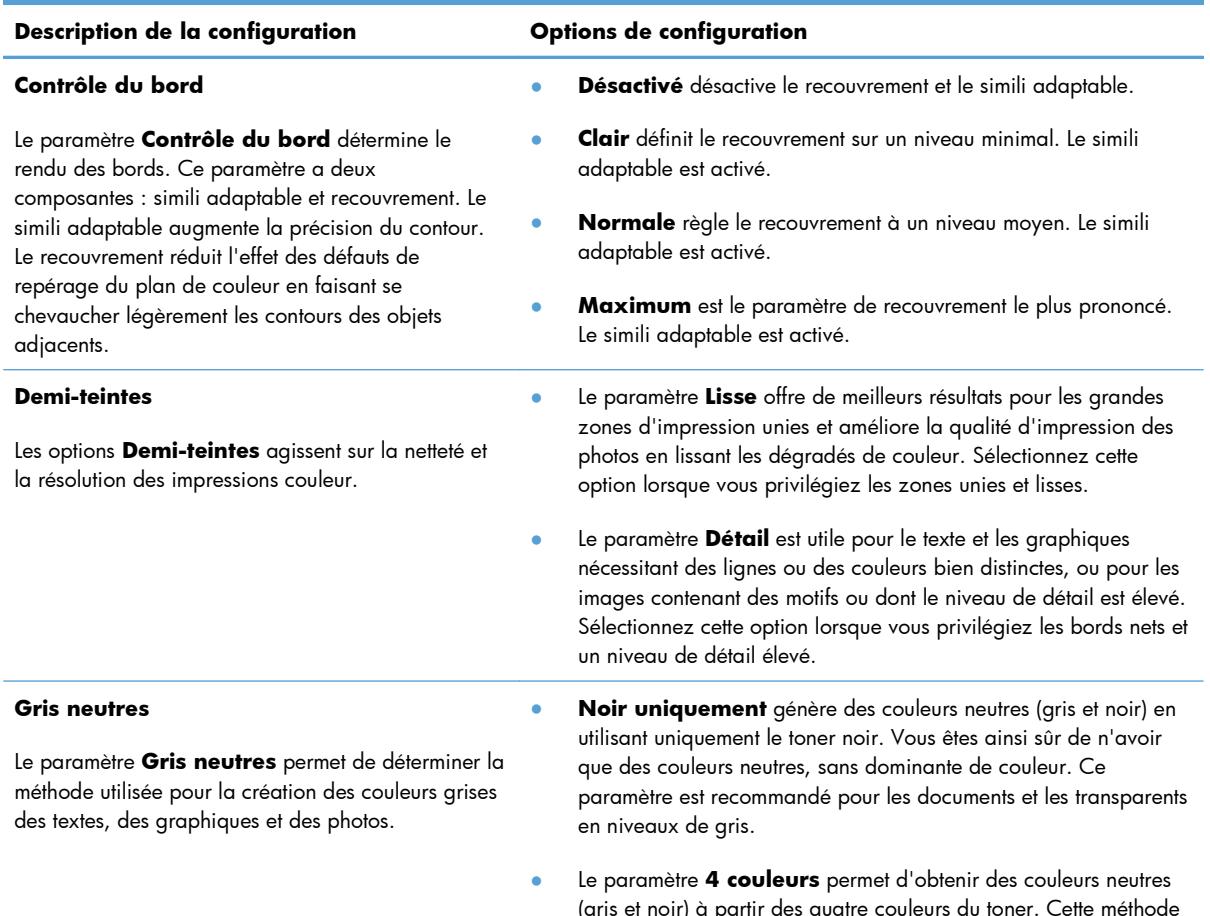

(gris et noir) à partir des quatre couleurs du toner. Cette méthode produit des dégradés et des transitions vers les autres couleurs plus lisses, ainsi que le noir le plus profond.
## **Utilisation de l'option HP EasyColor**

Si vous utilisez le pilote d'impression HP PCL 6 pour Windows, la technologie **HP EasyColor** améliore automatiquement les documents au contenu mixe imprimés à partir des applications Microsoft Office. Cette technologie numérise les documents et ajuste automatiquement les photographies au format .JPEG ou .PNG. La technologie **HP EasyColor** améliore l'intégralité de l'image en une seule fois plutôt que de la diviser en plusieurs morceaux, ce qui se traduit par une meilleure homogénéité des couleurs, des détails plus nets et une impression plus rapide.

Si vous utilisez le pilote d'impression HP Postscript pour Mac, la technologie **HP EasyColor** numérise tous les documents et ajuste automatiquement toutes les photographies avec les mêmes résultats photographiques améliorés.

Dans l'exemple suivant, les images de gauche ont été créées sans utiliser l'option **HP EasyColor**. Les images de droite exposent les améliorations résultant de l'utilisation de l'option **HP EasyColor**.

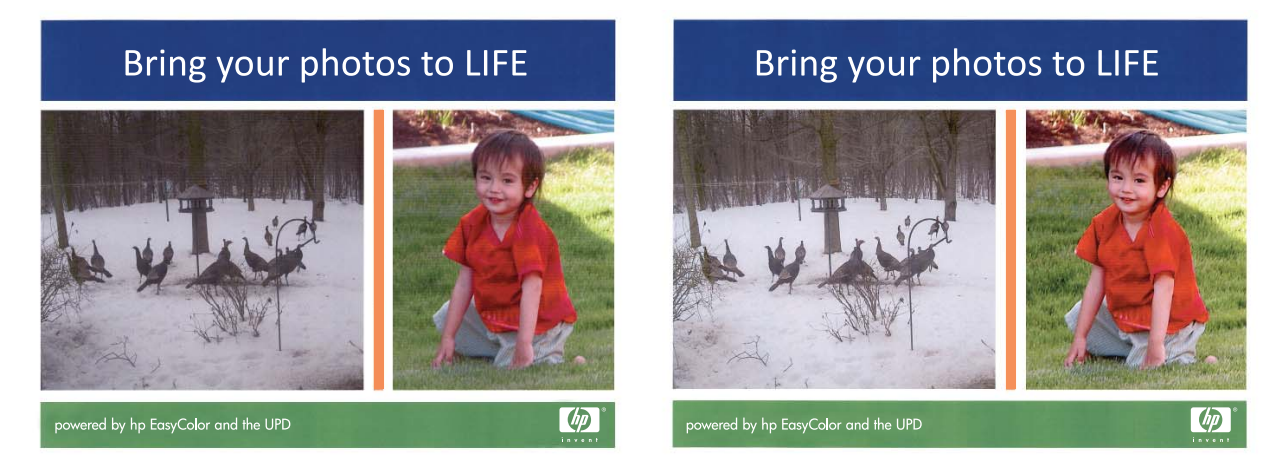

L'option **HP EasyColor** est activée par défaut dans le pilote d'impression HP PCL 6 et dans le pilote d'impression HP Postscript pour Mac. Vous n'avez donc pas besoin d'effectuer d'ajustements manuels des couleurs. Pour désactiver l'option afin d'ajuster les paramètres des couleurs manuellement, ouvrez l'onglet **Couleur** du pilote Windows ou l'onglet **Options de couleur/qualité** du pilote Mac, puis cliquez sur la case **HP EasyColor** afin de la décocher.

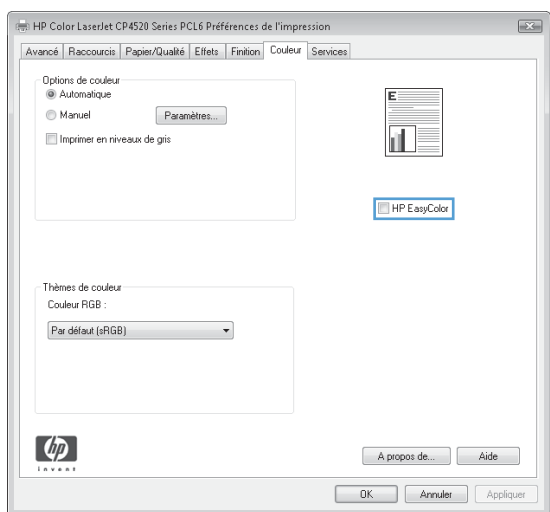

## **Adaptez les couleurs à la configuration de votre écran**

Le processus consistant à faire correspondre les couleurs imprimées avec celles affichées sur l'écran de l'ordinateur est complexe car les imprimantes et les moniteurs utilisent différentes méthodes pour produire les couleurs. Les moniteurs les *affichent* en pixels lumineux basés sur le processus RGB (rouge, vert, bleu) tandis que les imprimantes les *impriment* à l'aide d'un processus CMJN (cyan, magenta, jaune et noir).

Plusieurs facteurs ont une incidence sur votre capacité à faire correspondre les couleurs imprimées et celles du moniteur :

- Supports d'impression
- Colorants de l'imprimante (encres ou toners, par exemple)
- Processus d'impression (technologie à jet d'encre, presse ou laser, par exemple)
- Luminosité ambiante
- Différences de perception des couleurs
- **•** Applications
- Pilotes d'imprimante
- Systèmes d'exploitation informatiques
- **Moniteurs**
- Cartes vidéo et pilotes
- Environnement de fonctionnement (humidité, par exemple)

Gardez en mémoire ces facteurs si vous remarquez que les couleurs affichées à l'écran ne correspondent pas exactement à celles imprimées.

Pour la plupart des utilisateurs, la meilleure méthode de correspondance des couleurs consiste à imprimer des couleurs sRGB.

# **10 Gestion et maintenance**

- [Imprimer des pages d'informations](#page-147-0)
- [Utilisation du serveur Web HP intégré](#page-148-0)
- [Utilisation du logiciel HP Web Jetadmin](#page-150-0)
- [Caractéristiques de sécurité du produit](#page-151-0)
- [Paramètres d'économie d'encre](#page-152-0)
- [Installation des modules de mémoire DIMM](#page-154-0)
- [Nettoyage du produit](#page-161-0)
- [Mises à jour du produit](#page-162-0)

## <span id="page-147-0"></span>**Imprimer des pages d'informations**

Les pages d'informations se trouvent dans la mémoire du produit. Ces pages vous permettent de diagnostiquer et de résoudre les problèmes du produit.

**PEMARQUE :** Si la langue du produit n'a pas été définie correctement au cours de l'installation, vous pouvez la définir manuellement afin que les pages d'informations soient imprimées dans l'une des langues prises en charge. Vous pouvez modifier la langue via le menu **Config. système** sur le panneau de commande ou à l'aide du serveur Web intégré.

- **1.** Sur le panneau de commande, appuyez sur le bouton OK pour ouvrir les différents menus.
- **2.** Ouvrez le menu **Rapports**.
- **3.** Sélectionnez le rapport que vous souhaitez imprimer, puis appuyez sur le bouton OK pour l'imprimer.

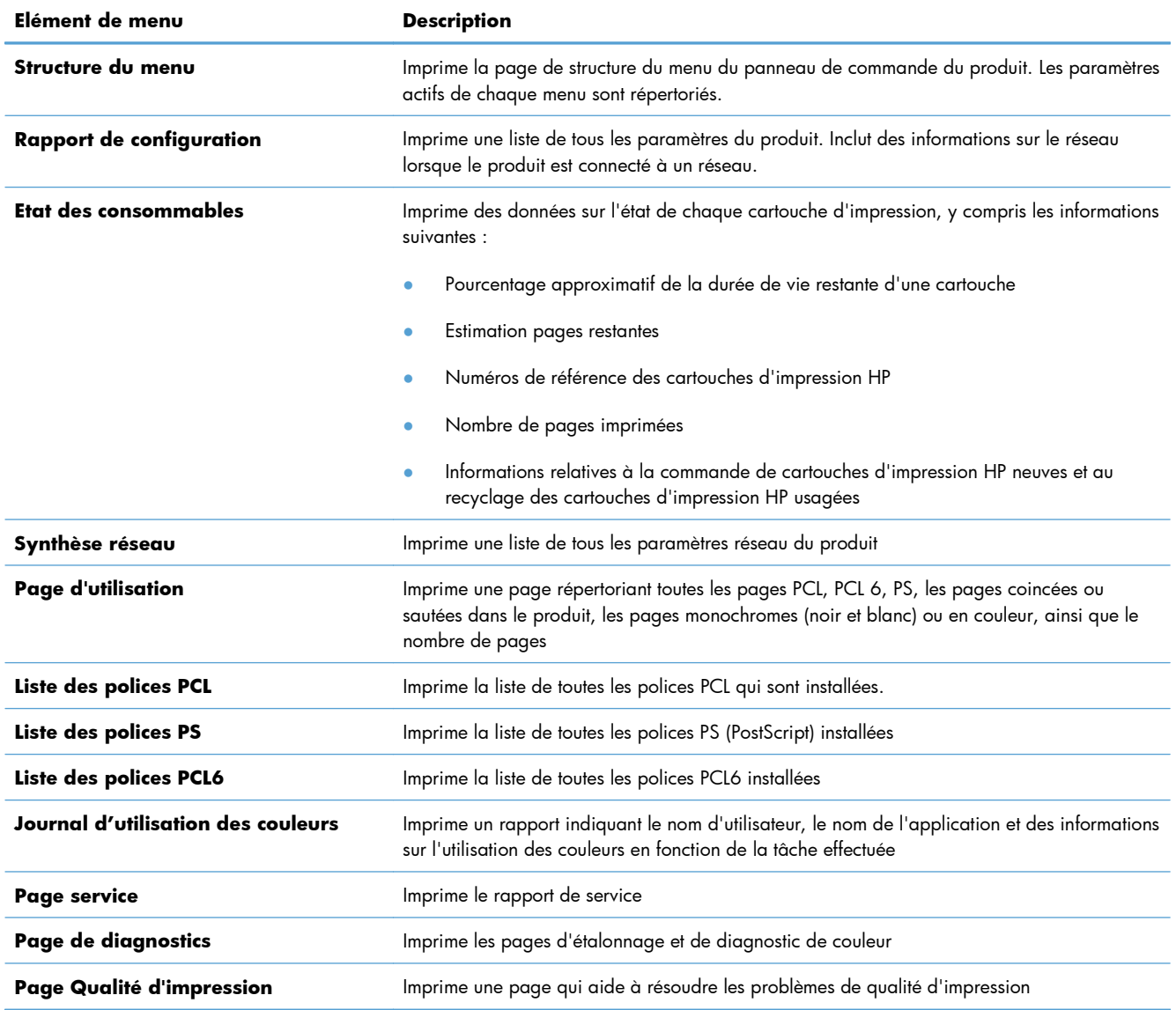

## <span id="page-148-0"></span>**Utilisation du serveur Web HP intégré**

Ce produit est équipé d'un serveur Web intégré permettant d'accéder à des informations sur son activité et sur celles du réseau. Un serveur Web offre un environnement dans lequel les programmes Web peuvent être exécutés, de la même façon qu'un système d'exploitation, tel que Windows, offre un environnement pour que les programmes soient exécutés sur un ordinateur. La sortie générée par ces programmes peut alors être affichée par un navigateur Web, par exemple Microsoft Internet Explorer, Safari ou Netscape Navigator.

Un serveur Web « intégré » réside sur un périphérique matériel (tel qu'un produit HP LaserJet) ou dans un micrologiciel, et non pas dans un logiciel chargé sur un serveur réseau.

L'avantage du serveur Web intégré est qu'il fournit une interface d'accès au produit que toute personne ayant un produit et un ordinateur connectés au réseau peut utiliser. Aucun logiciel spécial ne doit être installé ni configuré, mais vous devez posséder sur votre ordinateur un navigateur Web pris en charge. Pour accéder au serveur Web intégré, saisissez l'adresse IP du produit dans la ligne d'adresse du navigateur. (Pour connaître l'adresse IP, imprimez une page de configuration.

**PEMARQUE :** Pour les systèmes d'exploitation Macintosh, vous pouvez utiliser le serveur Web intégré par le biais d'une connexion USB après avoir installé le logiciel Macintosh livré avec le produit.

### **Ouverture du serveur Web intégré HP**

Pour ouvrir le serveur Web intégré HP, saisissez l'adresse IP ou le nom d'hôte de l'imprimante dans la ligne d'adresse d'un navigateur Web pris en charge. Pour connaître l'adresse IP ou le nom d'hôte, imprimez une page de configuration.

Vous avez également la possibilité d'ouvrir le serveur Web intégré HP à partir du pilote d'impression. Ouvrez l'onglet **Services** et cliquez sur l'icône des consommables.

- **EXAREMARQUE :** Si une erreur se produit au cours de l'ouverture du serveur intégré HP, confirmez que les paramètres proxy sont corrects pour votre réseau.
- $\frac{1}{2}$  **ASTUCE :** Une fois l'URL ouverte, placez un signet sur cette page pour pouvoir y accéder rapidement par la suite.

### **Fonctions du serveur Web HP intégré**

Le serveur Web intégré vous permet d'afficher l'état du produit et du réseau et de gérer les fonctions d'impression à partir de votre ordinateur. A l'aide du serveur Web intégré, vous pouvez effectuer les tâches suivantes :

- Afficher des informations sur l'état du produit.
- Activer les Services Web HP, y compris HP ePrint.
- Déterminer la durée de vie restante de tous les consommables et en commander de nouveaux.
- Afficher et modifier une partie de la configuration du produit.
- Afficher et imprimer des pages internes.
- Sélectionner la langue d'affichage des pages du serveur Web intégré et des messages du panneau de commande.
- Afficher et modifier la configuration réseau.
- Définir, modifier ou supprimer le mot de passe de protection du produit.

**PEMARQUE :** La modification des paramètres réseau dans le serveur Web intégré peut désactiver certains logiciels ou fonctions du produit.

## <span id="page-150-0"></span>**Utilisation du logiciel HP Web Jetadmin**

HP Web Jetadmin est un outil primé leader sur le marché qui permet de gérer efficacement une grande variété de périphériques HP mis en réseau, comme des imprimantes, des appareils multifonction et des télénumériseurs. Cette solution unique vous permet d'installer, de surveiller, d'entretenir, de dépanner et de sécuriser à distance votre environnement d'impression et d'imagerie, ce qui améliore finalement la productivité de votre entreprise en vous aidant à gagner du temps, à contrôler les coûts et à protéger votre investissement.

Des mises à jour de HP Web Jetadmin sont régulièrement proposées pour pouvoir prendre en charge les fonctions spécifiques du produit. Consultez le site [www.hp.com/go/webjetadmin](http://www.hp.com/go/webjetadmin) et cliquez sur le lien **Self Help and Documentation** (Auto-Assistance et Documentation) pour en savoir plus sur les mises à jour.

## <span id="page-151-0"></span>**Caractéristiques de sécurité du produit**

Le périphérique prend en charge des normes de sécurité et des protocoles recommandés qui aident à le sécuriser et à protéger les informations critiques présentes sur le réseau. Ces normes et protocoles simplifient également le contrôle et la maintenance du périphérique.

Pour plus d'informations sur les solutions d'imagerie et d'impression sécurisées HP, rendez-vous à l'adresse suivante : [www.hp.com/go/secureprinting](http://www.hp.com/go/secureprinting). Ce site Web propose des liens vers des livres blancs et FAQ sur les fonctions de sécurité.

## **Attribution d'un mot de passe système**

Vous pouvez attribuer un mot de passe pour le produit de sorte que les utilisateurs non autorisés ne puissent pas modifier les paramètres du produit.

- **1.** Ouvrez le serveur Web intégré HP en saisissant l'adresse IP du produit dans la barre d'adresse du navigateur Web.
- **2.** Cliquez sur l'onglet **Paramètres**.
- **3.** Sur le côté gauche de la fenêtre, cliquez sur le menu **Sécurité**.
- **4.** Dans la partie **Paramètres de sécurité du périphérique**, cliquez sur le bouton **Configurer . . .**
- **5.** Dans la partie **Mot de passe du périphérique**, saisissez le mot de passe dans la boîte **Nouveau mot de passe** et saisissez-le à nouveau dans la boîte **Vérifier le mot de passe**.
- **6.** Cliquez sur le bouton **Appliquer**. Notez le mot de passe et conservez cette note dans un endroit sûr.

## <span id="page-152-0"></span>**Paramètres d'économie d'encre**

## **Imprimer avec EconoMode**

EconoMode permet d'utiliser moins d'encre, et d'augmenter ainsi la durée de vie d'une cartouche.

HP ne recommande pas une utilisation permanente de la fonction EconoMode. Si vous utilisez le mode EconoMode de manière permanente, la dose de toner risque de durer plus longtemps que les pièces mécaniques de la cartouche d'impression. Si la qualité de l'impression se dégrade, remplacez la cartouche d'encre.

- **1.** Dans le menu **Fichier** du logiciel, cliquez sur **Imprimer**.
- **2.** Sélectionnez le produit, puis cliquez sur le bouton **Propriétés** ou **Préférences**.
- **3.** Cliquez sur l'onglet **Papier/Qualité**.
- **4.** Cochez la case **EconoMode**.

### **Modes d'économie d'énergie**

La fonctionnalité réglable du mode Veille réduit la consommation d'énergie après une longue période d'inactivité du produit. Vous pouvez définir le délai précédant la mise en mode veille du produit.

**EXTEMARQUE :** Ce mode n'affecte pas le temps de préchauffage du produit.

### **Définition du mode Veille**

- **1.** Sur le panneau de commande, appuyez sur le bouton OK pour ouvrir les différents menus.
- **2.** Ouvrez les menus suivants :
	- **Config. système**
	- **Paramètres d'énergie**
	- **Temps de veille**
- **3.** Sélectionnez la durée du délai, puis appuyez sur le bouton OK.

**REMARQUE :** La valeur par défaut est 15 minutes.

### **Définir le délai Mise hors tension automatique**

- **1.** Sur le panneau de commande, appuyez sur le bouton OK pour ouvrir les différents menus.
- **2.** Ouvrez les menus suivants :
	- **Config. système**
	- **Paramètres d'énergie**

● **Mise hors tension automatique**

#### ● **Temps de mise hors tension**

**3.** Sélectionnez la durée du délai de mise en veille.

**REMARQUE :** La valeur par défaut est 30 minutes.

- **4.** Le produit quitte automatiquement le mode d'économie d'énergie lorsqu'il reçoit des tâches ou lorsque vous appuyez sur un bouton du panneau de commande. Vous pouvez modifier les événements qui font sortir le produit de l'état de veille. Ouvrez les menus suivants :
	- **Config. système**
	- **Paramètres d'énergie**
	- **Mise hors tension automatique**
	- **Evénements de réveil**

Pour désactiver un événement de réveil, sélectionnez cet événement, puis l'option **Non**.

## **Archiver impr.**

Cette fonction produit des sorties moins susceptibles de provoquer des traînées ou des tâches. Utilisezla pour créer des documents que vous souhaitez préserver ou archiver.

- 1. Sur le panneau de commande, appuyez sur le bouton OK pour ouvrir les différents menus.
- **2.** Ouvrez les menus suivants :
	- **Service**
	- **Archiver impr.**
- **3.** Sélectionnez l'option **Activé** ou **Eteint** puis appuyez sur le bouton OK.

## <span id="page-154-0"></span>**Installation des modules de mémoire DIMM**

Ce produit est équipé d'une RAM de 128 mégaoctets (Mo). Vous pouvez installer 256 mégaoctets de mémoire supplémentaire pour le produit en ajoutant un module DIMM (module de mémoire à double rangée de connexions). Vous pouvez installer un module DIMM de polices pour permettre au produit d'imprimer certains caractères (par exemple, les caractères de l'alphabet cyrillique ou chinois).

A **ATTENTION :** L'électricité statique peut endommager les parties électroniques. Lorsque vous manipulez des parties électroniques, portez une sangle antistatique au poignet ou touchez fréquemment la surface de l'emballage antistatique avant de toucher une partie métallique du produit.

## **Installation des modules de mémoire DIMM**

- **1.** Mettez le produit hors tension, puis débranchez tous les câbles d'alimentation et d'interface.
- **2.** Sur le côté droit du produit, ouvrez la porte d'accès au module DIMM.

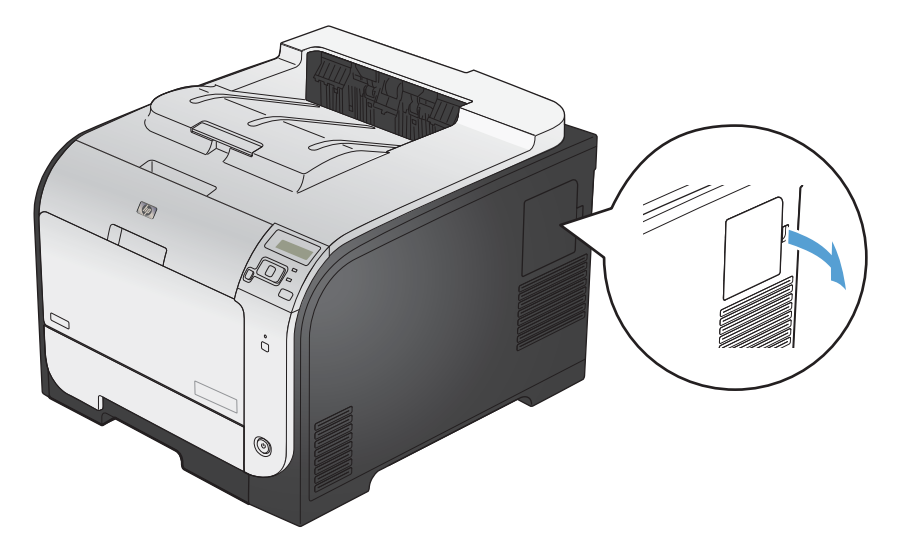

**3.** Retirez la porte d'accès au module DIMM.

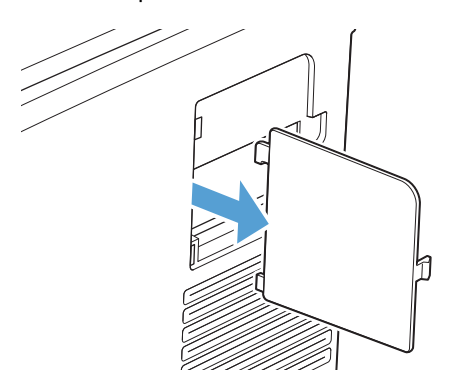

- **4.** Pour remplacer un module DIMM actuellement installé, étirez les loquets de chaque côté du logement DIMM, inclinez le module DIMM, puis sortez-le.
	- A **ATTENTION :** L'électricité statique peut endommager les parties électroniques. Lorsque vous manipulez des parties électroniques, portez une sangle antistatique au poignet ou touchez fréquemment la surface de l'emballage antistatique avant de toucher une partie métallique du produit.

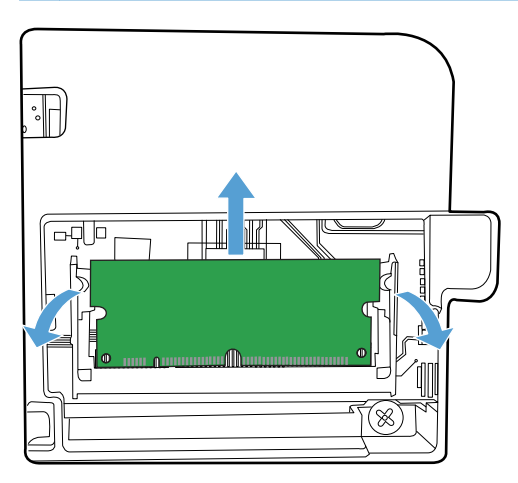

**5.** Otez le nouveau module DIMM de son emballage antistatique, puis localisez l'encoche d'alignement sur le bord inférieur du module DIMM.

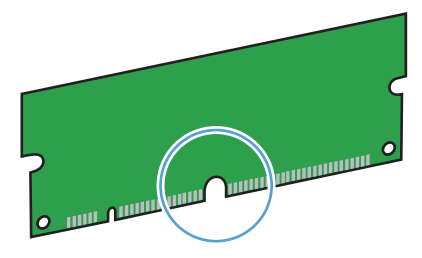

**6.** En prenant le module de mémoire DIMM par les bords, alignez l'encoche du module sur la barre de l'emplacement DIMM en conservant un angle.

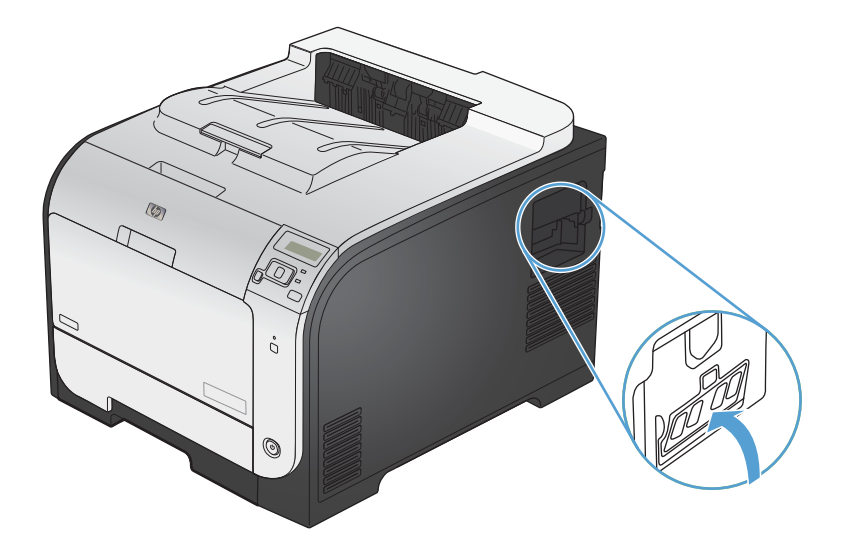

- **7.** Poussez le module jusqu'à ce que les deux loquets le retiennent. Lorsque l'installation est correcte, les contacts métalliques ne se voient pas.
	- **REMARQUE :** Si vous avez des difficultés à insérer le module DIMM, assurez-vous que l'encoche au bas du module DIMM est alignée sur la barre dans le logement. Si vous ne pouvez toujours pas insérer le module DIMM, assurez-vous d'utiliser le type de module DIMM correct.

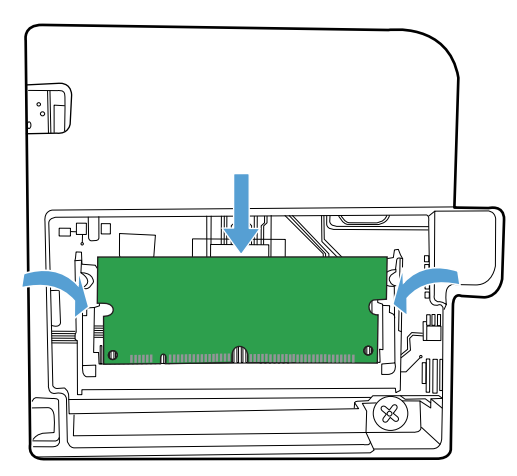

**8.** Réinsérez la porte d'accès au module DIMM.

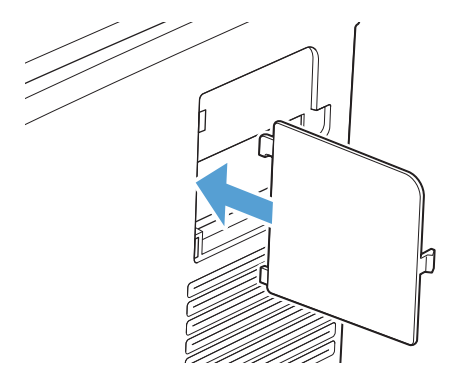

**9.** Fermez la porte d'accès au module DIMM.

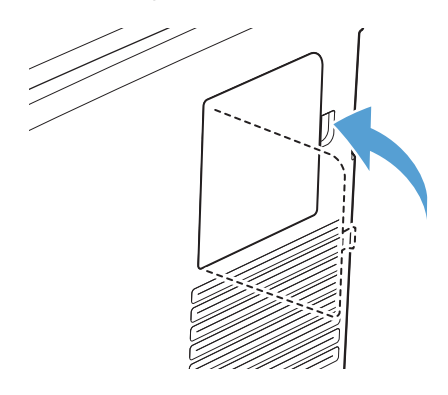

**10.** Rebranchez le câble d'alimentation et le câble USB ou réseau, puis mettez le produit sous tension.

## **Activation de la mémoire**

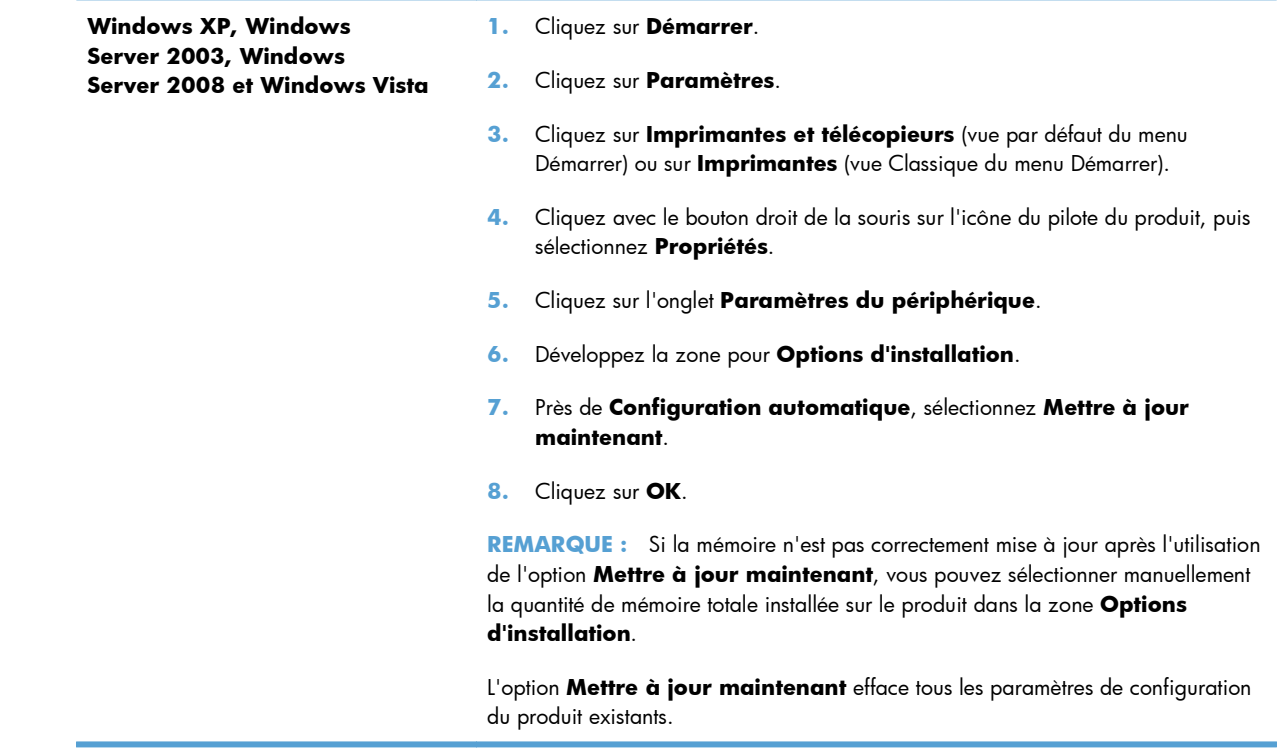

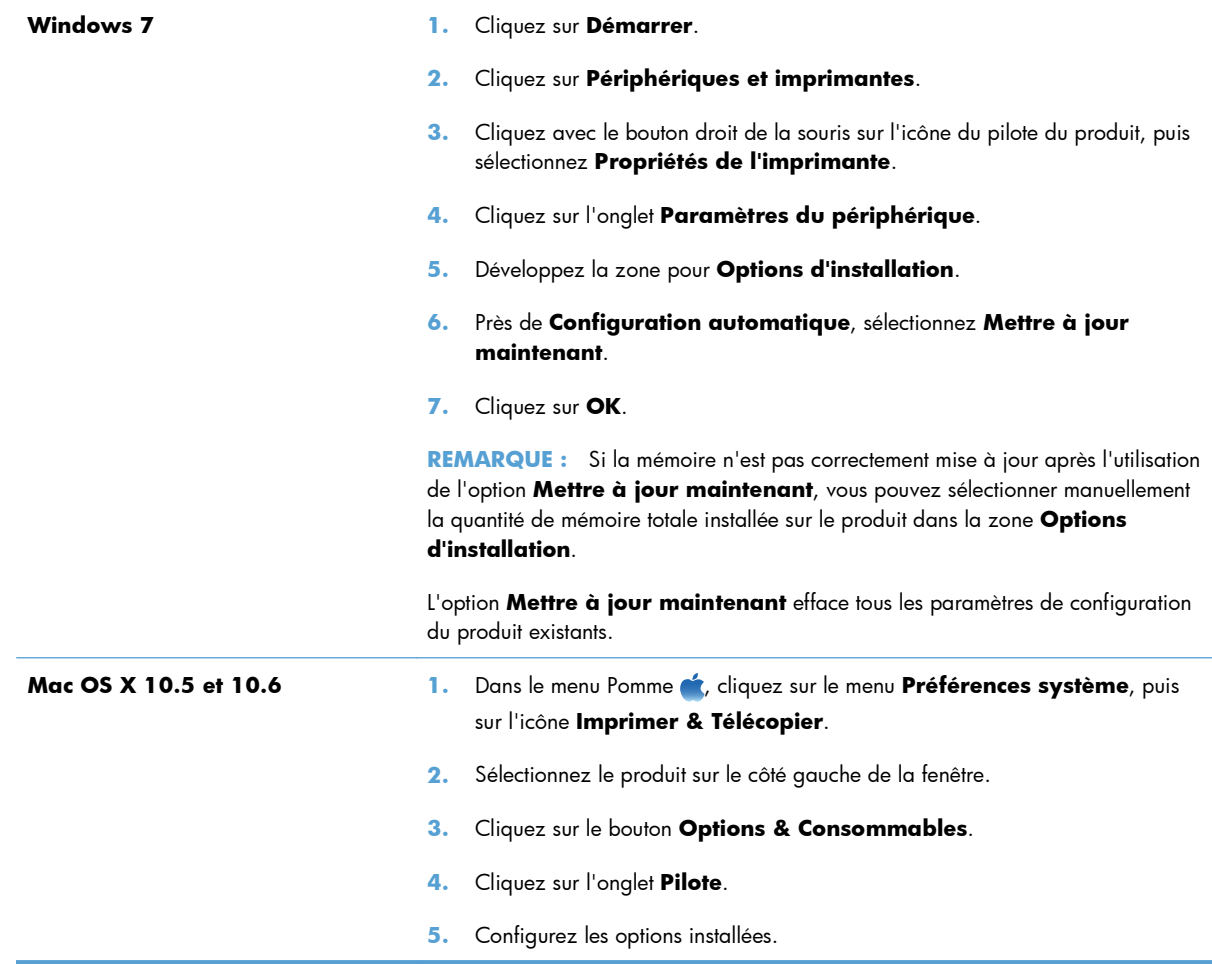

## **Vérification de l'installation de la mémoire DIMM**

Après avoir installé un module DIMM, assurez-vous que cette installation est réussie.

- **1.** Mettez le produit sous tension. Vérifiez que le voyant Prêt est allumé une fois que le périphérique a terminé sa séquence de démarrage. Si un message d'erreur apparaît, il se peut qu'un module DIMM ait été mal installé.
- **2.** Imprimez une page de configuration.
- **3.** Reportez-vous à la section mémoire de la page de configuration et comparez-la à la page de configuration imprimée avant l'installation de la mémoire. Si la quantité de mémoire n'a pas augmenté, il se peut que le module DIMM soit mal installé ou qu'il soit défectueux. Répétez la procédure d'installation. Si nécessaire, installez un autre module DIMM.

**REMARQUE :** Si vous avez installé un langage d'imprimante (mode d'impression), consultez la section « Modes d'impression et options installés » de la page de configuration. Cette zone doit indiquer le nouveau langage d'imprimante.

## **Allocation de la mémoire**

Les utilitaires ou les tâches que vous téléchargez sur le périphérique peuvent inclure des ressources (par exemple, des polices, des macros ou des motifs). Les ressources marquées en interne comme étant permanentes demeurent dans la mémoire du périphérique jusqu'à ce que vous mettiez ce dernier hors tension.

Suivez les directives ci-dessous si vous souhaitez utiliser la capacité PDL (langue de description de la page) pour marquer des ressources comme étant permanentes. Pour obtenir des informations techniques, reportez-vous à une rubrique faisant référence à PDL pour PCL ou PS.

- Marquez les ressources comme étant permanentes uniquement lorsqu'il est impératif qu'elles restent dans la mémoire tant que le périphérique est sous tension.
- N'envoyez des ressources permanentes vers le périphérique qu'au début d'une tâche d'impression, et non pendant l'impression.

**PEMARQUE :** L'utilisation trop fréquente des ressources permanentes ou leur téléchargement au cours de l'impression risquent de réduire les performances du périphérique ou sa capacité à imprimer des pages complexes.

## <span id="page-161-0"></span>**Nettoyage du produit**

Durant l'impression, des particules de papier, de toner et de poussière peuvent s'accumuler dans le produit. Au cours du temps, cette accumulation peut entraîner des problèmes de qualité d'impression, tels que des taches de toner ou des traînées. Ce produit est doté d'un mode de nettoyage qui peut corriger et empêcher ces problèmes.

- **1.** Sur le panneau de commande, appuyez sur le bouton OK pour ouvrir les différents menus.
- **2.** Ouvrez les menus suivants :

#### **Service**

#### ● **Page de nettoyage**

**3.** Chargez le bac 1 avec du papier ordinaire, puis appuyez sur OK pour lancer le processus de nettoyage. Attendez la fin de l'opération. Ignorez la page qui s'imprime.

**EXTEREMARQUE :** Les modèles qui ne sont pas équipés d'une unité d'impression recto verso impriment la première face, puis vous invite à retirer la page du bac de sortie pour la recharger dans le Bac 1, en conservant la même orientation.

## <span id="page-162-0"></span>**Mises à jour du produit**

Les mises à jour logicielles et micrologicielles, ainsi que les instructions d'installation pour ce produit sont disponibles à l'adresse [www.hp.com/support/LJColorM351](http://h20180.www2.hp.com/apps/CLC?h_pagetype=s-001&h_lang=fr&h_product=4344090&h_client=s-h-e009-1&h_page=hpcom&lang=fr) ou [www.hp.com/support/](http://h20180.www2.hp.com/apps/CLC?h_pagetype=s-001&h_lang=fr&h_product=4346031&h_client=s-h-e009-1&h_page=hpcom&lang=fr) [LJColorM451](http://h20180.www2.hp.com/apps/CLC?h_pagetype=s-001&h_lang=fr&h_product=4346031&h_client=s-h-e009-1&h_page=hpcom&lang=fr). Cliquez sur **Support & Pilotes**, puis sur le système d'exploitation. Ensuite, sélectionnez le téléchargement pour le produit.

# **11 Résolution des problèmes**

- [Aide automatique](#page-165-0)
- [Liste de contrôle pour la résolution des problèmes courants](#page-166-0)
- [Rétablissement des paramètres d'usine](#page-168-0)
- [Interprétation des messages du panneau de commande](#page-169-0)
- [Le papier n'est pas introduit correctement ou est coincé](#page-183-0)
- [Suppression des bourrages](#page-185-0)
- [Améliorer la qualité d'impression](#page-192-0)
- [Le produit n'imprime pas ou imprime lentement](#page-200-0)
- [Résolution des problèmes de connectivité](#page-202-0)
- [Résolution des problèmes de réseau sans fil](#page-204-0)
- [Résolution des problèmes logiciels sous Windows](#page-208-0)
- [Résolution des problèmes logiciels sous Mac](#page-210-0)

## <span id="page-165-0"></span>**Aide automatique**

Outre les informations fournies dans ce guide, d'autres sources proposant des informations utiles sont disponibles.

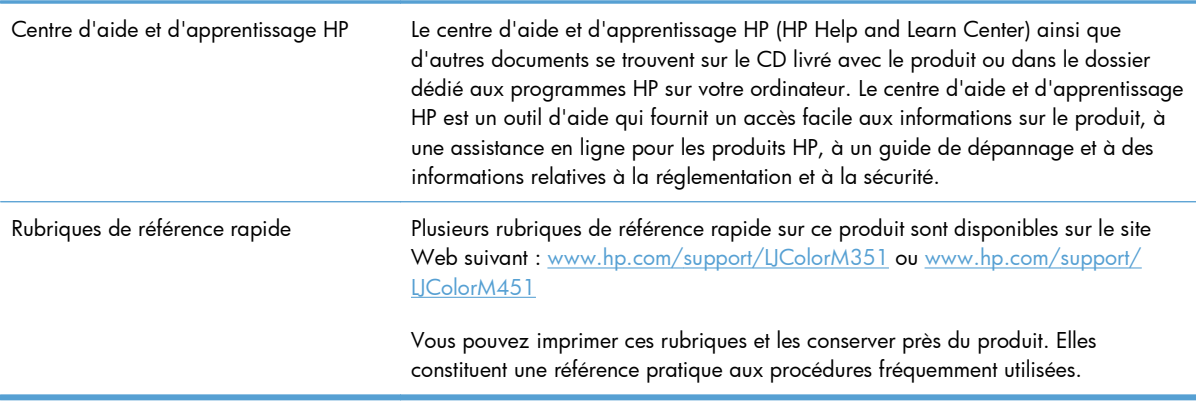

## <span id="page-166-0"></span>**Liste de contrôle pour la résolution des problèmes courants**

- **1.** Vérifiez la configuration de l'imprimante.
	- **a.** Appuyez sur le bouton d'alimentation pour mettre l'imprimante sous tension ou pour désactiver le mode Auto-Désactivé.
	- **b.** Vérifiez les branchements du câble d'alimentation.
	- **c.** Vérifiez que la tension est correcte pour la configuration d'alimentation du périphérique (consultez l'étiquette à l'arrière du périphérique pour connaître la tension requise). Si vous utilisez une multiprise et que sa tension ne correspond pas aux spécifications, branchez le périphérique directement sur une prise murale. S'il est déjà branché sur une prise murale, essayez une autre prise.
	- **d.** Si aucune de ces opérations ne rétablit l'alimentation, contactez l'assistance clientèle HP.
- **2.** Vérifiez le câblage.
	- **a.** Vérifiez la connexion du câble entre l'imprimante et l'ordinateur. Vérifiez la connexion.
	- **b.** Vérifiez que le câble n'est pas défectueux en utilisant un autre câble, dans la mesure du possible.
	- **c.** Vérifiez la connexion réseau (modèles réseau uniquement) : Assurez-vous que le voyant de réseau est allumé. Le voyant de réseau est situé à côté du port réseau situé à l'arrière du produit.

Si l'imprimante ne parvient pas à se connecter au réseau, désinstallez puis réinstallez-la. Si l'erreur persiste, contactez un administrateur réseau.

- **3.** Vérifiez si des messages s'affichent sur le panneau de commande.
- **4.** Vérifiez que le papier utilisé correspond aux spécifications.
- **5.** Vérifiez le chargement du papier dans le bac d'alimentation.
- **6.** Vérifiez l'installation du logiciel.
- **7.** Vérifiez que vous avez bien installé le pilote d'imprimante de ce produit et que vous avez bien sélectionné le produit dans la liste des imprimantes disponibles.
- **8.** Imprimez une page de configuration.
	- **a.** Si la page ne s'imprime pas, vérifiez que le bac d'alimentation contient du papier et que le papier est chargé correctement.
	- **b.** Vérifiez que les cartouches d'impression sont correctement installées.
- **c.** Si la page se coince dans le produit, supprimez le bourrage.
- **d.** Si la qualité d'impression est médiocre, procédez comme suit :
	- Vérifiez que les paramètres d'impression conviennent au papier utilisé.
	- Solutionnez les problèmes de qualité d'impression.
- **9.** A partir d'une application ayant déjà fonctionné par le passé, imprimez un court document. Si cette solution fonctionne, le problème est lié à l'application utilisée. Si cette solution ne fonctionne pas (le document n'est pas imprimé), effectuez les opérations suivantes :
	- **a.** Essayez d'imprimer la tâche à partir d'un autre ordinateur sur lequel est installé le logiciel du périphérique.
	- **b.** Vérifiez les branchements du câble. Affectez l'imprimante au port approprié ou réinstallez le logiciel, en choisissant le type de connexion utilisé.

## **Facteurs ayant une incidence sur les performances du produit**

La durée d'impression d'une tâche est liée à plusieurs facteurs :

- L'emploi de papiers spéciaux (tels que les transparents, le papier de fort grammage et les papiers au format personnalisé)
- Le traitement du produit et le temps de téléchargement
- La complexité et la taille des graphiques
- La vitesse de l'ordinateur utilisé
- La connexion USB ou réseau
- La configuration E/S de l'imprimante

## <span id="page-168-0"></span>**Rétablissement des paramètres d'usine**

La restauration des paramètres d'usine par défaut permet de rétablir tous les paramètres du produit et du réseau aux valeurs d'usine par défaut. Elle ne permet pas de réinitialiser le nombre de pages, le format du bac ou la langue. Pour rétablir les paramètres par défaut du produit, suivez les étapes cidessous.

A **ATTENTION :** La restauration des paramètres d'usine par défaut consiste à rétablir les valeurs définies en usine et également à supprimer les pages stockées en mémoire. La procédure redémarre ensuite automatiquement le produit.

- 1. Sur le panneau de commande, appuyez sur le bouton OK pour ouvrir les différents menus.
- **2.** Ouvrez les menus suivants :
	- **Service**
	- **Rétablir valeurs défaut**

Le produit redémarre automatiquement.

## <span id="page-169-0"></span>**Interprétation des messages du panneau de commande**

## **Types de message du panneau de commande**

Les messages du panneau de commande indiquent l'état actuel du produit ou les situations susceptibles de requérir une intervention.

Les messages d'alerte et d'avertissement s'affichent de façon temporaire et peuvent exiger que l'utilisateur accuse réception du message en appuyant sur le bouton OK pour continuer ou sur le bouton Annuler  $\times$  pour annuler la tâche. Dans le cas de certains avertissements, il est possible que la tâche ne soit pas terminée ou que la qualité d'impression soit affectée. Si le message d'alerte ou d'avertissement est relatif à l'impression et que la fonction de reprise automatique est activée, le produit tente de reprendre la tâche d'impression après l'affichage de 10 secondes du message sans accusé de réception.

Les messages d'erreur critique peuvent indiquer différentes défaillances. Eteindre puis rallumer le produit peut résoudre le problème. Si une erreur critique persiste, le produit requiert peut-être une réparation.

## **Messages du panneau de commande**

### **<couleur> en cours d'utilisation**

#### **Description**

La cartouche d'impression installée dans le produit a atteint le niveau bas par défaut.

#### **Action recommandée**

L'impression peut continuer, mais prévoyez un consommable de remplacement.

#### **<couleur> incompatible**

#### **Description**

La cartouche que vous souhaitez installer est conçue pour une autre modèle de produit HP. Le produit peut présenter des dysfonctionnements si vous installez cette cartouche.

#### **Action recommandée**

Installez une cartouche compatible avec ce produit.

#### **<couleur> non prise en charge Appuyez sur [OK] pour continuer**

#### **Description**

Le produit a détecté qu'une cartouche d'impression non HP a été installée.

#### **Action recommandée**

Appuyez sur le bouton OK pour continuer l'impression.

Si vous pensez avoir acheté un consommable de marque HP, visitez le site [www.hp.com/go/](http://www.hp.com/go/anticounterfeit) [anticounterfeit.](http://www.hp.com/go/anticounterfeit) La garantie HP de l'imprimante ne couvre pas les entretiens ou réparations résultant de l'utilisation de consommables non compatibles avec HP.

#### **<couleur> usagée installée Appuyez sur [OK] pour continuer**

#### **Description**

La cartouche d'impression installée dans un autre produit a atteint le niveau bas par défaut.

#### **Action recommandée**

Appuyez sur le bouton OK pour continuer.

#### **10.XXXX Erreur conso.**

#### **Description**

La puce électronique d'une des cartouches d'impression est illisible ou manquante.

- 10.0000 = erreur de la puce mémoire de la cartouche noire
- 10.0001 = erreur de la puce mémoire de la cartouche cyan
- 10.0002 = erreur la de puce mémoire de la cartouche magenta
- 10.0003 = erreur de la puce mémoire de la cartouche jaune
- 10.1000 = puce mémoire de la cartouche noire manquante
- 10.1001 = puce mémoire de la cartouche cyan manquante
- 10.1002 = puce mémoire de la cartouche magenta manquante
- 10.1003 = puce mémoire de la cartouche jaune manquante

#### **Action recommandée**

Réinstallez la cartouche d'impression.

Mettez le produit hors tension, puis de nouveau sous tension.

Si le problème persiste, remplacez la cartouche d'impression.

#### **49 Erreur Etein. puis rall**

#### **Description**

Le produit a rencontré une erreur interne.

#### **Action recommandée**

Mettez le produit hors tension, attendez au moins 30 secondes, puis remettez le produit sous tension et attendez qu'il s'initialise.

Si vous utilisez un parasurtenseur, retirez-le. Branchez le produit directement sur une prise murale. Mettez le produit sous tension.

Si le message persiste, contactez l'assistance HP.

### **50.X Err fusion Etein. puis rall**

#### **Description**

Le produit a rencontré une erreur au niveau de l'unité de fusion.

#### **Action recommandée**

Mettez le produit hors tension, attendez au moins 30 secondes, puis remettez le produit sous tension et attendez qu'il s'initialise.

Mettez le produit hors tension, attendez au moins 25 minutes, puis remettez-le sous tension.

Si vous utilisez un parasurtenseur, retirez-le. Branchez le produit directement sur une prise murale. Mettez le produit sous tension.

Si le message persiste, contactez l'assistance HP.

#### **51.XX Erreur Etein. puis rall**

#### **Description**

Le produit a rencontré une erreur matérielle interne.

#### **Action recommandée**

Mettez le produit hors tension, attendez au moins 30 secondes, puis remettez le produit sous tension et attendez qu'il s'initialise.

Si vous utilisez un parasurtenseur, retirez-le. Branchez le produit directement sur une prise murale. Mettez le produit sous tension.

Si le message persiste, contactez l'assistance HP.

### **54.XX Erreur Etein. puis rall**

#### **Description**

Le produit a rencontré une erreur au niveau de l'un des capteurs internes.

#### **Action recommandée**

Mettez le produit hors tension, attendez au moins 30 secondes, puis remettez le produit sous tension et attendez qu'il s'initialise.

Si vous utilisez un parasurtenseur, retirez-le. Branchez le produit directement sur une prise murale. Mettez le produit sous tension.

Si le message persiste, contactez l'assistance HP.

### **55.X Erreur Etein. puis rall**

#### **Description**

Le produit a rencontré une erreur interne.

#### **Action recommandée**

Mettez le produit hors tension, attendez au moins 30 secondes, puis remettez le produit sous tension et attendez qu'il s'initialise.

Si vous utilisez un parasurtenseur, retirez-le. Branchez le produit directement sur une prise murale. Mettez le produit sous tension.

Si le message persiste, contactez l'assistance HP.

#### **57 Erreur ventil Etein. puis rall**

#### **Description**

Le produit a rencontré un problème au niveau du ventilateur interne.

#### **Action recommandée**

Mettez le produit hors tension, attendez au moins 30 secondes, puis remettez le produit sous tension et attendez qu'il s'initialise.

Si vous utilisez un parasurtenseur, retirez-le. Branchez le produit directement sur une prise murale. Mettez le produit sous tension.

Si le message persiste, contactez l'assistance HP.

#### **59.X Erreur Etein. puis rall**

#### **Description**

Le produit a rencontré une erreur au niveau de l'un des moteurs.

#### **Action recommandée**

Mettez le produit hors tension, attendez au moins 30 secondes, puis remettez le produit sous tension et attendez qu'il s'initialise.

Si vous utilisez un parasurtenseur, retirez-le. Branchez le produit directement sur une prise murale. Mettez le produit sous tension.

Si le message persiste, contactez l'assistance HP.

#### **79 Erreur Etein. puis rall**

#### **Description**

Le produit a rencontré une erreur interne au niveau du micrologiciel.

Mettez le produit hors tension, attendez au moins 30 secondes, puis remettez le produit sous tension et attendez qu'il s'initialise.

Si vous utilisez un parasurtenseur, retirez-le. Branchez le produit directement sur une prise murale. Mettez le produit sous tension.

Si le message persiste, contactez l'assistance HP.

### **79 Err service Etein. puis rall**

#### **Description**

La mémoire DIMM installée est incompatible.

#### **Action recommandée**

- **1.** Mettez le produit hors tension.
- **2.** Installez un module de mémoire DIMM pris en charge par le produit.
- **3.** Mettez le produit sous tension.

Si le message persiste, contactez l'assistance HP.

### **Alimentation manuelle <TYPE> <FORMAT> App. sur [OK] pour le support disponible**

#### **Description**

Le produit est configuré en mode d'alimentation manuelle.

#### **Action recommandée**

Appuyez sur le bouton OK pour effacer le message *ou* chargez le papier adéquat dans le bac 1.

### **Bourrage dans le <emplacement>**

#### **Description**

Le produit a détecté un bourrage.

#### **Action recommandée**

Supprimez le bourrage de l'emplacement indiqué. L'impression de la tâche doit se poursuivre. Sinon, essayez de relancer l'impression.

Si le message persiste, contactez l'assistance HP.

### **Bourrage dans le bac # Supprimez le bourrage, puis Appuyez sur [OK]**

#### **Description**

Le produit a détecté un bourrage.

Supprimez le bourrage de l'emplacement indiqué, puis appuyez sur OK.

Si le message persiste, contactez l'assistance HP.

#### **Capot arr ouvert**

#### **Description**

La porte arrière du produit est ouverte.

#### **Action recommandée**

Fermez la porte.

#### **Chargez bac # <TYPE> <FORMAT>**

#### **Description**

Un bac est configuré pour le type et le format de papier requis par la tâche d'impression, mais ce bac est vide.

#### **Action recommandée**

Chargez le papier adéquat dans le bac ou appuyez sur le bouton OK pour utiliser le papier d'un autre bac.

### **Chargez bac 1 <TYPE> <FORMAT>**

#### **Description**

Aucun bac n'est configuré pour le type et le format de papier requis par la tâche d'impression.

#### **Action recommandée**

Chargez le papier adéquat dans le Bac 1 ou appuyez sur OK pour utiliser le papier d'un autre bac.

### **Chargez bac 1 ordinaire <FORMAT> Lancer mode nettoyage [OK]**

#### **Description**

Le produit est prêt pour l'opération de nettoyage.

#### **Action recommandée**

Chargez le bac 1 avec du papier ordinaire au format indiqué et appuyez sur le bouton OK.

### **Chargez le bac <X> App. sur [OK] pour le support disponible**

#### **Description**

Le bac est vide.

Chargez le papier dans le bac pour poursuivre l'impression. Appuyez sur le bouton OK pour sélectionner un autre bac.

### **Consommable HP installé**

#### **Description**

Un consommable HP est installé.

#### **Action recommandée**

Aucune action n'est nécessaire.

### **Consommables incorrects**

#### **Description**

Plusieurs cartouches d'impression sont installées à des emplacements incorrects.

#### **Action recommandée**

Assurez-vous que chaque cartouche d'impression se trouve à l'emplacement adéquat. D'avant en arrière, l'ordre des cartouches d'impression doit être le suivant : noir, cyan, magenta, jaune.

### **Consommable usagé en cours d'utilisation**

#### **Description**

Plusieurs cartouches d'impression installées dans le produit ont atteint le niveau bas par défaut.

#### **Action recommandée**

L'impression peut continuer, mais prévoyez des consommables de remplacement.

### **Cyan en mauvaise posit.**

#### **Description**

La cartouche d'impression est installée dans un emplacement incorrect.

#### **Action recommandée**

Assurez-vous que chaque cartouche d'impression se trouve à l'emplacement adéquat. D'avant en arrière, l'ordre des cartouches d'impression doit être le suivant : noire, cyan, magenta et jaune.

### **Err. d'impr. App. sur OK. Si erreur se répète, éteign. et rall.**

#### **Description**

Le produit ne peut plus traiter la page.

Appuyez sur le bouton OK pour poursuivre la tâche d'impression, mais l'impression peut être affectée.

Si l'erreur persiste, mettez hors tension, puis de nouveau sous tension. Renvoyez la tâche d'impression.

### **Err. impress. Appuyez sur [OK]**

#### **Description**

Le papier a été retardé lors de son passage dans le produit.

#### **Action recommandée**

Appuyez sur le bouton OK pour effacer le message.

Afin d'éviter tout problème de ce type, suivez les instructions ci-dessous :

- **1.** Réglez les guides papier du bac. Assurez-vous que les guides papier du bac sont réglés de façon à ce que le papier soit aligné contre l'arrière du bac.
- **2.** Utilisez du papier correspondant aux spécifications HP. Stockez le papier non ouvert dans son emballage d'origine.
- **3.** Ce produit doit être utilisé dans une zone répondant aux caractéristiques environnementales adéquates.

#### **Erreur périph. Appuyez sur [OK]**

#### **Description**

Une erreur interne s'est produite.

#### **Action recommandée**

Appuyez sur le bouton OK pour reprendre la tâche.

#### **Format incorrect dans le bac # Chargez <format> Appuyez sur [OK]**

#### **Description**

Le produit a détecté la présence dans le bac d'un papier ne correspondant pas à la configuration du bac.

#### **Action recommandée**

Chargez le papier adéquat dans le bac ou configurez le bac pour le format que vous avez chargé.

#### **Fournitures faibles**

#### **Description**

Plus d'un consommable présente un niveau faible.

Vérifiez le niveau de remplissage des consommables sur le panneau de commande ou imprimez une page d'état des consommables pour déterminer les cartouches d'impression qui sont bientôt vides.

L'impression se poursuit jusqu'à ce que le message Très bas s'affiche. Veillez à disposer de consommables de remplacement.

### **Installez cartouche <couleur>**

#### **Description**

La cartouche d'impression n'est pas installée ou n'est pas correctement installée dans le produit.

#### **Action recommandée**

Installez la cartouche d'impression.

#### **Jaune en mauvaise posit.**

#### **Description**

La cartouche d'impression est installée dans un emplacement incorrect.

#### **Action recommandée**

Assurez-vous que chaque cartouche d'impression se trouve à l'emplacement adéquat. D'avant en arrière, l'ordre des cartouches d'impression doit être le suivant : noire, cyan, magenta et jaune.

#### **Magenta en mauvaise posit.**

#### **Description**

La cartouche d'impression est installée dans un emplacement incorrect.

#### **Action recommandée**

Assurez-vous que chaque cartouche d'impression se trouve à l'emplacement adéquat. D'avant en arrière, l'ordre des cartouches d'impression doit être le suivant : noire, cyan, magenta et jaune.

### **Mém. faible Appuyez sur [OK]**

#### **Description**

La mémoire du produit est quasiment pleine.

#### **Action recommandée**

Appuyez sur le bouton  $\circ\circ\circ$  terminer la tâche ou sur le bouton Annuler  $\times$  pour l'annuler.

Divisez la tâche en tâches plus petites contenant moins de pages.

### **Nettoyage. . .**

#### **Description**

Ce produit lance automatiquement un processus de nettoyage afin de vous garantir la meilleure qualité d'impression possible.

#### **Action recommandée**

Attendez la fin du processus de nettoyage.

#### **Niveau cartouche cyan bas**

#### **Description**

Le niveau de la cartouche d'impression est faible.

#### **Action recommandée**

L'impression peut continuer, mais prévoyez un consommable de remplacement.

#### **Niveau cartouche cyan très bas**

#### **Description**

La cartouche d'impression a atteint la fin de sa durée de vie estimée. Une des options configurables par l'utilisateur consiste à définir un « Rappel dans 100 pages, 200 pages, 300 pages ou jamais » pour remplacer la cartouche. Cette option n'est qu'une aide à l'utilisateur et ne garantit pas la qualité d'impression des pages suivantes.

#### **Action recommandée**

Pour garantir une qualité d'impression optimale, HP recommande de remplacer la cartouche d'impression à ce stade. Vous pouvez continuer à imprimer jusqu'à ce que vous remarquiez une baisse de la qualité d'impression. La durée de vie effective peut varier.

Lorsqu'un consommable HP atteint un niveau très bas, la garantie de protection Premium d'HP pour ce consommable prend fin. Les défauts d'impression ou les défaillances d'une cartouche survenant lorsqu'un consommable HP est utilisé en mode Très bas ne seront pas considérés comme des vices de matériau ou de fabrication dans le cadre de la déclaration de garantie de HP relative aux cartouches d'impression.

#### **Niveau cartouche jaune bas**

#### **Description**

Le niveau de la cartouche d'impression est faible.

#### **Action recommandée**

L'impression peut continuer, mais prévoyez un consommable de remplacement.

### **Niveau cartouche jaune très bas**

#### **Description**

La cartouche d'impression a atteint la fin de sa durée de vie estimée. Une des options configurables par l'utilisateur consiste à définir un « Rappel dans 100 pages, 200 pages, 300 pages ou jamais » pour remplacer la cartouche. Cette option n'est qu'une aide à l'utilisateur et ne garantit pas la qualité d'impression des pages suivantes.

#### **Action recommandée**

Pour garantir une qualité d'impression optimale, HP recommande de remplacer la cartouche d'impression à ce stade. Vous pouvez continuer à imprimer jusqu'à ce que vous remarquiez une baisse de la qualité d'impression. La durée de vie effective peut varier.

Lorsqu'un consommable HP atteint un niveau très bas, la garantie de protection Premium d'HP pour ce consommable prend fin. Les défauts d'impression ou les défaillances d'une cartouche survenant lorsqu'un consommable HP est utilisé en mode Très bas ne seront pas considérés comme des vices de matériau ou de fabrication dans le cadre de la déclaration de garantie de HP relative aux cartouches d'impression.

#### **Niveau cartouche magenta bas**

#### **Description**

Le niveau de la cartouche d'impression est faible.

#### **Action recommandée**

L'impression peut continuer, mais prévoyez un consommable de remplacement.

#### **Niveau cartouche magenta très bas**

#### **Description**

La cartouche d'impression a atteint la fin de sa durée de vie estimée. Une des options configurables par l'utilisateur consiste à définir un « Rappel dans 100 pages, 200 pages, 300 pages ou jamais » pour remplacer la cartouche. Cette option n'est qu'une aide à l'utilisateur et ne garantit pas la qualité d'impression des pages suivantes.

#### **Action recommandée**

Pour garantir une qualité d'impression optimale, HP recommande de remplacer la cartouche d'impression à ce stade. Vous pouvez continuer à imprimer jusqu'à ce que vous remarquiez une baisse de la qualité d'impression. La durée de vie effective peut varier.

Lorsqu'un consommable HP atteint un niveau très bas, la garantie de protection Premium d'HP pour ce consommable prend fin. Les défauts d'impression ou les défaillances d'une cartouche survenant lorsqu'un consommable HP est utilisé en mode Très bas ne seront pas considérés comme des vices de matériau ou de fabrication dans le cadre de la déclaration de garantie de HP relative aux cartouches d'impression.
#### **Niveau cartouche noire bas**

#### **Description**

Le niveau de la cartouche d'impression est faible.

#### **Action recommandée**

L'impression peut continuer, mais prévoyez un consommable de remplacement.

#### **Niveau cartouche noire très bas**

#### **Description**

La cartouche d'impression a atteint la fin de sa durée de vie estimée. Une des options configurables par l'utilisateur consiste à définir un « Rappel dans 100 pages, 200 pages, 300 pages ou jamais » pour remplacer la cartouche. Cette option n'est qu'une aide à l'utilisateur et ne garantit pas la qualité d'impression des pages suivantes.

#### **Action recommandée**

Pour garantir une qualité d'impression optimale, HP recommande de remplacer la cartouche d'impression à ce stade. Vous pouvez continuer à imprimer jusqu'à ce que vous remarquiez une baisse de la qualité d'impression. La durée de vie effective peut varier.

Lorsqu'un consommable HP atteint un niveau très bas, la garantie de protection Premium d'HP pour ce consommable prend fin. Les défauts d'impression ou les défaillances d'une cartouche survenant lorsqu'un consommable HP est utilisé en mode Très bas ne seront pas considérés comme des vices de matériau ou de fabrication dans le cadre de la déclaration de garantie de HP relative aux cartouches d'impression.

#### **Noir en mauvaise posit.**

#### **Description**

La cartouche d'impression est installée dans un emplacement incorrect.

#### **Action recommandée**

Assurez-vous que chaque cartouche d'impression se trouve à l'emplacement adéquat. D'avant en arrière, l'ordre des cartouches d'impression doit être le suivant : noire, cyan, magenta et jaune.

#### **Pilote incorrect Appuyez sur [OK]**

#### **Description**

Vous utilisez un pilote d'imprimante incorrect.

#### **Action recommandée**

Sélectionnez le pilote d'imprimante qui convient.

#### **Porte avant ouverte**

#### **Description**

La porte avant du produit est ouverte.

#### **Action recommandée**

Fermez la porte.

#### **Recto verso manuel Chargez le bac <X> Appuyez sur [OK]**

#### **Description**

Le recto d'une tâche recto verso manuelle a été imprimé et la page doit être chargée pour que le verso soit imprimé.

#### **Action recommandée**

Chargez la page dans le bac indiqué avec la face à imprimer vers le haut et le bord inférieur de la page vers vous, puis appuyez sur le bouton OK.

#### **Remplacer <couleur>**

#### **Description**

La cartouche d'impression a atteint la fin de sa durée de vie estimée. Vous avez configuré cette cartouche pour interrompre l'impression lorsque cette dernière atteint un niveau très bas.

#### **Action recommandée**

Pour garantir une qualité d'impression optimale, HP recommande de remplacer la cartouche d'impression à ce stade. Vous pouvez continuer à imprimer jusqu'à ce que vous remarquiez une baisse de la qualité d'impression. La durée de vie effective peut varier. Lorsqu'un consommable HP atteint un niveau très bas, la garantie de protection Premium d'HP pour ce consommable prend fin. Les défauts d'impression ou les défaillances d'une cartouche survenant lorsqu'un consommable HP est utilisé en mode Très bas ne seront pas considérés comme des vices de matériau ou de fabrication dans le cadre de la déclaration de garantie de HP relative aux cartouches d'impression.

#### **Retirez le verrou d'expédition de la cartouche <couleur>**

#### **Description**

Un verrou d'expédition de cartouche d'impression est installé.

#### **Action recommandée**

Tirez sur la languette orange pour retirer le verrou de transport de la cartouche.

#### **Retrait des verrous de transport des cartouches**

#### **Description**

Un verrou d'expédition de cartouche d'impression est installé sur une ou plusieurs cartouches.

### **Action recommandée**

Tirez sur la languette orange pour retirer le verrou de transport de la cartouche.

## **Le papier n'est pas introduit correctement ou est coincé**

- Le produit n'entraîne pas de papier
- Le produit entraîne plusieurs feuilles de papier
- Eliminer les bourrages papier

## **Le produit n'entraîne pas de papier**

Si le produit n'entraîne pas de papier du bac, essayez les solutions suivantes.

- **1.** Ouvrez le produit et retirez les éventuelles feuilles de papier coincées.
- **2.** Chargez le bac de papier de taille adaptée à votre tâche.
- **3.** Assurez-vous que les guides papier du bac sont réglés à la taille du papier. Alignez les guides papier selon les repères des différents formats de papier signalés au fond du bac.
- **4.** Vérifiez sur le panneau de commande du produit s'il n'attend pas une réponse de votre part à un chargement manuel de papier. Chargez du papier, puis continuez.

## **Le produit entraîne plusieurs feuilles de papier**

Si le produit entraîne plusieurs feuilles de papier du bac, essayez les solutions suivantes.

- **1.** Retirez la pile de papier du bac et assouplissez-la, tournez-la de 180 degrés et retournez-la. *N'aérez pas le papier.* Remettez la pile de papier dans le bac.
- **2.** Utilisez uniquement du papier conforme aux spécifications HP pour ce produit.
- **3.** Utilisez du papier non froissé, plié ou endommagé. Si nécessaire, utilisez du papier d'une autre ramette.
- **4.** Assurez-vous que le bac n'est pas surchargé. Si c'est le cas, retirez la pile de papier du bac, tassezla, puis remettez une partie du papier dans le bac.
- **5.** Assurez-vous que les guides papier du bac sont réglés à la taille du papier. Alignez les guides papier selon les repères des différents formats de papier signalés au fond du bac.

## **Eliminer les bourrages papier**

Pour réduire le nombre de bourrages papier, essayez les solutions suivantes.

- **1.** Utilisez uniquement du papier conforme aux spécifications HP pour ce produit.
- **2.** Utilisez du papier non froissé, plié ou endommagé. Si nécessaire, utilisez du papier d'une autre ramette.
- **3.** N'utilisez pas du papier qui a déjà servi pour une impression ou une copie.
- **4.** Assurez-vous que le bac n'est pas surchargé. Si c'est le cas, retirez la pile de papier du bac, tassezla, puis remettez du papier dans le bac.
- **5.** Assurez-vous que les guides papier du bac sont réglés à la taille du papier. Réglez les guides de façon à ce qu'ils touchent la pile de papier sans l'infléchir.
- **6.** Assurez-vous que le bac est totalement inséré dans l'appareil.
- **7.** Si vous imprimez sur du papier épais, gaufré ou perforé, utilisez la fonction d'introduction manuelle à raison d'une feuille à la fois.

## **Suppression des bourrages**

## **Emplacement des bourrages**

Utilisez l'illustration suivante pour repérer les bourrages.

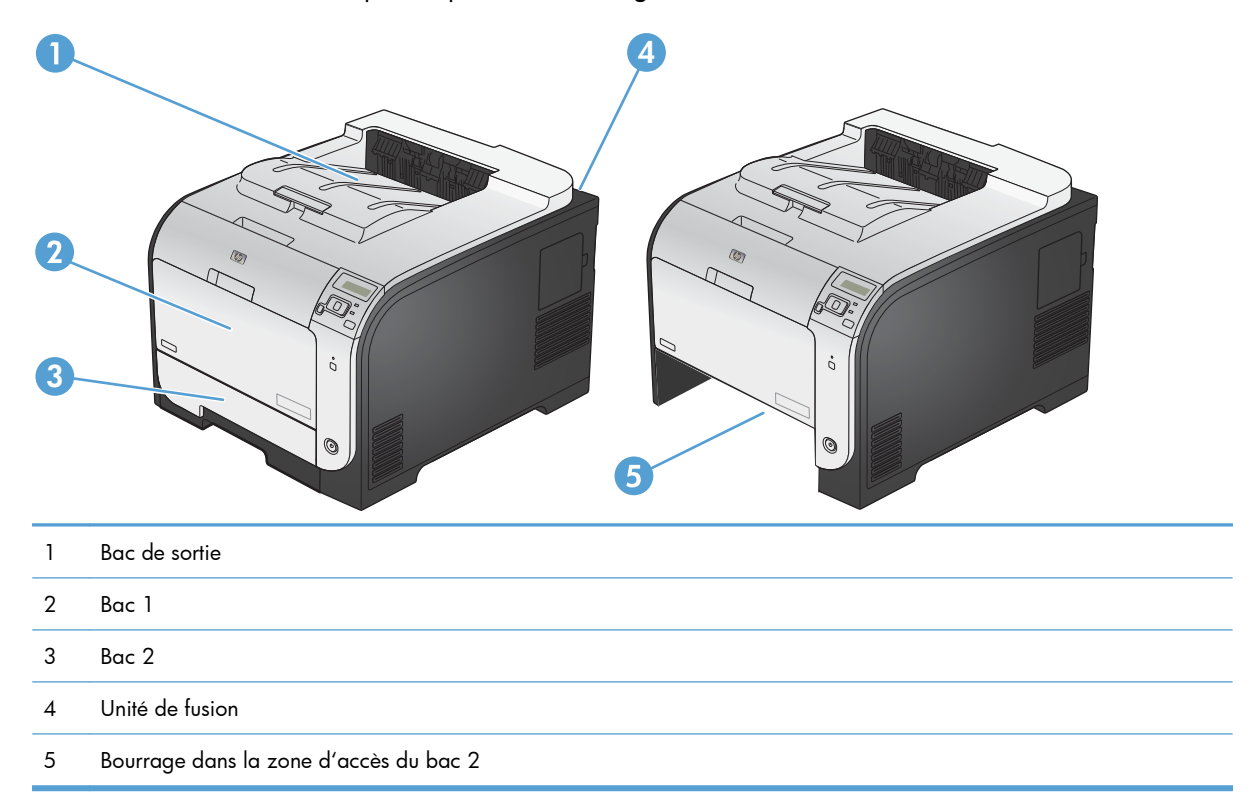

## **Suppression des bourrages dans le bac 1**

**1.** Tirez la feuille coincée du bac 1.

**REMARQUE :** Si la feuille se déchire, assurez-vous que tous ses fragments sont retirés avant de reprendre l'impression.

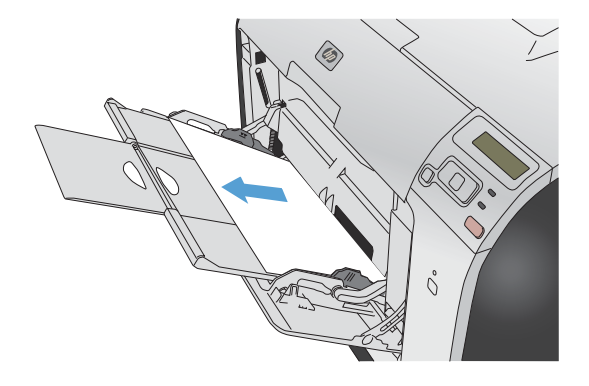

- **2.** Retirez le bac 2 et placez-le sur une surface plane.
- ◉  $^{\circledR}$

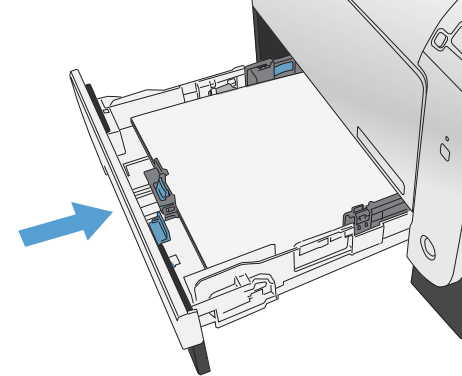

**3.** Baissez le bac d'accès.

**4.** Retirez la feuille coincée en la tirant vers vous.

**5.** Poussez le bac d'accès aux bourrages vers le haut pour le fermer, puis remplacez le bac 2.

**REMARQUE :** Pour fermer le bac, appuyez au milieu ou exercez une pression égale sur les deux côtés du bac. Ne fermez pas le bac en ne le poussant que d'un côté.

## **Suppression des bourrages dans le bac 2**

**1.** Ouvrez le bac 2.

**2.** Retirez la feuille coincée en la tirant vers vous.

**3.** Fermez le bac 2.

**REMARQUE :** Pour fermer le bac, appuyez au milieu ou exercez une pression égale sur les deux côtés du bac. Ne fermez pas le bac en ne le poussant que d'un côté.

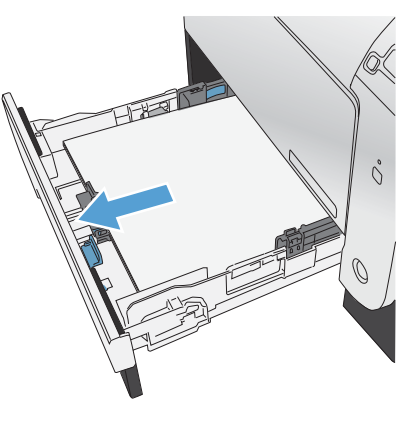

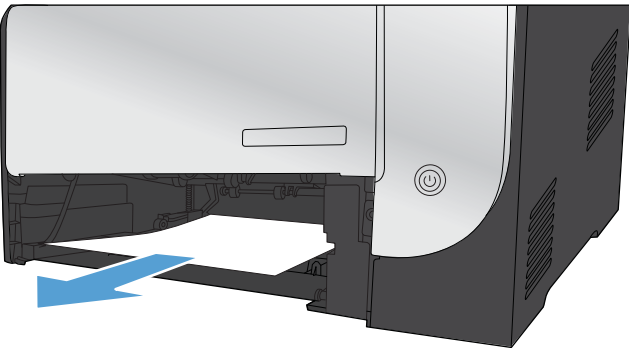

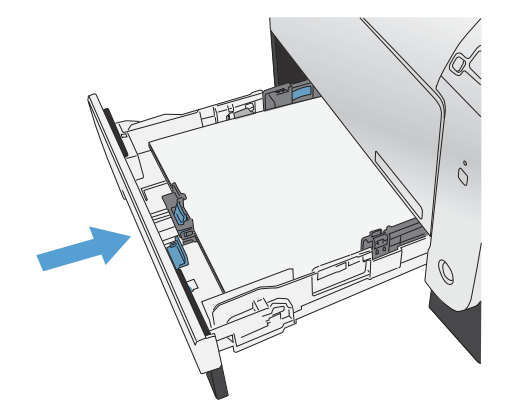

## **Suppression des bourrages dans la zone de l'unité de fusion**

**1.** Ouvrez la porte arrière.

**ATTENTION :** L'unité de fusion, située à l'arrière du produit, est chaude. Attendez que l'unité de fusion refroidisse avant de poursuivre.

**2.** Si nécessaire, poussez le guide (callout 1) et retirez tout papier visible (callout 2) du la partie inférieure de la zone de sortie.

**REMARQUE :** Si la feuille se déchire, assurez-vous que tous les fragments sont retirés avant de reprendre l'impression. N'utilisez pas d'objets pointus pour retirer les fragments.

**3.** Refermez la porte arrière.

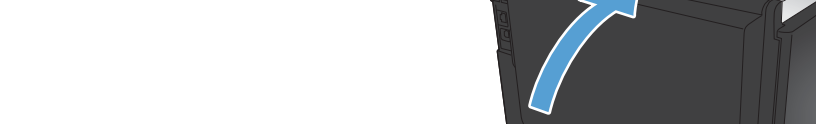

## **Suppression des bourrages dans le bac de sortie**

**1.** Regardez s'il y a un bourrage papier dans la zone du bac de sortie.

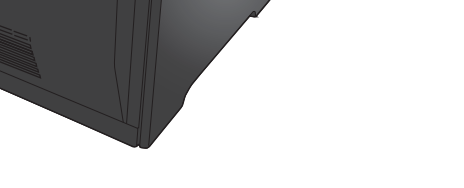

**2.** Retirez tout support visible.

**REMARQUE :** Si la feuille se déchire, assurez-vous que tous les fragments sont retirés avant de reprendre l'impression.

**3.** Ouvrez puis refermez la porte arrière pour effacer le message.

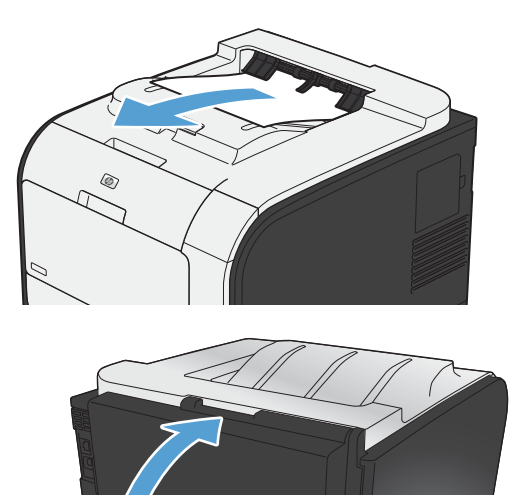

## **Suppression des bourrages dans l'unité d'impression recto verso (modèles recto verso uniquement)**

**1.** Ouvrez la porte arrière.

**ATTENTION :** L'unité de fusion, située à l'arrière du produit, est chaude. Attendez que l'unité de fusion refroidisse avant de poursuivre.

**2.** Si nécessaire, tirez le guide (callout 1) et retirez tout papier visible (callout 2) de la partie inférieure de la zone de sortie.

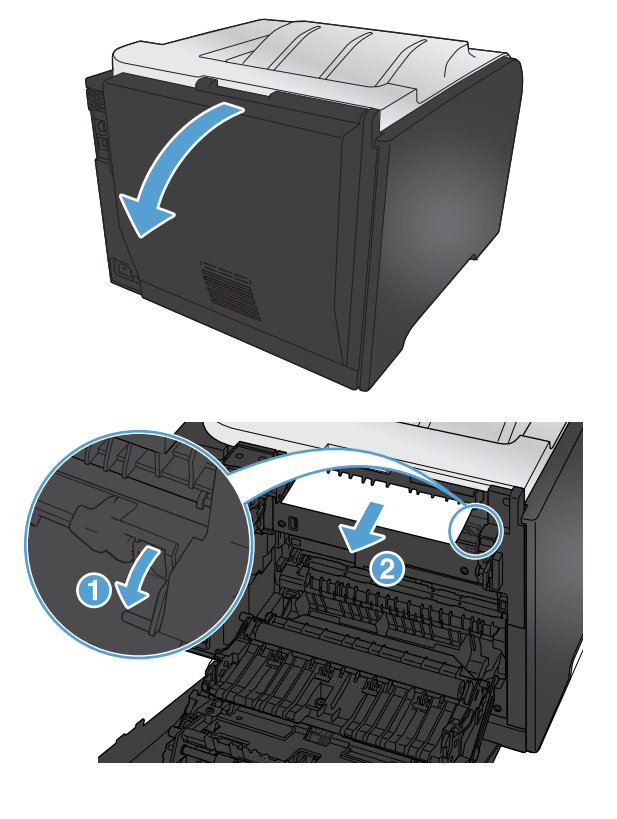

**3.** Si nécessaire, retirez tout papier visible de la partie inférieure de l'unité recto verso.

**4.** Si vous ne voyez pas de bourrage papier, soulevez l'unité recto verso à l'aide du taquet situé sur le côté de l'unité recto verso.

**5.** Si le bord de fuite du papier est visible, retirez le papier du produit.

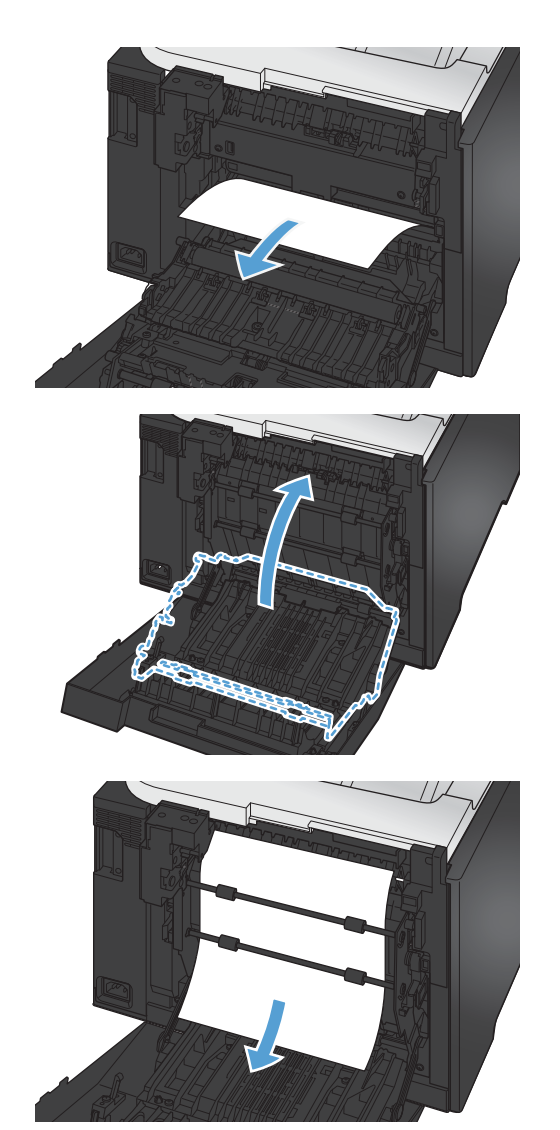

**6.** Si le bord avant du papier est visible, retirez-le du produit.

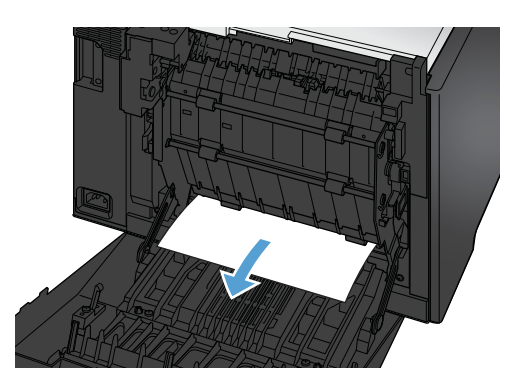

**7.** Refermez la porte arrière.

## **Améliorer la qualité d'impression**

Vous pouvez éviter la majorité des problèmes liés à la qualité d'impression en respectant les consignes ci-dessous.

- Utiliser le paramètre Type de papier approprié du pilote d'imprimante
- [Régler les paramètres de couleur du pilote d'imprimante](#page-193-0)
- [Utiliser du papier conforme aux spécifications HP](#page-194-0)
- [Impression d'une page de nettoyage](#page-195-0)
- [Etalonner le produit pour aligner les couleurs](#page-195-0)
- [Vérification des cartouches d'impression](#page-196-0)
- [Utiliser le pilote d'imprimante convenant le mieux à vos besoins d'impression](#page-199-0)

## **Utiliser le paramètre Type de papier approprié du pilote d'imprimante**

Vérifiez le paramètre Type de papier actuel si vous rencontrez l'un des problèmes suivants :

- Les pages imprimées présentent des taches de toner.
- Les pages imprimées présentent des marques répétées.
- **•** Les pages imprimées sont gondolées.
- Les pages imprimées présentent des coulures de toner.
- De petites zones des pages ne sont pas imprimées.

#### **Modifier le paramètre Type de papier sous Windows**

- **1.** Dans le menu **Fichier** du logiciel, cliquez sur **Imprimer**.
- **2.** Sélectionnez le produit, puis cliquez sur le bouton **Propriétés** ou **Préférences**.
- **3.** Cliquez sur l'onglet **Papier/Qualité**.
- **4.** Dans la liste déroulante **Type de papier**, cliquez sur l'option **Plus...**.
- **5.** Développez la liste des options **Type :**.
- **6.** Développez chaque catégorie des types de papier jusqu'à ce que le type de papier utilisé s'affiche.
- **7.** Sélectionnez l'option pour le type de papier que vous utilisez et cliquez sur le bouton **OK**.

#### **Modifier le paramètre Type de papier sous Mac**

- **1.** Dans le menu **Fichier** du logiciel, cliquez sur l'option **Imprimer**.
- **2.** Dans le menu **Copies et pages**, cliquez sur le bouton **Mise en page**.
- <span id="page-193-0"></span>**3.** Sélectionnez un format dans la liste déroulante **Format de papier**, puis cliquez sur le bouton OK.
- **4.** Ouvrez le menu **Finition**.
- **5.** Sélectionnez un type dans la liste déroulante **Type de support**.
- **6.** Cliquez sur le bouton **Imprimer**.

## **Régler les paramètres de couleur du pilote d'imprimante**

### **Changer le thème de couleur d'une tâche d'impression**

- **1.** Dans le menu **Fichier** du logiciel, cliquez sur **Imprimer**.
- **2.** Cliquez sur **Propriétés** ou sur **Préférences**.
- **3.** Cliquez sur l'onglet **Couleur**.
- **4.** Sélectionnez un thème de couleur dans la liste déroulante **Thèmes de couleur**.

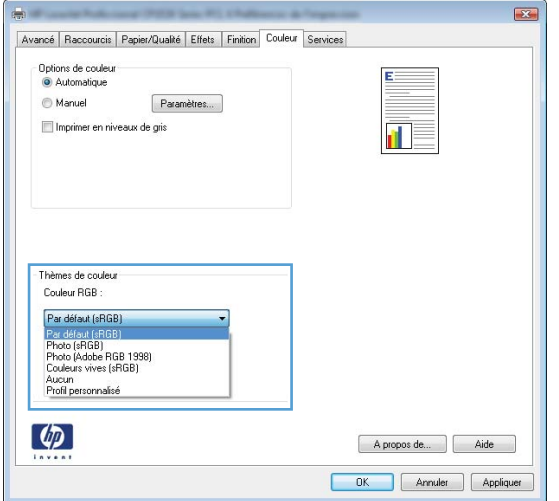

- **Par défaut (sRGB)** : Ce thème indique à l'imprimante d'imprimer les données RVB en mode brut. Lorsque vous utilisez ce thème, gérez la couleur dans le logiciel ou dans le système d'exploitation pour obtenir un rendu correct.
- **Couleurs vives** : L'imprimante augmente la saturation des couleurs dans les demi-tons. Utilisez ce thème pour l'impression de graphiques commerciaux.
- **Photo** : La couleur RVB est interprétée par l'imprimante comme si elle était imprimée sur une photo à l'aide d'un mini-laboratoire numérique. Les couleurs rendues par l'imprimante sont plus profondes, plus saturées et sont différentes de celles du thème Par défaut (sRBG). Utilisez ce thème pour l'impression de photos.
- **Photo (Adobe RGB 1998)** : Utilisez ce thème pour l'impression de photos numériques utilisant l'espace de couleurs AdobeRGB au lieu de l'espace sRGB. Désactivez la gestion des couleurs dans le logiciel lorsque vous utilisez ce thème.
- **Aucun**

#### <span id="page-194-0"></span>**Modifier les options de couleur**

Modifiez les paramètres d'options de couleur pour la tâche d'impression en cours dans l'onglet Couleur du pilote d'imprimante.

- **1.** Dans le menu **Fichier** du logiciel, cliquez sur **Imprimer**.
- **2.** Cliquez sur **Propriétés** ou sur **Préférences**.
- **3.** Cliquez sur l'onglet **Couleur**.
- **4.** Cliquez sur le paramètre **Automatique** ou **Manuel**.
	- Paramètre **Automatique** : Sélectionnez ce paramètre pour la plupart des tâches d'impression couleur.
	- Paramètre **Manuel** : Sélectionnez ce paramètre pour définir des paramètres de couleur indépendamment d'autres paramètres.

**EXARARQUE :** Une modification manuelle des paramètres de couleur peut affecter l'impression. HP recommande que seuls les spécialistes de graphiques couleur puissent modifier ces paramètres.

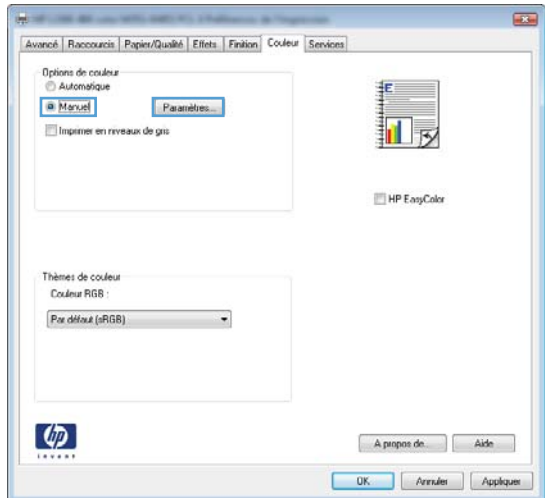

- **5.** Cliquez sur l'option **Imprimer en niveaux de gris** pour imprimer un document couleur en noir et en nuances de gris. Utilisez cette option pour imprimer des documents couleur destinés à la photocopie ou télécopie.
- **6.** Cliquez sur le bouton **OK**.

### **Utiliser du papier conforme aux spécifications HP**

Utilisez un autre papier si vous rencontrez l'un des problèmes suivants :

- L'impression est trop claire ou semble fade dans certaines zones.
- Les pages imprimées présentent des résidus de toner.
- Les pages imprimées présentent des taches de toner.
- <span id="page-195-0"></span>Les caractères imprimés semblent mal formés.
- Les pages imprimées sont gondolées.

Utilisez toujours un type et un grammage de papier pris en charge par le produit. Veillez également à respecter les consignes suivantes lorsque vous choisissez un papier :

- Utilisez un papier de bonne qualité et sans coupures, entailles, déchirures, taches, particules libres, poussière, plis, vides, agrafes ni bords froissés ou pliés.
- N'utilisez pas du papier qui a déjà servi pour une impression.
- Utilisez un papier conçu pour les imprimantes laser. N'utilisez pas un papier conçu exclusivement pour les imprimantes jet d'encre.
- Utilisez un papier qui n'est pas trop rugueux. L'utilisation d'un papier plus lisse permet généralement d'obtenir une meilleure qualité d'impression.

## **Impression d'une page de nettoyage**

Imprimez une page de nettoyage pour éliminer la poussière et le surplus de toner dans le circuit papier si vous rencontrez l'un des problèmes suivants :

- Les pages imprimées présentent des résidus de toner.
- Les pages imprimées présentent des taches de toner.
- Les pages imprimées présentent des marques répétées.

Suivez la procédure ci-dessous pour imprimer une page de nettoyage.

- 1. Sur le panneau de commande, appuyez sur le bouton OK pour ouvrir les différents menus.
- **2.** Ouvrez les menus suivants :

#### **Service**

#### ● **Page de nettoyage**

**3.** Chargez le bac 1 avec du papier ordinaire, puis appuyez sur OK pour lancer le processus de nettoyage. Attendez la fin de l'opération. Ignorez la page qui s'imprime.

**EX REMARQUE :** Les modèles qui ne sont pas équipés d'une unité d'impression recto verso impriment la première face, puis vous invite à retirer la page du bac de sortie pour la recharger dans le Bac 1, en conservant la même orientation.

## **Etalonner le produit pour aligner les couleurs**

Si l'impression présente des ombres de couleur, des graphiques flous ou des zones dont la couleur est de faible qualité, un étalonnage du produit afin d'aligner les couleurs peut être nécessaire. Imprimez le **Page de diagnostics** à partir du menu **Rapports** sur le panneau de commande pour vérifier

<span id="page-196-0"></span>l'alignement des couleurs. Si les blocs de couleur sur cette page ne sont pas alignés les uns avec les autres, vous devez étalonner le produit.

- 1. Sur le panneau de commande, appuyez sur le bouton OK pour ouvrir les différents menus.
- **2.** Ouvrez les menus suivants :
	- **Etalonner couleur**
	- **Etalonner maintenant**

### **Vérification des cartouches d'impression**

Vérifiez chaque cartouche d'impression et remplacez-la si nécessaire, si vous rencontrez l'un des problèmes suivants :

- L'impression est trop claire ou semble fade dans certaines zones.
- De petites zones des pages ne sont pas imprimées.
- Les pages imprimées présentent des stries ou des bandes.

Si vous estimez devoir remplacer une cartouche d'impression, imprimez la page d'état des consommables pour rechercher le numéro de référence de la cartouche d'impression de marque HP appropriée.

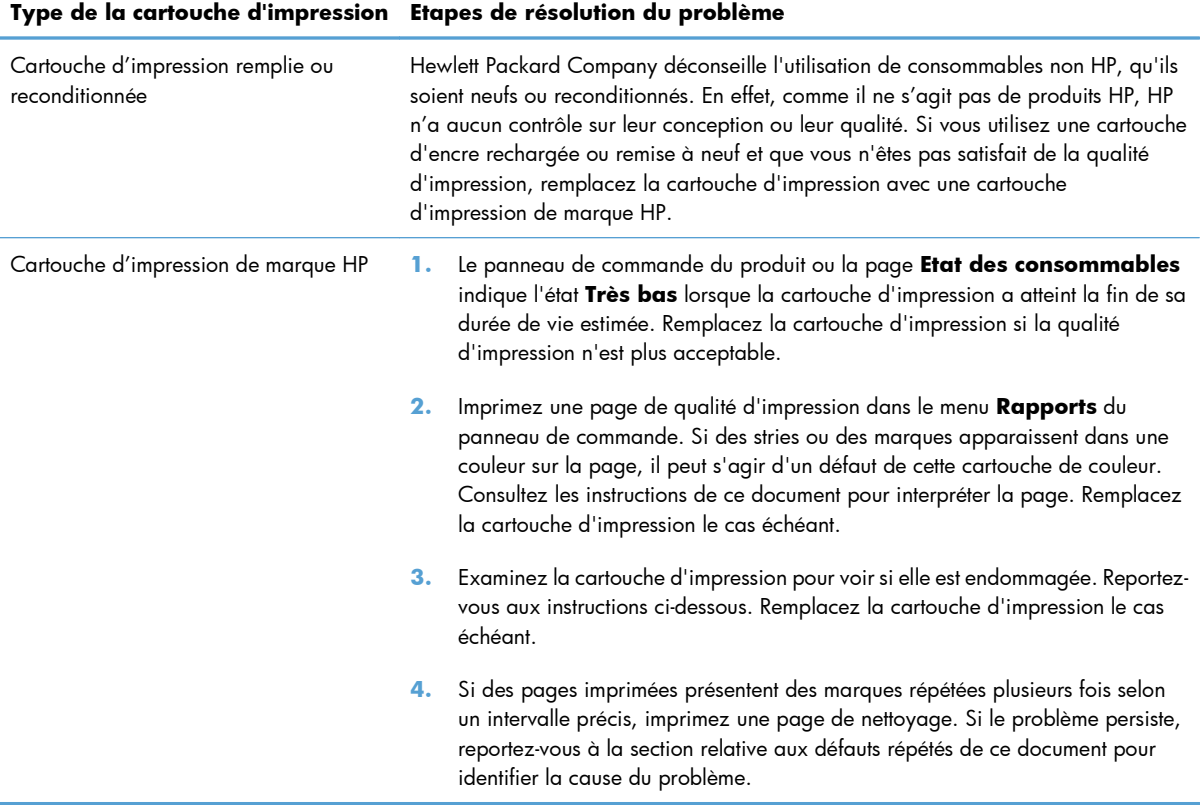

### **Imprimer la page d'état des consommables**

La page **Etat des consommables** indique une estimation de la durée de vie restante des cartouches d'impression. Elle indique également le numéro de référence de la cartouche d'impression de marque HP adaptée à votre produit afin que vous puissiez commander une cartouche d'impression de remplacement, ainsi que d'autres informations utiles.

- **1.** Sur le panneau de commande, appuyez sur le bouton OK pour ouvrir les différents menus.
- **2.** Ouvrez les menus suivants :
	- **Rapports**
	- **Etat des consommables**

#### **Interpréter la page Qualité d'impression**

- **1.** Sur le panneau de commande du produit, ouvrez le menu **Rapports**.
- **2.** Sélectionnez l'élément **Page Qualité d'impression** pour l'imprimer.

Cette page contient cinq bandes de couleur divisées en quatre groupes comme illustré ci-dessous. En examinant chaque groupe, vous pouvez ainsi attribuer le problème à une cartouche d'impression précise.

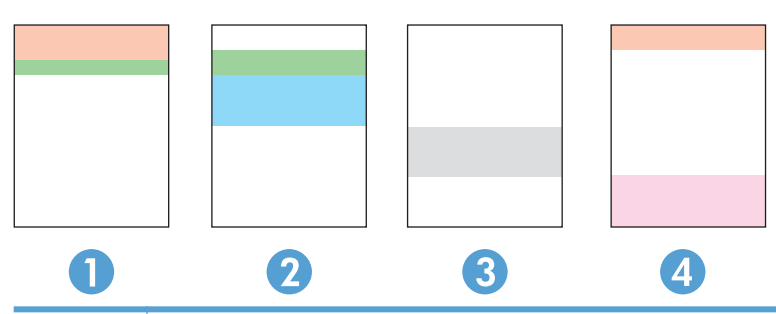

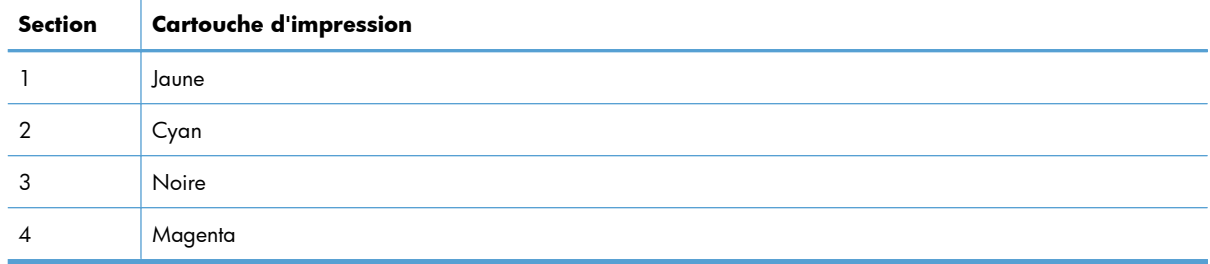

- Si des points ou des traînées apparaissent dans un seul groupe, remplacez la cartouche d'impression correspondant à ce groupe.
- Si des points apparaissent dans plusieurs groupes, imprimez une page de nettoyage. Si le problème persiste, déterminez si les points sont toujours de la même couleur, si des points magenta apparaissent dans les cinq bandes de couleur par exemple. Si les points sont tous de la même couleur, remplacez cette cartouche d'impression.
- Si des traînées apparaissent dans plusieurs bandes de couleur, contactez HP. Un composant autre que la cartouche d'impression est probablement à l'origine du problème.

### **Examiner la cartouche d'impression pour voir si elle est endommagée**

- **1.** Retirez la cartouche d'impression du produit et vérifiez que la bande d'étanchéité est retirée.
- **2.** Vérifiez si la puce mémoire n'est pas endommagée.
- **3.** Examinez la surface du tambour d'imagerie vert sur la partie inférieure de la cartouche d'impression.
	- A **ATTENTION :** Ne touchez pas le rouleau vert (tambour d'imagerie) sur la partie inférieure de la cartouche. Vous risquez de dégrader la qualité d'impression si vous y laissez des empreintes de doigts.

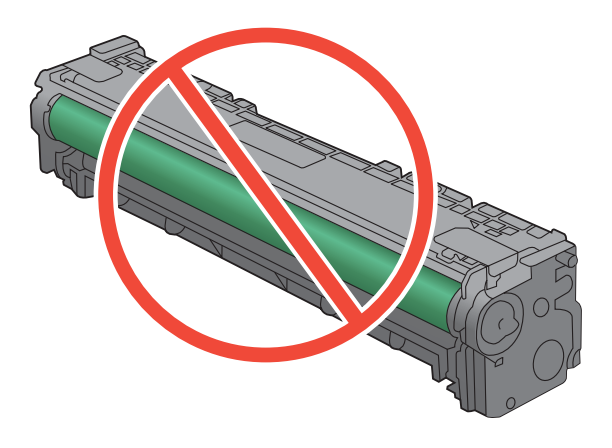

- **4.** Si vous constatez des rayures, des empreintes de doigts ou tout autre dommage sur le tambour d'imagerie, remplacez la cartouche d'impression.
- **5.** Si le tambour d'imagerie ne semble pas endommagé, secouez légèrement la cartouche d'impression plusieurs fois, puis réinstallez-la. Imprimez quelques pages pour vérifier si le problème est résolu.

#### **Défauts répétés**

Si des défauts se répètent aux intervalles suivants sur la page, une cartouche d'impression peut être endommagée.

- 22 mm
- 27 mm
- 28 mm
- 75 mm

## <span id="page-199-0"></span>**Utiliser le pilote d'imprimante convenant le mieux à vos besoins d'impression**

Vous devrez peut-être utiliser un autre pilote d'imprimante si la page imprimée présente des lignes inattendues dans les graphiques, du texte manquant, des graphiques manquants, un formatage incorrect ou des polices de substitution.

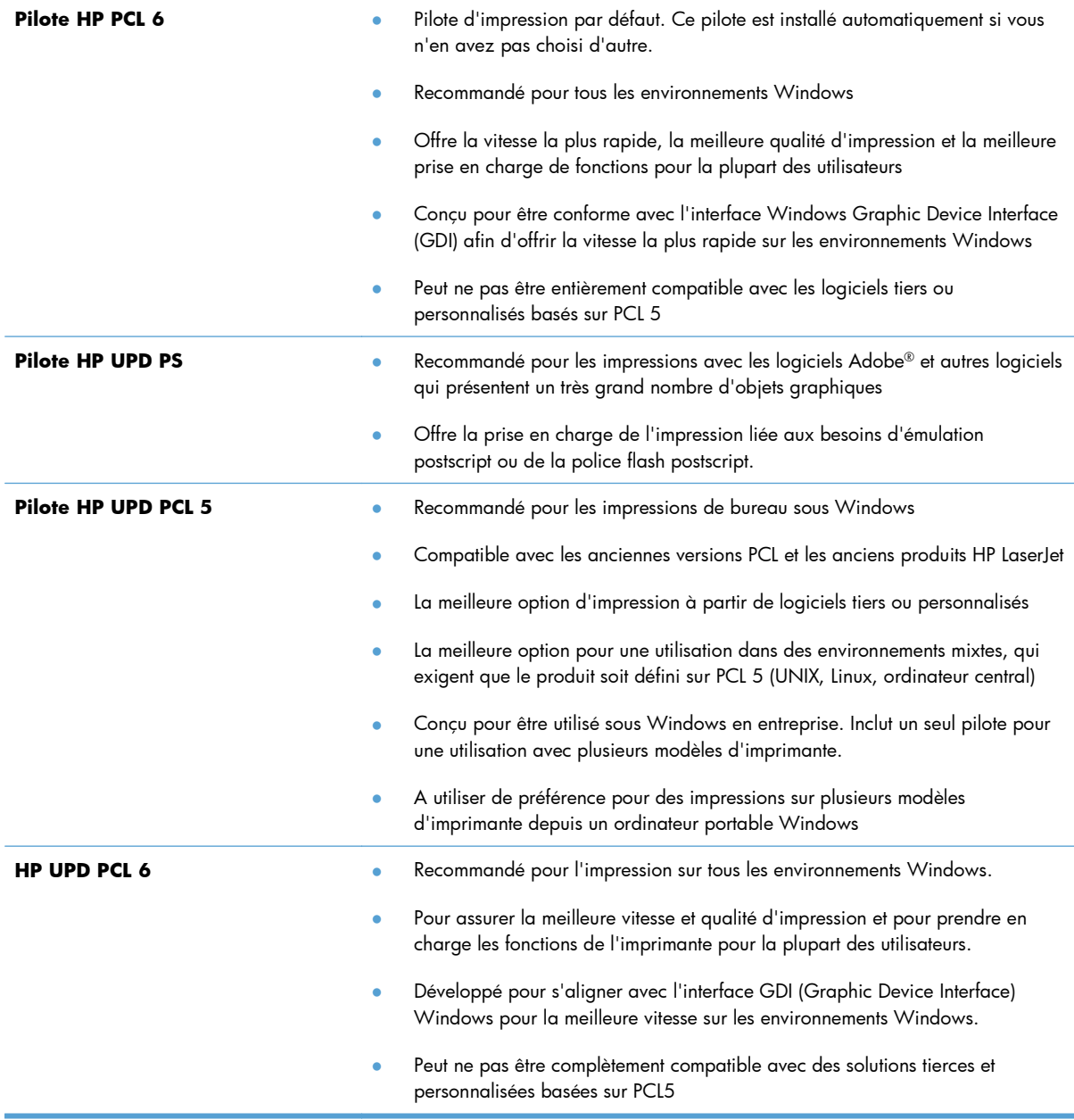

Téléchargez d'autres pilotes d'imprimante sur le site Web suivant : [www.hp.com/go/](http://h20180.www2.hp.com/apps/CLC?h_pagetype=s-001&h_lang=fr&h_product=4344090&h_client=s-h-e009-1&h_page=hpcom&lang=fr) [LJColorM351\\_software](http://h20180.www2.hp.com/apps/CLC?h_pagetype=s-001&h_lang=fr&h_product=4344090&h_client=s-h-e009-1&h_page=hpcom&lang=fr) ou [www.hp.com/go/LJColorM451\\_software.](http://h20180.www2.hp.com/apps/CLC?h_pagetype=s-001&h_lang=fr&h_product=4346031&h_client=s-h-e009-1&h_page=hpcom&lang=fr)

## **Le produit n'imprime pas ou imprime lentement**

## **Le produit n'imprime pas**

Si le produit n'imprime pas du tout, essayez les solutions suivantes.

- **1.** Assurez-vous que le produit est sous tension et que le panneau de commande indique qu'il est prêt.
	- Si le panneau de commande n'indique pas que le produit est prêt, redémarrez le produit.
	- Si le panneau de commande indique que le produit est prêt, essayez de renvoyer la tâche.
- **2.** Si le panneau de commande indique que le produit rencontre une erreur, résolvez le problème et essayez de renvoyer la tâche.
- **3.** Assurez-vous que les câbles sont connectés correctement. Si le produit est connecté à un réseau, vérifiez les points suivants :
	- Vérifiez le voyant en regard de la connexion réseau sur le produit. Le voyant est vert lorsque le réseau est actif.
	- Assurez-vous que vous utilisez un câble réseau et non un cordon téléphonique pour vous connecter au réseau.
	- Assurez-vous que le routeur, concentrateur ou commutateur réseau est sous tension et qu'il fonctionne correctement.
- **4.** Installez le logiciel HP à partir du CD fourni avec le produit. L'utilisation de pilotes d'imprimante génériques peut différer l'effacement des tâches de la liste d'attente d'impression.
- **5.** Sur l'ordinateur, dans la liste d'imprimantes, cliquez avec le bouton droit sur le nom de ce produit, cliquez ensuite sur **Propriétés**, puis ouvrez l'onglet **Ports**.
	- Si vous utilisez un câble réseau pour vous connecter au réseau, assurez-vous que le nom de l'imprimante indiqué dans l'onglet **Ports** correspond au nom du produit indiqué dans la page de configuration du produit.
	- Si vous utilisez un câble USB et que vous vous connectez à un réseau sans fil, vérifiez que la case en regard de **Port d'imprimante virtuelle pour USB** est cochée.
- **6.** Si un système de pare-feu personnel est installé sur l'ordinateur, il peut bloquer la communication avec le produit. Essayez de désactiver temporairement le pare-feu pour savoir s'il est à l'origine du problème.
- **7.** Si l'ordinateur ou le produit est connecté à un réseau sans fil, une qualité de signal faible ou des interférences peuvent différer les tâches d'impression.

## **L'imprimante imprime lentement**

Si le produit imprime mais semble fonctionner lentement, essayez les solutions suivantes.

- **1.** Assurez-vous que l'ordinateur est conforme à la configuration minimale requise pour ce produit. Pour obtenir la liste des spécifications, rendez-vous sur le site Web suivant : [www.hp.com/support/](http://h20180.www2.hp.com/apps/CLC?h_pagetype=s-001&h_lang=fr&h_product=4344090&h_client=s-h-e009-1&h_page=hpcom&lang=fr) [LJColorM351](http://h20180.www2.hp.com/apps/CLC?h_pagetype=s-001&h_lang=fr&h_product=4344090&h_client=s-h-e009-1&h_page=hpcom&lang=fr) ou [www.hp.com/support/LJColorM451](http://h20180.www2.hp.com/apps/CLC?h_pagetype=s-001&h_lang=fr&h_product=4346031&h_client=s-h-e009-1&h_page=hpcom&lang=fr).
- **2.** Lorsque vous configurez le produit pour imprimer sur certains types de papier, du papier épais par exemple, le produit imprime plus lentement afin d'appliquer correctement le toner sur le papier. Si le paramètre de type de papier ne correspond pas au type de papier utilisé, remplacezle par le type de papier approprié.
- **3.** Si l'ordinateur ou le produit est connecté à un réseau sans fil, une qualité de signal faible ou des interférences peuvent différer les tâches d'impression.

## **Résolution des problèmes de connectivité**

## **Résolution des problèmes de connexion directe**

Si vous avez connecté le périphérique directement à un ordinateur, vérifiez le câble.

- Vérifiez que le câble est branché à l'ordinateur et au périphérique.
- Vérifier que le câble ne mesure pas plus de 5 m. Essayez avec un câble plus court.
- Vérifiez que le câble fonctionne correctement en le branchant à un autre appareil. Remplacez le câble si nécessaire.

## **Résolution des problèmes de réseau**

Vérifiez les éléments suivants pour vous assurer que le produit communique avec le réseau. Avant de commencer, imprimez une page de configuration via le panneau de commande du produit et recherchez l'adresse IP du produit indiquée sur cette page.

- Connexion physique faible
- L'ordinateur utilise une adresse IP incorrecte pour le produit
- [L'ordinateur est incapable de communiquer avec le produit](#page-203-0)
- [Le produit utilise des paramètres de vitesse de liaison et de mode duplex incorrects pour le réseau](#page-203-0)
- [De nouveaux logiciels peuvent poser des problèmes de compatibilité](#page-203-0)
- [L'ordinateur ou la station de travail n'est peut-être pas correctement configuré\(e\)](#page-203-0)
- [Le produit est désactivé ou d'autres paramètres réseau sont incorrects](#page-203-0)

#### **Connexion physique faible**

- **1.** Vérifiez que le produit est connecté au port réseau approprié à l'aide d'un câble de longueur suffisante.
- **2.** Vérifiez que le câble est correctement branché.
- **3.** Le voyant d'activité orange et le voyant vert d'état des liaisons situés à côté de la connexion du port réseau à l'arrière du produit doivent être allumés.
- **4.** Si le problème persiste, essayez un autre câble ou un autre port sur le concentrateur.

#### **L'ordinateur utilise une adresse IP incorrecte pour le produit**

- **1.** Ouvrez les propriétés de l'imprimante et cliquez sur l'onglet **Ports**. Vérifiez que l'adresse IP actuelle du produit est sélectionnée. L'adresse IP est indiquée sur la page de configuration du produit.
- **2.** Si vous avez installé le produit à l'aide du port TCP/IP standard HP, cochez la case nommée **Toujours imprimer sur cette imprimante, même si son adresse IP change.**
- <span id="page-203-0"></span>**3.** Si vous avez installé le produit à l'aide d'un port TCP/IP standard Microsoft, utilisez le nom d'hôte plutôt que l'adresse IP.
- **4.** Si l'adresse IP est correcte, supprimez le produit, puis ajoutez-le de nouveau.

### **L'ordinateur est incapable de communiquer avec le produit**

- **1.** Testez la communication réseau en exécutant une commande Ping sur le réseau.
	- **a.** Sur votre ordinateur, ouvrez une invite de ligne de commande. Sous Windows, cliquez sur **Démarrer**, **Exécuter**, puis tapez cmd.
	- **b.** Tapez ping puis l'adresse IP de votre produit.
	- **c.** Si la fenêtre affiche des temps de propagation en boucle, cela signifie que le réseau est opérationnel.
- **2.** Si la commande ping a échoué, vérifiez que les concentrateurs réseau sont actifs, puis vérifiez que les paramètres réseau, ceux du produit et ceux de l'ordinateur sont tous configurés pour le même réseau.

### **Le produit utilise des paramètres de vitesse de liaison et de mode duplex incorrects pour le réseau**

Hewlett-Packard recommande de laisser ce paramètre en mode automatique (paramètre par défaut). Si vous modifiez ces paramètres, vous devez également les modifier pour votre réseau.

### **De nouveaux logiciels peuvent poser des problèmes de compatibilité**

Pour tout nouveau logiciel, vérifiez que celui-ci est correctement installé et qu'il utilise le pilote d'imprimante approprié.

### **L'ordinateur ou la station de travail n'est peut-être pas correctement configuré(e)**

- **1.** Vérifiez les pilotes réseau, les pilotes d'imprimante et la redirection du réseau.
- **2.** Vérifiez que le système d'exploitation est correctement configuré.

#### **Le produit est désactivé ou d'autres paramètres réseau sont incorrects**

- **1.** Consultez la page de configuration pour vérifier l'état du protocole réseau. Activez-le, si nécessaire.
- **2.** Configurez de nouveau les paramètres réseau si nécessaire.

## **Résolution des problèmes de réseau sans fil**

- Liste de contrôle de la connectivité sans fil
- [Le panneau de commande affiche le message : La fonction sans fil de ce produit a été désactivée](#page-205-0)
- [Le produit n'imprime pas une fois la configuration sans fil terminée](#page-205-0)
- [Le produit n'imprime pas et un pare-feu tiers est installé sur l'ordinateur](#page-205-0)
- [La connexion sans fil ne fonctionne pas après le déplacement du routeur sans fil ou de l'imprimante](#page-205-0)
- [Impossible de connecter d'autres d'ordinateurs à l'imprimante sans fil](#page-206-0)
- [Le produit sans fil perd la communication lorsqu'il est connecté à un VPN](#page-206-0)
- [Le réseau n'apparaît pas dans la liste des réseaux sans fil](#page-206-0)
- [Le réseau sans fil ne fonctionne pas](#page-207-0)

## **Liste de contrôle de la connectivité sans fil**

- Le produit et le routeur sans fil sont sous tension et alimentés. Vérifiez également que la radio sans fil du produit est activée.
- Le SSID est correct. Imprimez une page de configuration pour déterminer le SSID. Si vous n'êtes pas certain de l'exactitude du SSID, réexécutez la configuration sans fil.
- Sur des réseaux sécurisés, assurez-vous que les informations de sécurité sont correctes. Si ce n'est pas le cas, réexécutez la configuration sans fil.
- Si le réseau sans fil fonctionne correctement, essayez d'accéder à d'autres ordinateurs du réseau sans fil. Si le réseau dispose d'un accès à Internet, essayez de vous connecter à Internet via une connexion sans fil.
- La méthode de chiffrement (AES ou TKIP) est identique pour le produit et au point d'accès sans fil (sur des réseaux utilisant la sécurité WPA).
- Le produit se trouve dans la plage du réseau sans fil. Pour la plupart des réseaux, le produit doit se trouver dans une plage de 30 m du point d'accès sans fil (routeur sans fil).
- Aucun obstacle n'entrave le signal sans fil. Retirez tout objet métallique volumineux entre le point d'accès et le produit. Assurez-vous qu'aucun pilier, mur ou colonne contenant du métal ou du béton ne se trouve entre le produit et le point d'accès sans fil.
- Le produit est éloigné de tout appareil électromagnétique pouvant interférer avec le signal sans fil. De nombreux appareils peuvent interférer avec le signal sans fil, notamment les moteurs, téléphones sans fil, caméras de surveillance, autres réseaux sans fil et certains périphériques Bluetooth.
- Le pilote d'imprimante correct est installé sur l'ordinateur.
- Vous avez sélectionné le port d'imprimante approprié.
- L'ordinateur et le produit se connectent au même réseau sans fil.

## <span id="page-205-0"></span>**Le panneau de commande affiche le message : La fonction sans fil de ce produit a été désactivée**

**▲** Appuyez sur le bouton Sans fil du produit pour ouvrir le menu Sans fil, puis activez la communication sans fil.

## **Le produit n'imprime pas une fois la configuration sans fil terminée**

- **1.** Assurez-vous que le produit est sous tension et qu'il est prêt.
- **2.** Assurez-vous que vous vous connectez au bon réseau sans fil.
- **3.** Vérifiez le bon fonctionnement du réseau sans fil.
	- **a.** Ouvrez le menu **Configuration réseau**, puis l'élément **Menu Sans fil**.
	- **b.** Sélectionnez l'élément **Test réseau** pour tester le réseau sans fil. Le produit imprime un rapport de résultats.
- **4.** Assurez-vous que le port ou le produit approprié est sélectionné.
	- **a.** Sur l'ordinateur, dans la liste d'imprimantes, cliquez avec le bouton droit sur le nom de ce produit, cliquez sur **Propriétés**, puis ouvrez l'onglet **Ports**.
	- **b.** Vérifiez que la case en regard de **Port d'imprimante virtuelle pour USB** est cochée.
- **5.** Assurez-vous que l'ordinateur fonctionne correctement. Si nécessaire, redémarrez l'ordinateur.

## **Le produit n'imprime pas et un pare-feu tiers est installé sur l'ordinateur**

- **1.** Mettez à jour le pare-feu avec la dernière mise à jour disponible auprès du fabricant.
- **2.** Si des programmes demandent un accès du pare-feu lorsque vous installez le produit ou que vous tentez d'imprimer, assurez-vous que les programmes puissent être exécutés.
- **3.** Désactivez temporairement le pare-feu, puis installez le produit sans fil sur l'ordinateur. Activez le pare-feu une fois l'installation sans fil terminée.

## **La connexion sans fil ne fonctionne pas après le déplacement du routeur sans fil ou de l'imprimante**

Assurez-vous que le routeur ou l'imprimante se connecte au même réseau que votre ordinateur.

- **1.** Ouvrez le menu **Rapports**, puis sélectionnez l'élément **Rapport de configuration** pour imprimer le rapport.
- **2.** Comparez le SSID indiqué dans le rapport de configuration avec celui indiqué dans la configuration de l'imprimante sur votre ordinateur.
- **3.** Si les SSID sont différents, les périphériques ne se connectent pas au même réseau. Reconfigurez l'installation sans fil de votre imprimante.

## <span id="page-206-0"></span>**Impossible de connecter d'autres d'ordinateurs à l'imprimante sans fil**

- **1.** Assurez-vous que les autres ordinateurs se trouvent dans la portée sans fil et qu'aucun obstacle n'entrave le signal. Pour la plupart des réseaux, la plage sans fil se trouve dans un rayon de 30 m du point d'accès sans fil.
- **2.** Assurez-vous que l'imprimante est sous tension et qu'elle est prête.
- **3.** Désactivez tout pare-feu tiers installé sur votre ordinateur.
- **4.** Vérifiez le bon fonctionnement du réseau sans fil.
	- **a.** Sur le panneau de commande de l'imprimante, ouvrez le menu **Configuration réseau**, puis l'élément **Menu Sans fil**.
	- **b.** Sélectionnez l'élément **Test réseau** pour tester le réseau sans fil. L'imprimante imprime un rapport de résultats.
- **5.** Assurez-vous que le port ou le produit approprié est sélectionné.
	- **a.** Sur l'ordinateur, dans la liste d'imprimantes, cliquez avec le bouton droit sur le nom de ce produit, cliquez ensuite sur **Propriétés**, puis ouvrez l'onglet **Ports**.
	- **b.** Cliquez sur le bouton **Configurer le port** pour vérifier que l'adresse IP correspond à celle indiquée dans le rapport de test du réseau.
- **6.** Assurez-vous que l'ordinateur fonctionne correctement. Si nécessaire, redémarrez l'ordinateur.

## **Le produit sans fil perd la communication lorsqu'il est connecté à un VPN**

● Vous ne pouvez généralement pas vous connecter à un VPN et à d'autres réseaux simultanément.

## **Le réseau n'apparaît pas dans la liste des réseaux sans fil**

- Assurez-vous que le routeur sans fil est sous tension et qu'il est alimenté.
- Il est possible que le réseau soit masqué. Vous pouvez cependant vous connecter à un réseau masqué.

## <span id="page-207-0"></span>**Le réseau sans fil ne fonctionne pas**

- **1.** Pour vérifier si la connexion réseau est perdue, essayez de connecter d'autres périphériques au réseau.
- **2.** Testez la connexion réseau en exécutant une commande Ping sur le réseau.
	- **a.** Sur votre ordinateur, ouvrez une invite de ligne de commande. Sous Windows, cliquez sur **Démarrer**, **Exécuter**, puis tapez cmd.
	- **b.** Tapez ping puis le SSID du réseau.
	- **c.** Si la fenêtre affiche des temps de propagation en boucle, cela signifie que le réseau est opérationnel.
- **3.** Assurez-vous que le routeur ou le produit se connecte au même réseau que votre ordinateur.
	- **a.** Ouvrez le menu **Rapports**, puis sélectionnez l'élément **Rapport de configuration** pour imprimer le rapport.
	- **b.** Comparez le SSID indiqué dans le rapport de configuration avec celui indiqué dans la configuration de l'imprimante sur votre ordinateur.
	- **c.** Si les SSID sont différents, les périphériques ne se connectent pas au même réseau. Reconfigurez l'installation sans fil de votre produit.

## **Résolution des problèmes logiciels sous Windows**

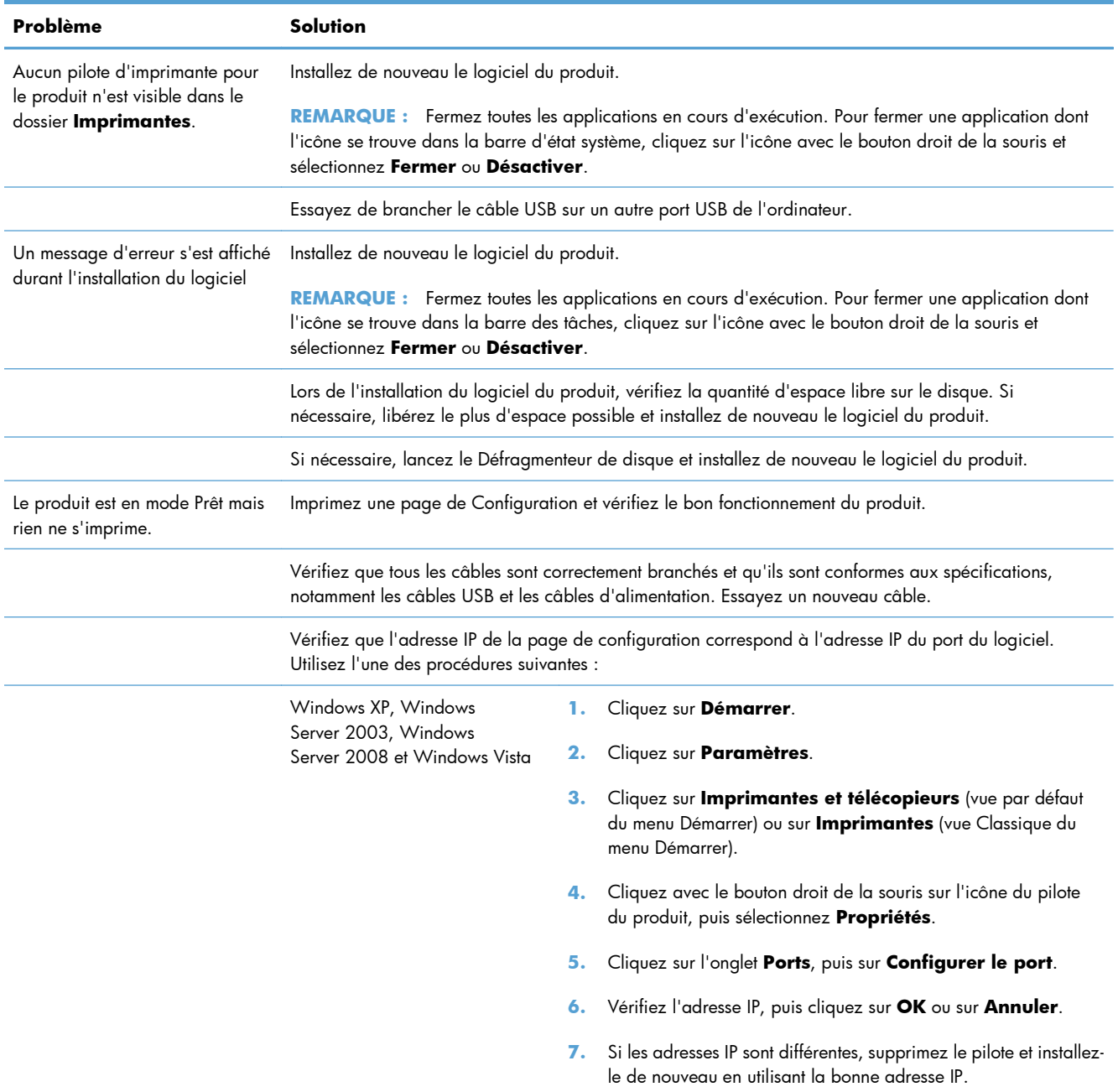

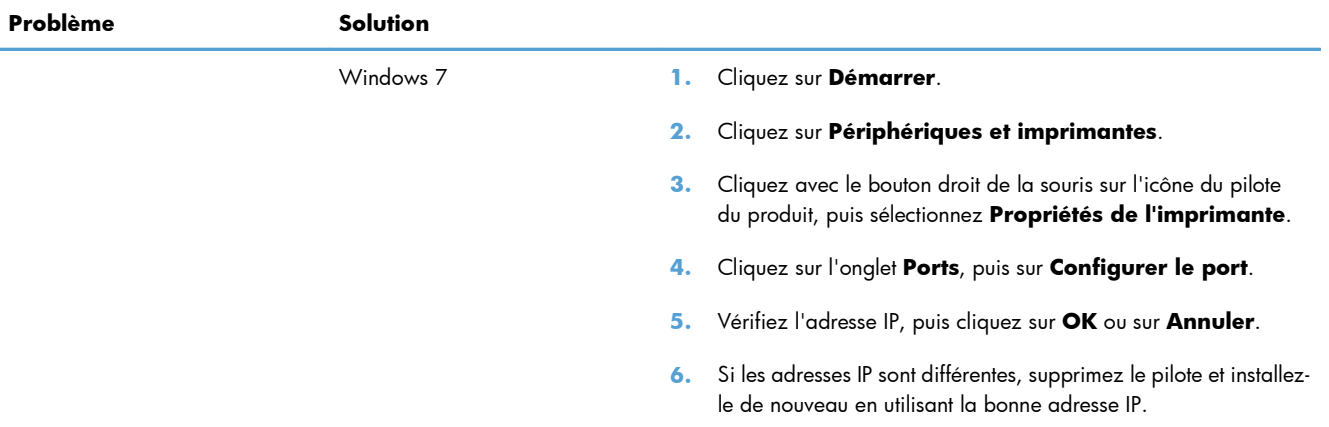

## **Résolution des problèmes logiciels sous Mac**

- Le pilote d'imprimante n'est pas répertorié dans la liste Imprimer et Faxer
- Le nom du produit n'apparaît pas dans la liste de produits de la liste Imprimer et Faxer
- Le pilote d'imprimante ne configure pas automatiquement le produit sélectionné dans la liste Imprimer et Faxer
- [Une tâche d'impression n'a pas été envoyée au produit souhaité](#page-211-0)
- [Lorsque le produit est connecté à un câble USB, il n'apparaît pas dans la liste Imprimer et Faxer](#page-211-0) [une fois le pilote sélectionné](#page-211-0)
- [Si vous utilisez un pilote d'imprimante générique avec une connexion USB](#page-211-0)

## **Le pilote d'imprimante n'est pas répertorié dans la liste Imprimer et Faxer**

- **1.** Assurez-vous que le fichier .GZ se trouve bien dans le dossier suivant sur le disque dur : Library/ Printers/PPDs/Contents/Resources. Le cas échéant, réinstallez le logiciel.
- **2.** Si le fichier GZ se trouve dans le dossier, le fichier PPD est peut-être corrompu. Supprimez le fichier, puis réinstallez le logiciel.

## **Le nom du produit n'apparaît pas dans la liste de produits de la liste Imprimer et Faxer**

- **1.** Vérifiez que les câbles sont correctement branchés et que le produit est sous tension.
- **2.** Imprimez une page de configuration pour tester le nom du produit. Vérifiez que le nom figurant sur la page de configuration correspond au nom du produit dans la liste Imprimer et Faxer.
- **3.** Remplacez le câble USB ou réseau par un câble de haute qualité.

## **Le pilote d'imprimante ne configure pas automatiquement le produit sélectionné dans la liste Imprimer et Faxer**

- **1.** Vérifiez que les câbles sont correctement branchés et que le produit est sous tension.
- **2.** Assurez-vous que le fichier .GZ se trouve bien dans le dossier suivant sur le disque dur : Library/ Printers/PPDs/Contents/Resources. Le cas échéant, réinstallez le logiciel.
- **3.** Si le fichier GZ se trouve dans le dossier, le fichier PPD est peut-être corrompu. Supprimez le fichier, puis réinstallez le logiciel.
- **4.** Remplacez le câble USB ou réseau par un câble de haute qualité.

## <span id="page-211-0"></span>**Une tâche d'impression n'a pas été envoyée au produit souhaité**

- **1.** Ouvrez la file d'attente d'impression, puis redémarrez la tâche d'impression.
- **2.** Un autre produit avec le même nom ou un nom similaire peut avoir reçu votre tâche d'impression. Imprimez une page de configuration pour tester le nom du produit. Vérifiez que le nom figurant sur la page de configuration correspond au nom du produit dans la liste Imprimer et Faxer.

## **Lorsque le produit est connecté à un câble USB, il n'apparaît pas dans la liste Imprimer et Faxer une fois le pilote sélectionné**

#### **Dépannage du logiciel**

**▲** Vérifiez que votre système d'exploitation Mac est Mac OS X 10.5 ou une version ultérieure.

#### **Dépannage du matériel**

- **1.** Vérifiez que le produit est sous tension.
- **2.** Vérifiez que le câble USB est connecté correctement.
- **3.** Vérifiez que vous utilisez le câble USB haut débit approprié.
- **4.** Vérifiez que vous n'avez pas trop de périphériques USB branchés sur la même source d'alimentation. Débranchez tous les périphériques de la chaîne et branchez directement le câble au port USB de l'ordinateur.
- **5.** Vérifiez si la chaîne comporte plus de deux concentrateurs USB non alimentés d'affilée. Débranchez tous les périphériques de la chaîne et branchez directement le câble au port USB de l'ordinateur.

**REMARQUE :** Le clavier iMac est un concentrateur USB non alimenté.

## **Si vous utilisez un pilote d'imprimante générique avec une connexion USB**

Si vous avez connecté le câble USB avant d'installer le logiciel, vous utilisez peut-être un pilote d'imprimante générique au lieu du pilote de ce produit.

- **1.** Supprimez le pilote d'imprimante générique.
- **2.** Réinstallez le logiciel à partir du CD du produit. Ne connectez pas le câble USB avant que le programme d'installation du logiciel ne vous le demande.
- **3.** Si plusieurs imprimantes sont installées, vérifiez que vous avez sélectionné l'imprimante appropriée dans le menu déroulant **Format pour** de la boîte de dialogue **Imprimer**.

# **A Consommables et accessoires**

- [Commande de pièces, d'accessoires et de consommables](#page-213-0)
- [Numéros de référence](#page-214-0)

## <span id="page-213-0"></span>**Commande de pièces, d'accessoires et de consommables**

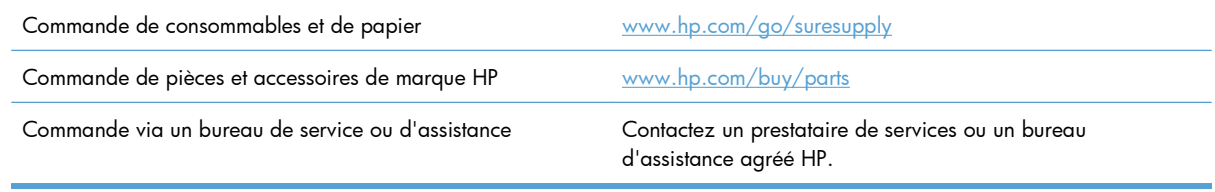

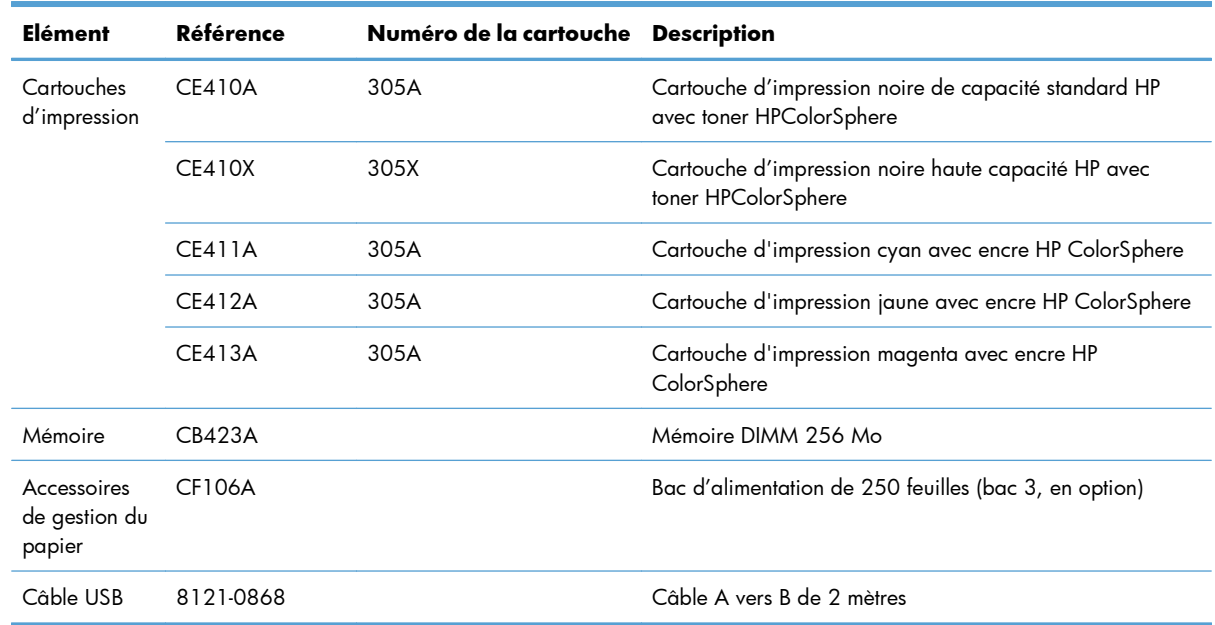

## <span id="page-214-0"></span>**Numéros de référence**

**REMARQUE :** Pour plus d'informations sur la capacité des cartouches, consultez la page  $\hspace{0.1mm}$ www.h $\rm p.com/go/page yield.$  La capacité réelle d'une cartouche dépend de l'usage spécifique qui en est fait.
# **B Service et assistance**

- [Déclaration de garantie limitée Hewlett-Packard](#page-217-0)
- [Garantie Premium de HP \(protection des consommables\) : Déclaration de garantie limitée relative](#page-219-0) [aux cartouches d'impression LaserJet](#page-219-0)
- [Données stockées sur la cartouche d'impression](#page-220-0)
- **•** [Contrat de Licence Utilisateur Final](#page-221-0)
- [OpenSSL](#page-224-0)
- [Assistance clientèle](#page-225-0)
- [Remballage du produit](#page-226-0)

## <span id="page-217-0"></span>**Déclaration de garantie limitée Hewlett-Packard**

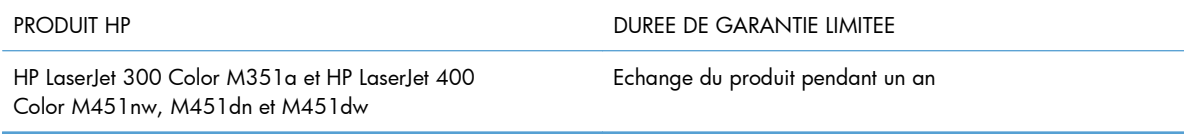

HP vous garantit à vous, le client final, que le matériel et les accessoires HP seront exempts de vices de matériau et de fabrication après la date d'achat et pendant la durée spécifiée ci-dessus. Si de tels défauts sont signalés à HP au cours de la période de garantie, HP s'engage, à son entière discrétion, à réparer ou à remplacer les produits dont les défauts ont été confirmés. Les produits de remplacement peuvent être neufs ou comme neufs.

HP garantit que le logiciel HP est exempt de tout défaut d'exécution de programme dû à une fabrication ou un matériel défectueux, dans le cadre d'une installation et d'une utilisation normales, à compter de la date d'achat et durant la période mentionnée ci-dessus. Si HP reçoit communication de tels vices pendant la durée de la garantie, HP remplacera tout logiciel qui se révèlerait défectueux.

HP ne garantit pas l'exécution des produits HP sans interruption ni erreur. Si HP n'est pas en mesure de remplacer un produit défectueux dans un délai raisonnable, selon les termes définis dans la garantie, le prix d'achat sera remboursé sur retour rapide du produit.

Les produits HP peuvent renfermer des pièces refaites équivalant à des pièces neuves au niveau des performances ou peuvent avoir été soumis à une utilisation fortuite.

La garantie ne s'applique pas aux vices résultant (a) d'un entretien ou d'un étalonnage incorrect ou inadéquat, (b) de logiciels, interfaces, pièces ou consommables non fournis par HP, (c) d'une modification non autorisée ou d'une utilisation abusive, (d) d'une exploitation ne répondant pas aux spécifications écologiques publiées pour le produit ou (e) d'une préparation du site ou d'un entretien incorrects.

DANS LES LIMITES AUTORISEES PAR LA LOI LOCALE, LES GARANTIES CI-DESSUS SONT EXCLUSIVES ET AUCUNE AUTRE GARANTIE OU CONDITION, ECRITE OU ORALE, N'EST EXPRIMEE OU IMPLICITE ET HP DECLINE EXPLICITEMENT TOUTE GARANTIE OU CONDITION IMPLICITE DE QUALITE MARCHANDE, DE QUALITE SATISFAISANTE ET D'APTITUDE A REMPLIR UNE FONCTION DEFINIE. Certains pays/régions, états ou provinces n'autorisant pas de limitations de la durée d'une garantie tacite, la limitation ou l'exclusion ci-dessus peut ne pas vous concerner. Cette garantie vous donne des droits juridiques spécifiques qui varient en fonction de l'état, de la province ou du pays/région où vous résidez.

La garantie limitée de HP s'applique dans tout pays/région où HP propose un service d'assistance pour ce produit et où HP commercialise ce produit. Le niveau du service de garantie que vous recevez peut varier en fonction des normes locales. HP ne modifiera pas la forme, l'adéquation ou le fonctionnement du produit pour le rendre opérationnel dans un pays/région auquel/à laquelle il n'est pas destiné pour des motifs légaux ou réglementaires.

DANS LA MESURE PERMISE PAR LE DROIT LOCAL, LES RECOURS ENONCES DANS CETTE CLAUSE DE GARANTIE SONT LES RECOURS UNIQUES ET EXCLUSIFS DONT VOUS DISPOSEZ. A L'EXCEPTION DES CAS PRECITES, EN AUCUN CAS HP OU SES FOURNISSEURS NE SERONT TENUS POUR RESPONSABLES DES PERTES DE DONNEES OU DES DOMMAGES DIRECTS, PARTICULIERS, ACCESSOIRES OU INDIRECTS (Y COMPRIS LES PERTES DE PROFITS ET DE DONNEES) OU DE TOUT

AUTRE DOMMAGE RELATIF A UN CONTRAT, UN PREJUDICE OU AUTRE. Certains pays/régions, états ou provinces n'autorisant pas l'exclusion ni la limitation des dommages indirects ou consécutifs, la limitation ou l'exclusion ci-dessus peut ne pas vous concerner.

LES TERMES DE CETTE GARANTIE, EXCEPTE DANS LA MESURE PERMISE PAR LA LEGISLATION EN VIGUEUR, N'EXCLUENT PAS, NE LIMITENT PAS, NE MODIFIENT PAS ET VIENNENT EN COMPLEMENT DES DROITS STATUTAIRES OBLIGATOIRES APPLICABLES A LA VENTE DE CE PRODUIT A VOTRE INTENTION.

## <span id="page-219-0"></span>**Garantie Premium de HP (protection des consommables) : Déclaration de garantie limitée relative aux cartouches d'impression LaserJet**

Ce produit HP est garanti être exempt de vices de matériau et de fabrication.

Cette garantie ne couvre pas les produits (a) ayant été modifiés, refaits, reconditionnés ou soumis à une utilisation impropre ou abusive, (b) présentant des problèmes résultant d'une utilisation incorrecte, d'un stockage inadéquat ou d'une exploitation ne répondant pas aux spécifications écologiques publiées pour le produit ou (c) présentant une usure provenant d'une utilisation normale.

Pour obtenir un service de garantie, veuillez renvoyer le produit au lieu d'achat (accompagné d'une description écrite du problème et des exemples d'impression) ou contactez l'assistance clientèle HP. Suivant le choix de HP, HP remplacera le produit s'étant avéré être défectueux ou remboursera le prix d'achat.

DANS LA MESURE PERMISE PAR LE DROIT LOCAL, LA GARANTIE CI-DESSUS EST EXCLUSIVE ET AUCUNE AUTRE GARANTIE OU CONDITION, ECRITE OU ORALE, N'EST EXPRIMEE OU IMPLICITE ET HP DECLINE EXPLICITEMENT TOUTE GARANTIE OU CONDITION IMPLICITE DE QUALITE MARCHANDE, DE QUALITE SATISFAISANTE ET D'APTITUDE A REMPLIR UNE FONCTION DEFINIE.

DANS LA MESURE PERMISE PAR LE DROIT LOCAL, EN AUCUN CAS HP OU SES FOURNISSEURS NE POURRONT ETRE TENUS POUR RESPONSABLES DE DOMMAGES DIRECTS, PARTICULIERS, ACCESSOIRES OU INDIRECTS (Y COMPRIS LES PERTES DE PROFITS ET DE DONNEES) OU DE TOUT AUTRE DOMMAGE RELATIF A UN CONTRAT, UN PREJUDICE OU AUTRE.

LES TERMES DE GARANTIE DE CETTE DECLARATION, SAUF DANS LES LIMITES LEGALEMENT AUTORISEES, N'EXCLUENT PAS, NI NE LIMITENT, NI NE MODIFIENT LES DROITS DE VENTE STATUTAIRES OBLIGATOIRES APPLICABLES, MAIS VIENNENT S'AJOUTER A CES DROITS.

## <span id="page-220-0"></span>**Données stockées sur la cartouche d'impression**

Les cartouches d'impression HP utilisées avec ce produit contiennent une puce mémoire qui participe au bon fonctionnement du produit.

De plus, cette puce mémoire collecte un ensemble limité d'informations sur l'utilisation du produit, notamment : la date de la première installation de la cartouche d'impression, la date de la dernière utilisation de la cartouche d'impression, le nombre de pages imprimées avec la cartouche d'impression, le taux de couverture de la page, les modes d'impression utilisés, toute erreur d'impression et le modèle du produit. Ces informations aident HP à concevoir les futurs produits de sorte qu'ils répondent aux besoins d'impression des clients.

Les données collectées à partir de la puce mémoire de la cartouche d'impression ne contiennent aucune information permettant d'identifier un client ou un produit spécifique. Toutefois, un client peut décider, sur le panneau de commande, de ne pas stocker les données d'utilisation sur la puce mémoire.

HP collecte un échantillon de puces mémoire des cartouches d'impression renvoyées via le programme de retour et de recyclage HP gratuit (HP Planet Partners : [www.hp.com/recycle\)](http://www.hp.com/recycle). Les puces mémoire de cet échantillon sont lues et analysées afin d'améliorer les futurs produits HP. Les partenaires d'HP qui participent au recyclage peuvent également avoir accès à ces données.

Toute société tierce qui entre en possession de la cartouche d'impression peut avoir accès aux informations anonymes contenues sur la puce mémoire.

## <span id="page-221-0"></span>**Contrat de Licence Utilisateur Final**

LISEZ ATTENTIVEMENT LES INFORMATIONS CI-APRÈS AVANT D'UTILISER CE PRODUIT LOGICIEL : Ce Contrat de Licence Utilisateur Final (CLUF) est un contrat entre (a) vous-même (en tant que personne ou représentant d'une entité) et (b) la société Hewlett-Packard (HP), qui régit votre utilisation du produit logiciel (« Logiciel »). Ce CLUF ne s'applique pas s'il existe un contrat de licence spécifique entre vous et HP ou ses fournisseurs portant sur le Logiciel, y compris un contrat de licence dans un document en ligne. Le terme « Logiciel » peut couvrir (i) des supports associés, (ii) un guide de l'utilisateur et d'autres éléments imprimés et (iii) des documents électroniques ou « en ligne » (désignés collectivement par le terme « Documentation de l'utilisateur »).

LES DROITS SUR CE LOGICIEL SONT FOURNIS UNIQUEMENT À LA CONDITION QUE VOUS ACCEPTIEZ TOUTES LES CLAUSES DU CLUF. EN INSTALLANT, EN COPIANT, EN TÉLÉCHARGEANT OU EN UTILISANT LE LOGICIEL, VOUS ACCEPTEZ D'ÊTRE LIÉ PAR CE CLUF. SI VOUS REFUSEZ CE CLUF, N'INSTALLEZ PAS, NE TÉLÉCHARGEZ PAS ET N'UTILISEZ PAS LE LOGICIEL. SI VOUS AVEZ ACHETÉ LE LOGICIEL MAIS QUE VOUS N'ACCEPTEZ PAS LE CLUF, RETOURNEZ LE LOGICIEL AU POINT D'ACHAT DANS LES QUATORZE JOURS POUR UN REMBOURSEMENT AU PRIX D'ACHAT. SI LE LOGICIEL EST INSTALLÉ SUR UN AUTRE PRODUIT HP OU EST PROPOSÉ AVEC CELUI-CI, VOUS POUVEZ RETOURNER LE PRODUIT INTÉGRAL NON UTILISÉ.

- **1.** LOGICIEL TIERS. Le Logiciel peut inclure, en complément du logiciel propriétaire HP ("Logiciel HP"), un logiciel sous licences de tiers ("Logiciel tiers" et "Licence de tiers"). L'utilisation de tout Logiciel tiers est soumise aux termes et conditions de la Licence de tiers correspondante. En général, la Licence de tiers figure dans un fichier, par exemple un fichier "licence.txt" ou un fichier "LisezMoi". Vous pouvez contacter l'assistance HP si vous ne trouvez pas la Licence de tiers dont vous avez besoin. Si les Licences de tiers incluent des licences qui fournissent la disponibilité du code source (tel que la licence publique générale GNU) et que le code source correspondant n'est pas inclus avec le Logiciel, consultez les pages d'assistance du produit sur le site HP (hp.com) afin de savoir comment obtenir ce code source.
- **2.** DROITS DE LICENCE. Vous disposez des droits suivants, sous réserve de satisfaire à tous les termes et conditions du présent CLUF :
	- **a.** Utilisation. HP vous concède une licence vous autorisant à utiliser une copie du Logiciel HP. "Utiliser" et "Utilisation" signifient installer, copier, stocker, charger, exécuter, afficher ou toute autre utilisation du Logiciel HP. Vous n'êtes pas autorisé à modifier le Logiciel HP ni à désactiver de fonctionnalités de licence ou de contrôle du Logiciel HP. Si ce Logiciel est fourni par HP pour être utilisé dans un produit d'imagerie ou d'impression (par exemple, si le Logiciel est un pilote d'imprimante, un micrologiciel ou un composant additionnel), le Logiciel HP peut uniquement être utilisé avec ce produit ("Produit HP"). Des restrictions supplémentaires relatives à l'Utilisation peuvent figurer dans la Documentation utilisateur. Vous n'êtes pas autorisé à dissocier les pièces des composants dans le cadre de l'Utilisation du Logiciel HP. Vous n'êtes pas autorisé à distribuer le Logiciel HP.
	- **b.** Copie. Le droit de copie qui vous est accordé signifie que vous êtes autorisé à créer des copies de sauvegarde ou d'archive du Logiciel HP, sous réserve que chaque copie contienne tous les avis de propriété originaux du Logiciel HP et qu'elle soit utilisée uniquement à des fins de sauvegarde.
- **3.** MISES A NIVEAU. Pour utiliser le Logiciel HP fourni par HP comme étant une mise à niveau, une mise à jour ou un supplément (dénommés collectivement "Mise à niveau"), vous devez d'abord disposer d'une licence pour le Logiciel HP original identifié par HP comme étant éligible au titre

de la Mise à niveau. Dans la mesure où la Mise à niveau prévaut sur le Logiciel HP original, vous ne pouvez plus utiliser ce Logiciel HP. Le présent CLUF s'applique à chaque Mise à niveau, sauf si HP fourni d'autres termes avec la Mise à niveau. En cas de conflit entre le présent CLUF et d'autres termes, les autres termes prévalent.

- **4.** TRANSFERT.
	- **a.** Transfert de tiers. L'utilisateur final initial du Logiciel HP est autorisé à effectuer un transfert unique du Logiciel HP vers un autre utilisateur final. Tout transfert doit inclure tous les composants, le support, la documentation utilisateur, le présent CLUF et, le cas échéant, le certificat d'authenticité. Le transfert ne peut pas être un transfert indirect, tel qu'une consignation. Avant le transfert, l'utilisateur final qui reçoit le Logiciel transféré doit accepter le présent CLUF. Lors du transfert du Logiciel HP, votre licence est automatiquement résiliée.
	- **b.** Restrictions. Vous n'êtes pas autorisé à louer ou prêter le Logiciel HP ou à utiliser le Logiciel HP dans le cadre d'une exploitation commerciale partagée ou d'une utilisation professionnelle. Vous n'êtes pas autorisé à accorder des sous-licences, à assigner ou transférer le Logiciel HP, sauf dans les cas formellement énoncés dans le présent CLUF.
- **5.** DROITS DE PROPRIETE. Tous les droits de propriété intellectuelle du Logiciel et de la Documentation utilisateur appartiennent à HP ou à ses fournisseurs et sont protégés par la loi, notamment les lois applicables relatives au copyright, au secret commercial, aux brevets et aux marques déposées. Vous n'êtes pas autorisé à retirer les éléments relatifs à l'identification du produit, aux droits de copyright ou aux restrictions de propriété du Logiciel.
- **6.** LIMITATION RELATIVE A LA RETROCONCEPTION. Vous n'êtes pas autorisé à procéder à une rétroconception, à décompiler ou à désassembler le Logiciel HP, sauf si, et uniquement dans la mesure où, vous y êtes autorisé par la réglementation applicable.
- **7.** CONSENTEMENT POUR L'UTILISATION DES DONNEES. HP et ses filiales peuvent collecter et utiliser les informations techniques que vous fournissez relatives à (i) votre Utilisation du Logiciel ou du produit HP ou à (ii) la fourniture de services d'assistance relatifs au Logiciel et au produit HP. Toutes ces informations sont soumises à la politique de confidentialité HP. HP n'utilise pas ces informations sous une forme susceptible de vous identifier personnellement, excepté dans la mesure nécessaire pour améliorer votre Utilisation ou fournir des services d'assistance.
- **8.** LIMITE DE RESPONSABILITE. Nonobstant les dommages que vous pouvez subir, la pleine responsabilité d'HP et de ses fournisseurs dans le cadre du présent CLUF et votre recours exclusif dans le cadre du présent CLUF ne sauraient excéder le montant que vous avez effectivement payé pour le Produit ou 5 dollars U.S, si ce montant est plus élevé. DANS TOUTE LA MESURE PERMISE PAR LA REGLEMENTATION APPLICABLE, HP OU SES FOURNISSEURS NE POURRONT ETRE TENUS POUR RESPONSABLE DE TOUT DOMMAGE SPECIAL, INCIDENT, INDIRECT OU CONSECUTIF (Y COMPRIS TOUTE PERTE DE BENEFICE, PERTE DE DONNEES, INTERRUPTION D'ACTIVITE, DOMMAGE CORPOREL OU PERTE DE CONFIDENTIALITE) LIE DE QUELQUE NATURE QUE CE SOIT A L'UTILISATION OU A L'IMPOSSIBILITE D'UTILISER LE LOGICIEL, MEME SI HP OU LE FOURNISSEUR A ETE PREVENU DE L'EVENTUALITE DE TELS DOMMAGES ET MEME SI LE RECOURS CI-DESSUS NE PRODUIT PAS D'EFFET. Certains états ou autres juridictions n'autorisent pas l'exclusion ou la limitation des dommages incidents ou consécutifs, de sorte que les limitations ou exclusions susmentionnées peuvent ne pas vous être applicables.
- **9.** CLIENTS DU GOUVERNEMENT AMERICAIN. Le Logiciel a été entièrement développé à partir d'un financement privé. Tout Logiciel est un logiciel informatique commercial au sens où ces termes sont utilisés dans les règlementations d'acquisition applicables. D'après US FAR 48 CFR

12.212 et DFAR 48 CFR 227.7202, l'utilisation, la duplication et la divulgation du Logiciel par et pour le gouvernement américain ou un sous-traitant du gouvernement américain sont uniquement soumises aux termes et conditions exposés dans le présent CLUF, à l'exception des provisions contraires aux lois fédérales obligatoires applicables.

- **10.** RESPECT DES LOIS D'EXPORTATION. Vous devez vous conformer avec toutes les lois, règles et règlements (i) applicables à l'exportation ou à l'importation du Logiciel ou (ii) limitant l'Utilisation du Logiciel, y compris les restrictions relatives à la prolifération d'armes nucléaires, chimiques ou biologiques.
- **11.** RESERVATION DES DROITS. HP et ses fournisseurs se réservent tous les droits qui ne vous sont pas expressément octroyés dans le présent CLUF.

© 2009 Hewlett-Packard Development Company, L.P.

Rev. 04/09

<span id="page-224-0"></span>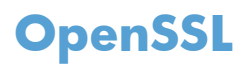

Ce produit inclut des logiciels développés par le projet OpenSSL Project pour utilisation dans le kit d'outils OpenSSL Toolkit (http://www.openssl.org/).

CE LOGICIEL EST FOURNI PAR LE PROJET OpenSSL PROJECT « EN L'ETAT » ET TOUTE GARANTIE EXPRESSE OU IMPLICITE, INCLUANT, SANS S'Y LIMITER, LES GARANTIES IMPLICITES DE COMMERCIALISATION ET D'ADAPTATION A UN USAGE PARTICULIER EST REJETEE. EN AUCUN CAS THE OpenSSL PROJECT OU SES CONTRIBUTEURS NE PEUVENT ETRE TENUS POUR RESPONSABLES DE TOUT DOMMAGE DIRECT, INDIRECT, CONSECUTIF, SPECIAL, EXEMPLAIRE OU FORTUIT (INCLUANT, SANS S'Y LIMITER, L'APPROVISIONNEMENT DE BIENS OU SERVICES DE SUBSTITUTION,

LA PERTE D'UTILISATION, DE DONNEES OU DE BENEFICES OU L'INTERRUPTION DE L'ACTIVITE) QUELLE QU'EN SOIT LA CAUSE ET SELON QUELQUE PRINCIPE DE RESPONSABILITE QUI SOIT, QUE LESDITS DOMMAGES SE FONDENT SUR LA RESPONSABILITE CONTRACTUELLE, EXTRACONTRACTUELLE (Y COMPRIS LA NEGLIGENCE OU AUTRE), RESULTANT DE L'UTILISATION DU LOGICIEL ET MEME S'ILS ONT ETE AVERTIS DE LA POSSIBILITE DESDITS DOMMAGES.

Ce produit inclut un logiciel de cryptographie conçu par Eric Young (eay@cryptsoft.com). Ce produit inclut un logiciel rédigé par Tim Hudson (tjh@cryptsoft.com).

## <span id="page-225-0"></span>**Assistance clientèle**

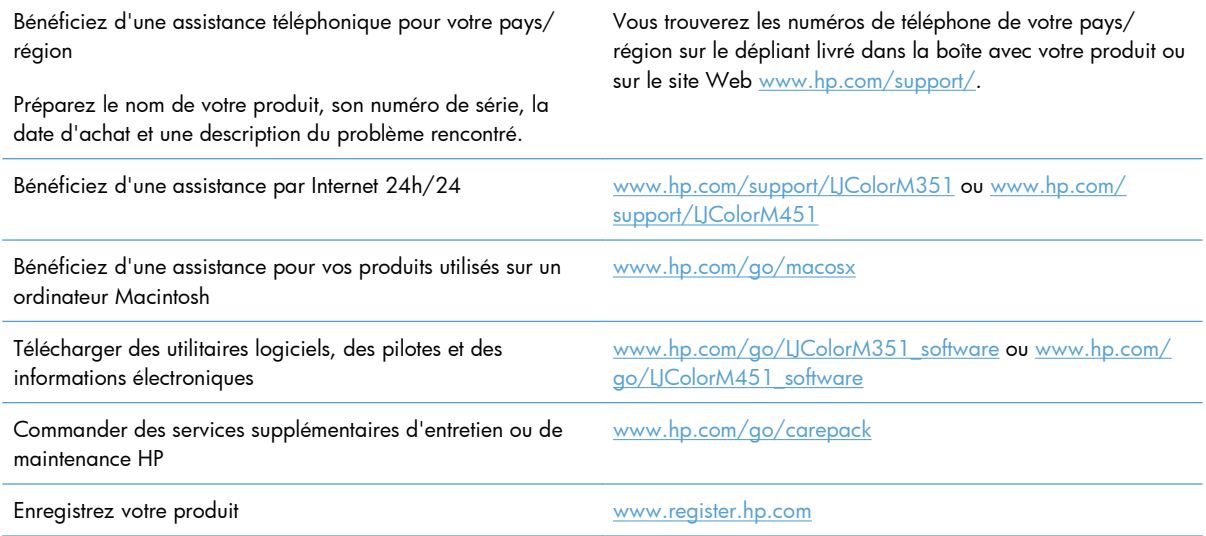

## <span id="page-226-0"></span>**Remballage du produit**

Si l'assistance clientèle HP détermine que votre produit doit être renvoyé à HP pour être réparé, suivez les étapes suivantes pour remballer le produit avant de le renvoyer.

A **ATTENTION** : Le client est tenu responsable des dommages survenus en cours d'expédition à cause d'un remballage impropre.

- **1.** Retirez les cartouches d'impression et mettez-les de côté.
- **ATTENTION :** Il est *extrêmement important* de retirer les cartouches d'impression avant d'expédier le produit. Une cartouche d'impression laissée dans le produit durant l'expédition peut fuir et couvrir d'encre le moteur ou d'autres composants du produit.

Pour éviter d'endommager les cartouches d'impression, ne touchez pas les rouleaux et rangez les cartouches à l'abri de la lumière.

- **2.** Retirez le cordon d'alimentation, le câble d'interface et les accessoires en option et mettez-les de côté.
- **3.** Si possible, incluez des exemples d'impression, ainsi que 50 à 100 feuilles de papier n'ayant pas été imprimées correctement.
- **4.** Aux Etats-Unis, appelez l'assistance clientèle HP pour demander du nouveau matériel d'emballage. Dans les autres pays/régions, utilisez si possible l'emballage d'origine.

# **C Spécifications produit**

- [Spécifications physiques](#page-229-0)
- [Consommation d'énergie, spécifications électriques et émissions acoustiques](#page-230-0)
- [Spécifications environnementales](#page-231-0)

## <span id="page-229-0"></span>**Spécifications physiques**

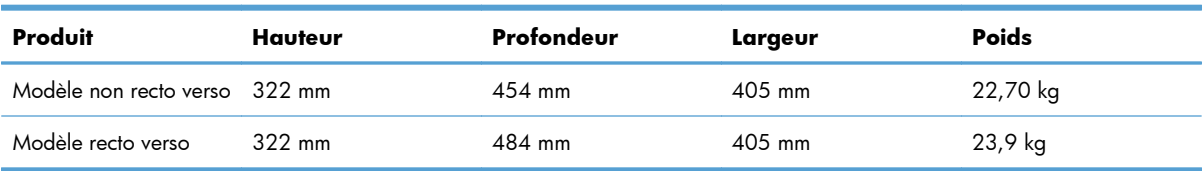

#### **Tableau C-1 Spécifications physiques**

## <span id="page-230-0"></span>**Consommation d'énergie, spécifications électriques et émissions acoustiques**

Visitez le site Web [www.hp.com/support/LJColorM351](http://h20180.www2.hp.com/apps/CLC?h_pagetype=s-001&h_lang=fr&h_product=4344090&h_client=s-h-e009-1&h_page=hpcom&lang=fr) ou [www.hp.com/support/LJColorM451](http://h20180.www2.hp.com/apps/CLC?h_pagetype=s-001&h_lang=fr&h_product=4346031&h_client=s-h-e009-1&h_page=hpcom&lang=fr) pour obtenir les toutes dernières informations.

A **ATTENTION :** L'alimentation électrique est fonction du pays/région où le produit est vendu. Ne convertissez pas les tensions de fonctionnement. Cette opération peut endommager le produit et annuler sa garantie.

## <span id="page-231-0"></span>**Spécifications environnementales**

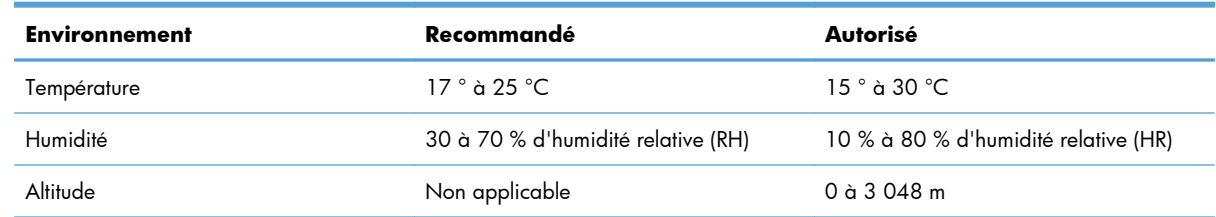

#### **Tableau C-2 Spécifications de l'environnement de fonctionnement**

# **D Informations réglementaires**

- [Réglementations de la FCC](#page-233-0)
- [Programme de gestion écologique des produits](#page-234-0)
- [Déclaration de conformité](#page-238-0)
- [Déclaration de conformité \(modèles sans fil\)](#page-240-0)
- [Déclarations relatives à la sécurité](#page-242-0)
- [Déclarations supplémentaires relatives aux produits sans fil](#page-245-0)

## <span id="page-233-0"></span>**Réglementations de la FCC**

Les tests effectués sur cet équipement ont déterminé qu'il est conforme aux prescriptions des unités numériques de classe B, telles que spécifiées à l'article 15 des normes de la FCC (Commission fédérale des communications). Ces limites sont destinées à assurer une protection suffisante contre les interférences produites dans une installation résidentielle. Cet équipement produit, utilise et peut émettre de l'énergie sous forme de fréquences radio. Si ce matériel n'est pas installé et utilisé conformément aux instructions, il peut causer des interférences nuisibles aux communications radio. Cependant, l'absence d'interférences ne peut pas être garantie dans une installation particulière. Si ce matériel provoque des interférences qui perturbent la réception radio ou télévisée, ce qui peut être vérifié en mettant le matériel sous et hors tension, nous encourageons l'utilisateur à y remédier en appliquant l'une des mesures suivantes :

- Réorientez ou déplacez l'antenne de réception.
- Augmentez la distance séparant l'équipement du récepteur.
- Connectez l'équipement à une prise située sur un circuit différent de celui sur lequel se trouve le récepteur.
- Consultez votre revendeur ou un technicien radio/télévision expérimenté.

**EX REMARQUE :** Toute modification apportée au produit sans le consentement de HP peut se traduire par la révocation du droit d'exploitation de l'équipement dont jouit l'utilisateur.

Un câble d'interface blindé est requis afin de satisfaire aux stipulations de l'article 15 des réglementations de la FCC sur les appareils de classe B.

## <span id="page-234-0"></span>**Programme de gestion écologique des produits**

## **Protection de l'environnement**

Hewlett-Packard Company s'engage à vous offrir des produits de qualité fabriqués dans le respect de l'environnement. Ce produit a été conçu avec différentes caractéristiques afin de minimiser l'impact sur l'environnement.

### **Production d'ozone**

Ce produit ne génère pas de quantité significative d'ozone  $(O_3)$ .

## **Consommation d'énergie**

L'utilisation d'énergie baisse de manière significative en mode Prête ou Veille, ce qui permet de réduire les factures énergétiques et l'utilisation des ressources naturelles sans nuire pour autant aux hautes performances du produit. Les équipements d'impression et d'imagerie Hewlett-Packard sur lesquels le logo ENERGY STAR® est apposé ont été déclarés conformes aux exigences de la norme ENERGY STAR de l'EPA (Environmental Protection Agency) relative aux équipements d'imagerie. Le logo suivant est apposé sur tous les produits d'imagerie labellisés ENERGY STAR :

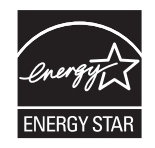

Vous trouverez des informations complémentaires sur les produits d'imagerie labellisés ENERGY STAR à l'adresse :

[www.hp.com/go/energystar.](http://www.hp.com/go/energystar)

### **Consommation de toner**

EconoMode permet d'utiliser moins d'encre, et d'augmenter ainsi la durée de vie d'une cartouche. HP déconseille d'utiliser le Mode économique en permanence. Si vous utilisez le mode EconoMode de manière permanente, la dose de toner risque de durer plus longtemps que les pièces mécaniques de la cartouche d'impression. Si la qualité de l'impression se dégrade, remplacez la cartouche d'encre.

## **Utilisation du papier**

Grâce à ses fonctions d'impression recto verso manuelle/automatique et d'impression de plusieurs pages par feuille (n pages/feuille), cette imprimante permet de réduire la quantité de papier utilisée et de limiter l'épuisement de ressources naturelles qui en découle.

## <span id="page-235-0"></span>**Matières plastiques**

Conformément aux normes internationales, les composants en plastique de plus de 25 grammes portent des inscriptions conçues pour identifier plus facilement les plastiques à des fins de recyclage au terme de la vie du produit.

## **Consommables d'impression HP LaserJet**

Vous pouvez facilement et gratuitement renvoyer et recycler vos cartouches d'impression HP LaserJet utilisées grâce au programme HP Planet Partners. Chaque emballage de consommables et de cartouches d'impression HP LaserJet contient des instructions et informations multilingues sur ce programme. En renvoyant plusieurs cartouches à la fois, plutôt que séparément, vous aidez à protéger l'environnement.

HP s'engage à fournir des produits et services innovants et de haute qualité qui respectent l'environnement, de la conception et la fabrication du produit aux processus de distribution, de fonctionnement et de recyclage. Lorsque vous participez au programme HP Planet Partners, nous vous certifions que vos cartouches d'impression HP LaserJet renvoyées seront correctement recyclées, en les traitant afin de récupérer les plastiques et métaux pour de nouveaux produits et en évitant ainsi la mise en décharge de millions de tonnes de déchets. Dans la mesure où cette cartouche sera recyclée et utilisée dans de nouveaux matériaux, elle ne vous sera pas renvoyée. Nous vous remercions de respecter l'environnement !

PEMARQUE : Utilisez l'étiquette uniquement pour renvoyer des cartouches d'impression HP LaserJet d'origine. N'employez pas cette étiquette pour des cartouches à jet d'encre HP, des cartouches non-HP, des cartouches reconditionnées ou des retours sous garantie. Pour plus d'informations sur le recyclage de cartouches à jet d'encre HP, visitez le site [http://www.hp.com/recycle.](http://www.hp.com/recycle)

## **Instructions concernant le renvoi et le recyclage**

#### **Etats-Unis et Porto-Rico**

L'étiquette incluse avec la cartouche de toner HP LaserJet est destinée au renvoi et au recyclage d'une ou plusieurs cartouches d'impression HP LaserJet après utilisation. Suivez les instructions applicables cidessous.

#### **Retours multiples (plus d'une cartouche)**

- **1.** Emballez chaque cartouche d'impression HP LaserJet dans son carton et son sac d'origine.
- **2.** Scotchez les cartouches ensemble à l'aide d'un ruban adhésif. Le paquet ne doit pas peser plus de 31 kg.
- **3.** Utilisez une étiquette prépayée unique.

**OU**

- **1.** Vous pouvez utiliser la boîte de votre choix ou demander une boîte de récupération gratuite à l'adresse [www.hp.com/recycle](http://www.hp.com/recycle) ou en appelant le +1-800-340-2445 (capacité maximale de 31 kg de cartouches d'impression HP LaserJet).
- **2.** Utilisez une étiquette prépayée unique.

#### <span id="page-236-0"></span>**Renvois uniques**

- **1.** Emballez la cartouche d'impression HP LaserJet dans son carton et son sac d'origine.
- **2.** Placez l'étiquette d'expédition sur l'avant du carton.

#### **Expédition**

Pour les renvois de cartouches d'impression HP LaserJet pour recyclage aux Etats-Unis et à Porto-Rico, utilisez l'étiquette d'expédition prépayée présente dans la boîte. Pour utiliser l'étiquette UPS, remettez le paquet au livreur UPS lors de la prochaine livraison (ou de l'enlèvement suivant) ou déposez-le dans un centre UPS autorisé. (Si vous demandez un enlèvement auprès d'UPS, ce dernier sera facturé au tarif normal d'enlèvement) Pour connaître le centre UPS le plus proche, appelez le 1-800-PICKUPS ou consultez le site [www.ups.com.](http://www.ups.com)

Si vous utilisez une enveloppe FedEx pour le retour, confiez le paquet à un service postal américain ou remettez-le au livreur Fedex lors de votre prochaine livraison / du prochain enlèvement. (Si vous demandez un enlèvement auprès de Fedex, ce dernier sera facturé au tarif normal d'enlèvement.) Vous pouvez également déposer vos cartouches emballées dans tous les bureaux de poste américains et dans tous les centres et boutiques FedEx. Pour connaître le bureau de poste le plus proche de chez vous, appelez le 1-800-ASK-USPS ou consultez le site [www.usps.com](http://www.usps.com). Pour connaître le centre d'expédition ou boutique FedEx le plus proche de chez vous, appelez le 1-800-GOFEDEX ou consultez le site [www.fedex.com.](http://www.fedex.com)

Pour plus d'informations ou pour commander des boîtes ou enveloppes supplémentaires, consultez le site [www.hp.com/recycle](http://www.hp.com/recycle) ou appelez le 1-800-340-2445. Informations susceptibles d'être modifiées sans préavis.

#### **Pour les résidents d'Alaska et de Hawaii :**

N'utilisez pas le service UPS. Appelez le 1-800-340-2445 pour plus d'informations et d'instructions. Grâce à un accord avec HP, les services postaux américains offrent un service de transport gratuit pour le retour des cartouches depuis l'Alaska et Hawaii.

#### **Retours hors Etats-Unis**

Pour participer au programme de recyclage et de retour HP Planet Partners, il vous suffit de suivre les instructions simples du guide de recyclage (à l'intérieur de l'emballage de votre nouveau consommable) ou de consulter le site [www.hp.com/recycle.](http://www.hp.com/recycle) Sélectionnez votre pays/région pour plus d'informations sur les moyens de retourner vos consommables HP LaserJet.

#### **Papier**

Ce produit prend en charge le papier recyclé dans la mesure où celui-ci est conforme aux spécifications présentées dans le manuel *HP LaserJet Printer Family Print Media Guide*. Ce produit convient à l'utilisation de papier recyclé conformément à la norme EN12281:2002.

### **Restrictions de matériel**

Ce produit HP ne contient pas de mercure ajouté.

Ce produit HP ne contient pas de batterie.

## <span id="page-237-0"></span>**Mise au rebut des déchets d'équipement électronique par les particuliers dans l'Union européenne**

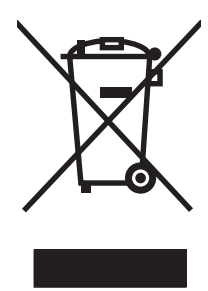

La mention de ce symbole sur le produit ou son emballage signifie que ce produit ne doit pas être jeté avec le reste de vos ordures ménagères. Vous avez pour responsabilité de jeter cet équipement usagé en l'emmenant dans un point de ramassage destiné au recyclage d'équipement électrique et électronique usagé. Le ramassage et le recyclage séparés de votre équipement usagé au moment du rejet favorise la conservation des ressources naturelles et garantit un recyclage respectant la santé de l'homme et l'environnement. Pour plus d'informations sur les lieux où vous pouvez déposer vos équipements usagés pour recyclage, veuillez contacter votre bureau local, votre service de rejet des ordures ménagères ou le magasin où vous avez acheté le produit.

## **Substances chimiques**

HP s'engage à fournir à ses clients les informations relatives aux substances chimiques utilisées dans les produits HP, en respect des réglementations légales telles que la réglementation REACH (disposition CE n° 1907/2006 du Parlement Européen et du Conseil). Vous trouverez un rapport sur les substances chimiques de ce produit à l'adresse suivante : [www.hp.com/go/reach.](http://www.hp.com/go/reach)

## **Fiche signalétique de sécurité du produit**

La fiche technique sur la sécurité d'emploi des produits (MSDS, Material Safety Data Sheets) relative aux consommables renfermant des substances chimiques (l'encre, par exemple) est disponible sur le site Web HP à l'adresse [www.hp.com/go/msds](http://www.hp.com/go/msds) ou [www.hp.com/hpinfo/community/environment/](http://www.hp.com/hpinfo/community/environment/productinfo/safety) [productinfo/safety.](http://www.hp.com/hpinfo/community/environment/productinfo/safety)

## **Informations complémentaires**

Pour obtenir des informations sur ces rubriques relatives à l'environnement :

- Feuille de profil écologique pour ce produit et plusieurs produits HP associés
- Engagement HP dans la protection de l'environnement
- Système HP de gestion de l'environnement
- Retour d'un produit HP à la fin de sa durée de vie et programme de recyclage
- Fiche technique de sécurité des produits

Rendez-vous sur le site Web [www.hp.com/go/environment](http://www.hp.com/go/environment) ou [www.hp.com/hpinfo/globalcitizenship/](http://www.hp.com/hpinfo/globalcitizenship/environment) [environment.](http://www.hp.com/hpinfo/globalcitizenship/environment)

## <span id="page-238-0"></span>**Déclaration de conformité**

#### **Déclaration de conformité**

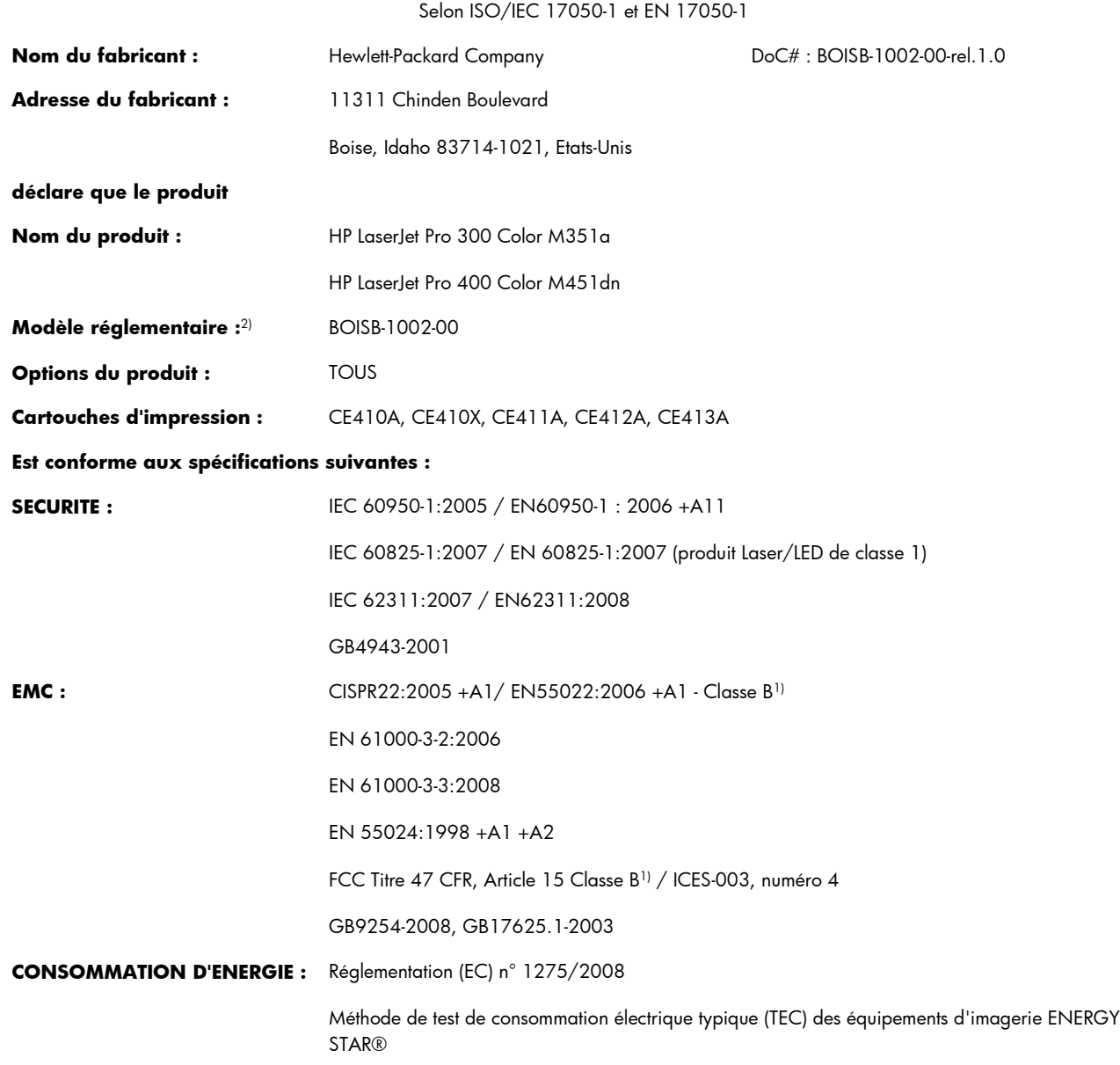

#### **Informations complémentaires :**

Le produit ci-après est conforme aux exigences de la directive EMC 2004/108/EC et de la directive Basse tension 2006/95/EC, ainsi que de la directive EuP 2005/32/EC, et porte en conséquence la marque  $\epsilon$ 

Cet appareil est conforme à l'article 15 de la réglementation FCC. Son fonctionnement est soumis aux deux conditions suivantes : (1) Cet appareil ne doit causer aucune interférence nuisible et (2) doit accepter toutes les interférences reçues, y compris celles qui risquent de fausser son fonctionnement.

- **1.** Le produit a été testé dans une configuration standard avec des PC Hewlett-Packard.
- **2.** En raison de contraintes réglementaires, ces produits sont dotés d'un numéro de modèle réglementaire. Ce numéro ne doit pas être confondu avec le nom du produit ou le ou les numéros de produit.

#### **Boise, Idaho USA**

#### **Octobre 2011**

#### **Pour tout renseignement sur les réglementations uniquement, contactez :**

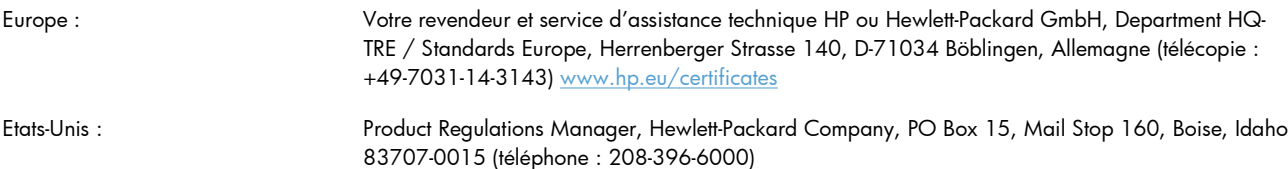

## <span id="page-240-0"></span>**Déclaration de conformité (modèles sans fil)**

#### **Déclaration de conformité**

Selon ISO/IEC 17050-1 et EN 17050-1

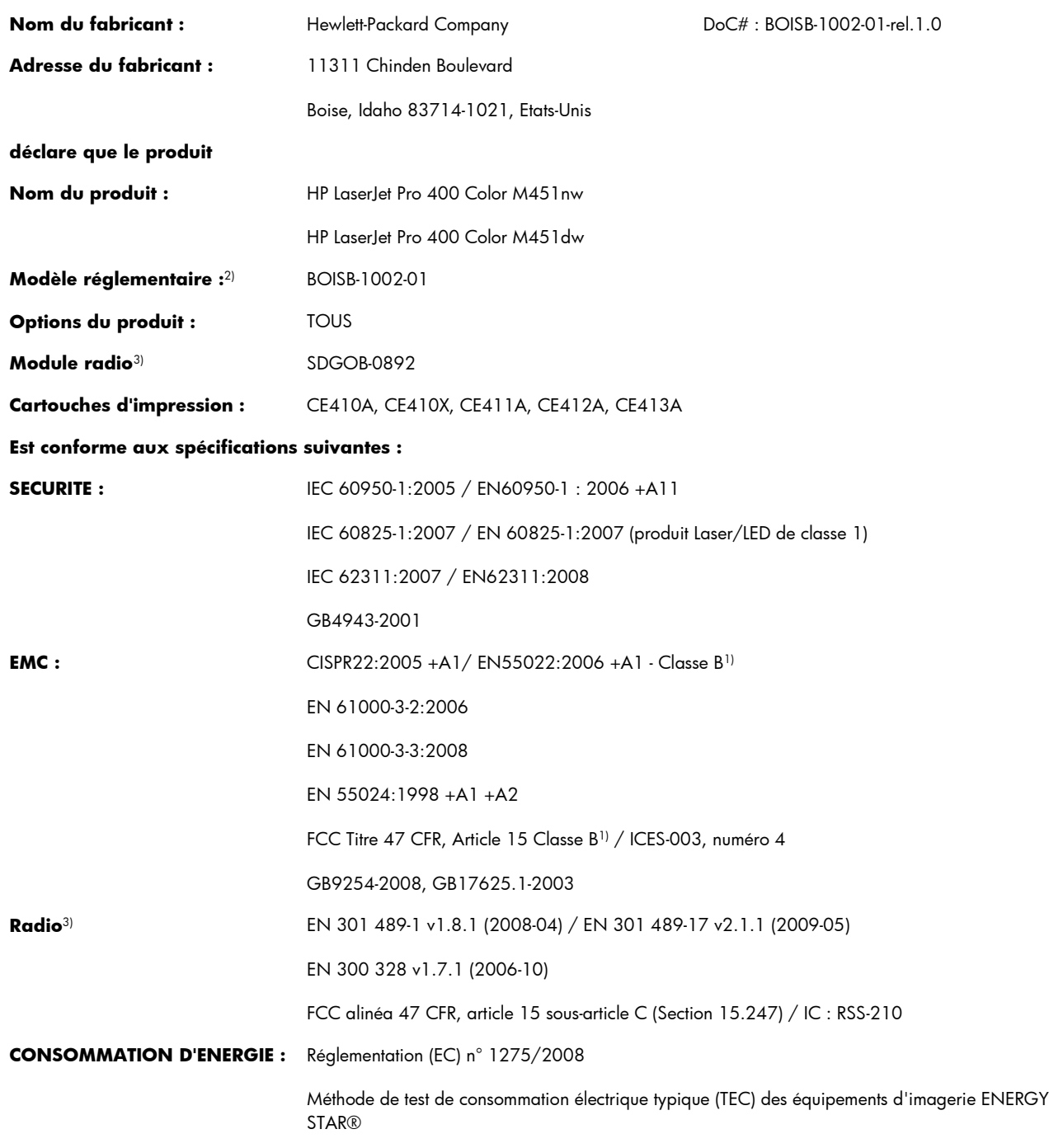

#### **Informations complémentaires :**

Le produit ci-après est conforme aux exigences de la directive EMC 2004/108/EC et de la directive Basse tension 2006/95/EC, ainsi que de la directive EuP 2005/32/EC, et porte en conséquence la marque  $\epsilon\epsilon\Phi$ 

Cet appareil est conforme à l'article 15 de la réglementation FCC. Son fonctionnement est soumis aux deux conditions suivantes : (1) Cet appareil ne doit causer aucune interférence nuisible et (2) doit accepter toutes les interférences reçues, y compris celles qui risquent de fausser son fonctionnement.

- **1.** Le produit a été testé dans une configuration standard avec des PC Hewlett-Packard.
- **2.** En raison de contraintes réglementaires, ces produits sont dotés d'un numéro de modèle réglementaire. Ce numéro ne doit pas être confondu avec le nom du produit ou le ou les numéros de produit.
- **3.** Ce produit utilise un module radio dont le numéro de modèle réglementaire est SDGOB-0892, nécessaire pour satisfaire les exigences réglementaires d'ordre technique des pays/régions dans lesquelles ce produit sera vendu.

#### **Boise, Idaho USA**

#### **Octobre 2011**

#### **Pour tout renseignement sur les réglementations uniquement, contactez :**

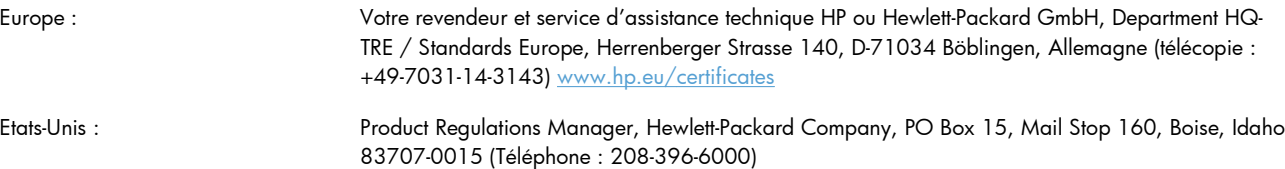

## <span id="page-242-0"></span>**Déclarations relatives à la sécurité**

## **Protection contre les rayons laser**

Le CDRH (Center for Devices and Radiological Health) de la FDA (Food and Drug Administration) a mis en place une réglementation concernant les produits laser fabriqués à partir du 1er août 1976. Le respect de cette réglementation est obligatoire pour les produits commercialisés aux Etats-Unis. L'appareil est certifié produit laser de « Classe 1 » par l'U.S. Department of Health and Human Services (DHHS) Radiation Performance Standard conformément au Radiation Control for Health and Safety Act de 1968. Etant donné que les radiations émises par ce périphérique sont complètement confinées par les boîtiers de protection externes, il est impossible que le rayon laser s'échappe dans des conditions de fonctionnement normal.

**AVERTISSEMENT !** L'utilisation de commandes, la réalisation de réglages ou l'exécution de procédures différentes de celles spécifiées dans ce guide d'utilisation peut entraîner une exposition à des radiations dangereuses.

## **Réglementations DOC canadiennes**

Complies with Canadian EMC Class B requirements.

« Conforme à la classe B des normes canadiennes de compatibilité électromagnétiques. « CEM ». »

## **Déclaration VCCI (Japon)**

この装置は、クラスB情報技術装置です。この装置は、家 庭環境で使用することを目的としていますが、この装置が ラジオやテレビジョン受信機に近接して使用されると、受 信障害を引き起こすことがあります。取扱説明書に従って 正しい取り扱いをして下さい。 VCCI-B

## **Instructions sur le cordon d'alimentation**

Vérifiez que la source d'alimentation électrique est adéquate pour la tension nominale du produit. Cette tension nominale est indiquée sur l'étiquette du produit. Ce produit fonctionne avec 100-127 V CA ou 220-240 V CA et 50/60 Hz.

Branchez le cordon d'alimentation entre le produit et une prise CA avec mise à la terre.

A **ATTENTION :** Afin d'empêcher tout endommagement du produit, utilisez uniquement le cordon d'alimentation fourni.

## <span id="page-243-0"></span>**Déclaration relative aux cordons d'alimentation (Japon)**

製品には、同梱された電源コードをお使い下さい。 同梱された電源コードは、他の製品では使用出来ません。

## **Déclaration EMC (Corée)**

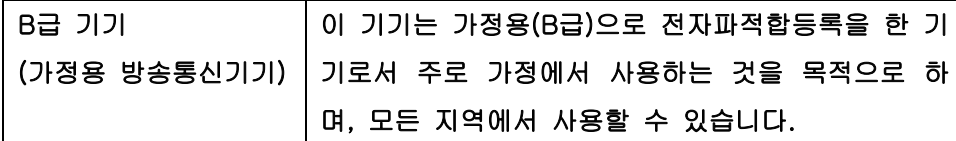

## **Déclaration relative au laser en Finlande**

#### **Luokan 1 laserlaite**

Klass 1 Laser Apparat

HP LaserJet 300 color M351a, HP LaserJet 400 color M451nw, M451dn, M451dw, laserkirjoitin on käyttäjän kannalta turvallinen luokan 1 laserlaite. Normaalissa käytössä kirjoittimen suojakotelointi estää lasersäteen pääsyn laitteen ulkopuolelle. Laitteen turvallisuusluokka on määritetty standardin EN 60825-1 (2007) mukaisesti.

#### **VAROITUS !**

Laitteen käyttäminen muulla kuin käyttöohjeessa mainitulla tavalla saattaa altistaa käyttäjän turvallisuusluokan 1 ylittävälle näkymättömälle lasersäteilylle.

#### **VARNING !**

Om apparaten används på annat sätt än i bruksanvisning specificerats, kan användaren utsättas för osynlig laserstrålning, som överskrider gränsen för laserklass 1.

#### **HUOLTO**

HP LaserJet 300 color M351a, HP LaserJet 400 color M451nw, M451dn, M451dw - kirjoittimen sisällä ei ole käyttäjän huollettavissa olevia kohteita. Laitteen saa avata ja huoltaa ainoastaan sen huoltamiseen koulutettu henkilö. Tällaiseksi huoltotoimenpiteeksi ei katsota väriainekasetin vaihtamista, paperiradan puhdistusta tai muita käyttäjän käsikirjassa lueteltuja, käyttäjän tehtäväksi tarkoitettuja ylläpitotoimia, jotka voidaan suorittaa ilman erikoistyökaluja.

#### **VARO !**

Mikäli kirjoittimen suojakotelo avataan, olet alttiina näkymättömällelasersäteilylle laitteen ollessa toiminnassa. Älä katso säteeseen.

#### **VARNING !**

Om laserprinterns skyddshölje öppnas då apparaten är i funktion, utsättas användaren för osynlig laserstrålning. Betrakta ej strålen.

Tiedot laitteessa käytettävän laserdiodin säteilyominaisuuksista: Aallonpituus 775-795 nm Teho 5 m W Luokan 3B laser.

## **Déclaration GS (Allemagne)**

Das Gerät ist nicht für die Benutzung im unmittelbaren Gesichtsfeld am Bildschirmarbeitsplatz vorgesehen. Um störende Reflexionen am Bildschirmarbeitsplatz zu vermeiden, darf dieses Produkt nicht im unmittelbaren Gesichtsfeld platziert warden.

## **Tableau de substances (Chine)**

## 有毒有害物质表

根据中国电子信息产品污染控制管理办法的要求而出台

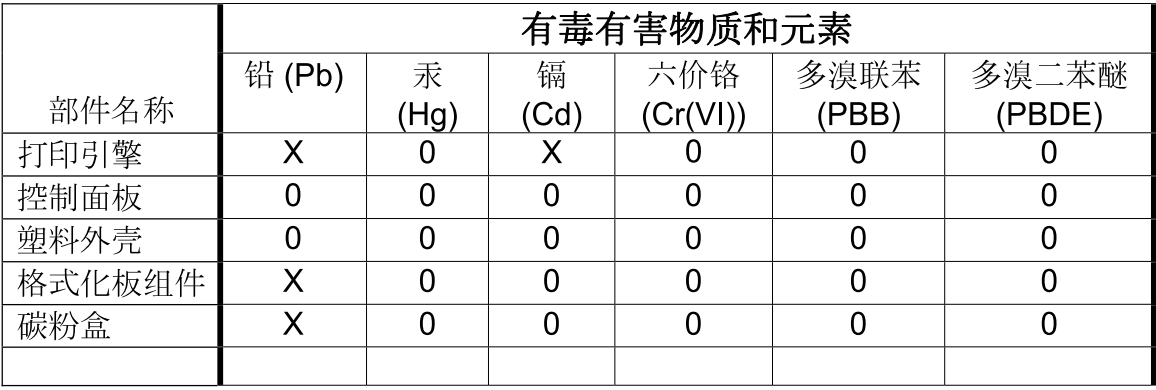

3685

0: 表示在此部件所用的所有同类材料中, 所含的此有毒或有害物质均低于 SJ/T11363-2006 的限制要求。

X: 表示在此部件所用的所有同类材料中, 至少一种所含的此有毒或有害物质高于 SJ/T11363-2006 的限制要求。

注:引用的"环保使用期限"是根据在正常温度和湿度条件下操作使用产品而确定的。

## **Déclaration relative aux restrictions sur les substances dangereuses (Turquie)**

Türkiye Cumhuriyeti: EEE Yönetmeliğine Uygundur

## **Déclaration concernant les restrictions sur les substances dangereuses (Ukraine)**

Обладнання відповідає вимогам Технічного регламенту щодо обмеження використання деяких небезпечних речовин в електричному та електронному обладнанні, затвердженого постановою Кабінету Міністрів України від 3 грудня 2008 № 1057

## <span id="page-245-0"></span>**Déclarations supplémentaires relatives aux produits sans fil**

## **Déclaration de conformité FCC — Etats-Unis**

#### **Exposure to radio frequency radiation**

A **ATTENTION** : The radiated output power of this device is far below the FCC radio frequency exposure limits. Nevertheless, the device shall be used in such a manner that the potential for human contact during normal operation is minimized.

In order to avoid the possibility of exceeding the FCC radio frequency exposure limits, human proximity to the antenna shall not be less than 20 cm during normal operation.

This device complies with Part 15 of FCC Rules. Operation is subject to the following two conditions: (1) this device may not cause interference, and (2) this device must accept any interference, including interference that may cause undesired operation of the device.

A **ATTENTION :** Based on Section 15.21 of the FCC rules, changes of modifications to the operation of this product without the express approval by Hewlett-Packard Company may invalidate its authorized use.

### **Déclaration - Australie**

This device incorporates a radio-transmitting (wireless) device. For protection against radio transmission exposure, it is recommended that this device be operated no less than 20 cm from the head, neck, or body.

## **Déclaration ANATEL - Brésil**

Este equipamento opera em caráter secundário, isto é, não tem direito à proteção contra interferência prejudicial, mesmo de estações do mesmo tipo, e não pode causar interferência a sistemas operando em caráter primário.

## **Déclarations - Canada**

**For Indoor Use**. This digital apparatus does not exceed the Class B limits for radio noise emissions from digital apparatus as set out in the radio interference regulations of the Canadian Department of Communications. The internal wireless radio complies with RSS 210 of Industry Canada.

Pour l'usage d'intérieur. Le présent appareil numérique n'émet pas de bruits radioélectriques dépassant les limites applicables aux appareils numériques de Classe B prescribes dans le règlement sur le brouillage radioélectrique édicté par le Ministère des Communications du Canada. Le composant RF interne est conforme à la norme CNR-210 d´Industrie Canada.

## **Avis réglementaire de l'Union européenne**

La fonctionnalité de télécommunication de ce produit peut être utilisée dans les pays/régions de l'UE et de l'AELE suivants :

Allemagne, Autriche, Belgique, Bulgarie, Chypre, Danemark, Espagne, Estonie, Finlande, France, Grèce, Hongrie, Irlande, Islande, Italie, Lettonie, Liechtenstein, Lituanie, Luxembourg, Malte, Norvège, Pays-Bas, Pologne, Portugal, République tchèque, Roumanie, Royaume-Uni, Slovaquie, Slovénie, Suède et Suisse.

### **Avis pour la France**

For 2.4 GHz Wireless LAN operation of this product certain restrictions apply: This equipment may be used indoor for the entire 2400-2483.5 MHz frequency band (channels 1-13). For outdoor use, only 2400-2454 MHz frequency band (channels 1-9) may be used. For the latest requirements, see [www.arcep.fr.](http://www.arcep.fr)

L'utilisation de cet equipement (2.4 GHz Wireless LAN) est soumise à certaines restrictions : Cet équipement peut être utilisé à l'intérieur d'un bâtiment en utilisant toutes les fréquences de 2400-2483.5 MHz (Chaine 1-13). Pour une utilisation en environnement extérieur, vous devez utiliser les fréquences comprises entre 2400-2454 MHz (Chaine 1-9). Pour les dernières restrictions, voir, [www.arcep.fr.](http://www.arcep.fr)

## **Avis pour la Russie**

Существуют определенные ограничения по использованию беспроводных сетей (стандарта 802.11 b/ g) с рабочей частотой 2,4 ГГц: Данное оборудование может использоваться внутри помещений с использованием диапазона частот 2400-2483,5 МГц (каналы 1-13). При использовании внутри помещений максимальная эффективная изотропно–излучаемая мощность (ЭИИМ) должна составлять не более 100мВт.

## **Déclaration pour la Corée**

## 당해 무선설비는 운용 중 전파혼선 가능성이 있음

## **Déclaration pour Taïwan**

低功率電波輻射性電機管理辦法

- 第十二條 經型式認證合格之低功率射頻電機,非經許可,公司、商號或使用者 均不得擅自變更頻率、加大功率或變更原設計之特性及功能。
- 第十四條 低功率射頻電機之使用不得影響飛航安全及干擾合法通信;經發現有 干擾現象時,應立即停用,並改善至無干擾時方得繼續使用。 前項合法通信,指依電信法規定作業之無線電通信。 低功率射頻電機須忍受合法通信或工業、科學及醫療用電波輻射性電 機設備之干擾。

## **Marquage pour les télécommunications câblées/sans fil au Vietnam pour les produits homologués ICTQC**

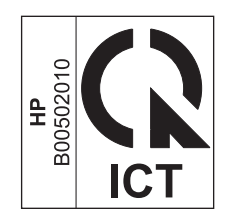

# **Index**

### **A**

Accessoires commande [195](#page-212-0), [196](#page-213-0) Adresse IP configuration [35](#page-52-0) obtention [54](#page-71-0) affichage contraste, panneau de commande [17](#page-34-0) affichage contraste, paramètres [17](#page-34-0) Aide options d'impression (Windows) [97](#page-114-0) AirPrint [40](#page-57-0), [46](#page-63-0) alignement des couleurs, étalonnage [178](#page-195-0) Annulation tâche d'impression [96](#page-113-0) **Assistance** en ligne [208](#page-225-0) remballage du produit [209](#page-226-0) Assistance à la clientèle HP [208](#page-225-0) Assistance clientèle en ligne [208](#page-225-0) remballage du produit [209](#page-226-0) Assistance en ligne [208](#page-225-0) Assistance technique en ligne [208](#page-225-0) remballage du produit [209](#page-226-0) Avertissements [iii](#page-4-0)

### **B**

Bac, sortie bourrages, nettoyage [171](#page-188-0) Bac 1 bourrages, suppression [168](#page-185-0) emplacement [6](#page-23-0)

impression recto verso [44](#page-61-0) paramètres [15](#page-32-0) Bac 2 bourrages, suppression [170](#page-187-0) capacité [6](#page-23-0) emplacement [6](#page-23-0) paramètres [15](#page-32-0) Bac 3 capacité [6](#page-23-0) emplacement [6](#page-23-0) numéro de référence [197](#page-214-0) Bac d'alimentation chargement [70](#page-87-0) emplacement [6](#page-23-0) Bac de sortie bourrages, élimination [171](#page-188-0) emplacement [6](#page-23-0) Extension légale [6](#page-23-0) Bacs bourrages, nettoyage [170](#page-187-0) emplacement [6](#page-23-0) format du papier par défaut [73](#page-90-0) impression recto verso [44](#page-61-0) inclus [2](#page-19-0) paramètres [15](#page-32-0) sélection (Windows) [102](#page-119-0) Batteries fournies [219](#page-236-0) Bourrages bac de sortie, suppression [171](#page-188-0) causes de [166](#page-183-0) circuit papier, suppression [171](#page-188-0) emplacement [168](#page-185-0) numéro de suivi [13,](#page-30-0) [130](#page-147-0) Bourrages papier. *Voir* bourrages Bouton d'alimentation [6](#page-23-0) Bouton marche/arrêt [6](#page-23-0)

bouton sans fil emplacement [6](#page-23-0)

#### **C**

Câbles USB, référence [197](#page-214-0) **Caractéristiques** environnementales [4](#page-21-0) **Cartouches** garantie [202](#page-219-0) non-HP [80](#page-97-0) page d'état des consommables [13,](#page-30-0) [130](#page-147-0) recyclage [79](#page-96-0), [218](#page-235-0) remplacement [81](#page-98-0) stockage [80](#page-97-0) Cartouches d'encre. *Voir* Cartouche d'impression Cartouches d'impression dégagement de la porte, emplacement [6](#page-23-0) garantie [202](#page-219-0) numéros de référence [76](#page-93-0), [197](#page-214-0) page d'état des consommables [13,](#page-30-0) [130](#page-147-0) puces mémoire [203](#page-220-0) recherche de dommages [87](#page-104-0), [181](#page-198-0) recyclage [79](#page-96-0) remplacement [81](#page-98-0) Cartouches d'impression, accès [6](#page-23-0) Changement cartouche d'impression [81](#page-98-0) Chargement du papier bac d'alimentation [70](#page-87-0) Chargeur de documents emplacement [6](#page-23-0) Circuit papier bourrages, suppression [171](#page-188-0)

Commande consommables et accessoires [196](#page-213-0) Commande de consommables sites Web [195](#page-212-0) Config. réseau Menu [21](#page-38-0) **Configuration** adresse IP [35](#page-52-0) Configuration USB [53](#page-70-0) **Connectivité** résolution des problèmes [185](#page-202-0)  $USB$  [53](#page-70-0) connexion à un réseau sans fil [55](#page-72-0) connexion réseau sans fil [55](#page-72-0) Conseils [iii](#page-4-0) Consommables commande [195](#page-212-0), [196](#page-213-0) Contrefaçons [80](#page-97-0) état, affichage dans HP Utility [39](#page-56-0) non-HP [80](#page-97-0) recyclage [79](#page-96-0), [218](#page-235-0) Consommation d'énergie [213](#page-230-0) Contrefaçons, consommables [80](#page-97-0) Contrôle du bord [126](#page-143-0) Conventions, document [iii](#page-4-0) Copies modification du nombre de (Windows) [98](#page-115-0) Correspondance des couleurs [128](#page-145-0) Couleur contrôle du bord [126](#page-143-0) correspondance [128](#page-145-0) étalonnage [16](#page-33-0) gris neutres [126](#page-143-0) impression en niveaux de gris (Windows) [111](#page-128-0) imprimée et moniteur [128](#page-145-0) réglage [124](#page-141-0) **Couleurs** options de demi-teintes [126](#page-143-0) Courier, paramètres de police [19](#page-36-0)

#### **D**

d'ePrint activation ou désactivation [12](#page-29-0) d'HP ePrint activation ou désactivation [12](#page-29-0) Déclaration de conformité [221](#page-238-0) Déclaration de conformité laser en Finlande [226](#page-243-0) Déclaration EMC (Corée) [226](#page-243-0) Déclarations de conformité laser [225](#page-242-0), [226](#page-243-0) Déclarations relatives à la sécurité [225](#page-242-0), [226](#page-243-0) Déclaration VCCI (Japon) [225](#page-242-0) Défauts, répétés [87,](#page-104-0) [181](#page-198-0) Défauts répétés, dépannage [87,](#page-104-0) [181](#page-198-0) Défauts répétitifs, dépannage [87,](#page-104-0) [181](#page-198-0) Dégagement de la porte d'accès aux cartouches, emplacement [6](#page-23-0) Dépannage bourrages [166](#page-183-0), [168](#page-185-0) Défauts répétés [87,](#page-104-0) [181](#page-198-0) messages du panneau de commande [152](#page-169-0) problèmes de connexion directe [185](#page-202-0) problèmes de réseau [185](#page-202-0) problèmes Mac [193](#page-210-0) Dernière page impression sur un papier différent (Windows) [116](#page-133-0) Désinstallation des logiciels Windows [29](#page-46-0) désinstallation du logiciel Mac [37](#page-54-0) DIMM installation [137](#page-154-0) vérification de l'installation [142](#page-159-0) Document, conventions [iii](#page-4-0)

du panneau de commande Services Web HP menu [12](#page-29-0)

#### **E**

Emballage du produit [209](#page-226-0) Emplacement de la connexion à l'alimentation [7](#page-24-0) Enregistrement des ressources [143](#page-160-0) Enregistrement des ressources, mémoire [143](#page-160-0) Environnement, programme de protection [217](#page-234-0)

Erreurs logiciel [191](#page-208-0) Etalonnage couleur [16](#page-33-0) Etat consommables, impression de rapport [13](#page-30-0), [130](#page-147-0) HP Utility, Mac [39](#page-56-0) **Étiquettes** impression (Windows) [113](#page-130-0) Expédition du produit [209](#page-226-0)

#### **F**

Fiche signalétique de sécurité du produit [220](#page-237-0) Filigranes [42](#page-59-0) ajout (Windows) [119](#page-136-0) Fin de vie, mise au rebut [219](#page-236-0) Format de papier modification [64](#page-81-0) Formats de papier réduction des documents (Windows) [118](#page-135-0) sélection [101](#page-118-0) sélection personnalisée [102](#page-119-0) Formats des supports paramétrage des valeurs par défaut [15](#page-32-0) Formulaires impression (Windows) [111](#page-128-0)

#### **G**

**Garantie** cartouches d'impression [202](#page-219-0) licence [204](#page-221-0) produit [200](#page-217-0) Gestion du réseau [57](#page-74-0) Gondolage, papier paramètres [20](#page-37-0) Gris neutres [126](#page-143-0)

#### **H**

HP Easy Color désactivation [127](#page-144-0) utilisation [127](#page-144-0) HP ePrint description [39](#page-56-0) HP ePrint, utilisation [110](#page-127-0) HP Utility [39](#page-56-0) HP Web Jetadmin [133](#page-150-0)

#### **I**

Impression paramètres (Mac) [42](#page-59-0) paramètres (Windows) [97](#page-114-0) Impression, cartouches non-HP [80](#page-97-0) recyclage [218](#page-235-0) stockage [80](#page-97-0) Impression de n pages sélection (Windows) [106](#page-123-0) Impression des deux côtés paramètres (Windows) [103](#page-120-0) Impression n pages par feuille [43](#page-60-0) Impression recto verso paramètres (Windows) [103](#page-120-0) Impression sur les deux faces (recto verso) Mac [44](#page-61-0) Installation logiciel, connexions USB [53](#page-70-0) logiciel, réseaux câblés [55](#page-72-0) produit sur réseaux câblés [54](#page-71-0)

#### **J**

Jetadmin, HP Web [133](#page-150-0) Jonction automatique, configuration [21](#page-38-0) Journal couleurs [13](#page-30-0), [130](#page-147-0)

#### **L**

langue, panneau de commande [15](#page-32-0) Licence, logiciel [204](#page-221-0) Linux [31](#page-48-0) Liste des polices PCL [13,](#page-30-0) [130](#page-147-0) listes de contrôle, impression [14](#page-31-0) Livrets création (Windows) [120](#page-137-0) logiciel HP Utility [39](#page-56-0) installation, HP Smart Install [51](#page-68-0) Logiciel contrat de licence logicielle [204](#page-221-0) désinstallation Mac [37](#page-54-0) désinstallation sous Windows [29](#page-46-0) installation, connexions USB [53](#page-70-0)

installation, réseaux câblés [55](#page-72-0) Linux [31](#page-48-0) paramètres [27](#page-44-0) Paramètres [37](#page-54-0) problèmes [191](#page-208-0) sites Web [23](#page-40-0) Solaris [31](#page-48-0) systèmes d'exploitation compatibles [24](#page-41-0), [34](#page-51-0) UNIX [31](#page-48-0) Logiciel du système d'impression [23](#page-40-0) Logiciel HP-UX [31](#page-48-0) Logiciel Linux [31](#page-48-0) Logiciels serveur Web intégré [30](#page-47-0) Windows [30](#page-47-0) Logiciel Solaris [31](#page-48-0) Logiciel UNIX [31](#page-48-0) Lutte contre les contrefaçons, consommables [80](#page-97-0)

#### **M**

Mac HP Utility [39](#page-56-0) modification des types et formats de papier [41](#page-58-0) paramètres du pilote [38,](#page-55-0) [42](#page-59-0) problèmes, dépannage [193](#page-210-0) suppression du logiciel [37](#page-54-0) systèmes d'exploitation pris en charge [34](#page-51-0) Macintosh assistance [208](#page-225-0) redimensionnement de documents [41](#page-58-0) Matériel, restrictions [219](#page-236-0) mémoire numéro de référence [197](#page-214-0) Mémoire incluse [2](#page-19-0) installation [137](#page-154-0) ressources permanentes [143](#page-160-0) vérification de l'installation [142](#page-159-0) Menu Réglages rapides [14](#page-31-0) Menu Configuration système [15](#page-32-0) Menu Rapports [13](#page-30-0)

menus, panneau de commande Services Web HP [12](#page-29-0) Menus, panneau de commande config. réseau [21](#page-38-0) configuration système [15](#page-32-0) rapports [13](#page-30-0) structure, impression [13](#page-30-0), [130](#page-147-0) Menus, Panneau de commande service [20](#page-37-0) Menu Service [20](#page-37-0) Menu Services Web HP [12](#page-29-0) Messages, panneau de commande [152](#page-169-0) Messages d'erreur, panneau de commande [152](#page-169-0) Mises en garde [iii](#page-4-0) Moteur, nettoyage [144](#page-161-0)

#### **N**

Nettoyage [144](#page-161-0) circuit papier [178](#page-195-0) Niveaux de gris impression (Windows) [111](#page-128-0) Nombre de pages [13,](#page-30-0) [130](#page-147-0) Non-HP, consommables [80](#page-97-0)

### **O**

**Obtention** adresse IP [54](#page-71-0) Options de couleur HP EasyColor (Windows) [127](#page-144-0) réglage (Windows) [108](#page-125-0) **Orientation** sélection, Windows [107](#page-124-0) Orientation paysage sélection, Windows [107](#page-124-0) Orientation portrait sélection, Windows [107](#page-124-0) Ouverture des pilotes d'imprimante (Windows) [97](#page-114-0)

#### **P**

Page d'état de consommables impression [85,](#page-102-0) [180](#page-197-0) Page d'utilisat [130](#page-147-0) page de configuration [13](#page-30-0) Page de configuration [130](#page-147-0) page d'utilisation [13](#page-30-0) Page Etat consommables [13,](#page-30-0) [130](#page-147-0)

Page Qualité d'impression impression [86](#page-103-0), [180](#page-197-0) interprétation [86,](#page-103-0) [180](#page-197-0) Pages de couverture impression (Mac) [42](#page-59-0) impression sur un papier différent (Windows) [116](#page-133-0) Page service [13,](#page-30-0) [130](#page-147-0) Pages par feuille [43](#page-60-0) sélection (Windows) [106](#page-123-0) Pages par minute [2](#page-19-0) panneau de commande affichage contraste [17](#page-34-0) Panneau de commande emplacement [6](#page-23-0) langage [15](#page-32-0) menu Config. réseau [21](#page-38-0) menu Configuration système [15](#page-32-0) menu Rapports [13](#page-30-0) menu Service [20](#page-37-0) messages, dépannage [152](#page-169-0) paramètres [27,](#page-44-0) [37](#page-54-0) structure de menu, impression [13](#page-30-0), [130](#page-147-0) Types de message [152](#page-169-0) Papier bourrages [166](#page-183-0) couvertures, utilisation de papiers différents [116](#page-133-0) format personnalisé, paramètres Macintosh [41](#page-58-0) formats pris en charge [65](#page-82-0) impression sur du papier à entête ou des formulaires préimprimés (Windows) [111](#page-128-0) pages par feuille [43](#page-60-0) paramètres de gondolage [20](#page-37-0) paramètres par défaut [15](#page-32-0) première et dernière pages, utilisation de papiers différents [116](#page-133-0) première page [42](#page-59-0) Sélection [177](#page-194-0) taille du bac par défaut [73](#page-90-0) Papier, commande [196](#page-213-0) Papier à en-tête impression (Windows) [111](#page-128-0) papier bloc-notes, impression [14](#page-31-0) papier graphique, impression [14](#page-31-0)

papier musique, impression [14](#page-31-0) Papier préimprimé impression (Windows) [111](#page-128-0) Papier pris en charge [65](#page-82-0) Papier spécial impression (Windows) [113](#page-130-0) Paramètre d'archivage [20](#page-37-0) Paramètre EconoMode [79](#page-96-0), [135](#page-152-0) Paramètres menu Configuration système [15](#page-32-0) paramètres d'usine, restauration [151](#page-168-0) pilotes [27](#page-44-0) pilotes (Mac) [38](#page-55-0) préréglages du pilote (Mac) [42](#page-59-0) priorité [27](#page-44-0) Priorité [37](#page-54-0) rapport réseau [13](#page-30-0), [130](#page-147-0) rétablissement des valeurs par défaut [20](#page-37-0) Paramètres d'impression personnalisés (Windows) [98](#page-115-0) Paramètres d'usine, rétablissement [151](#page-168-0) Paramètres de couleur réglage [176](#page-193-0) Paramètres de format de papier personnalisé Macintosh [41](#page-58-0) Paramètres de l'onglet Couleur [44](#page-61-0) Paramètres de vitesse de liaison [58](#page-75-0) Paramètres du pilote Macintosh filigranes [42](#page-59-0) format de papier personnalisé [41](#page-58-0) Paramètres par défaut, rétablissement [20](#page-37-0) pare-feu [55](#page-72-0) Pilote d'impression universel HP [26](#page-43-0) Pilote d'imprimante configuration du réseau sans fil [57](#page-74-0) Pilote d'imprimante universel [26](#page-43-0)

Pilotes modification des paramètres (Mac) [38](#page-55-0) modification des paramètres (Windows) [27](#page-44-0) modification des types et formats de papier [64](#page-81-0) page d'utilisat [13,](#page-30-0) [130](#page-147-0) paramètres [27](#page-44-0) paramètres (Mac) [42](#page-59-0) paramètres (Windows) [97](#page-114-0) préréglages (Mac) [42](#page-59-0) pris en charge (Windows) [24](#page-41-0) universel [26](#page-43-0) Pilotes d'émulation PS [24](#page-41-0) Pilotes d'impression (Mac) modification des paramètres [38](#page-55-0) paramètres [42](#page-59-0) Pilotes d'impression (Windows) modification des paramètres [27](#page-44-0) pris en charge [24](#page-41-0) Pilotes d'imprimante sélection [182](#page-199-0) Pilotes d'imprimante (Windows) paramètres [97](#page-114-0) Pilotes PCL [24](#page-41-0) universel [26](#page-43-0) Plusieurs pages par feuille [43](#page-60-0) impression (Windows) [106](#page-123-0) Polices DIMM, installation [137](#page-154-0) listes, impressions [13](#page-30-0), [130](#page-147-0) paramètres Courier [19](#page-36-0) ressources permanentes [143](#page-160-0) Porte arrière, emplacement [7](#page-24-0) porte avant, emplacement [6](#page-23-0) Port réseau emplacement [7](#page-24-0) type inclus [7](#page-24-0) **Ports** types inclus [7](#page-24-0) Ports d'interface types inclus [7](#page-24-0) Port USB emplacement [7](#page-24-0) paramètres de vitesse [20](#page-37-0) type inclus [7](#page-24-0)
Première page impression sur un papier différent (Windows) [116](#page-133-0) utiliser autre papier [42](#page-59-0) Préréglages (Mac) [42](#page-59-0) Priorité, paramètres [27](#page-44-0), [37](#page-54-0) Problèmes d'entraînement du papier résolution [166](#page-183-0) Produit sans mercure [219](#page-236-0) PS Font List (Liste polices PS) [13,](#page-30-0) [130](#page-147-0) Puce mémoire, cartouche d'impression description [203](#page-220-0)

### **Q**

**Qualité** paramètre d'archivage [20](#page-37-0) Qualité d'image paramètre d'archivage [20](#page-37-0) résolution [175](#page-192-0) Qualité d'impression amélioration [175](#page-192-0) amélioration (Windows) [101](#page-118-0) paramètre d'archivage [20](#page-37-0) Qualité de sortie paramètre d'archivage [20](#page-37-0)

### **R**

Raccourcis (Windows) création [99](#page-116-0) utilisation [98](#page-115-0) rapports page de qualité d'impression [13](#page-30-0), [130](#page-147-0) Rebut, fin de vie [219](#page-236-0) recouvrement [126](#page-143-0) Recyclage [4](#page-21-0), [218](#page-235-0) programme HP de renvoi et de recyclage des consommables [218](#page-235-0) Recyclage des consommables [79](#page-96-0) Redimensionnement de documents Macintosh [41](#page-58-0) Redimensionner les documents Windows [118](#page-135-0) Réduction de documents Macintosh [41](#page-58-0) Réduire les documents Windows [118](#page-135-0)

Réglages usine, restauration [151](#page-168-0) Réglementations DOC canadiennes [225](#page-242-0) Remarques [iii](#page-4-0) Remballage du produit [209](#page-226-0) Réseau configuration, affichage [57](#page-74-0) configuration, modification [57](#page-74-0) mot de passe, changement [58](#page-75-0) mot de passe, configuration [58](#page-75-0) paramètres de vitesse de liaison [58](#page-75-0) Réseau sans fil configuration avec USB [36,](#page-53-0) [56](#page-73-0) configuration avec WPS [36](#page-53-0), [56](#page-73-0) installation du pilote [57](#page-74-0) Réseaux HP Web letadmin [133](#page-150-0) modèles prenant en charge les [2](#page-19-0) page de configuration [13,](#page-30-0) [130](#page-147-0) paramètres [21](#page-38-0) rapport de paramètres [13,](#page-30-0) [130](#page-147-0) Réseaux, câblés installation du produit [54](#page-71-0) Résolution problèmes de connexion directe [185](#page-202-0) problèmes de réseau [185](#page-202-0) Résolution des problèmes pas de réponse [183](#page-200-0) réponse lente [184](#page-201-0) Ressources permanentes [143](#page-160-0) Restauration des paramètres d'usine par défaut [151](#page-168-0) Rétablissement des paramètres par défaut [20](#page-37-0)

### **S**

Serveur Web intégré (EWS) attribution de mots de passe [134](#page-151-0) fonctionnalités [131](#page-148-0) Serveur Web intégré HP [30](#page-47-0)

Service remballage du produit [209](#page-226-0) Services Web HP, activation [110](#page-127-0) Sites Web [31](#page-48-0) assistance clientèle [208](#page-225-0) assistance clientèle Macintosh [208](#page-225-0) commande de consommables [195](#page-212-0) Contacter le service des fraudes [80](#page-97-0) fiche signalétique sur la sécurité d'emploi des produits (MSDS) [220](#page-237-0) HP Web Jetadmin, téléchargement [133](#page-150-0) logiciel, téléchargement [23](#page-40-0) pilote d'imprimante universel [26](#page-43-0) site Web du service des fraudes  $80$ Site Web du service des fraudes HP [80](#page-97-0) Sortie, bac emplacement [6](#page-23-0) Spécial, papier impression (Windows) [113](#page-130-0) Spécifications électriques et acoustiques [213](#page-230-0) physiques [212](#page-229-0) Spécifications acoustiques [213](#page-230-0) Spécifications de taille, produit [212](#page-229-0) Spécifications électriques [213](#page-230-0) Spécifications physiques [212](#page-229-0) Stockage cartouches d'impression [80](#page-97-0) Support format personnalisé, paramètres Macintosh [41](#page-58-0) pages par feuille [43](#page-60-0) paramètres par défaut [15](#page-32-0) première page [42](#page-59-0) Supports d'impression pris en charge [65](#page-82-0) suppression du logiciel Mac [37](#page-54-0) Suppression du logiciel Windows [29](#page-46-0) Systèmes d'exploitation pris en charge [24,](#page-41-0) [34](#page-51-0)

## **T**

Tâche d'impression annulation [96](#page-113-0) TCP/IP paramètres [21](#page-38-0) Téléchargement de logiciel système d'impression [23](#page-40-0) télécopie paramètres d'usine, restauration [151](#page-168-0) Temps de veille activation [135](#page-152-0) désactivation [135](#page-152-0) **Transparents** impression (Windows) [113](#page-130-0) Type de papier modification [175](#page-192-0) Types de papier modification [64](#page-81-0) sélection [102](#page-119-0)

### **U**

Union européenne, mise au rebut des déchets [220](#page-237-0) Unité de fusion bourrages, suppression [171](#page-188-0) UNIX [31](#page-48-0) USB configuration du réseau sans fil [36](#page-53-0), [56](#page-73-0) Utilitaire HP, Mac [38](#page-55-0)

# **W**

Web printing HP ePrint [39](#page-56-0) Windows composants logiciels [30](#page-47-0) paramètres du pilote [27](#page-44-0) pilote d'imprimante universel [26](#page-43-0) pilotes pris en charge [24](#page-41-0) systèmes d'exploitation pris en charge [24](#page-41-0) WPS configuration du réseau sans fil [36](#page-53-0), [56](#page-73-0)

© 2011 Hewlett-Packard Development Company, L.P.

www.hp.com

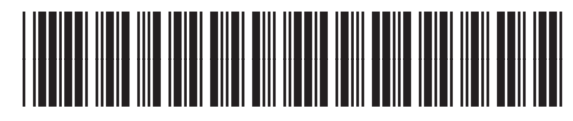

CE955-90910

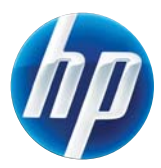